## 6 1/2 桁デジタルマルチメータ

GDM-8261A

ユーザーマニュアル

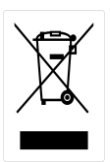

ISO-9001 CERTIFIED MANUFACTURER

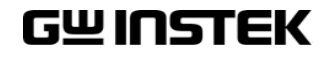

#### デジタルマルチメータ GDM-8261A

この度は Good Will Instrument 社の計測器をお買い上げいただきありがとうございま す。今後とも当社の製品を末永くご愛顧いただきますようお願い申し上げます。

GDM-8261A は、正常な使用状態で発生する故障について、お買い上げの日より 2 年 間に発生した故障については無償で修理を致します。ただし、ケーブル類など付属品 は除きます。

また、保証期間内でも次の場合は有償修理になります。

1. 火災、天災、異常電圧等による故障、損傷

- 2. 不当な修理、調整、改造がなされた場合
- 3. 取扱いが不適当なために生ずる故障、損傷
- 4. 故障が本製品以外の原因による場合
- 5. お買い上げ明細書類のご提示がない場合

お買い上げ時の明細書(納品書、領収書など)は保証書の代わりとなりますので、大 切に保管してください。

また、校正作業につきましては有償にて受け賜ります。

この保証は、日本国内で使用される場合にのみ有効です。

This warranty is valid only Japan.

本マニュアルについて

ご使用に際しては、必ず本マニュアルを最後までお読みいただき、 正しくご使用ください。また、いつでも見られるよう保存してください。

本書の内容に関しましては万全を期して作成いたしましたが、万一不審な点や誤 り、記載漏れなどがございましたらご購入元または弊社までご連絡ください。

2021 年 1 月

このマニュアルは著作権によって保護された知的財産情報を含んでいます。 当社は すべての権利を保持します。 当社の文書による事前の承諾なしに、このマニュアル を複写、転載、他の言語に翻訳することはできません。

このマニュアルに記載された情報は印刷時点のものです。 部品の仕様、機器、およ び保守手順は、いつでも予告なしで変更することがありますので予めご了承ください。 Microsoft、Windows および Excel は米国マイクロソフト社の登録商標です。

Good Will Instrument Co., Ltd.

No. 7-1, Jhongsing Rd., Tucheng Dist., New Taipei City 236, Taiwan (R.O.C.)**.**

## 目次

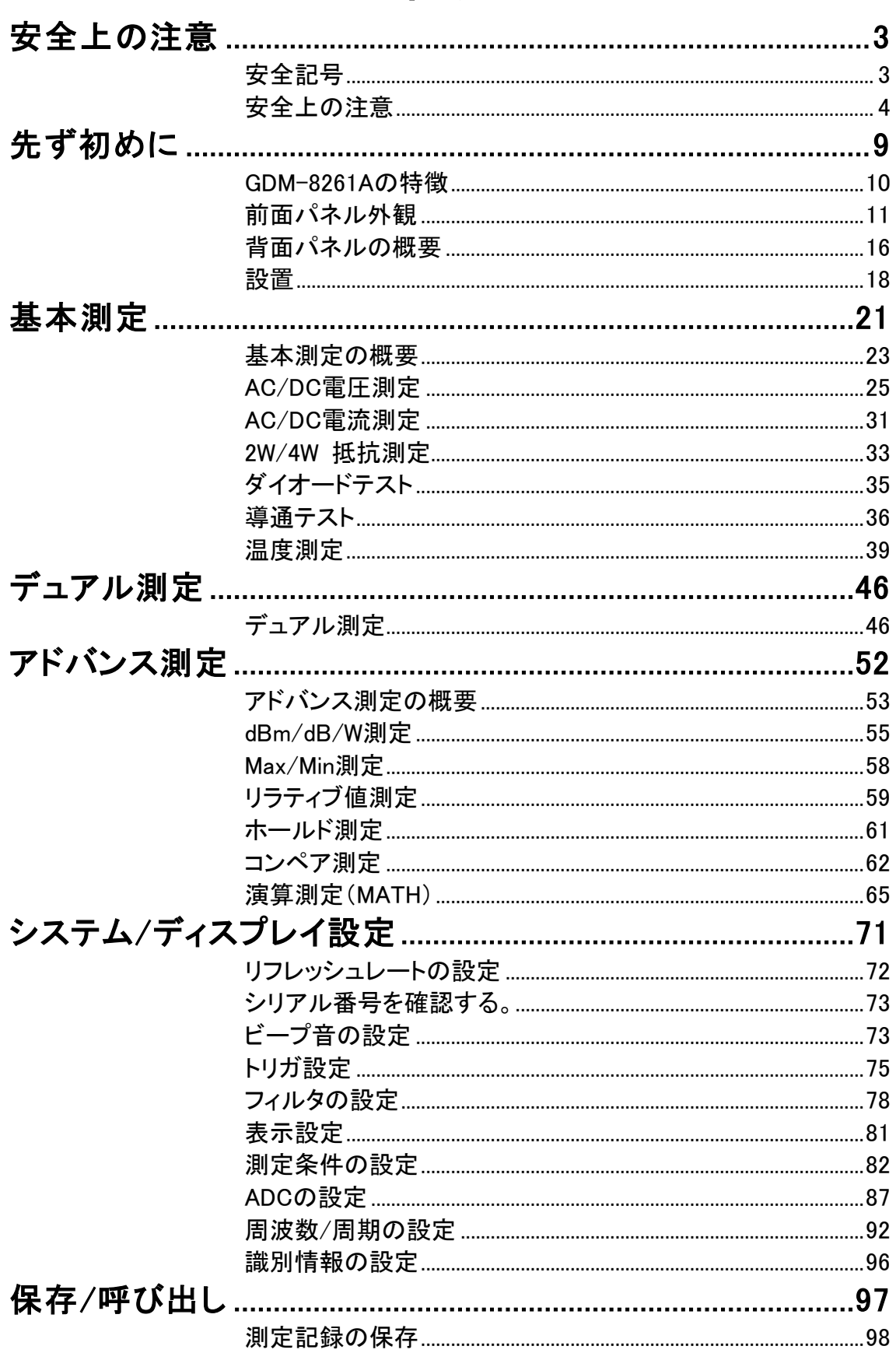

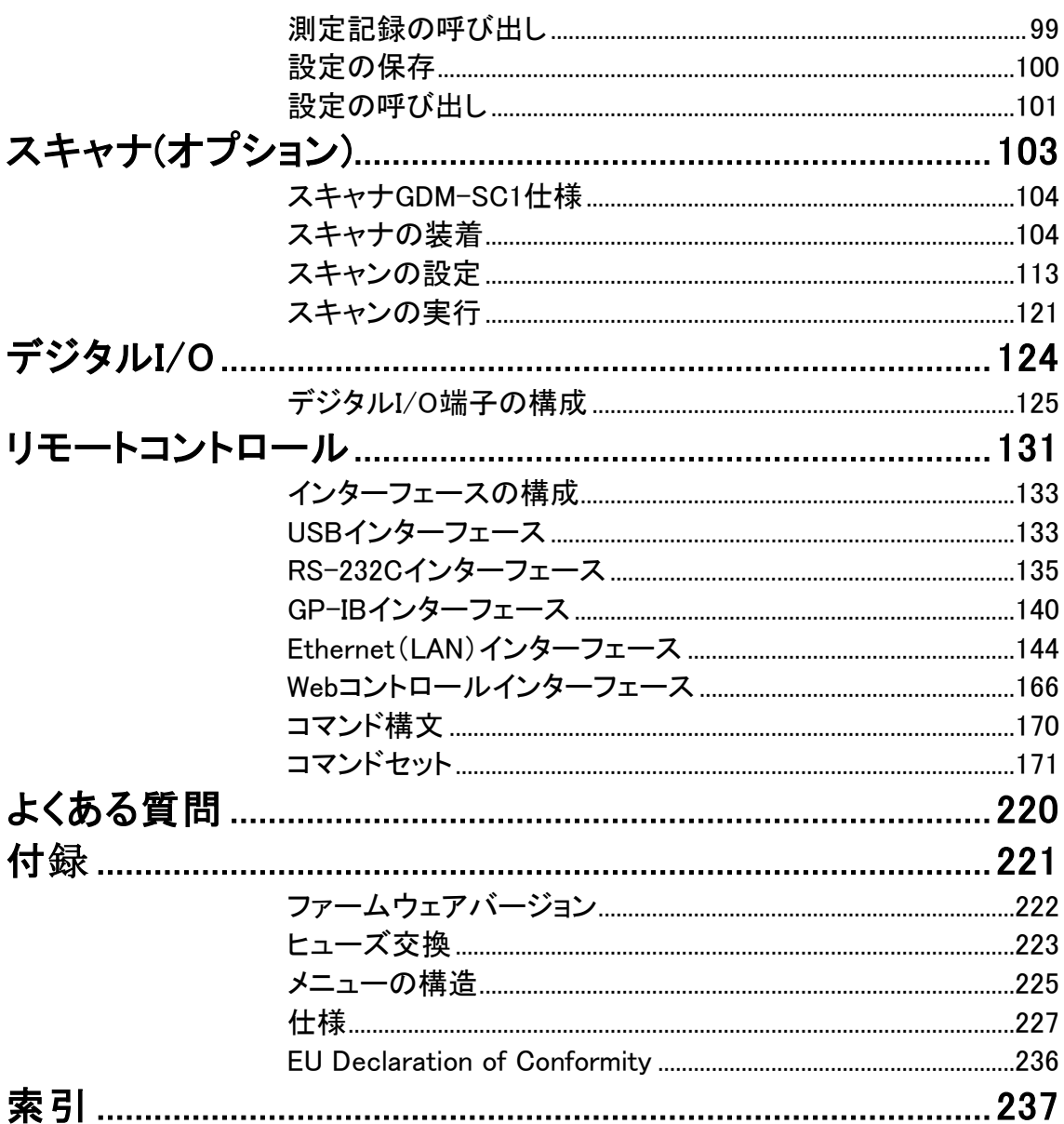

<span id="page-6-0"></span>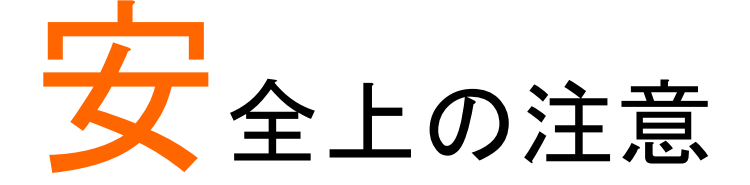

この章では、本器を保管する際および操作時に従わなければ ならない重要な安全指示が含まれています。 あなたの安全を確保し、最良の状態で GDM-8261A をご使用 いただくために、操作の前に以下の注意をよくお読みください。

## <span id="page-6-1"></span>安全記号

以下の安全記号が本マニュアルまたは GDM-8261A に記載されています。

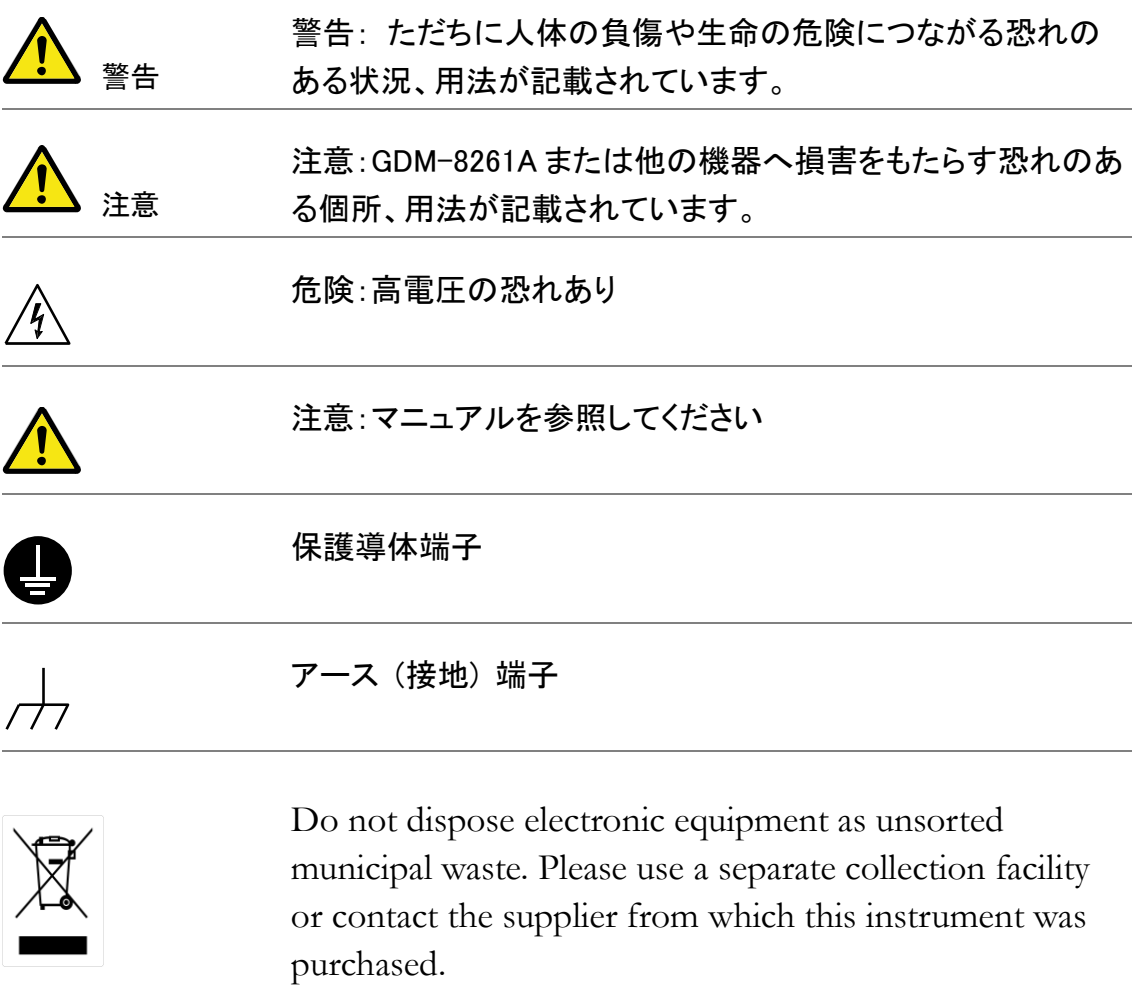

### <span id="page-7-0"></span>安全上の注意

。

一般注意事項

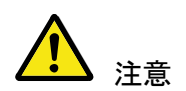

- 入力端子には、製品を破損しないために最大入力が決めら れています。製品故障の原因となりますので定格・仕様欄ま たは安全上の注意にある仕様を越えないようにしてください
- 周波数が高くなったり、高圧パルスによっては入力できる最 大電圧が低下します。
- 電圧測定ターミナルの入力電圧が DC 1000V/AC750V を越 えてはいけません。
- 入力電流は、10A(または 1.2A)を越えてはいけません。
- 重量のある物を本器上に置かないでください
- 激しい衝撃または荒い取り扱いを避けてください。本器の破 損につながります。
- 本器に、静電気を放電してはいけません。
- 端子には適切なコネクタを使用してください。裸線は、接続し ないでください。
- 冷却用ファンの通気口をふさがないでください。製品の通気 口をふさいだ状態で使用すると故障、火災の危険がありま す。
- 電源付近と建造物、配電盤やコンセントなど建屋施設の測 定は避けてください。(以下の注意事項参照)。
- サービス認定された人でない限り、本器を分解しないでくだ さい。
- 端子間の最大電圧は、COM端子にLOセンス端子から COM 端子は最大 100Vpk に制限され、HI センス端子から LO 端子 は最大 200Vpk に制限されていることを確認してください。

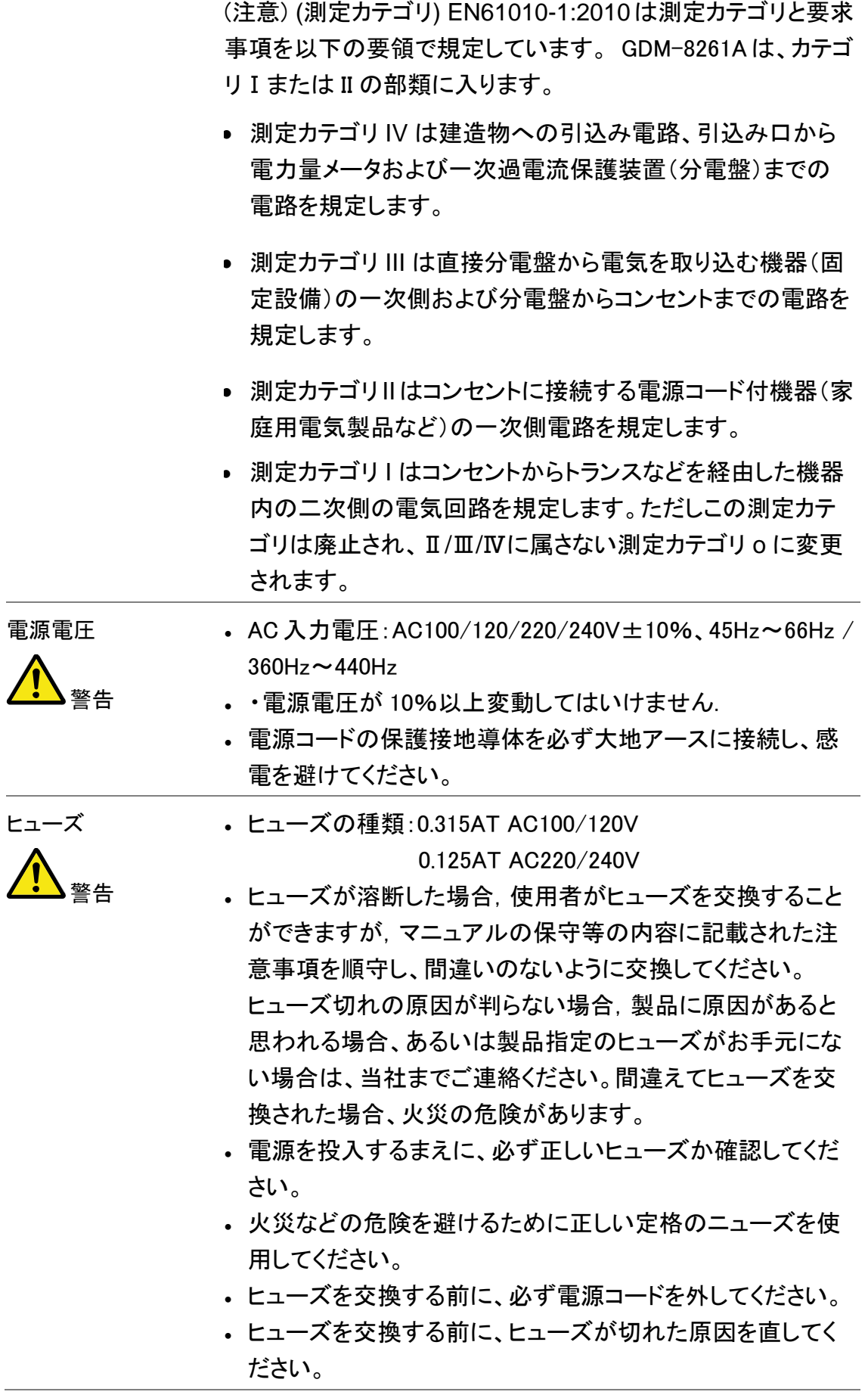

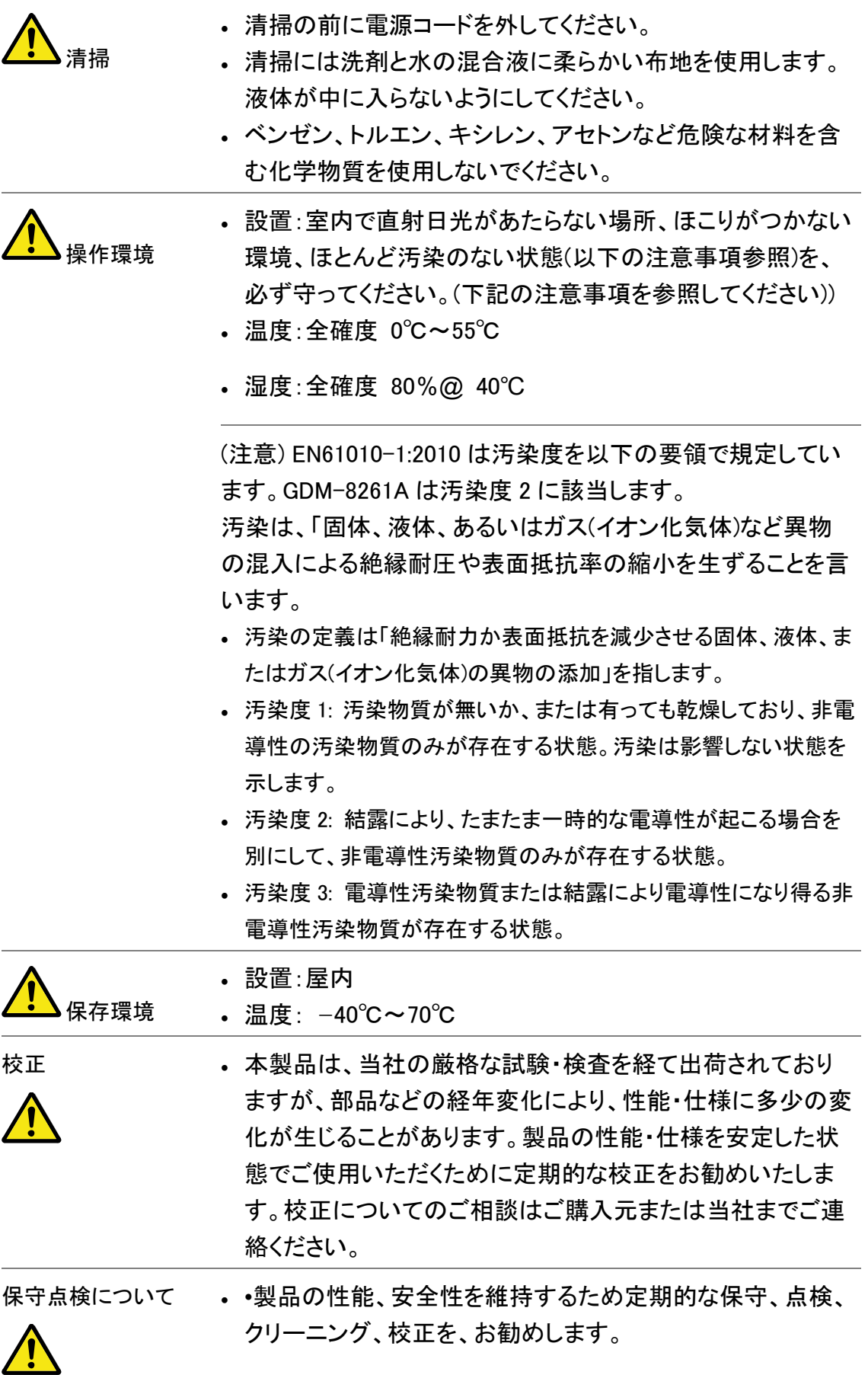

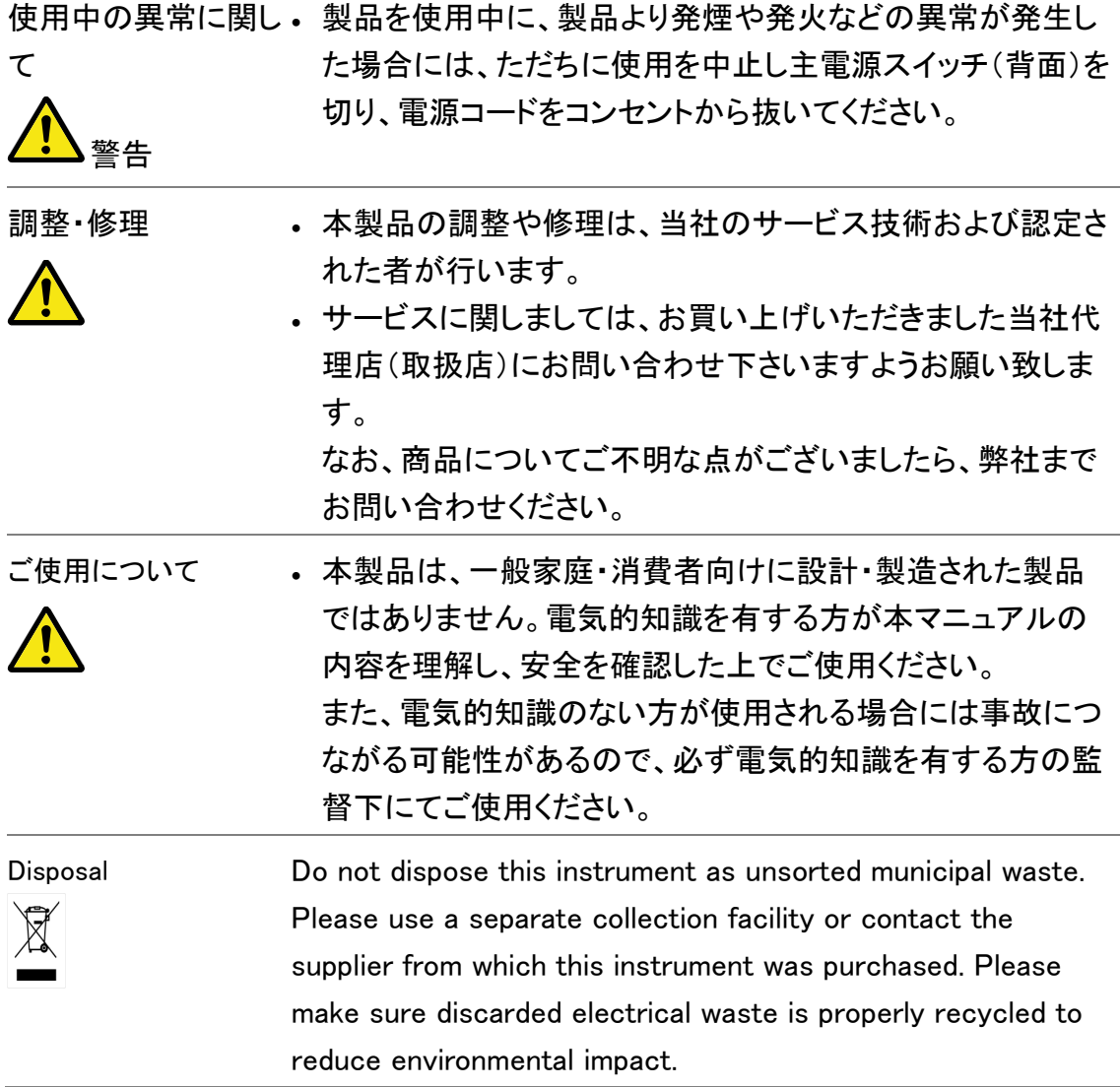

イギリス向け電源コード

イギリスで GDM-8261A を使用するときには、電源コードが以下の安全指示を満たし ていることを確認してください。

注意: このリード線/装置は資格のある人のみが配線することができます。

警告

この装置は接地する必要があります

重要: このリード線の配線は以下のコードに従い色分けされています:

緑/黄色: 接地

青: 中性

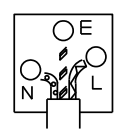

茶色: 電流 (位相)

主リード線の配線の色が使用しているプラグ/装置で指定されている色と異なる場合、 以下の指示に従ってください。

緑と黄色の配線は、E の文字、接地記号 がある、または緑/緑と黄色に色分けさ れた接地端子に接続する必要があります。

青い配線はNの文字がある、または青か黒に色分けされた端子に接続する必要があ ります。

茶色の配線は L またはP の文字がある、または茶色か赤に色分けされた端子に接続 する必要があります。

不確かな場合は、装置に梱包された説明書を参照するか、代理店にご相談ください。

この配線と装置は、適切な定格の認可済み HBC 電源ヒューズで保護する必要があ ります。詳細は装置上の定格情報および説明書を参照してください。

参考として、0.75mm<sup>2</sup>の配線は、3A または 5A のヒューズで保護する必要があります。 それより大きい配線は通常 13A タイプを必要とし、使用する配線方法により異なりま す。

ソケットは、電流が流れるためのケーブル、プラグ、または接続部から露出した配線 は非常に危険です。 ケーブルまたはプラグが危険とみなされる場合、主電源を切っ てケーブル、ヒューズおよびヒューズ部品を取除きます。 危険な配線はすべてただち に廃棄し、上記の基準に従って取替える必要があります。

# <span id="page-12-0"></span>先ず初めに

この章では、GDM-8261A について主な機能と前面/背面パネ ルの概要を含みごく簡潔に説明します。概要を説明した後、適 切に GDM-8261A をセットアップするための電源投入手順に従 ってください。

このマニュアルの情報は、印刷時点でのものです。製品の仕 様および機能は改善のために予告なしにいつでも変更される 可能性があります。最新情報やコンテンツについては弊社ウェ ブサイトを参照してください。

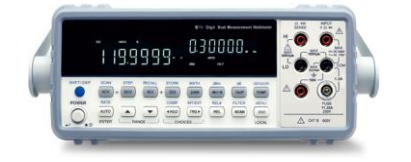

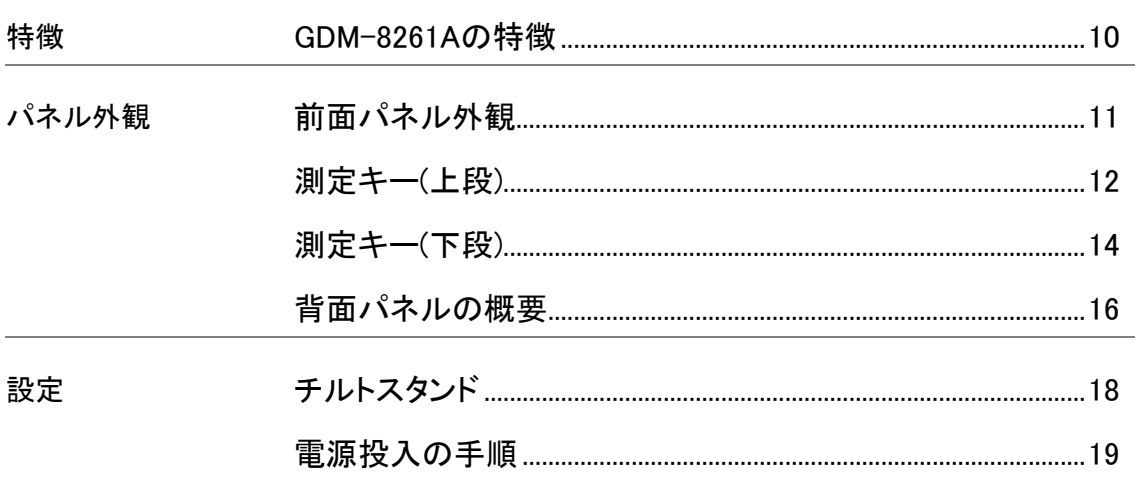

### <span id="page-13-0"></span>GDM-8261A の特徴

GDM-8261Aは、研究開発から生産ライン、自動器や教育実験 まで幅広くご利用いただける 6 1/2 桁のデュアル表示デジタル マルチメータです。

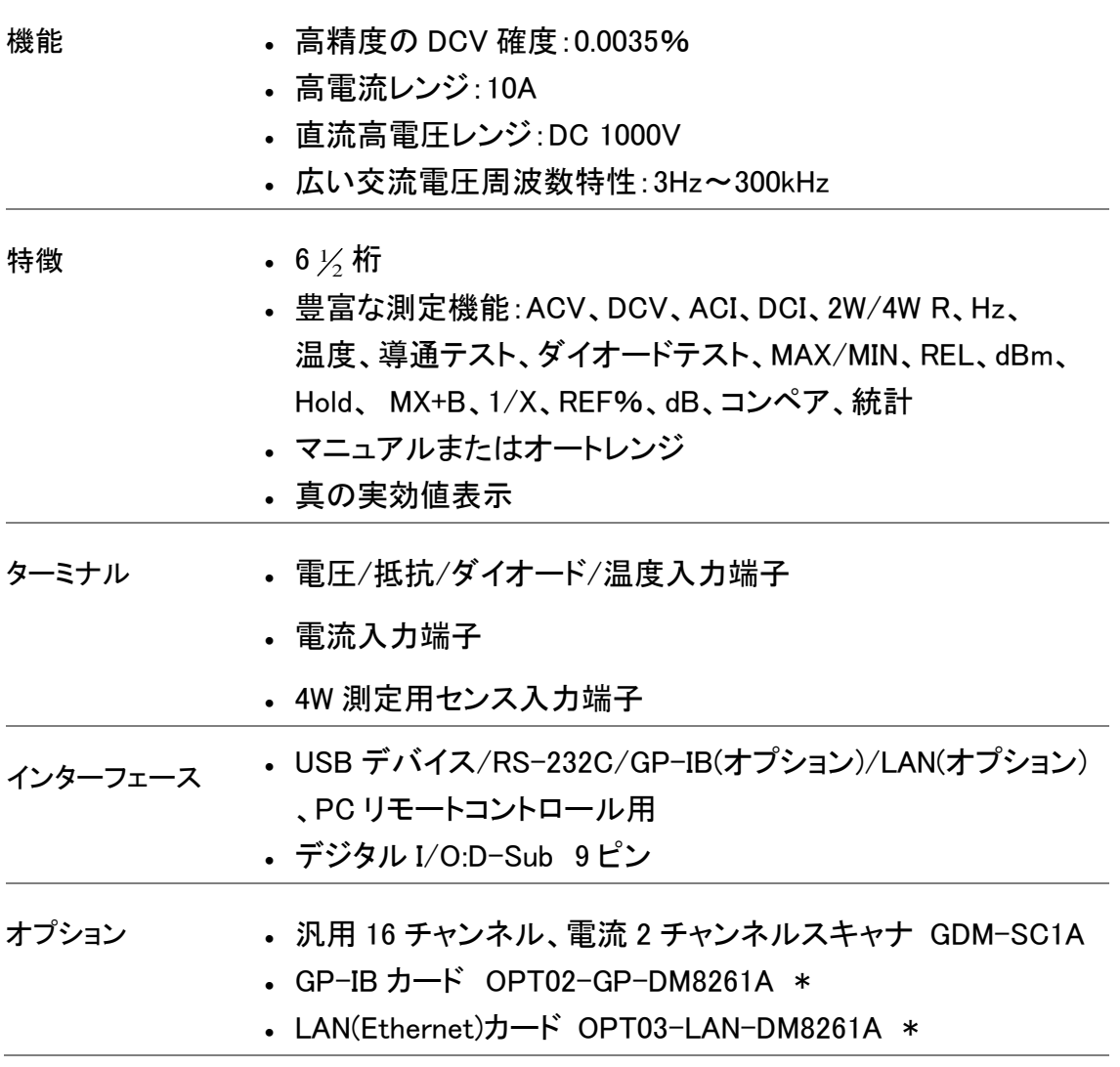

\*注意:GP-IB カードと Ethernet カードは、同時には装着できません。

<span id="page-14-0"></span>前面パネル外観

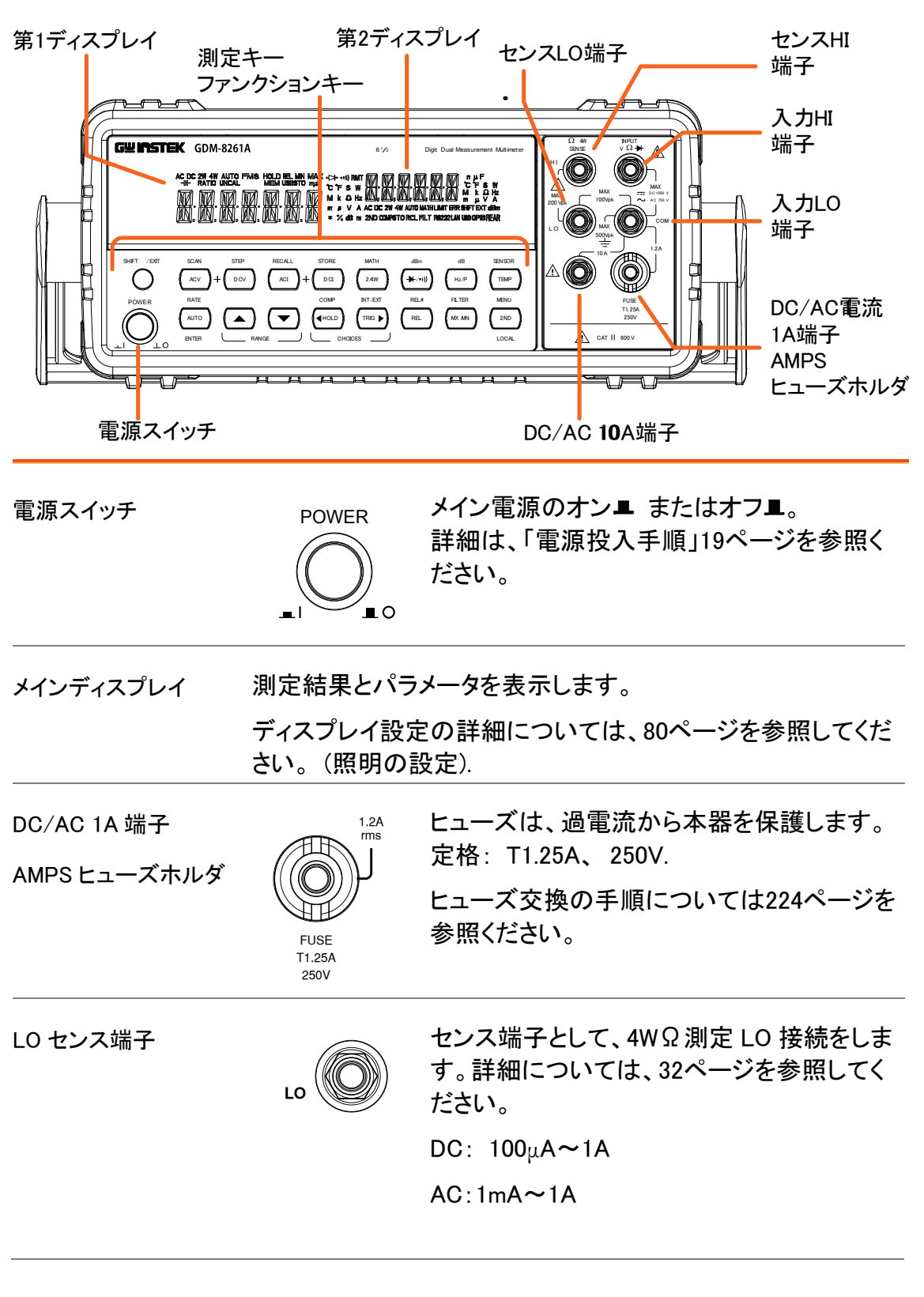

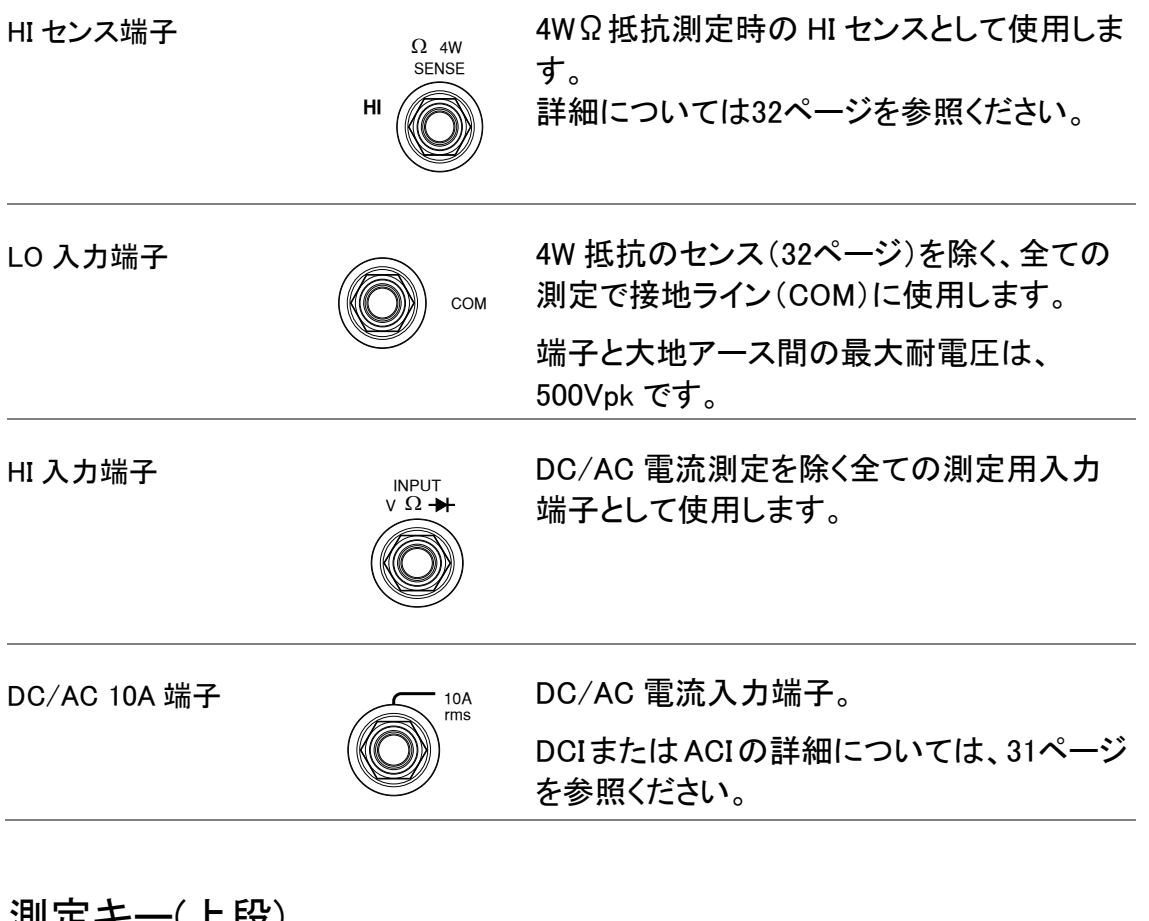

<span id="page-15-0"></span>測定キー(上段)

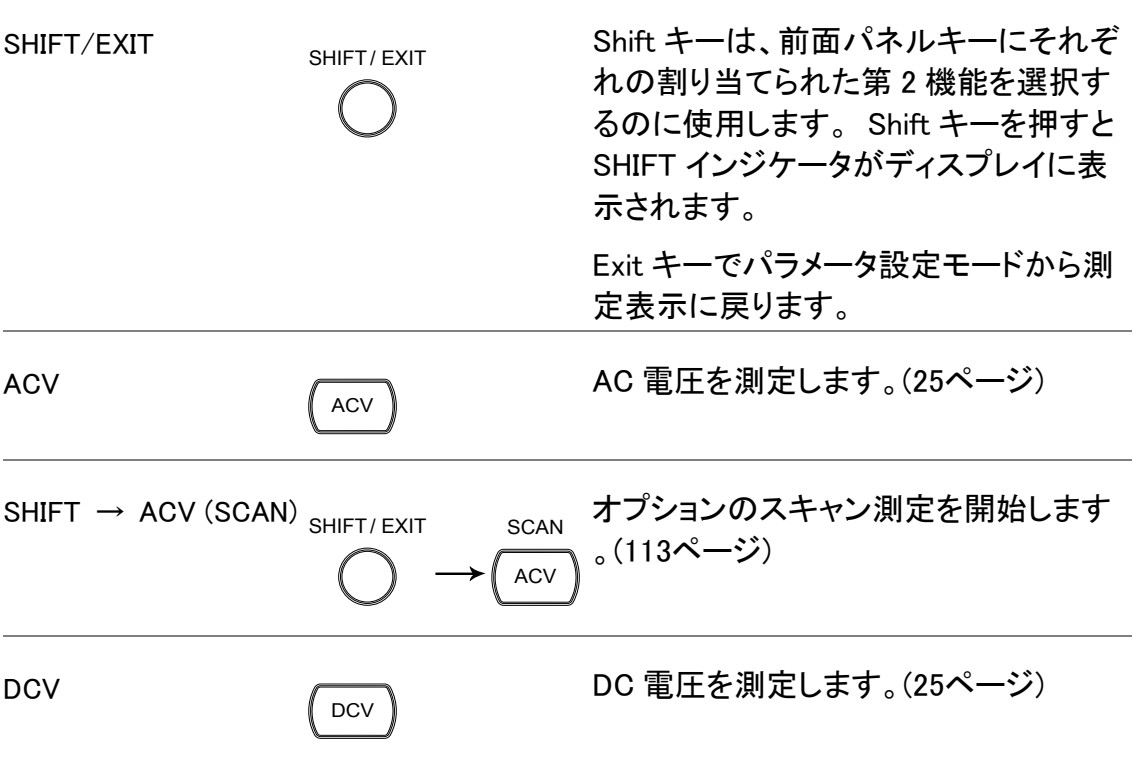

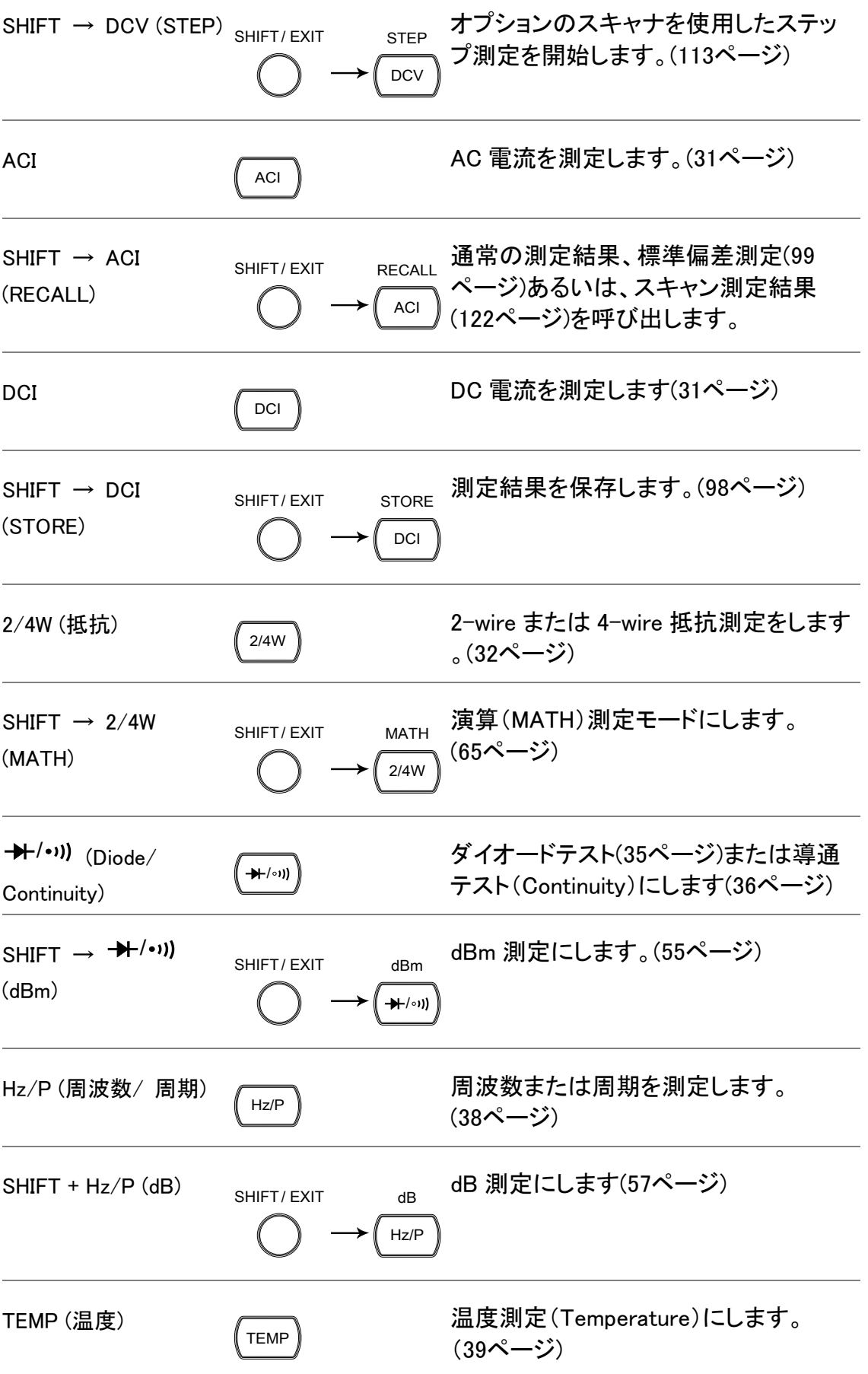

<span id="page-17-0"></span>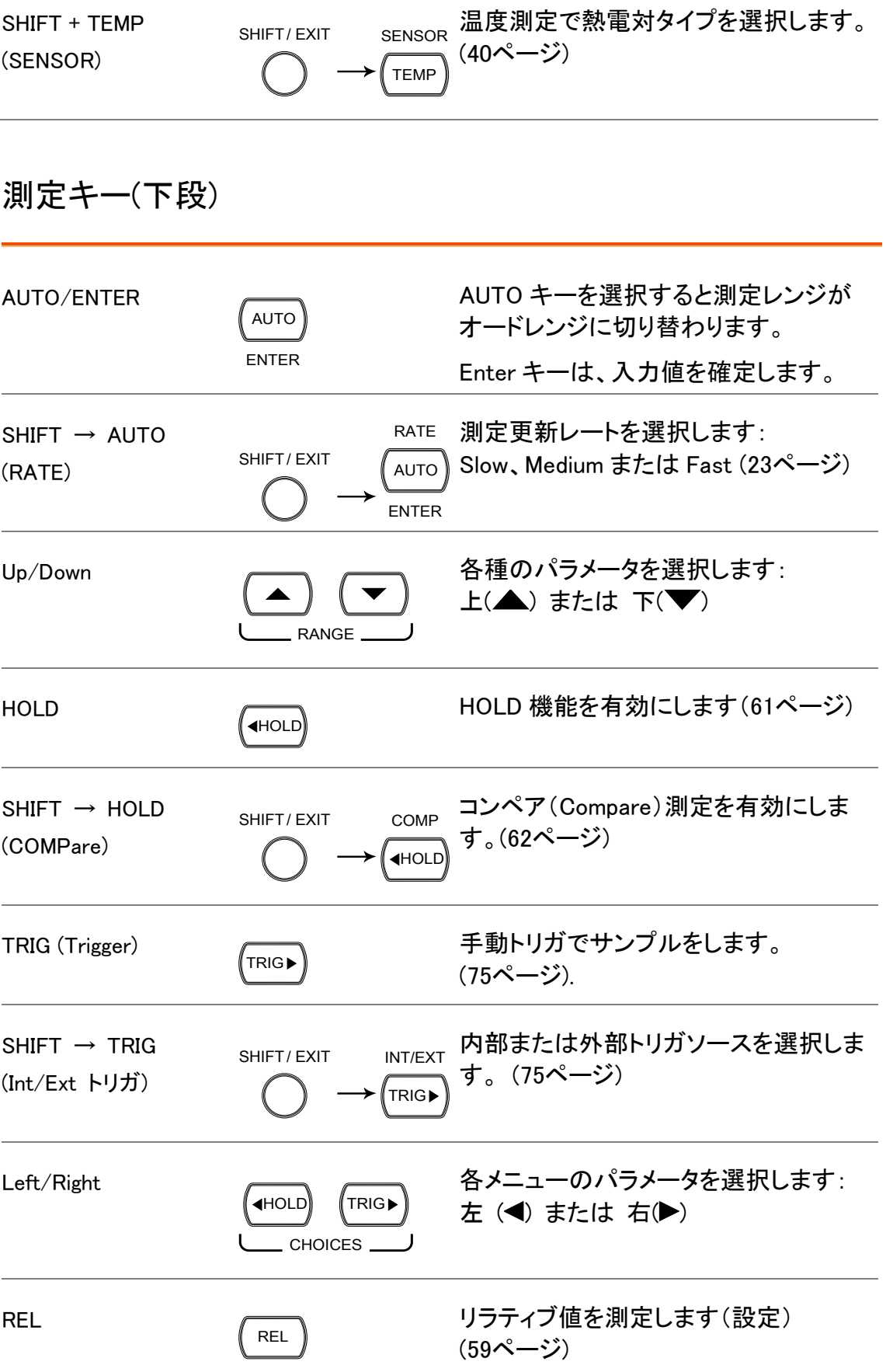

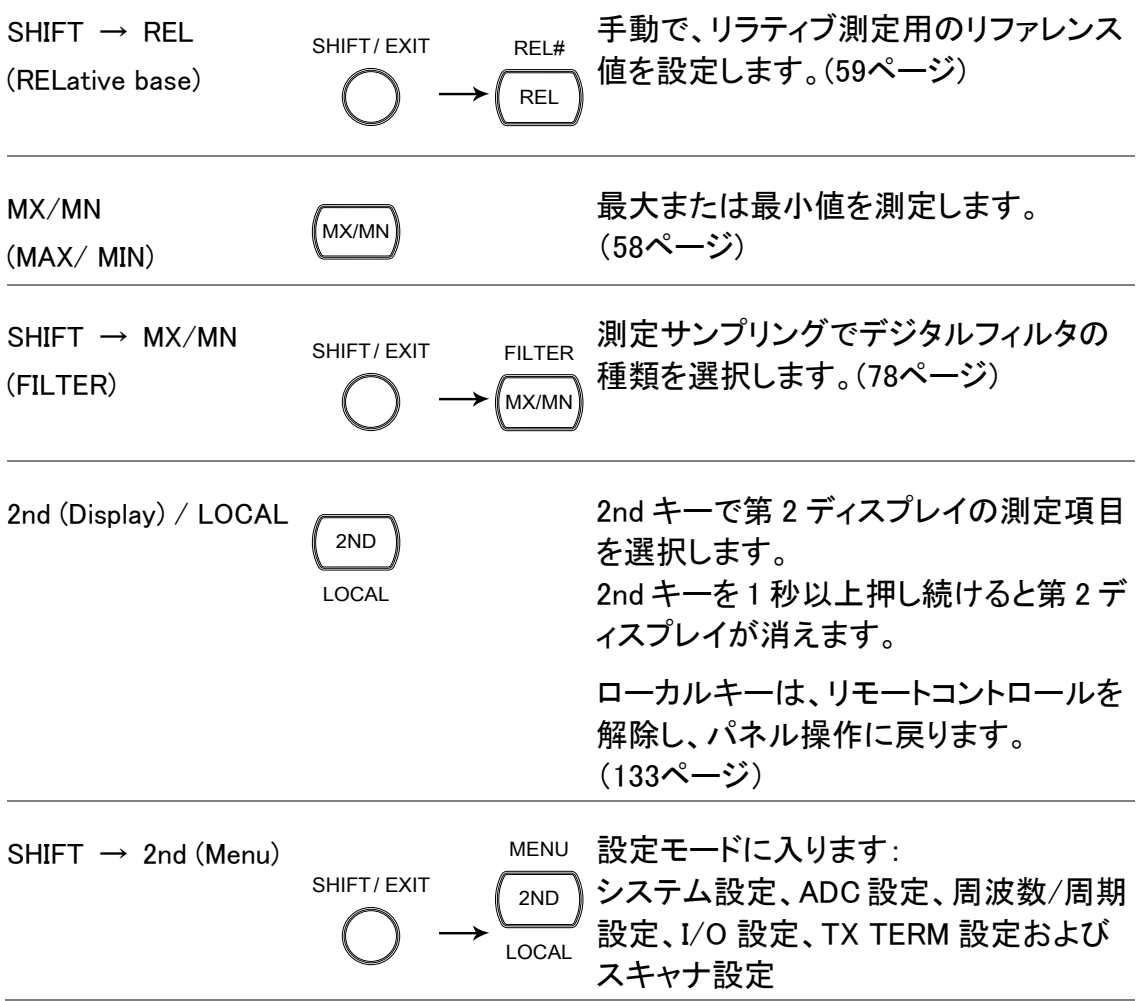

<span id="page-19-0"></span>背面パネルの概要

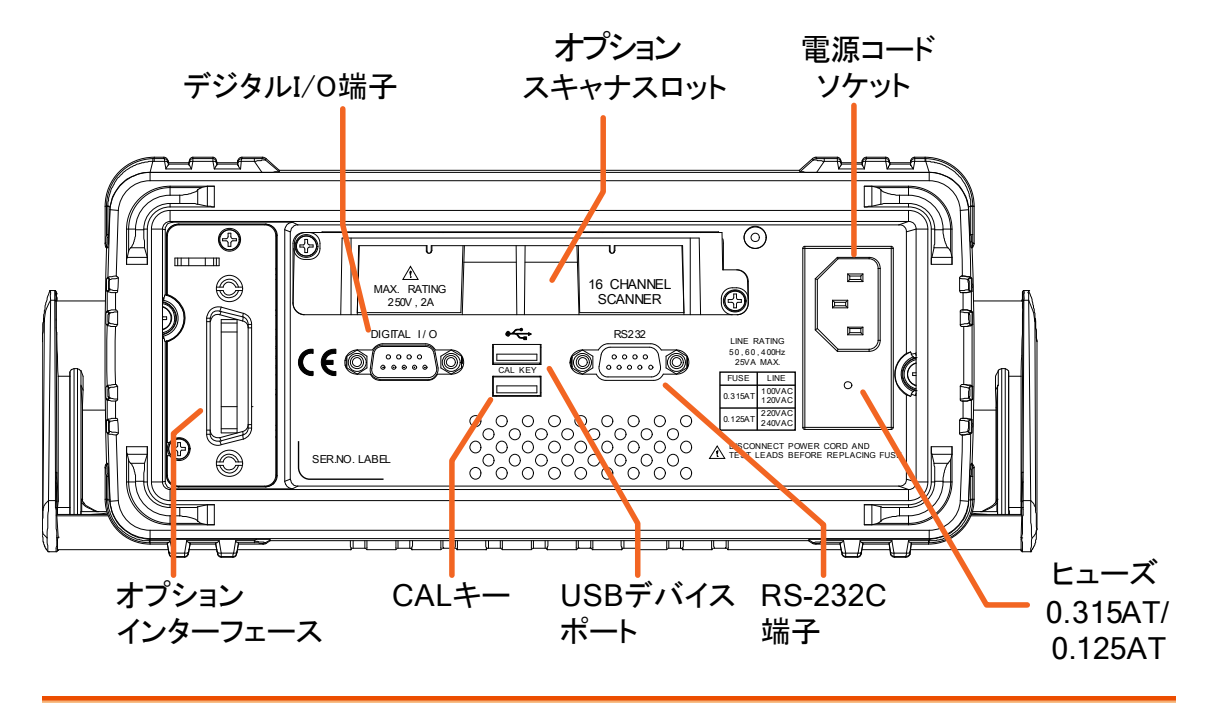

電源コードソケット

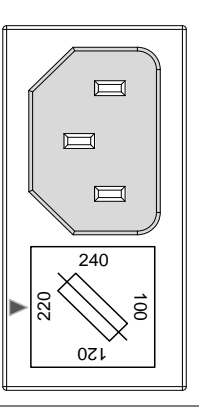

電源コードを挿入します。 AC 100/120/220/240V ±10%、 45Hz~66Hz、360Hz~440Hz

電源オンの手順については、[19](#page-22-0)ページを 参照ください。

ヒューズソケット

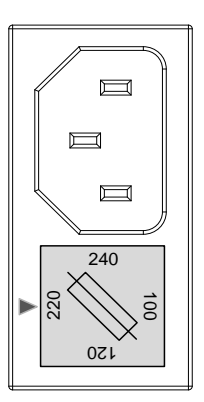

メインヒューズホルダ: AC100/120V: 0.315AT AC220/240V: 0.125AT ヒューズ交換の詳細については[223](#page-226-1)ページ を参照ください。

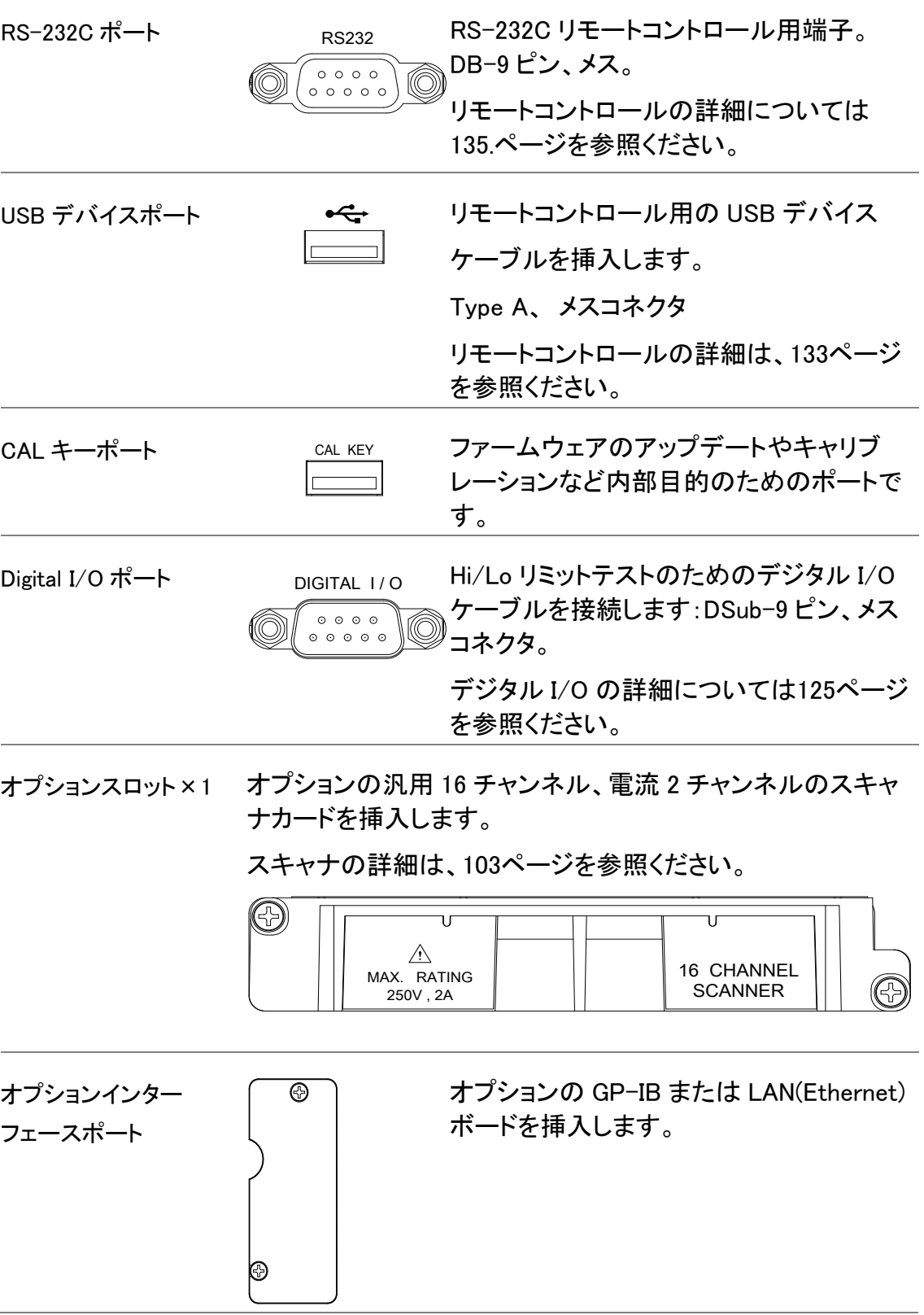

<span id="page-21-0"></span>設置

#### <span id="page-21-1"></span>チルトスタンド

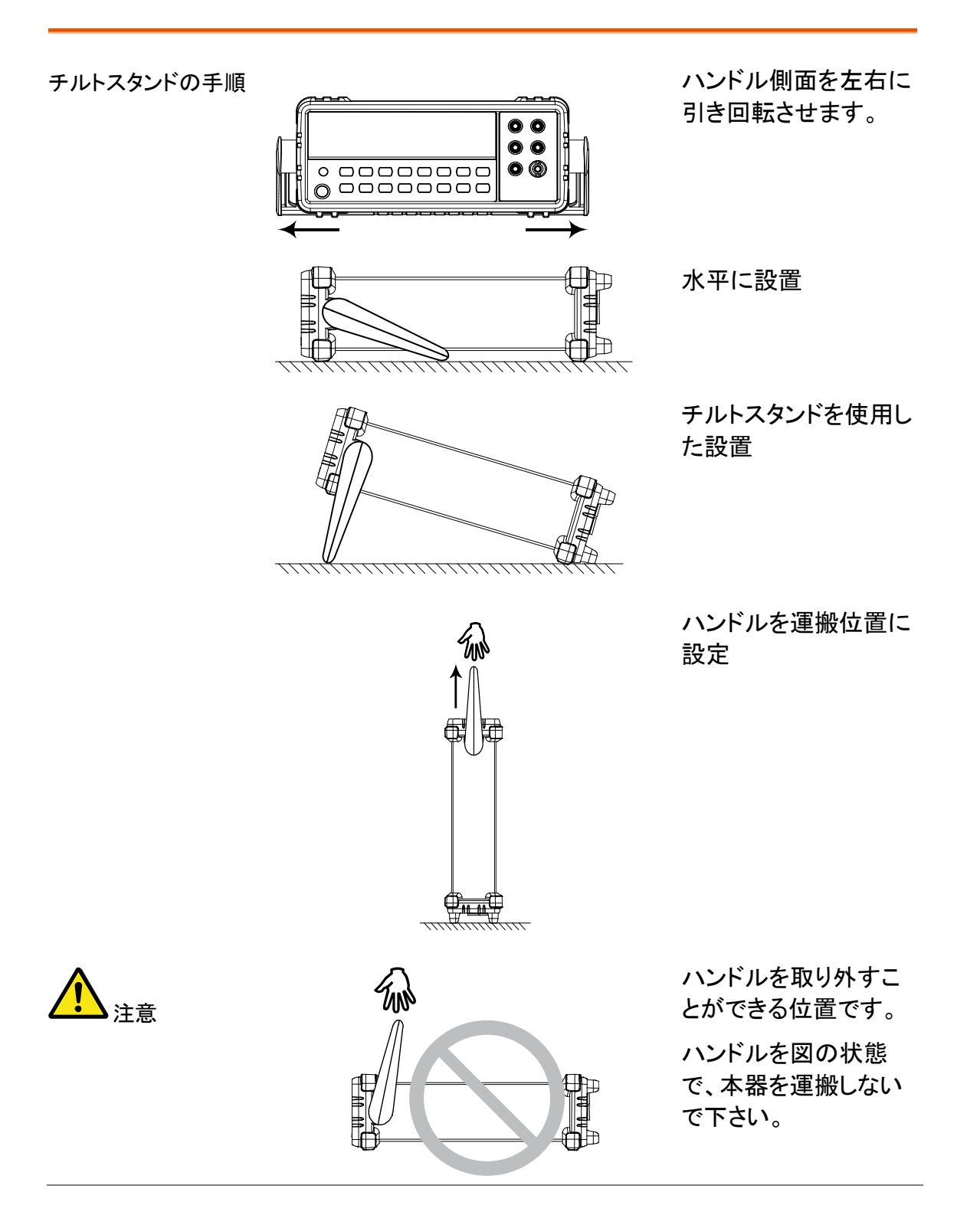

```
手順 1. ヒューズホルダの矢印が、ご使用の電圧
   になっているか確認してください。
   異なる場合は、電源電圧とヒューズに<mark>つ</mark>
   いて223ページを参照してください。
                                     \sim220
                                   021
                                   240
2. 電源コードを挿入します ー
   \circ
```
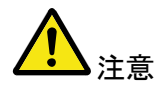

電源コードのグランド端子を必ず大地アース(グランド)へ接続し てください。測定確度に影響します。

3. 前面パネルにある電源 スイッチを押してください  $\circ$ 

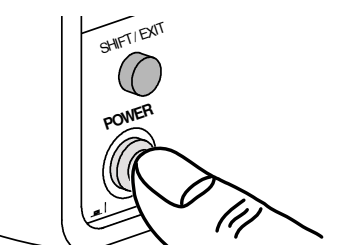

4. ディスプレイにモデル名とファームウェア番号が数秒表示さ れます。 例:

 $\begin{bmatrix} \mathbf{1} & \mathbf{1} & \mathbf{$ 826 1

5. 続いて初期設定が呼び出されます。

REEALL PARRITE

6. さらに、イタースェース設定が表示されます。  $\vert \int \vert \vert$ 

**R5232** 

7. そして、最後に初期設定が表示されます 例: DCV、Auto、100mV レンジ

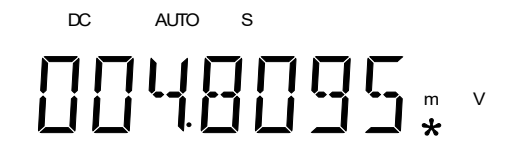

ユーザー定義の設定 電源投入時にユーザー定義の設定を呼出すには[、設定の保存](#page-103-0) を呼出す ([100](#page-103-0)ページ)[と設定の呼び出し\(](#page-104-0)[101](#page-104-0)ページ)を参照ください。

# <span id="page-24-0"></span>基本測定

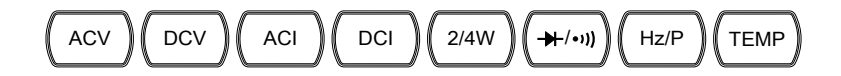

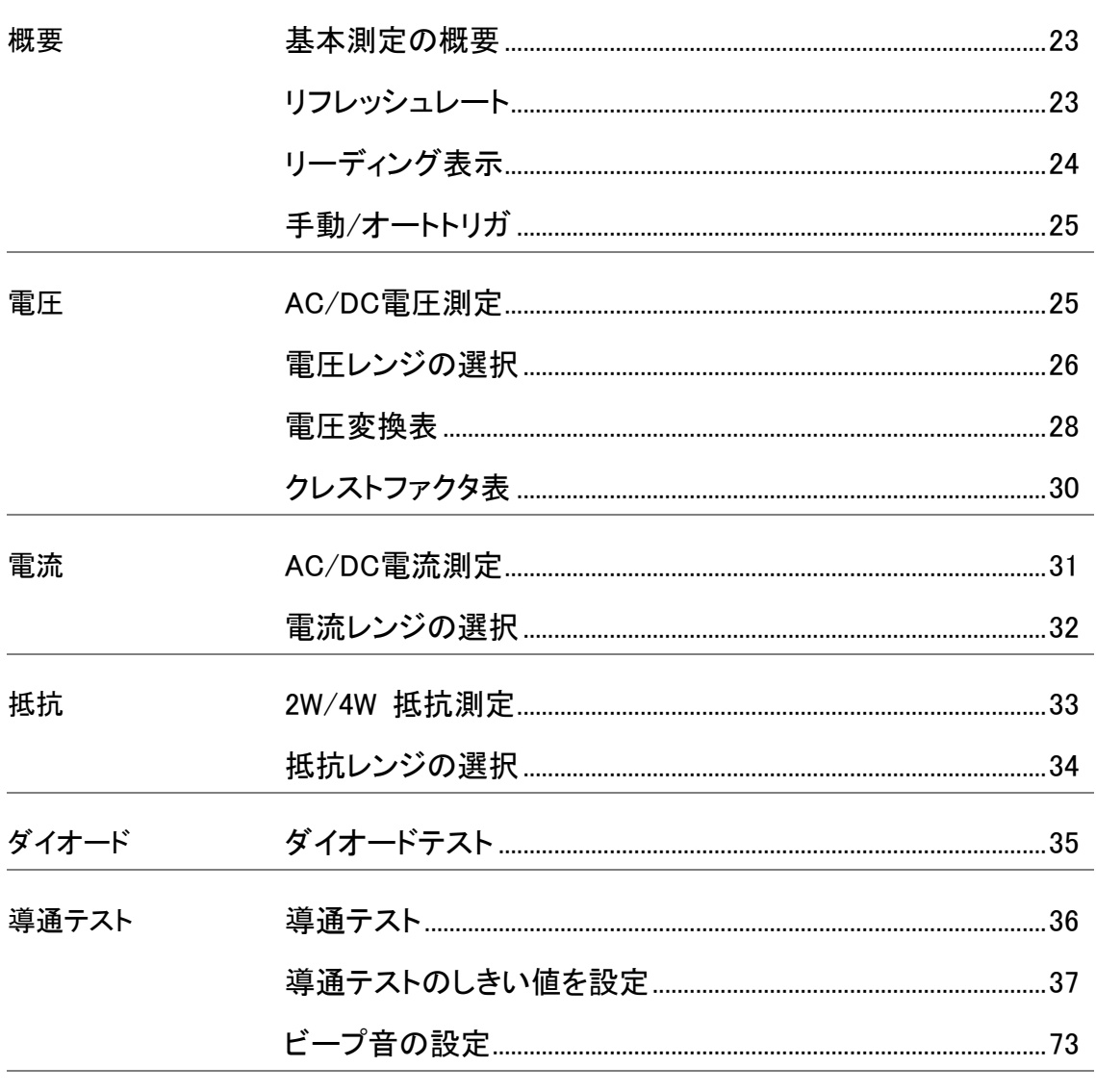

次のページへ続く

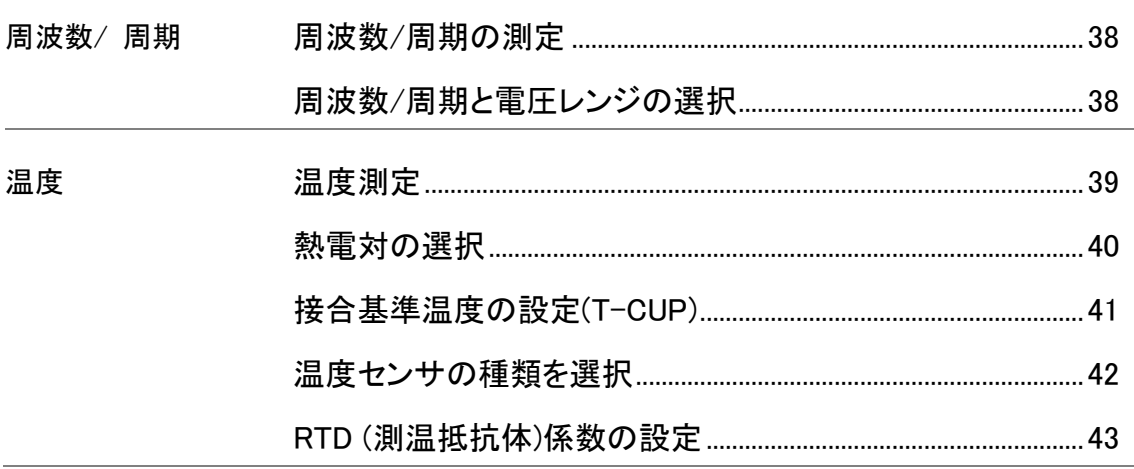

<span id="page-26-0"></span>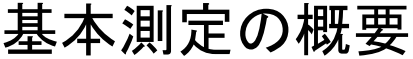

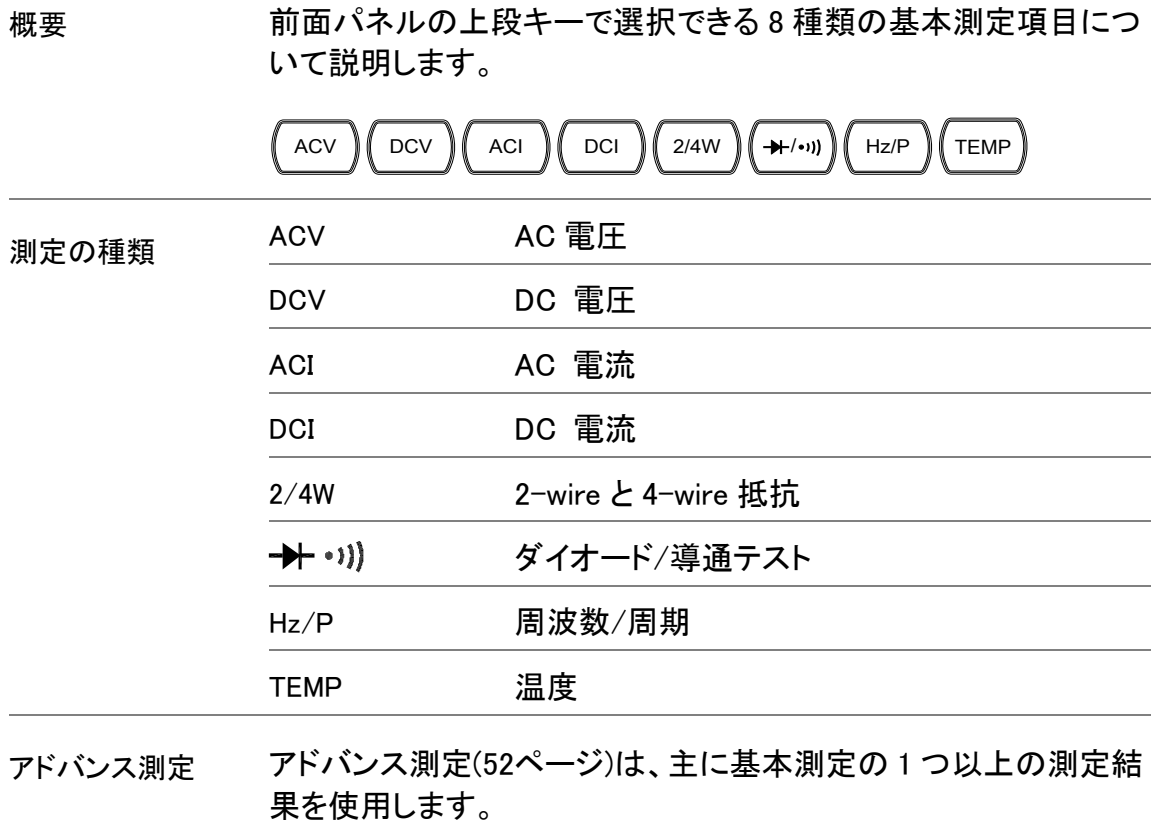

<span id="page-26-1"></span>リフレッシュレート

概要 リフレッシュレートは、測定データを取得し更新する頻度を定義 します。速いリフレッシュレートでは、測定は高速ですが精度と 分解能は低くなり、遅いリフレッシュレートでは、精度と分解能 は高くなります。 リフレッシュレートを選択するときには、これら の関係を考慮して選択してください。

> DC測定では、レート設定(S、M、F)と ADC スピード設定(高精度 または Quick)に依存したリフレッシュレートとなります。[\(90](#page-93-0)ペー ジ)

> AC 測定ではリフレッシュレート(S、M、F)は、直接 AC 周波数帯 域設定に関係します。[\(85](#page-88-0)ページ)

詳細については、仕様を参照ください。

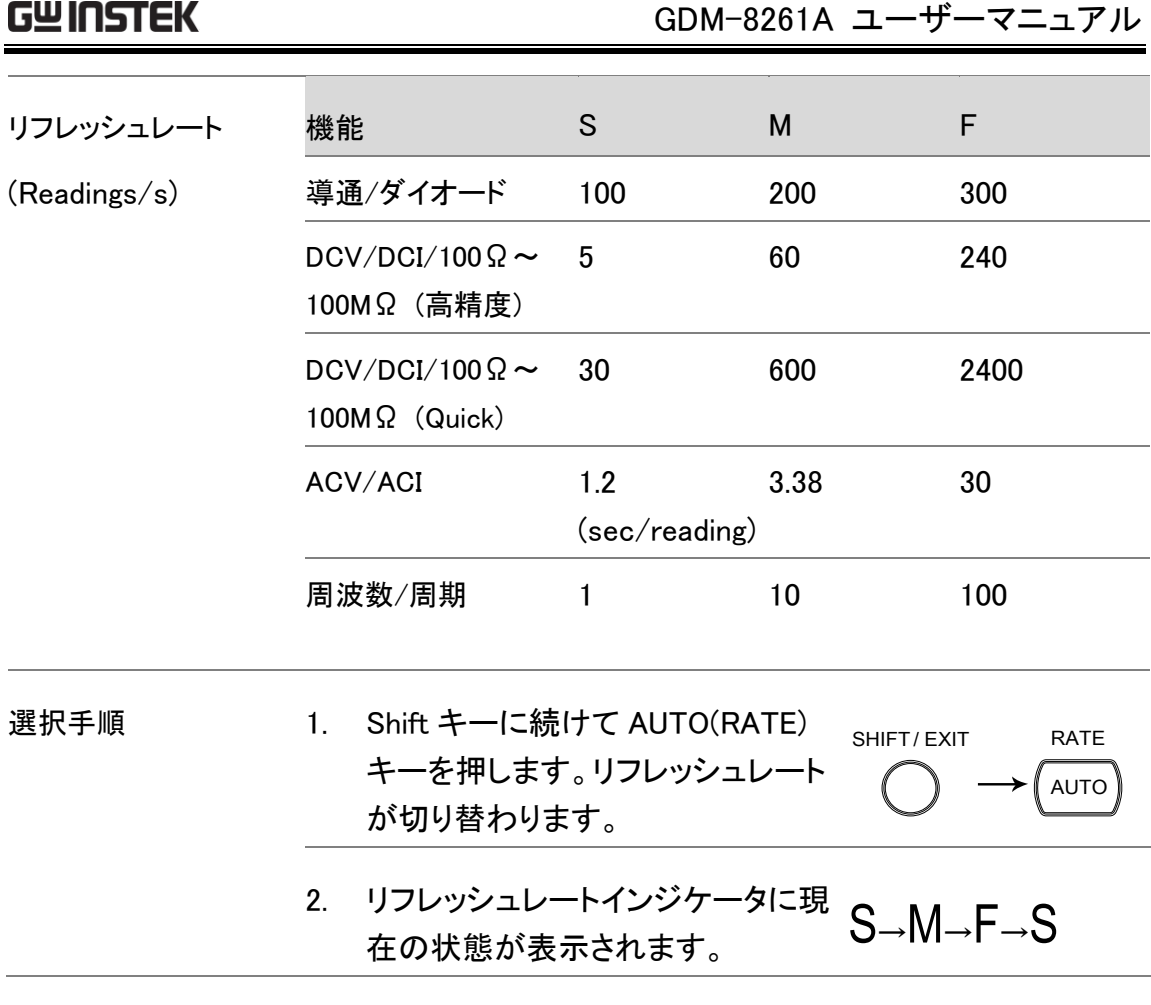

<span id="page-27-0"></span>リーディング表示

概要 リフレッシュ設定に従って、第1ディスプレイ横にある リーディング表示 が点滅します。  $! \square \square \square \square \top \square$  .  $\overline{\ }$ データが測定できない 取得できるデータがないとき、リーディング表示は、2 秒間隔( 通常リフレッシュレートより遅い)で点灯し、本器が待機モード であることを表示します。 $\ast$ 

#### <span id="page-28-1"></span>手動/オートトリガ

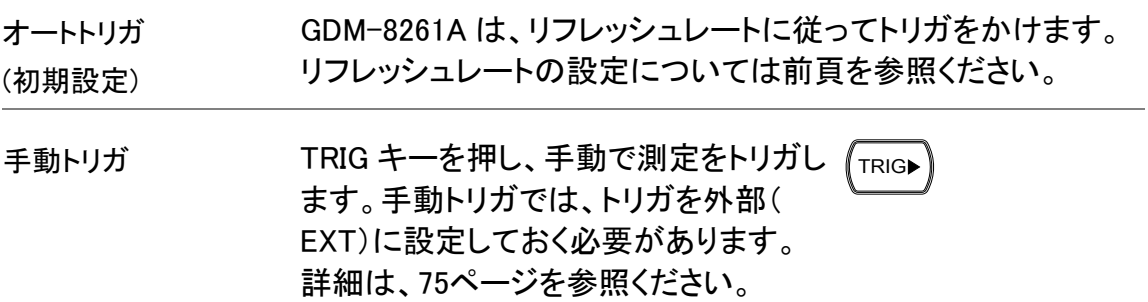

## <span id="page-28-0"></span>AC/DC 電圧測定

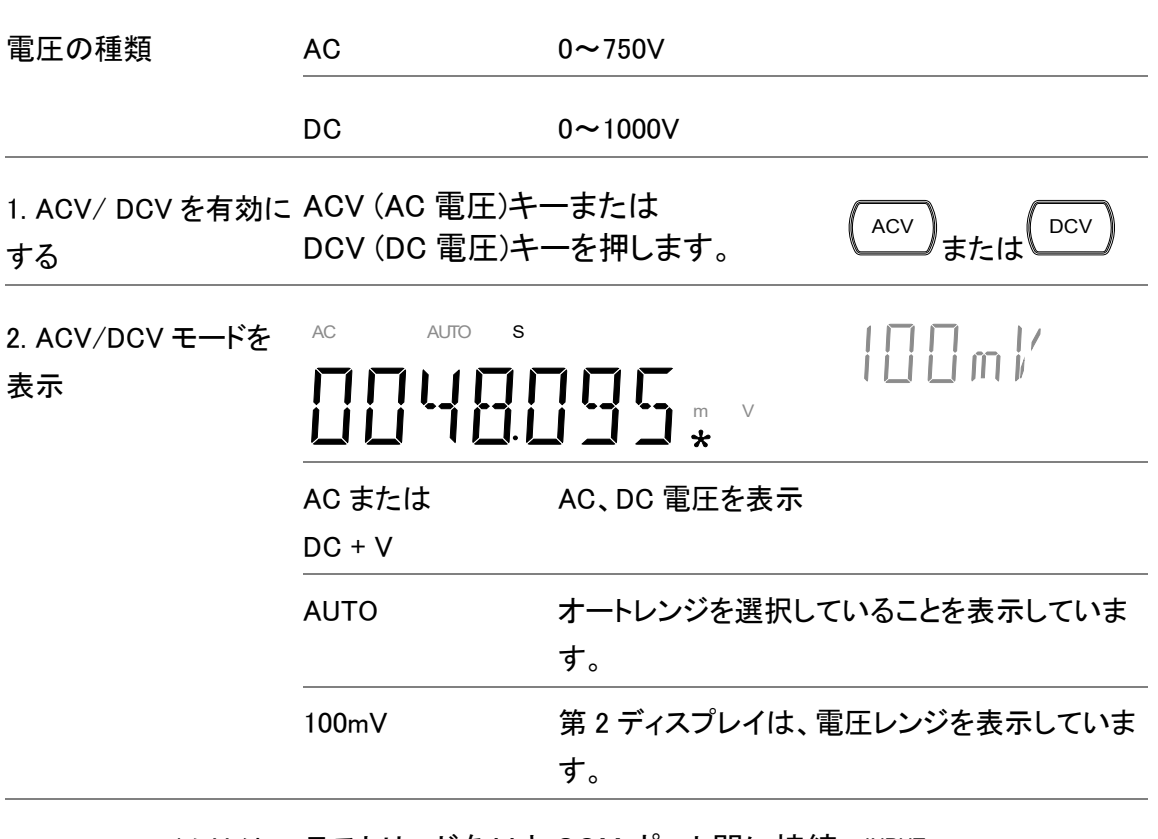

<span id="page-28-2"></span>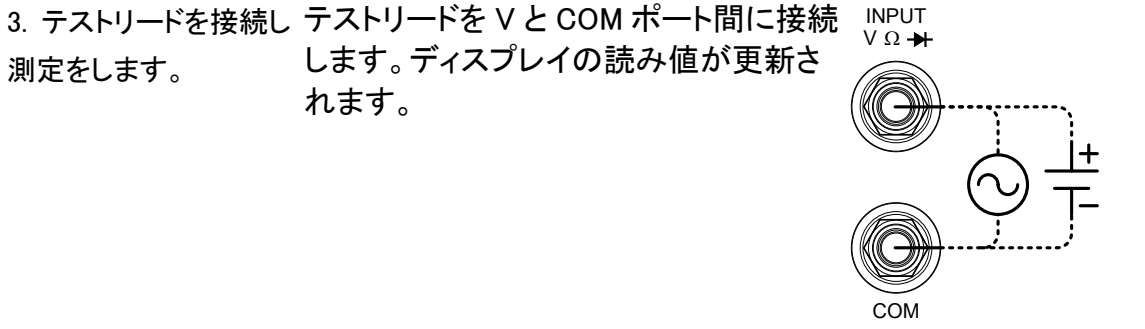

#### <span id="page-29-0"></span>電圧レンジの選択

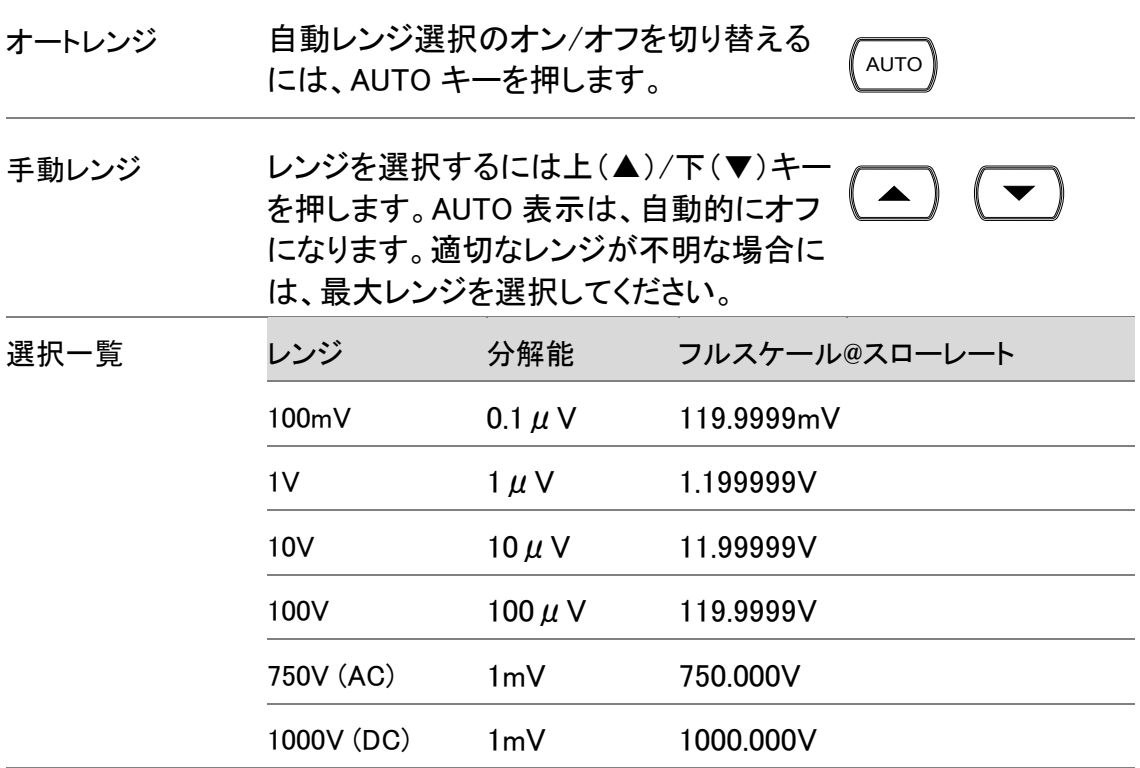

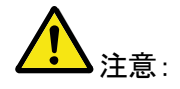

より詳細なパラメータについては、[227](#page-230-0)ページの仕様を参照ください。

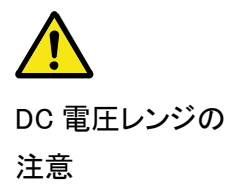

AC 成分のある DC 電圧は、DC + AC 成分が選択した DC レンジ の ADC ダイナミックレンジを超えた場合、正確に測定することは できません。ADC のダイナミックレンジを超える任意の電圧は、 上限/下限レンジでクリッピングされます。 このような状況下では、オートレンジ機能で選択されたレンジは、 小さすぎる可能性があります。

例:

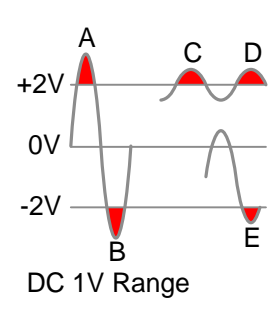

- A、B:入力は、ADC ダイナミック レンジを越えている
- C、D:DCV オフセットにより入力は ADC ダイナミックレンジの上 限を超えている。
- E:DCV オフセットにより入力は、 ADC ダイナミックレンジの下限を 超えている。

次の条件のいずれかに該当する場合は、直流電圧レンジは、手 動で選択する必要があります:

- 1. DCV 測定が使用されている場合。
- 2. 信号に DC および AC 成分の両方が含まれて測定されたと き。
- 3. 測定信号中のAC成分の振幅がオートレンジ機能により、現 在選択されているレンジのダイナミックレンジよりもより高い か、低くなっているとき。

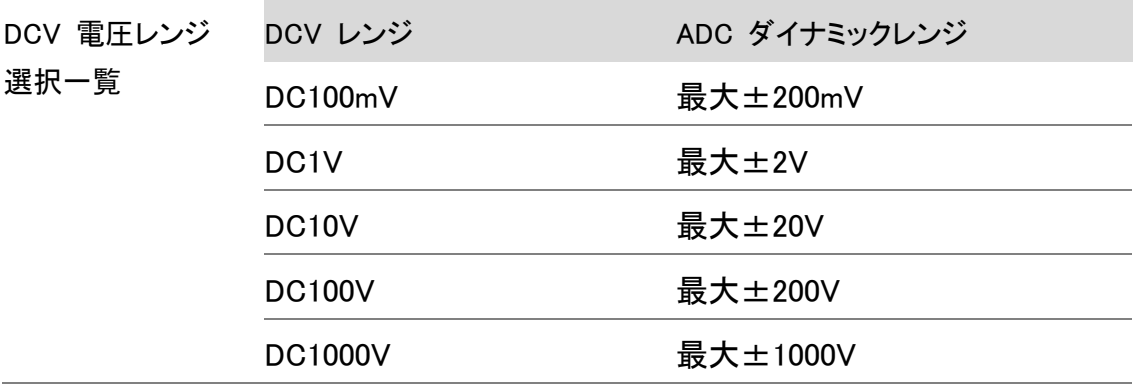

#### <span id="page-31-0"></span>電圧変換表

この表は、様々な波形における AC と DC 測定との関係を示しています。

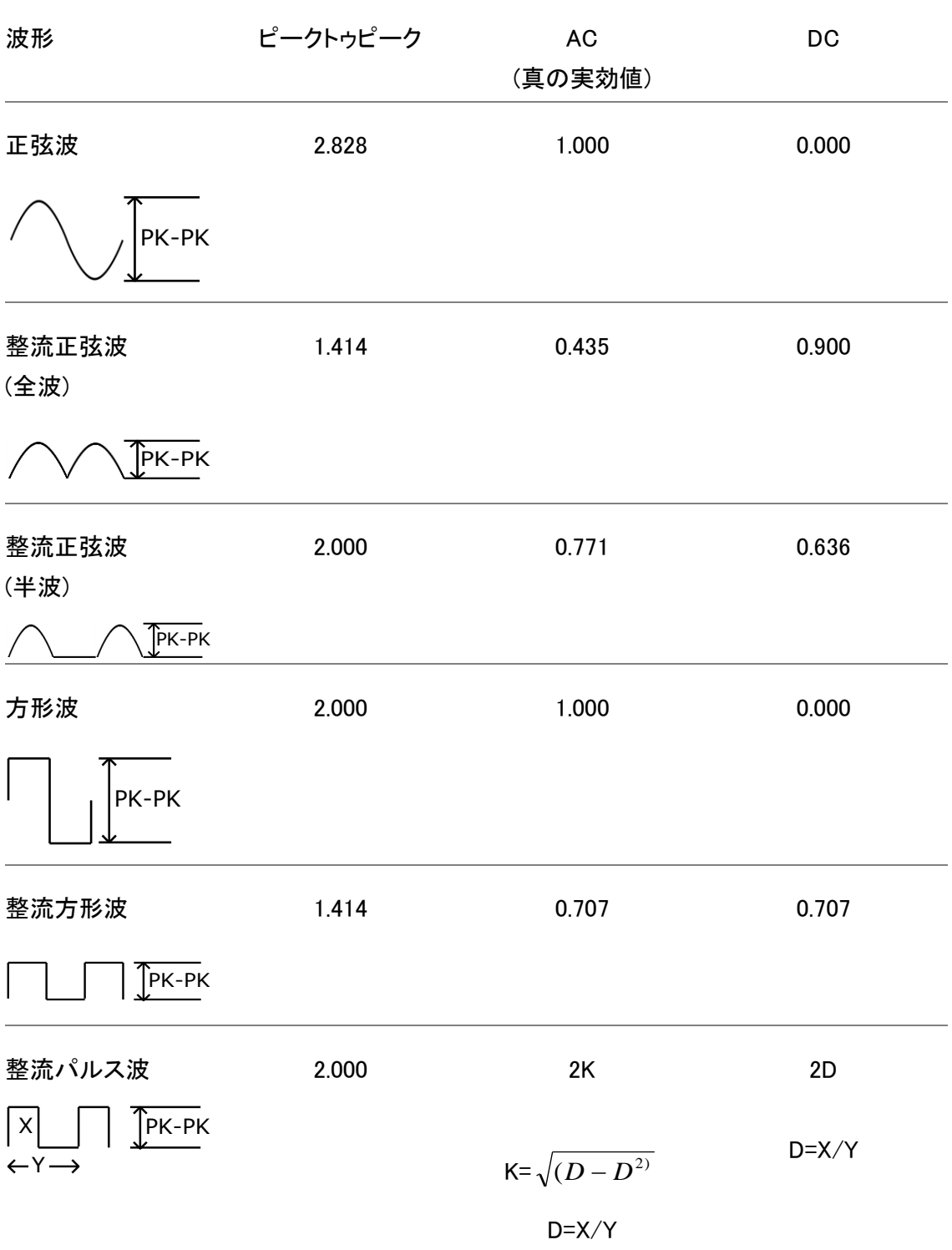

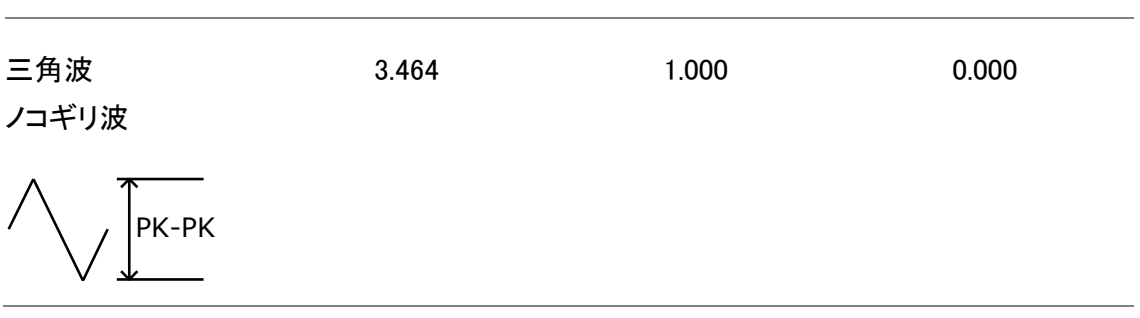

#### <span id="page-33-0"></span>クレストファクタ表

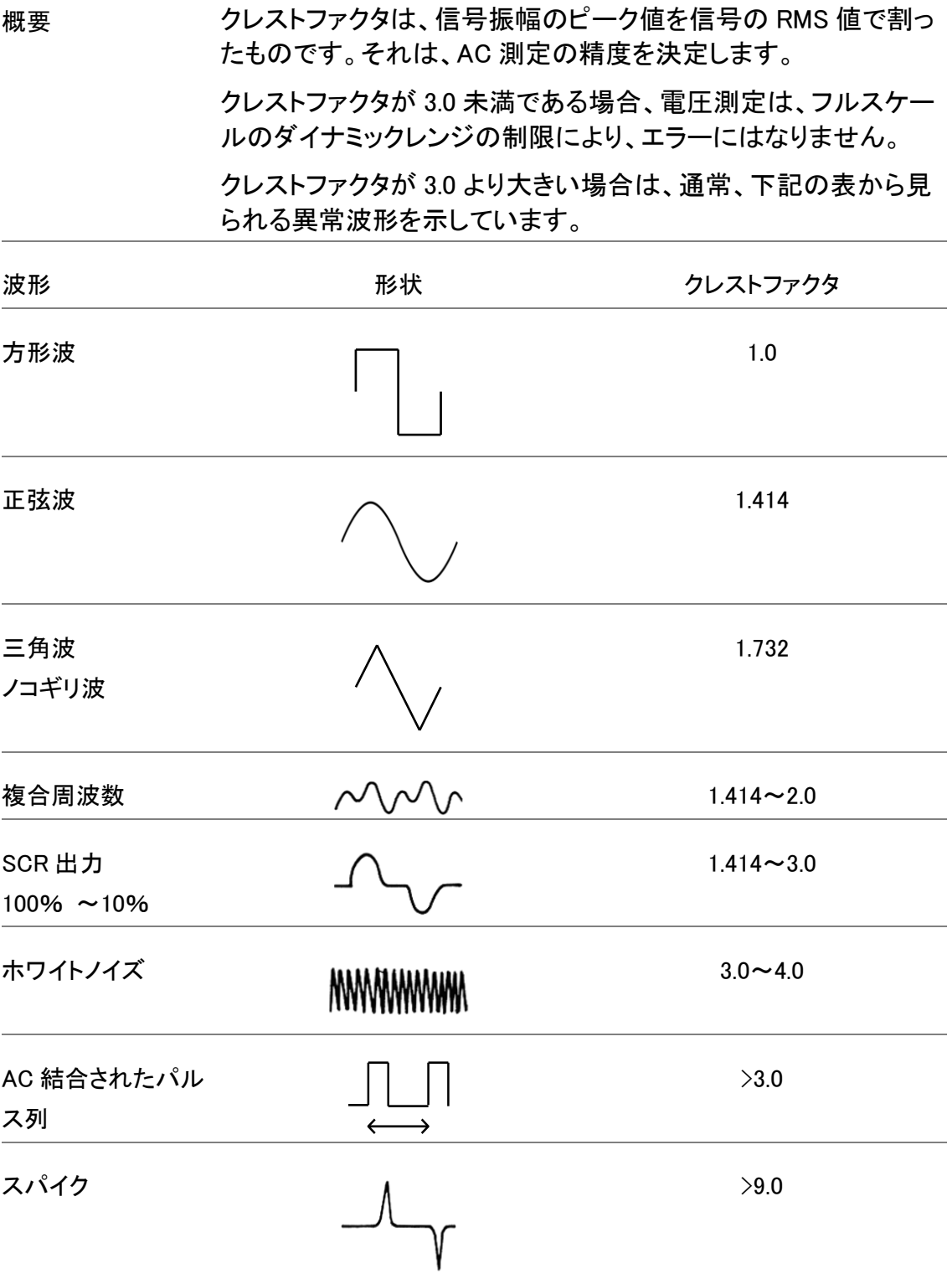

## <span id="page-34-0"></span>AC/DC 電流測定

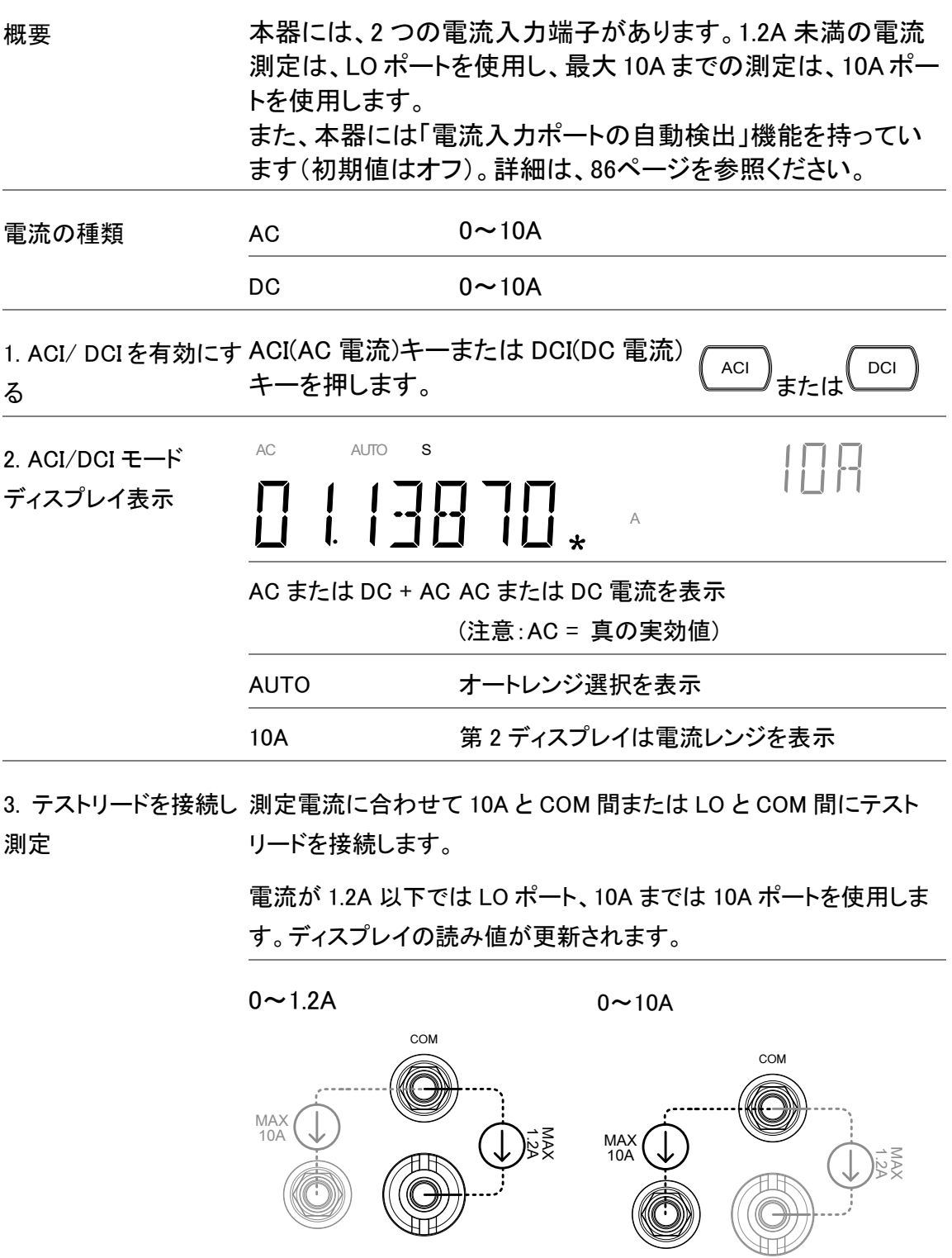

#### <span id="page-35-1"></span>電流レンジの選択

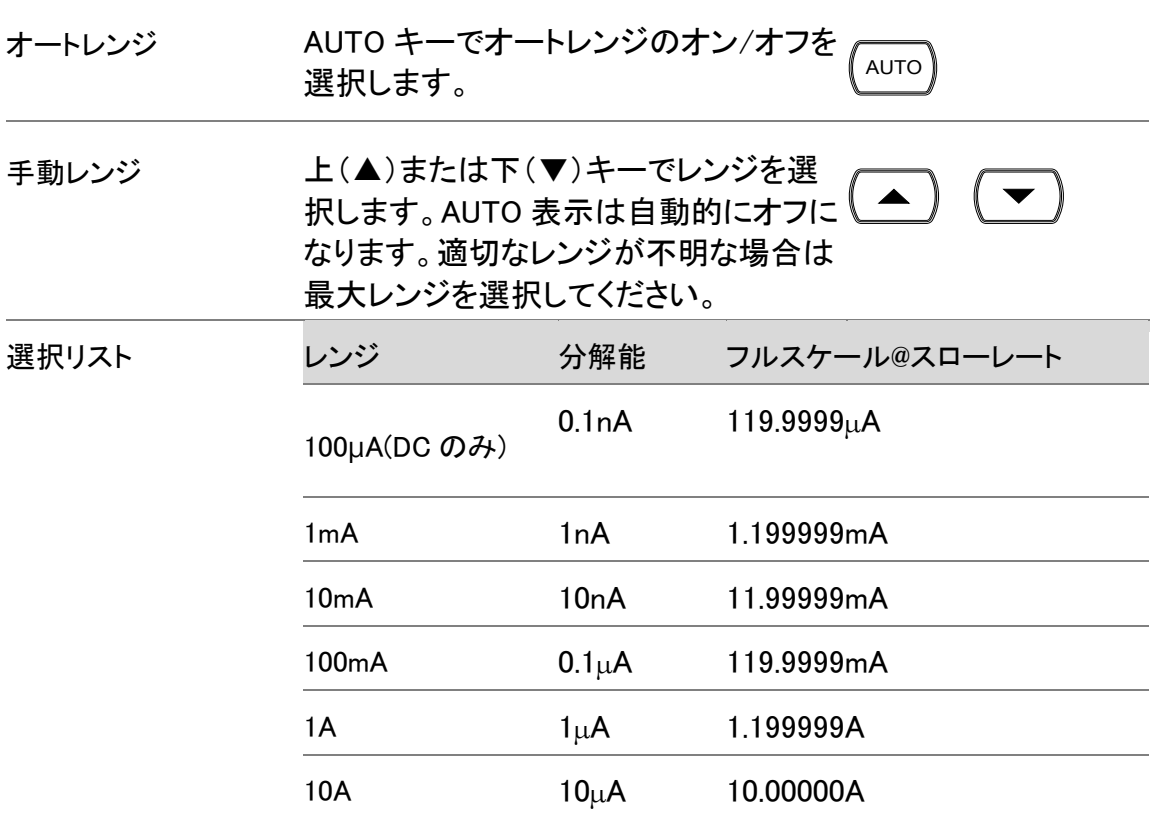

<span id="page-35-0"></span>DC 電流レンジ

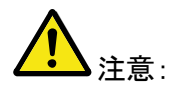

DC+AC 成分が、選択した DC レンジの ADC のダイナミックレ ンジを超えた場合、AC成分と DC電流を正確に測定することは できません。ADC のダイナミックレンジを超えた任意の電流は 上限/下限レンジの限界でクリッピングされます。これらの条件 下で、オートレンジ機能で選択されているレンジは、小さすぎる 可能性があります。

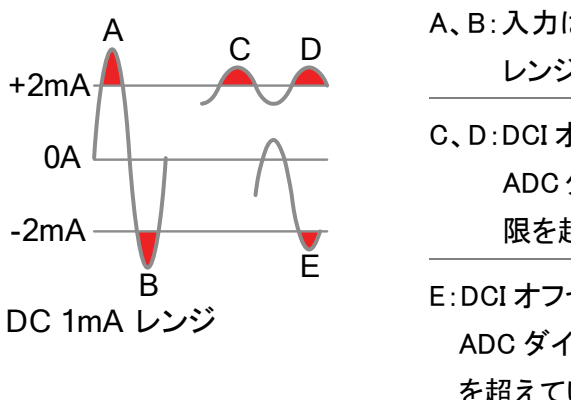

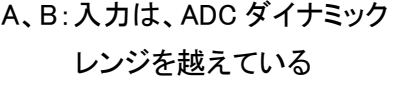

- C、D:DCI オフセットにより入力は ADC ダイナミックレンジの上 限を超えている。
- E:DCI オフセットにより入力は、 ADC ダイナミックレンジの下限 を超えている。
次の条件のいずれかに該当する場合は、DC 電流レンジは、手 動で選択する必要があります:

- 1. DCI 測定が使用されている場合。
- 2. 信号に DC および AC 成分の両方が含まれて測定されたと き。
- 3. 測定信号中の AC 成分の振幅がオートレンジ機能により、 現在選択されているレンジのダイナミックレンジよりもより 高いか、低くなっているとき。

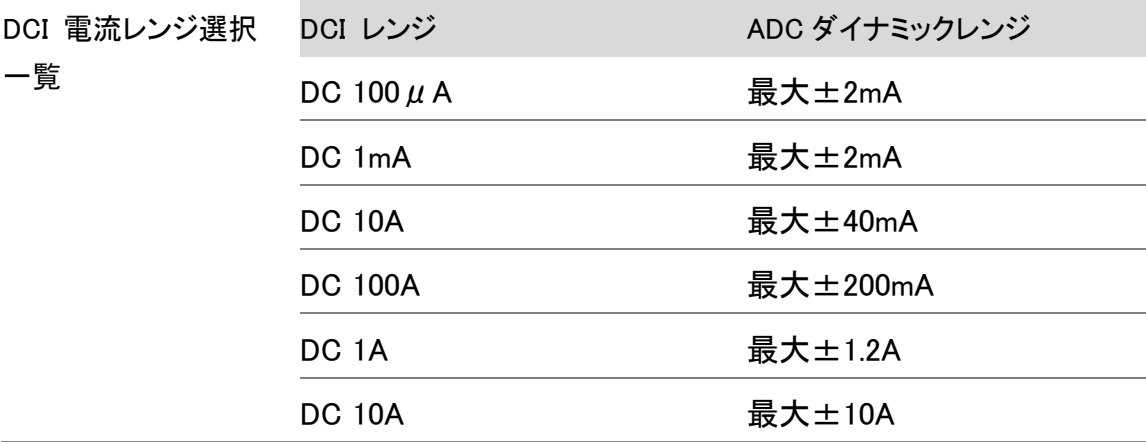

## 2W/4W 抵抗測定

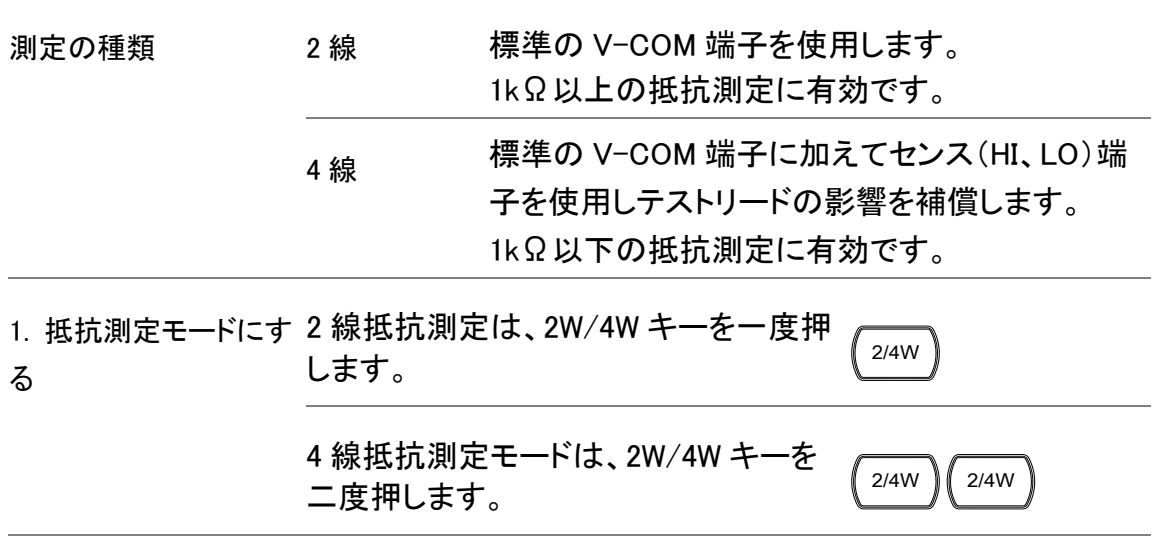

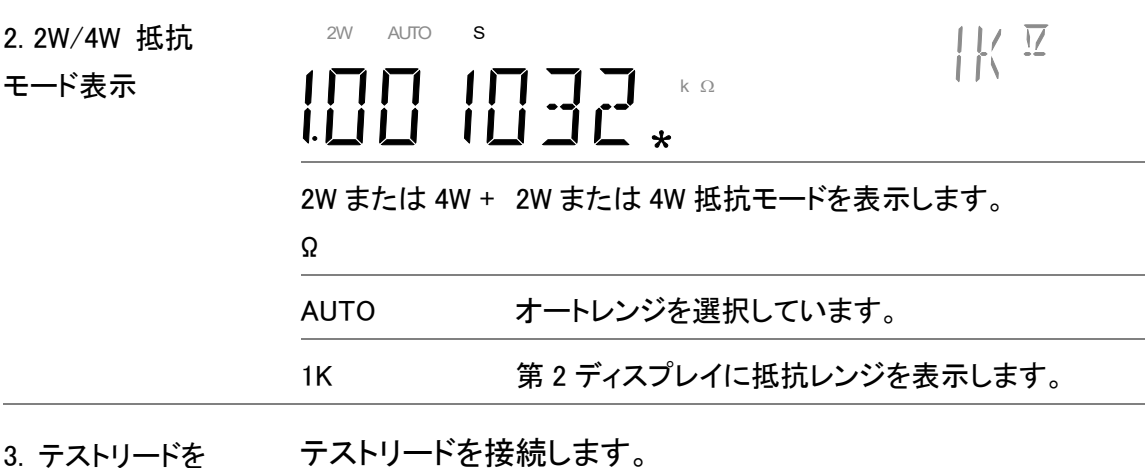

接続し測定をします。 2W 抵抗の場合、Ω(V)端子と COM 端子を使用します。

> 4W 抵抗の場合、Ω(V)端子と COM 端子 4W センス端子と LO 端子を使用します。

測定値が更新されます。

4W 接続

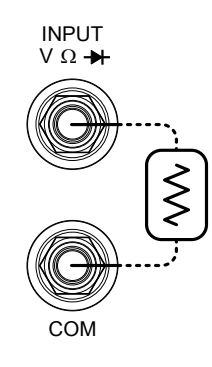

2W 接続

 $\Omega$  4W INPUT  $V \Omega +$ SENSE HI  $\hat{\leq}$ LO COM

抵抗レンジの選択

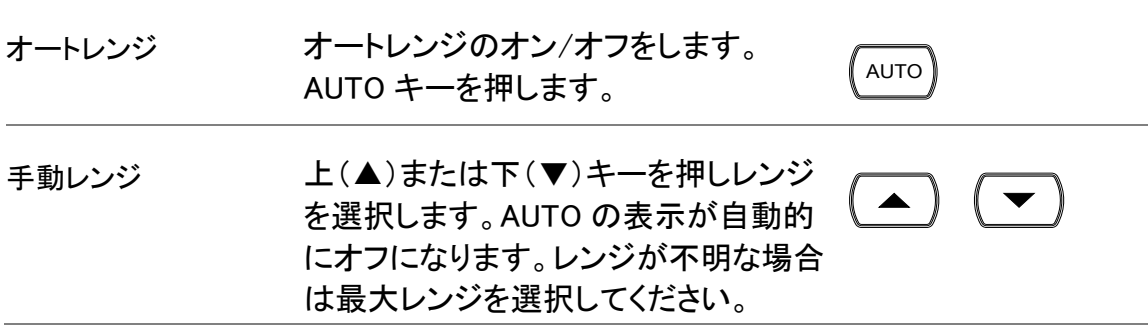

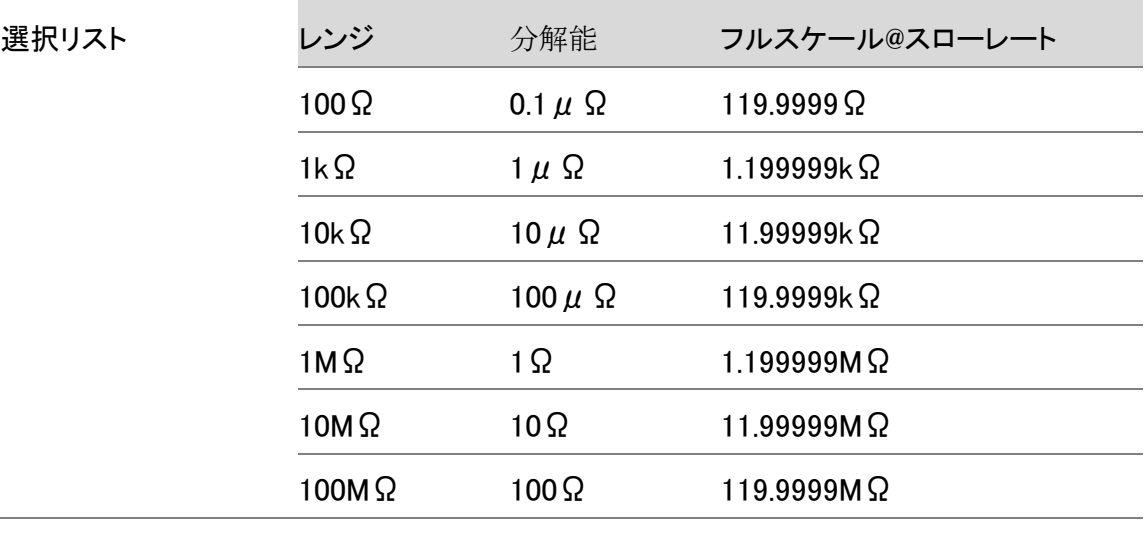

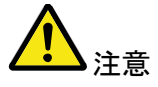

より詳細なレンジについては[227](#page-230-0)ページを参照ください。

## ダイオードテスト

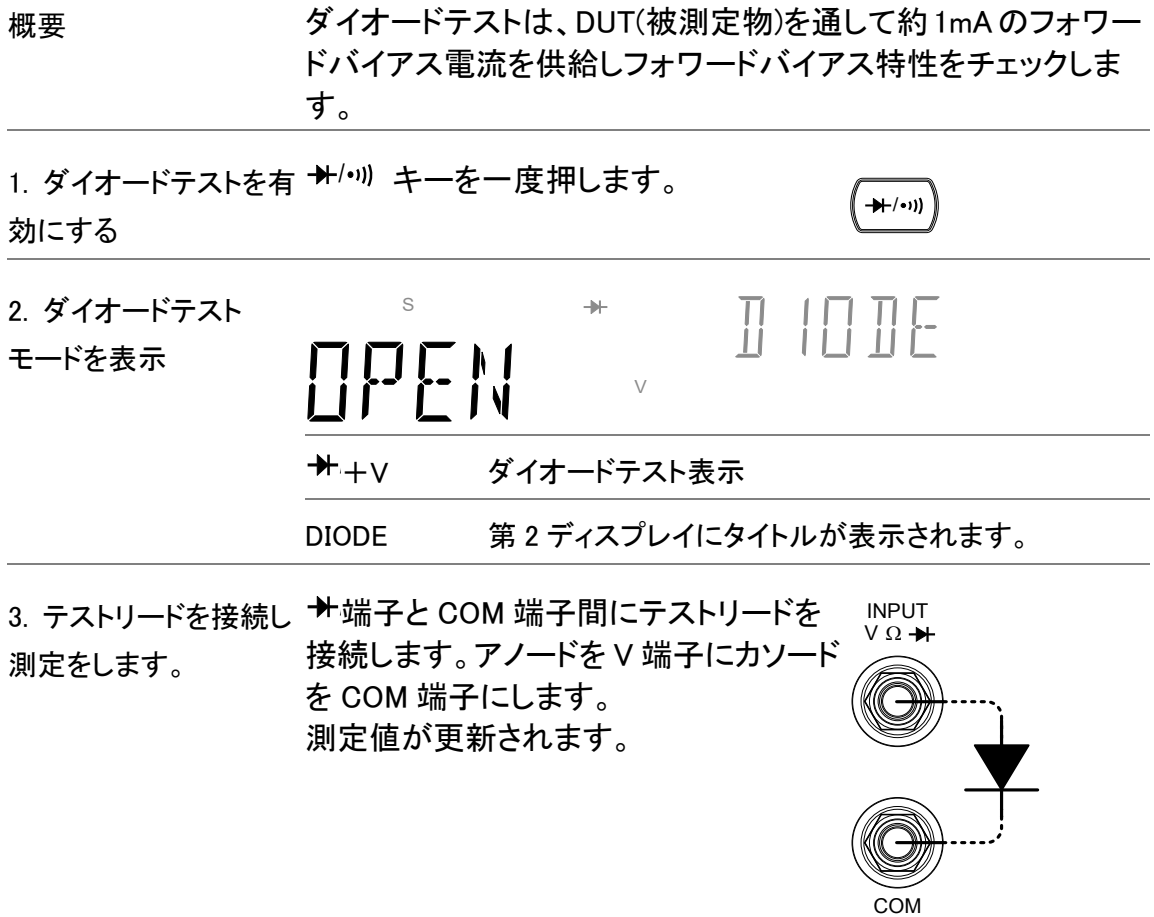

## 導通テスト

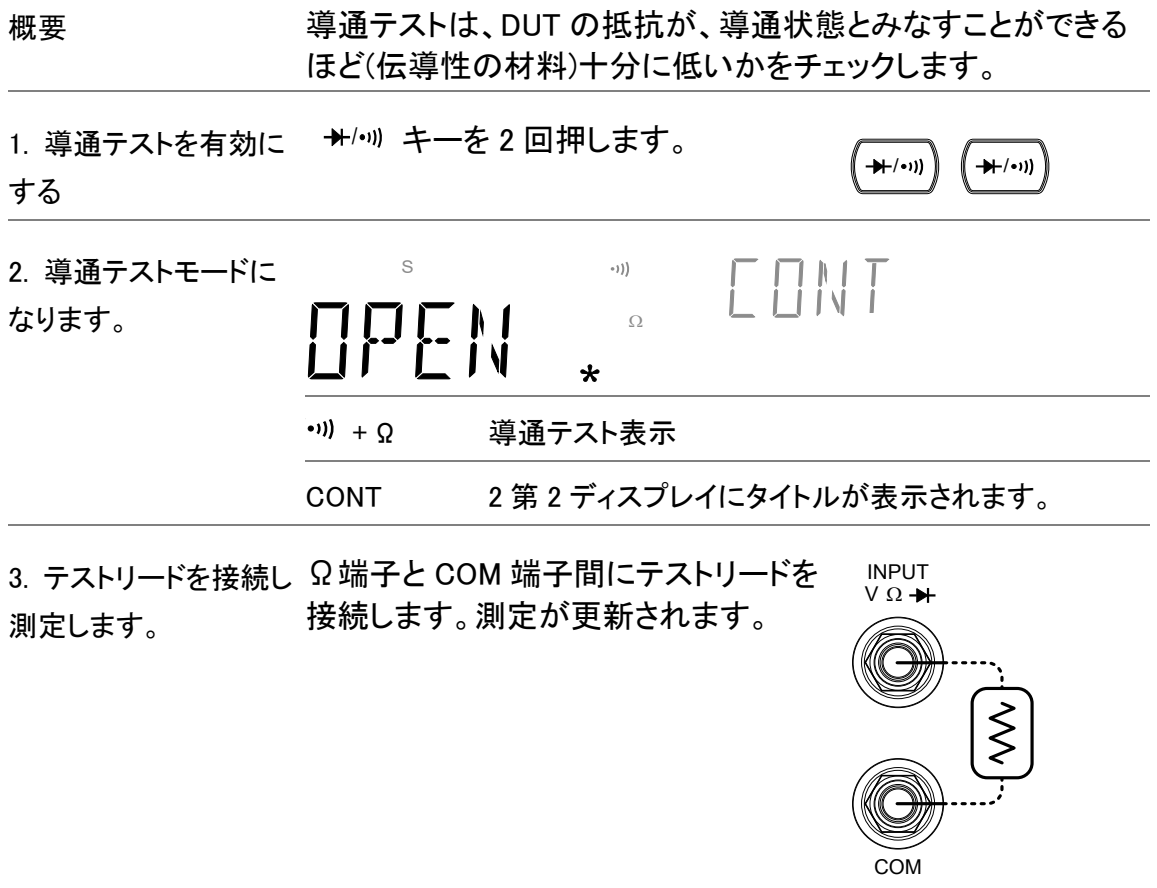

## 導通テストのしきい値を設定

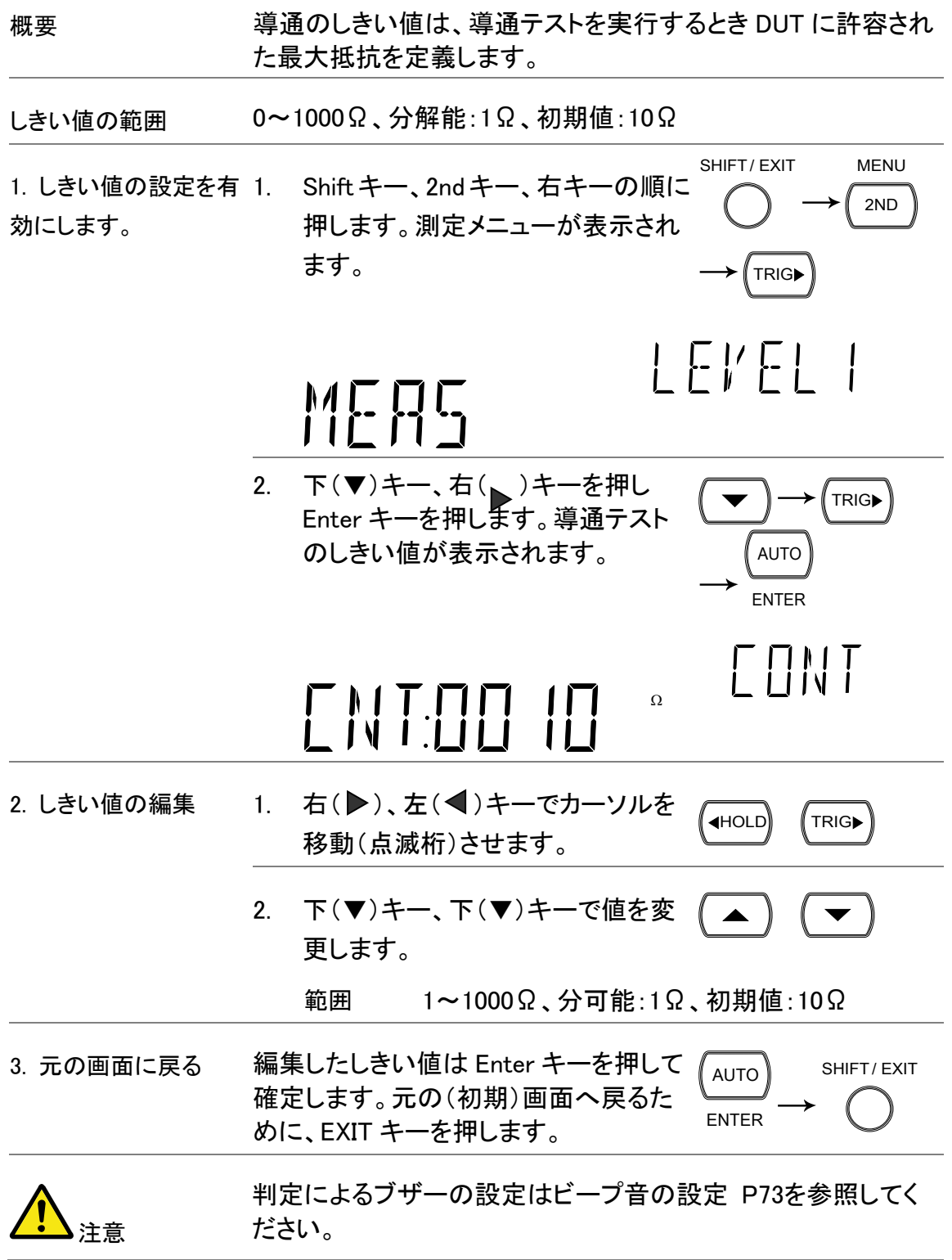

周波数/周期の測定

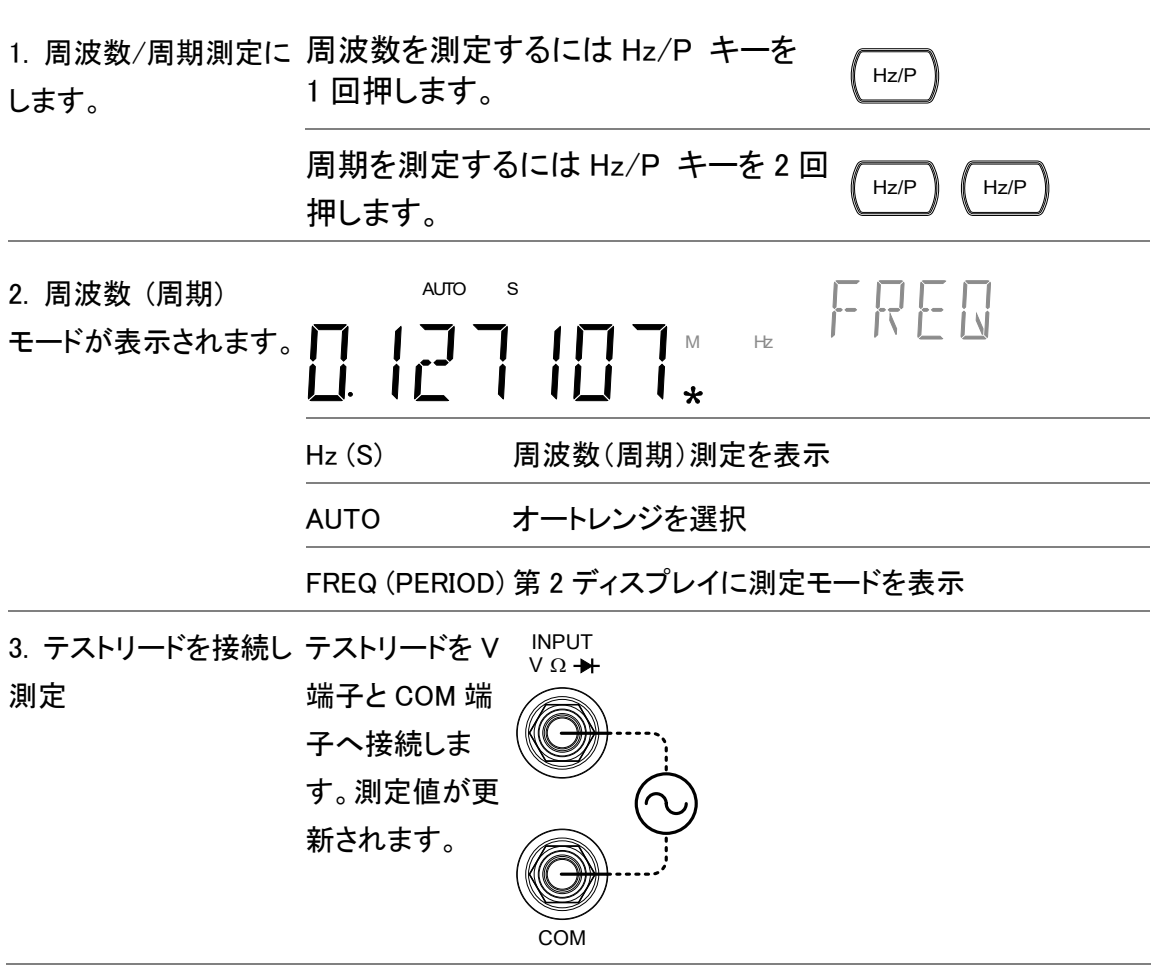

## 周波数/周期と電圧レンジの選択

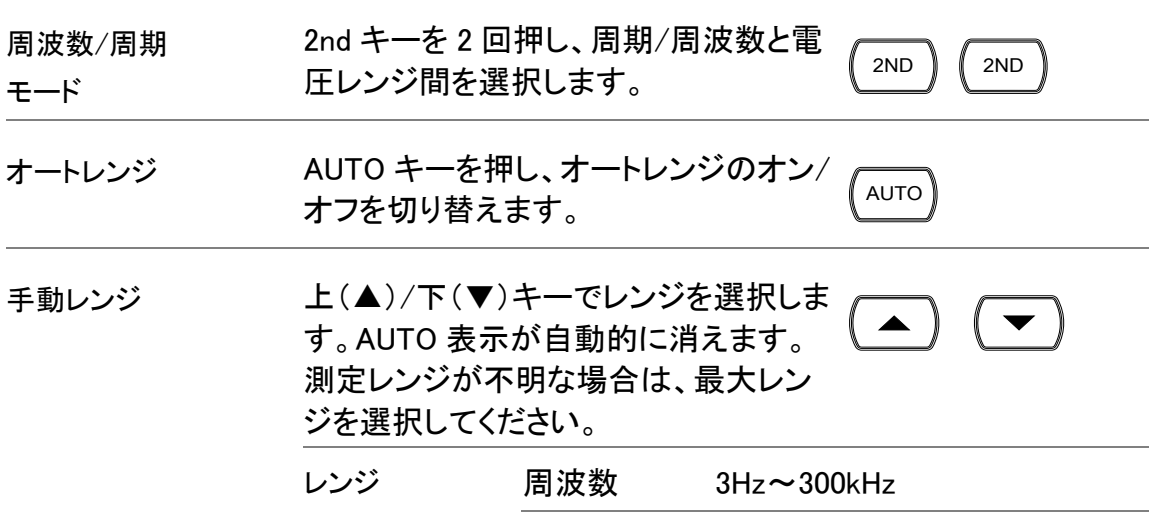

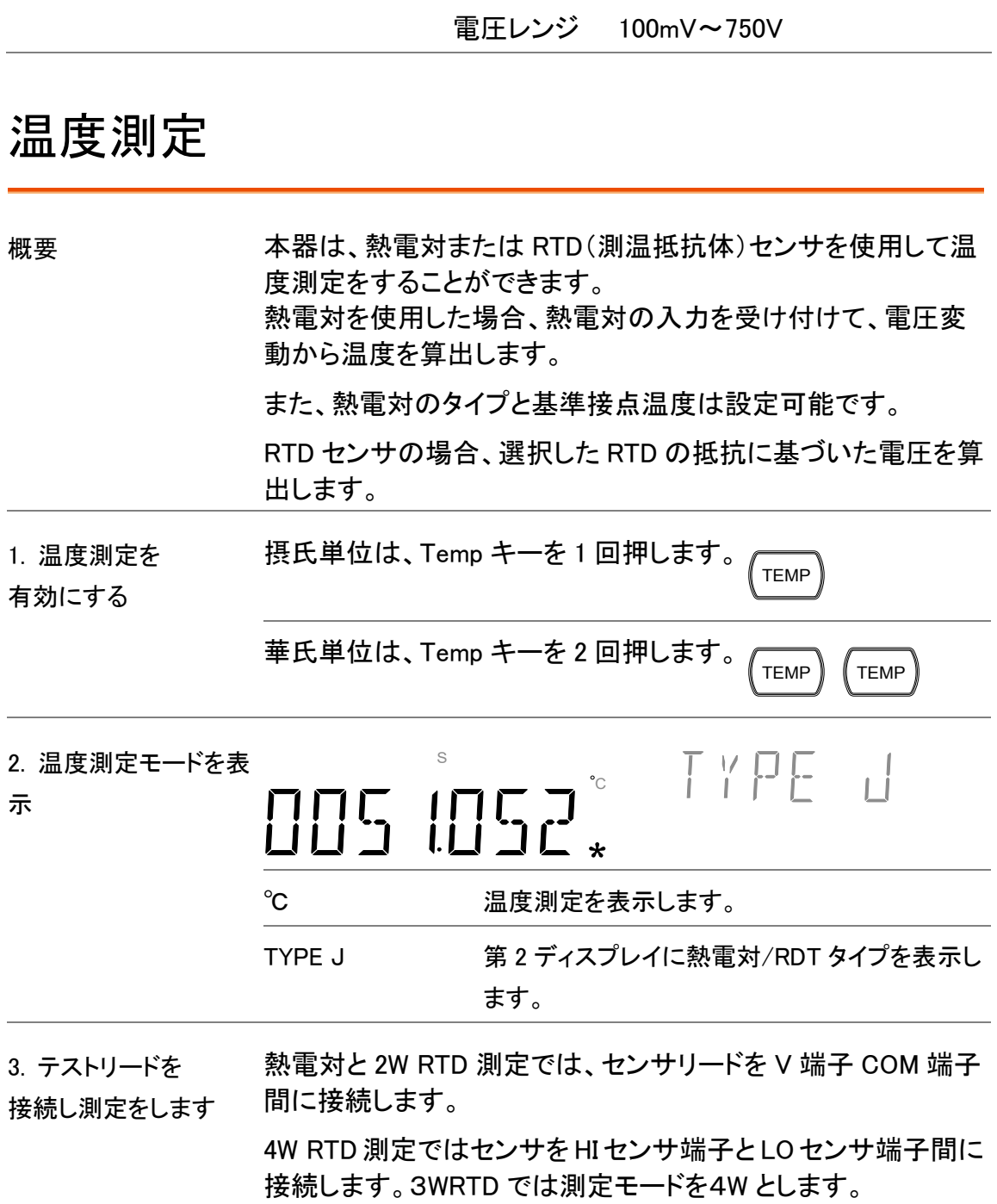

周期  $3.3\mu s \sim 333.3\text{ms}$ 

熱電対 2 線 RTD INPUT<br>γ Ω <del>+</del> INPUT<br> $\vee$  Ω  $+$ ╅  $\hat{\leq}$ COM COM 3 線 RTD 4 線 RTD . . . . . . . . .  $NPUT$ <br> $V \Omega +$  $INPUT$ <br> $V \Omega +$  $\vdots$  $\Omega$  4W INPUT<br>SENSE V  $\Omega$   $\rightarrow$  $\Omega$  4W INPUT<br>SENSE V  $\Omega$   $\rightarrow$ HI HI Τ,  $\hat{\leq}$  $\hat{\leq}$ LO LO COM COM

範囲 RTD:-200℃~+600℃ (センサに依存)

熱電対:-210℃~+1820℃(センサに依存)

## 熱電対の選択

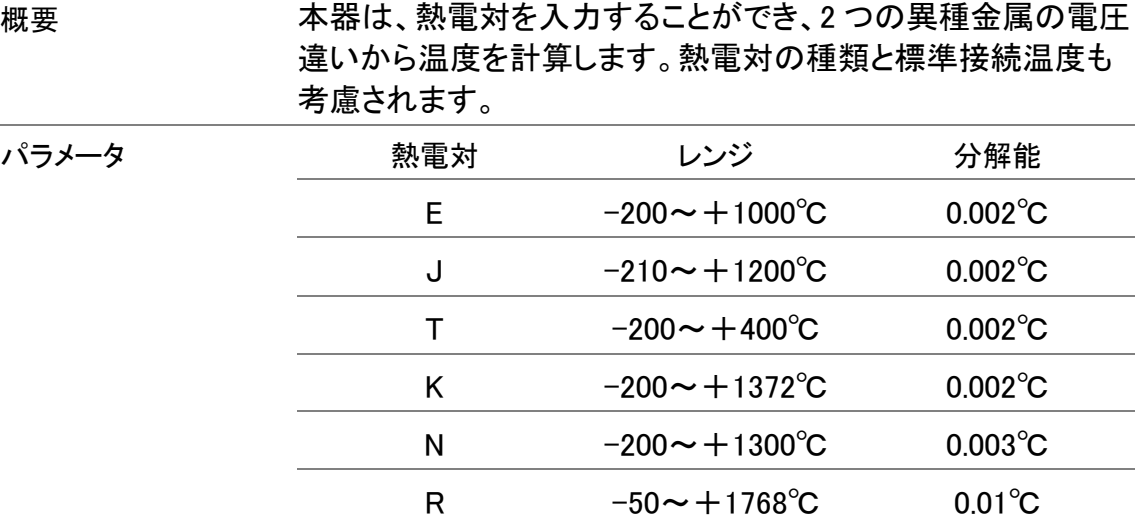

S  $-50 \sim +1768$ °C 0.01°C

B +350~+1820℃ 0.01℃

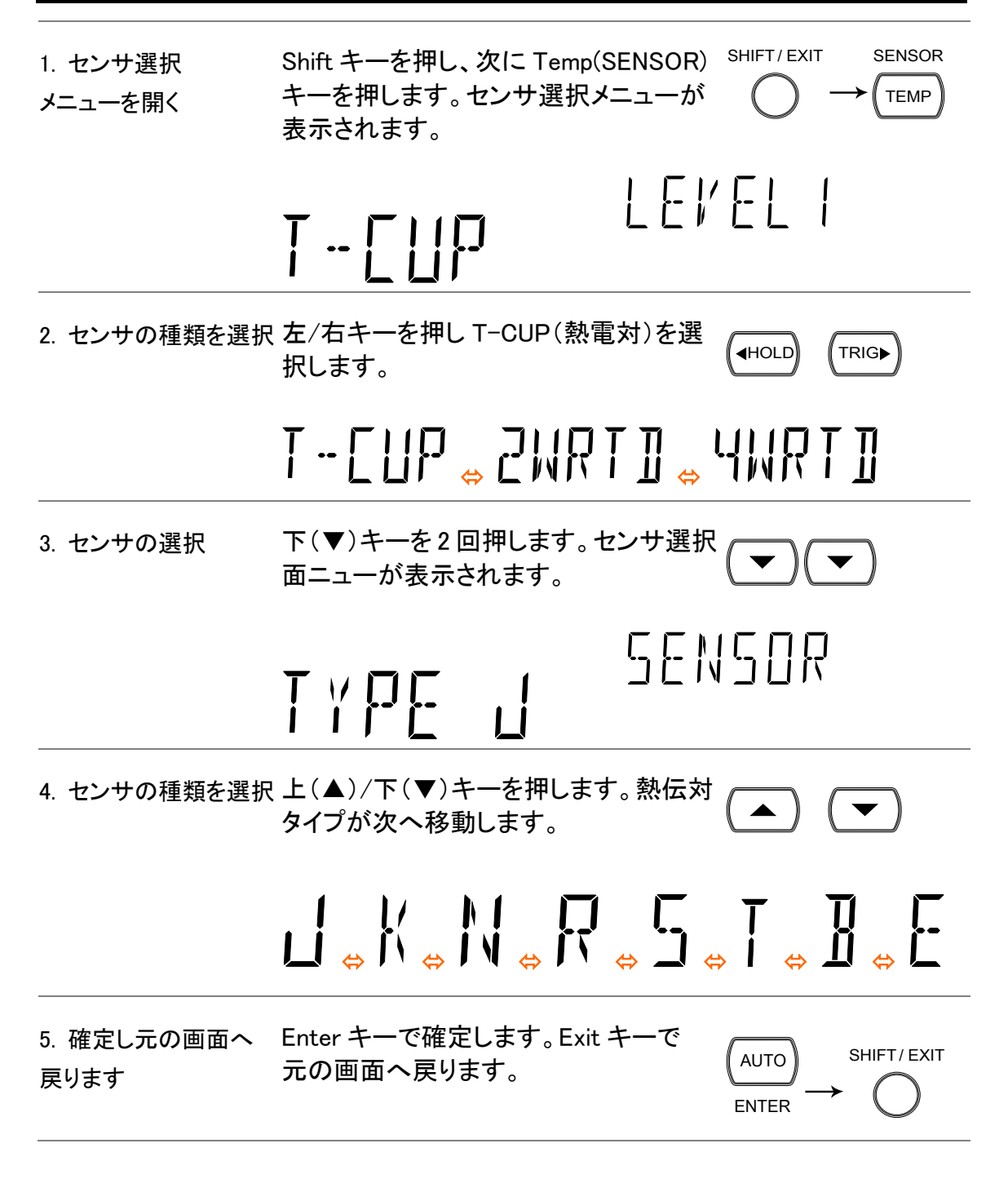

## 接合基準温度の設定(T-CUP)

概要 まんない 熱電対を本器に接続する場合、熱電対線と本器の入力端子間 の温度差は、考慮に入れキャンセルされるべきです。 そうでなければ、誤った温度は追加されてしまします。

| タイプ                                    | 範囲 | 分解能              |
|----------------------------------------|----|------------------|
| SIM (simulated) $0 \sim +50^{\circ}$ C |    | $0.01^{\circ}$ C |

端子温度は手動で設定する必要があります。 初期値:23.00 SENSOR 1. 基準接合を表示させ Shift キーを押し、次に Temp キーを押し SHIFT/EXIT ます。センサ選択メニューが開きます。 TEMP ます。 LEVEL I  $\overline{1}$  -  $\overline{1}$   $\overline{1}$   $\overline{1}$ 左/右キーを押し T-CUP(熱電対)を選  $\blacksquare$ HOLD $\blacksquare$ TRIG 択します。 下(▼)キー、右キー、下(▼)キーの順  $\sqrt{T}$ RIG $\blacktriangleright$ で押します。標準接合選択メニューが表<sup>(</sup> 示されます。  $5$  |  $M$ 770L 2. 標準温度の編集 左/右キーを押し、カーソルを移動し  $\overline{f}$   $\overline{f}$   $\overline{f}$   $\overline{f}$   $\overline{f}$   $\overline{f}$   $\overline{f}$   $\overline{f}$   $\overline{f}$   $\overline{f}$   $\overline{f}$   $\overline{f}$ 上(▲)/下(▼)キーで値を変更します。 初期値: 23.00  $\blacktriangledown$ ENTER キーを押し、設定を確定するか AUTO EXIT キーでキャンセルします。 ENTER (確定) 前の画面に戻ります。 SHIFT/ EXIT (キャンセル)

## 温度センサの種類を選択

概要 GDM-8261A は 2/4 線 RTD と同じ様に多くの熱電対タイプを サポートしています。 使用する温度センサの種類を指定する必要があります。

温度測定

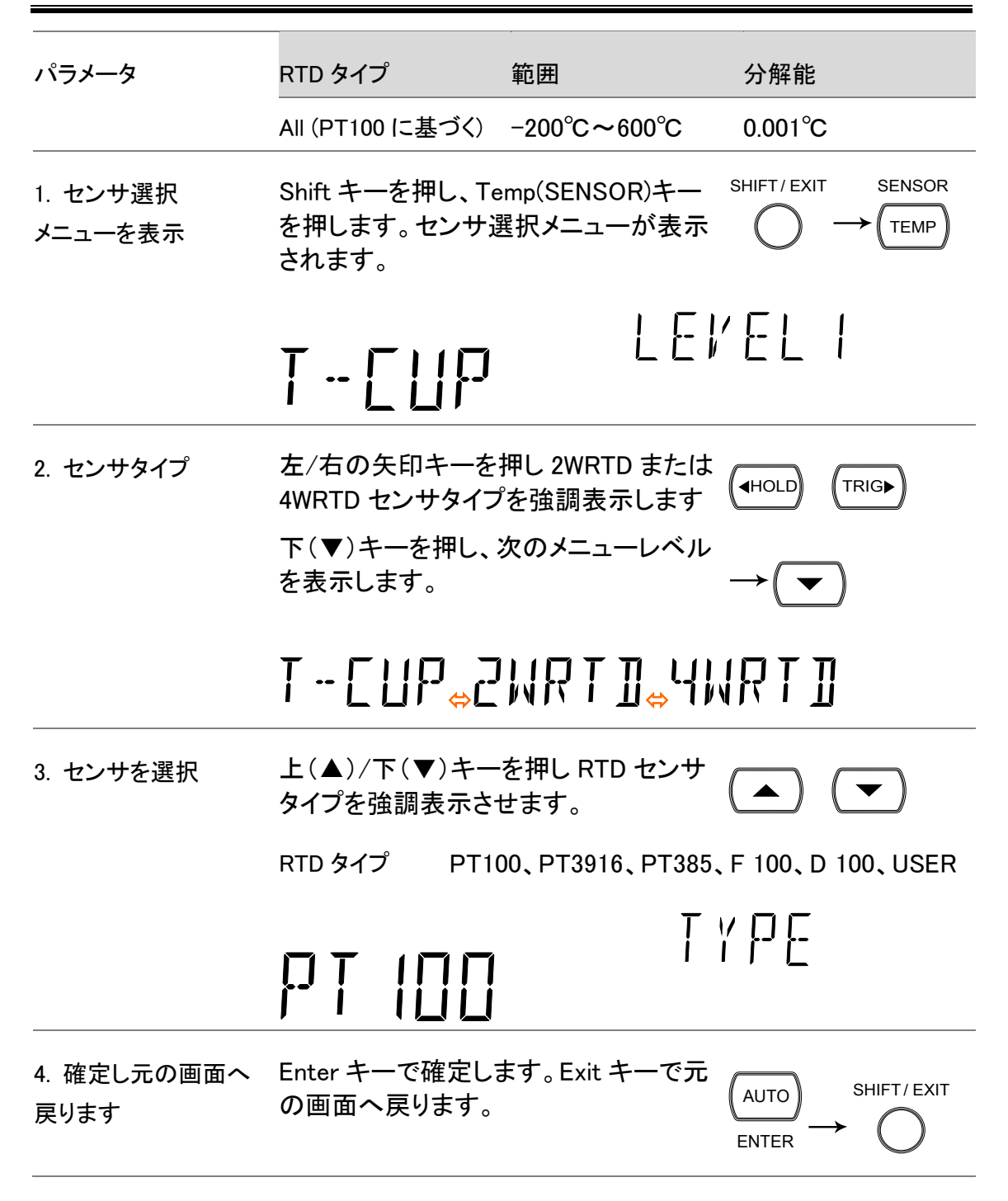

#### RTD (測温抵抗体)係数の設定

概要 ユーザー設定は、特注の RTD センサ係数も使用することを可 能にします。 ユーザー設定は、Callendar–Van Dusen 方程式で定義される アルファ、ベータ、デルタ係数を設定することができます。

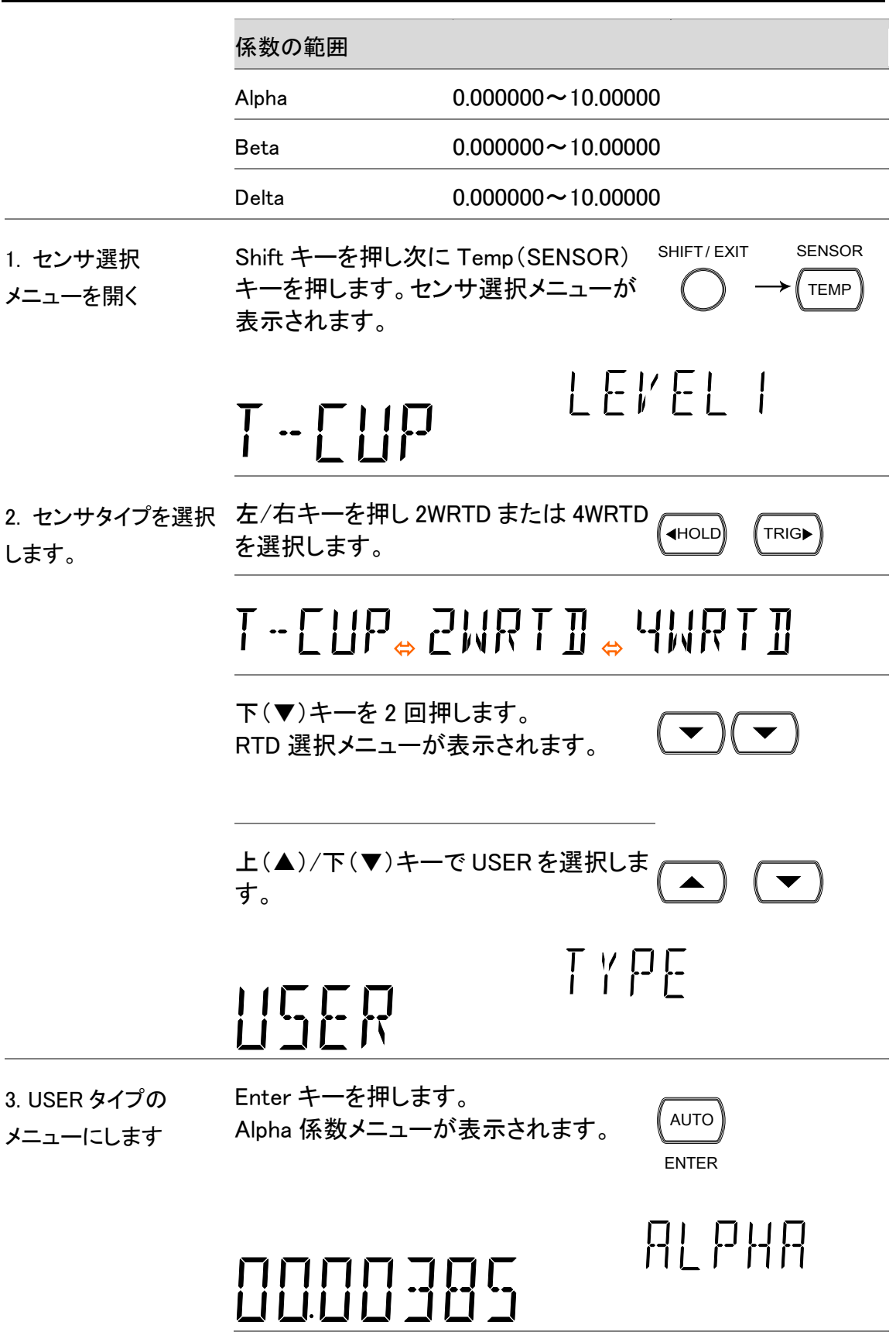

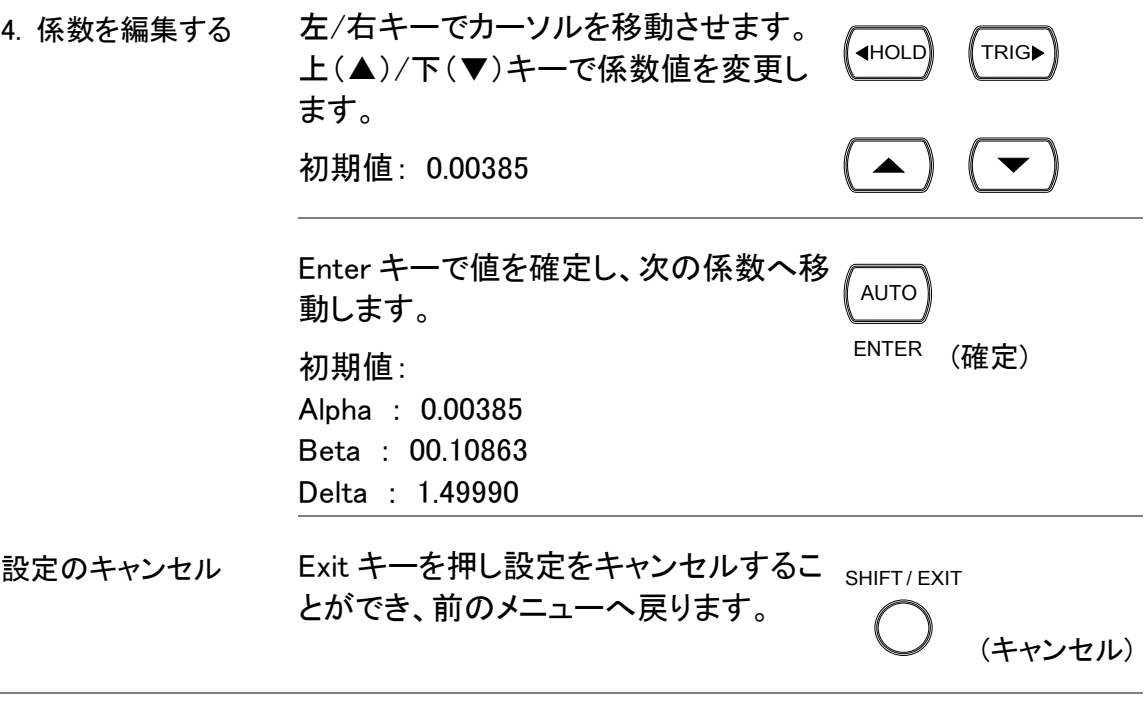

# デュアル測定

## デュアル測定

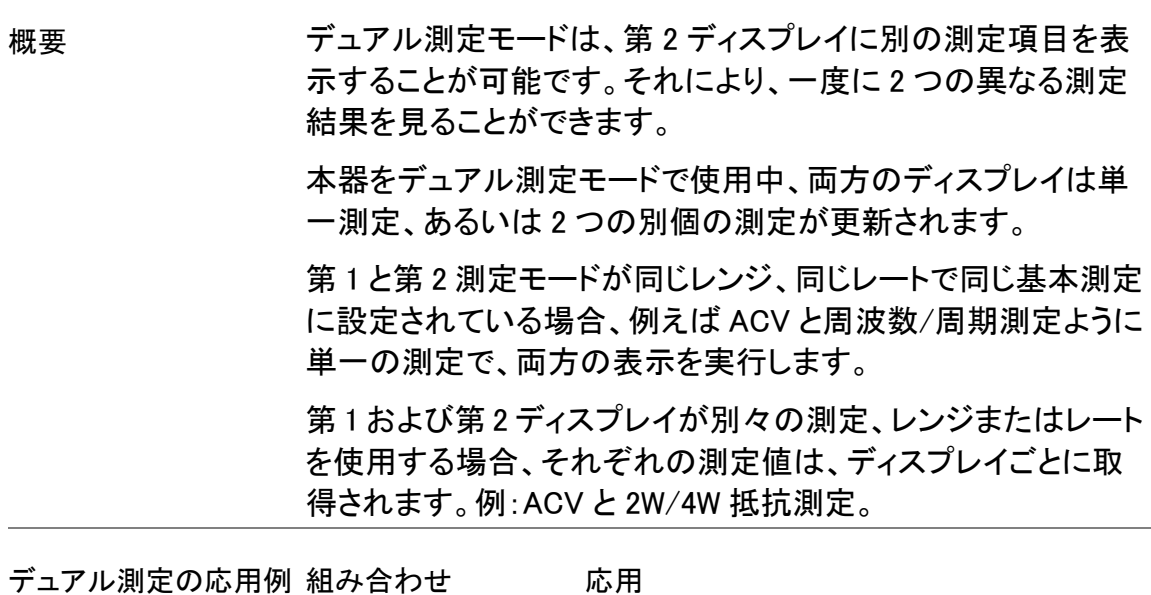

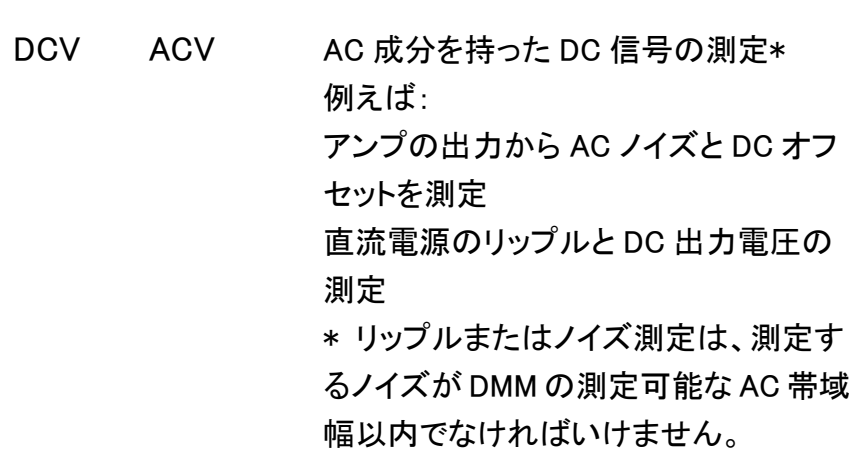

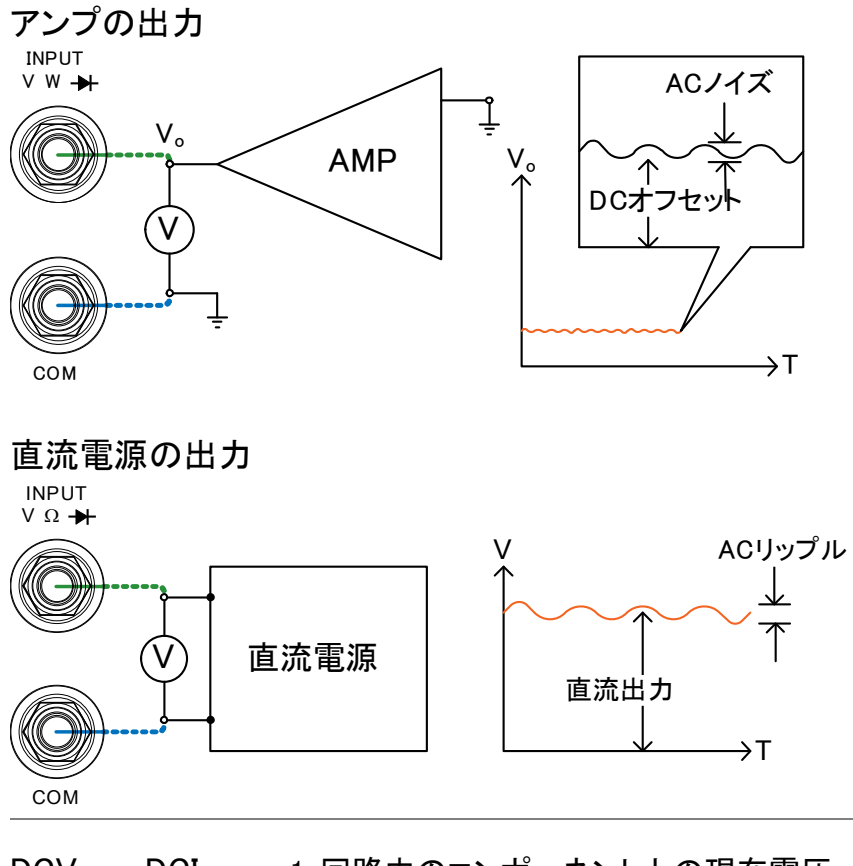

DCV DCI 1. 回路中のコンポーネント上の現在電圧 および電流測定、あるいは直流電源の 出力電圧および電流をモニタする。

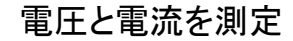

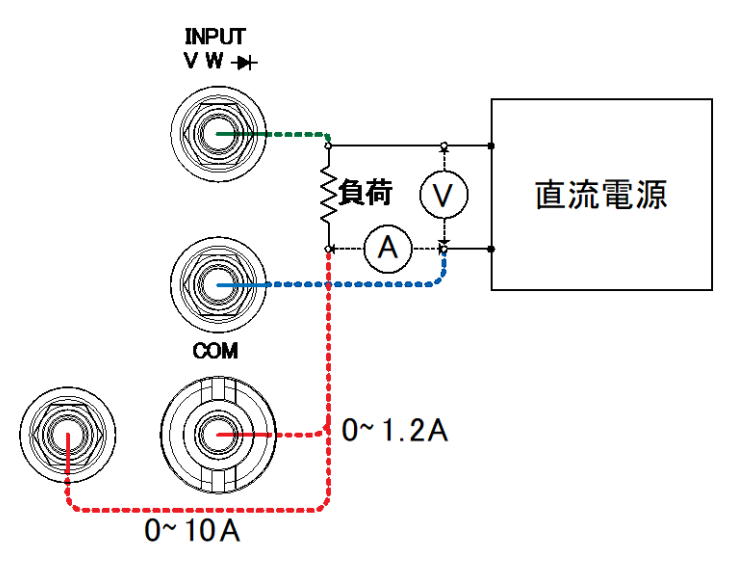

ACV Hz 2. アンプやバッファのようなデバイスの周 波数特性を測定\* \*アンプ出力の周波数は、正確に測 定できるスポット周波数の振幅で DMM の測定可能な AC 帯域幅内に なければなりません。

周波数特性

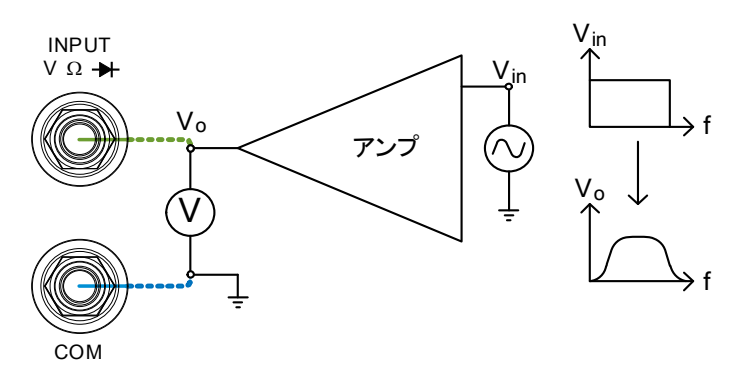

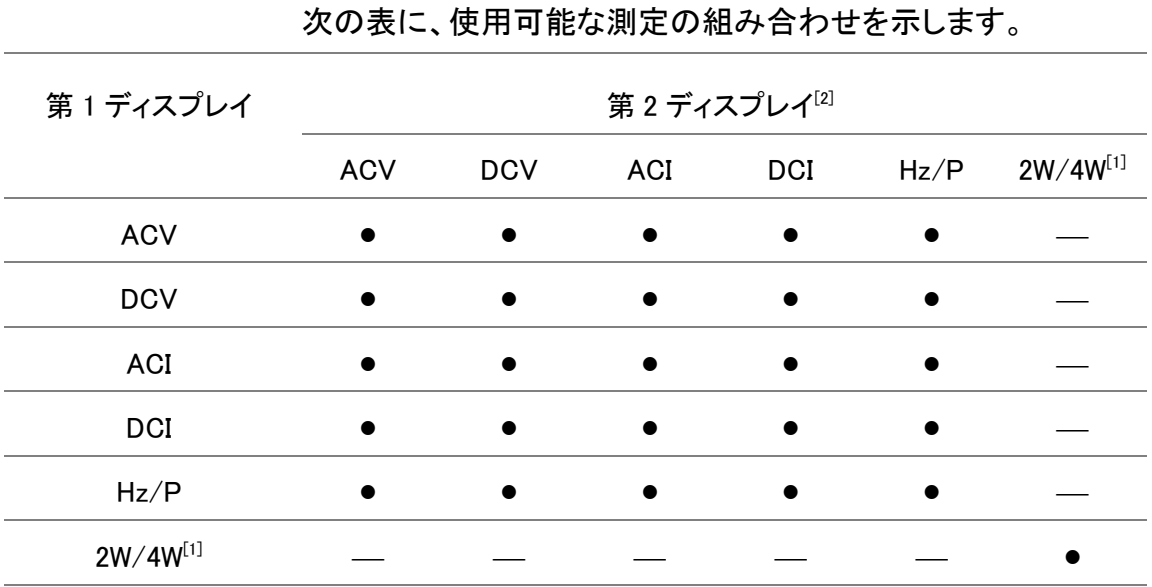

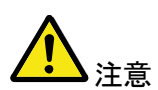

[1] 他の測定との組み合わせで 2W/4W 測定が可能ですが、 測定精度が保証されないので実用的ではありません。

[2] 2 つの異なる測定を行っている場合、最初の測定および第 2 の測定間のスイッチングによる測定遅延があります。

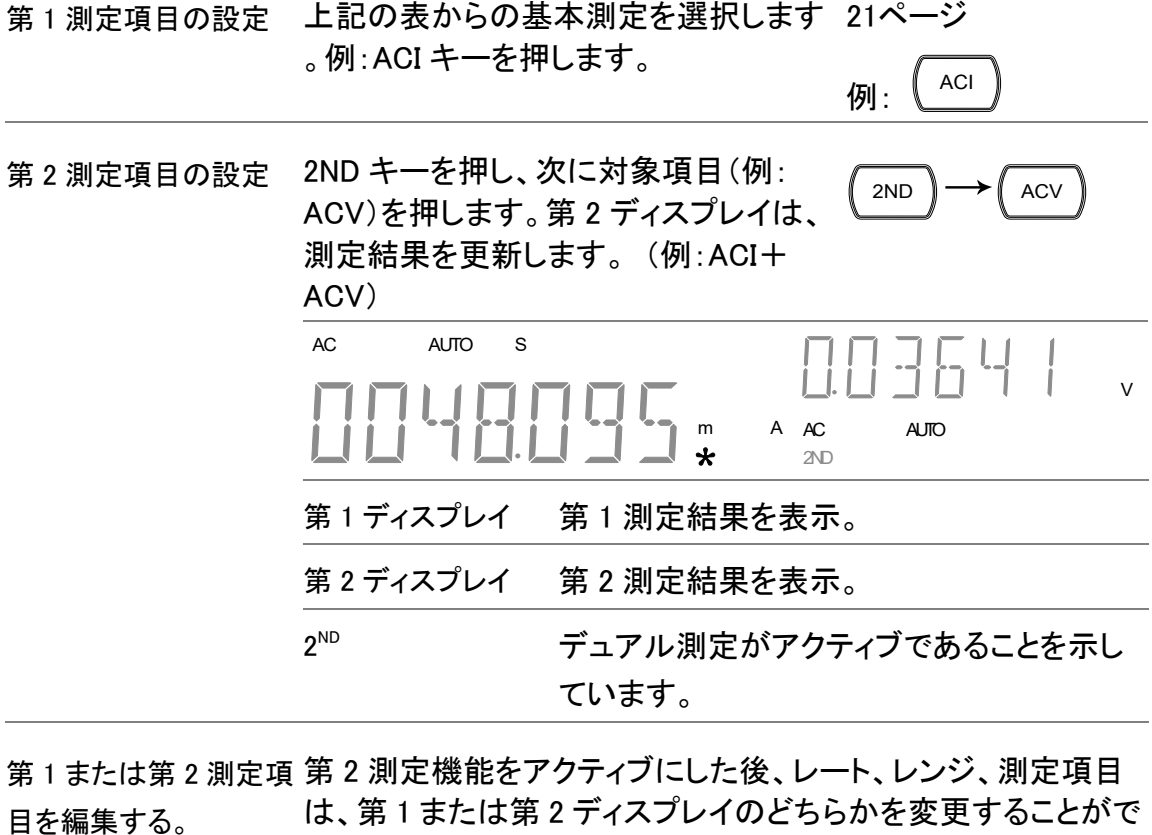

きます。ただし、それはデュアル測定モードをアクティブにする 前に、第 1 および第 2 測定項目を設定することがより実用的で す。

1. 有効ディスプレイを 2ND キーを押すことで、第1または第2 (2ND 選択する ディスプレイを切り換えます:: 第1ディスプレイ:2<sup>№</sup>が表示さ 切り換えます) (有効なディスプレイを

> れていません。 第2ディスプレイ:2<sup>№</sup>が表示さ れます。

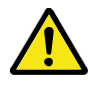

2ND キーを長押ししないでください。デュアル測定モードがオフ になります。

2. 有効なディスプレイ 単一測定と同じ方法でアクティブな表示 [21](#page-24-0)ページ を編集する のレンジ、レートや測定項目を編集しま す。詳細については、基本的な測定の 章を参照してください。

第 2 ディスプレイを消し 第二測定をオフにするには、2ND キーを ( 2ND ます。 1 秒以上押し続けます。 (長押し 1 秒以上)

テストリードを接続し測 デュアル測定機能を使用する場合、必要なテストリードの接続方法 定する および数は測定の組み合わせに依存します。

> デュアル測定をする場合、ガイドとして下の接続図を参考にしてくだ さい。

電圧と周波数/周期の測定

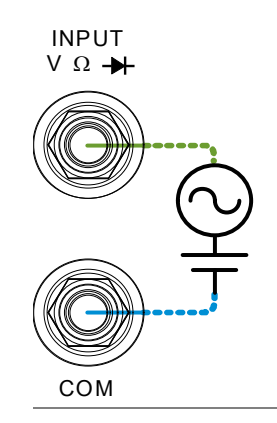

2W/4W 抵抗測定

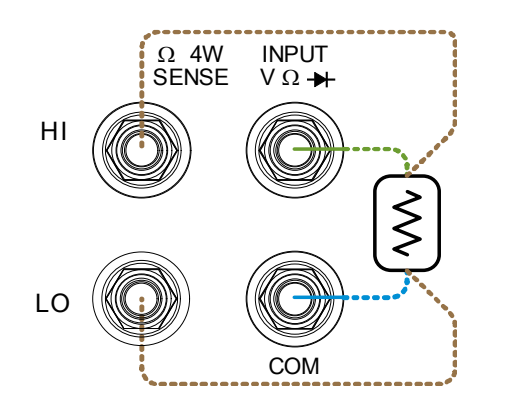

電圧/周波数/周期と電流測定

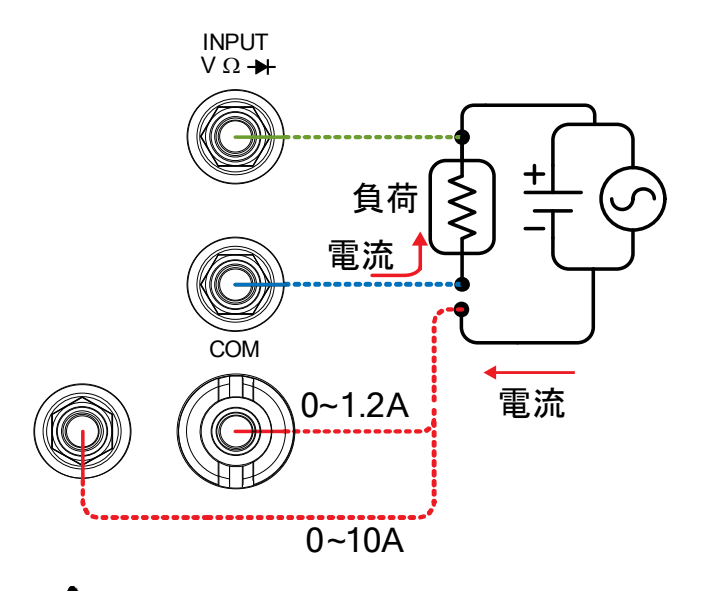

注意: 電流測定線の極性が反転していると DC 電流測定が負の値と して表示されます。

テスト回路に直列に入る電流接続の内部抵抗とテスト·リードの 抵抗を考慮してください。

DCI/DCVまたは ACI / ACV デュアル測定機能を使用する場 合、上記の測定構成では、被測定抵抗と被測定抵抗に流れる 電流の電圧を測定するために COM を共通として使用していま す。

アドバンス測定

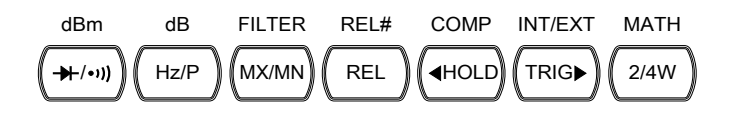

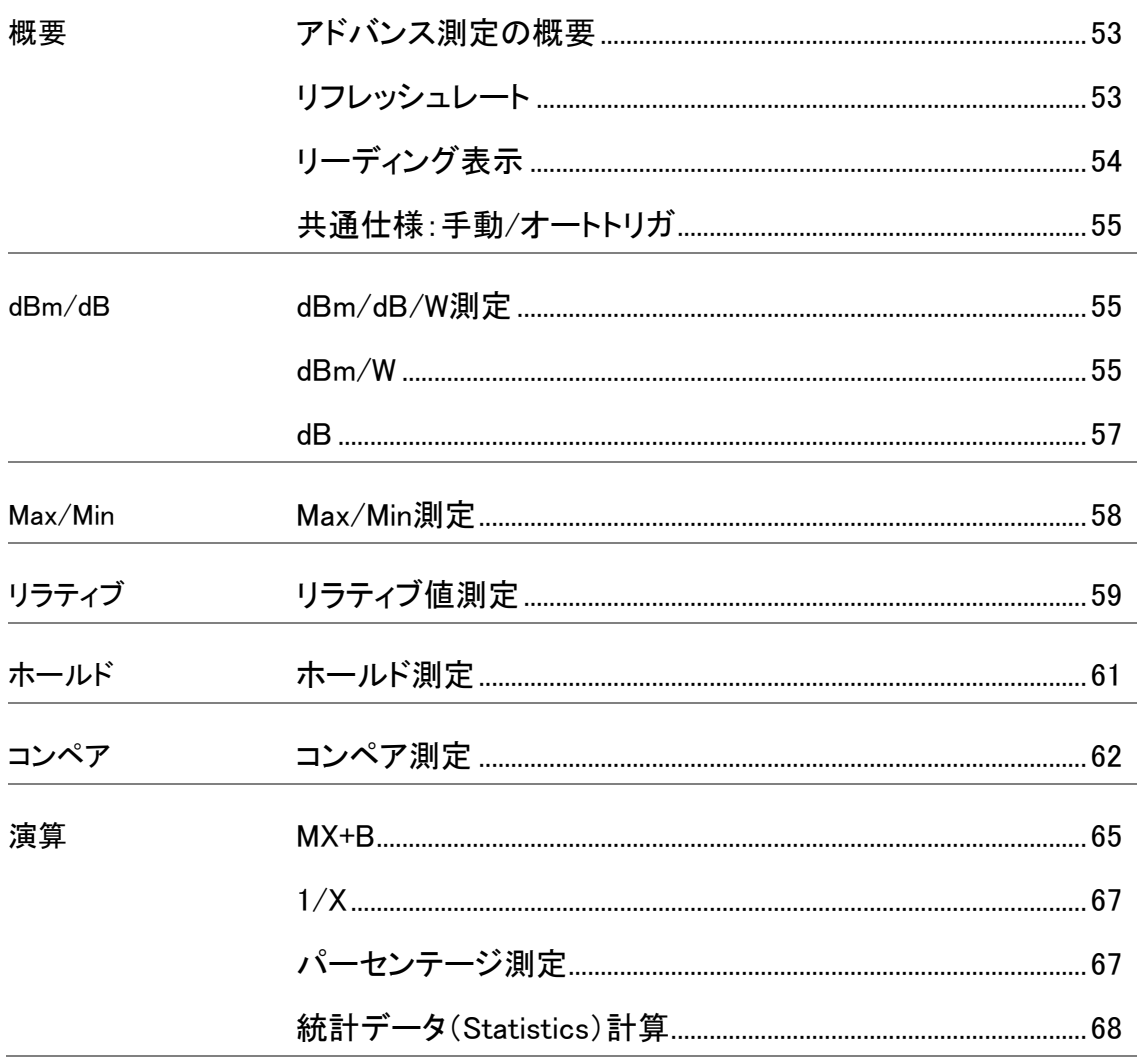

## <span id="page-56-0"></span>アドバンス測定の概要

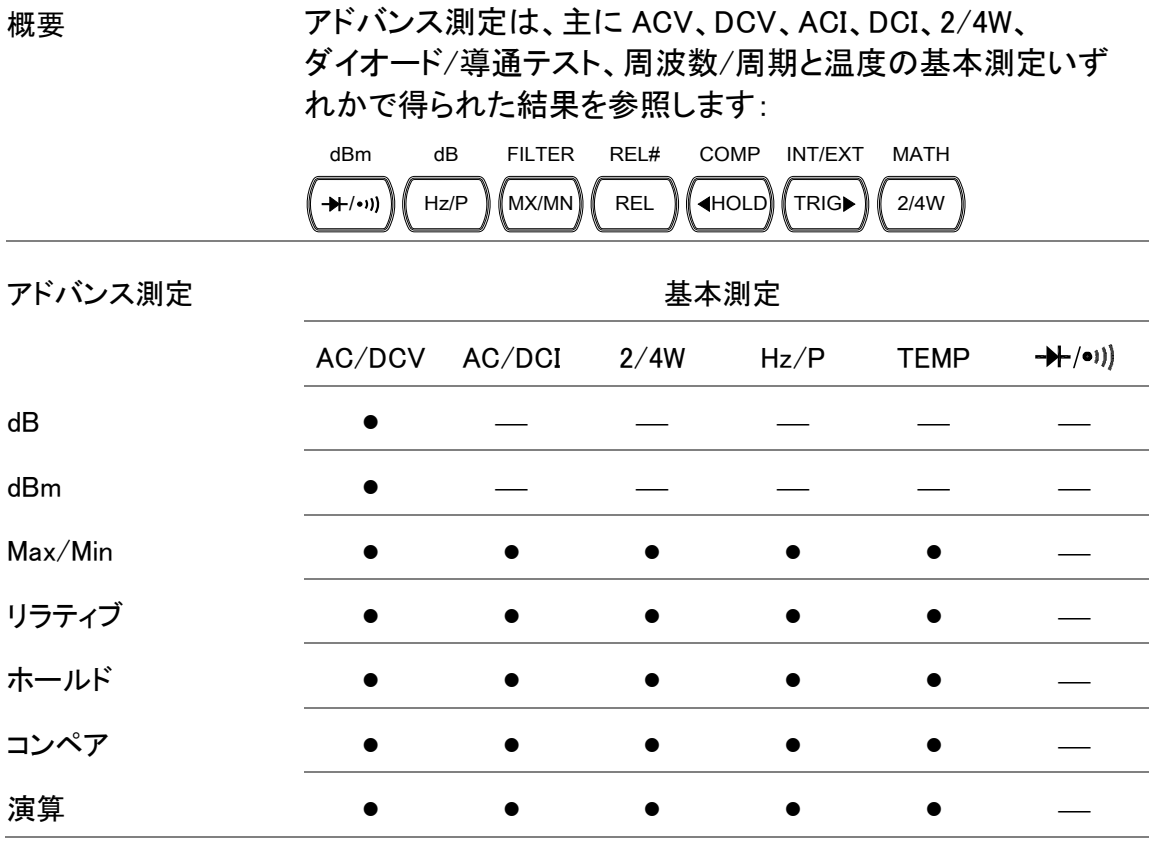

#### <span id="page-56-1"></span>リフレッシュレート

概要 リフレッシュレートは、GDM-8261A が測定データを取得し更新 する頻度を定義します。リフレッシュレートがより速いと、精度と 分解能がより低くなります。 より遅いリフレッシュレートは、より高い精度と分解能が得られ ます。リフレッシュレートを選択する際に、このトレードオフを考 慮してください。 DC 測定では、リフレッシュレートの頻度は、レート設定(S、M、

F)と ADC 速度設定(高精度、QUICK)に依存します。[90](#page-93-0)ページ AC 測定では、リフレッシュレート(S、M、F)は、AC 帯域幅設定 に直接関係します。[85](#page-88-0)ページ

詳細については、仕様を参照ください。

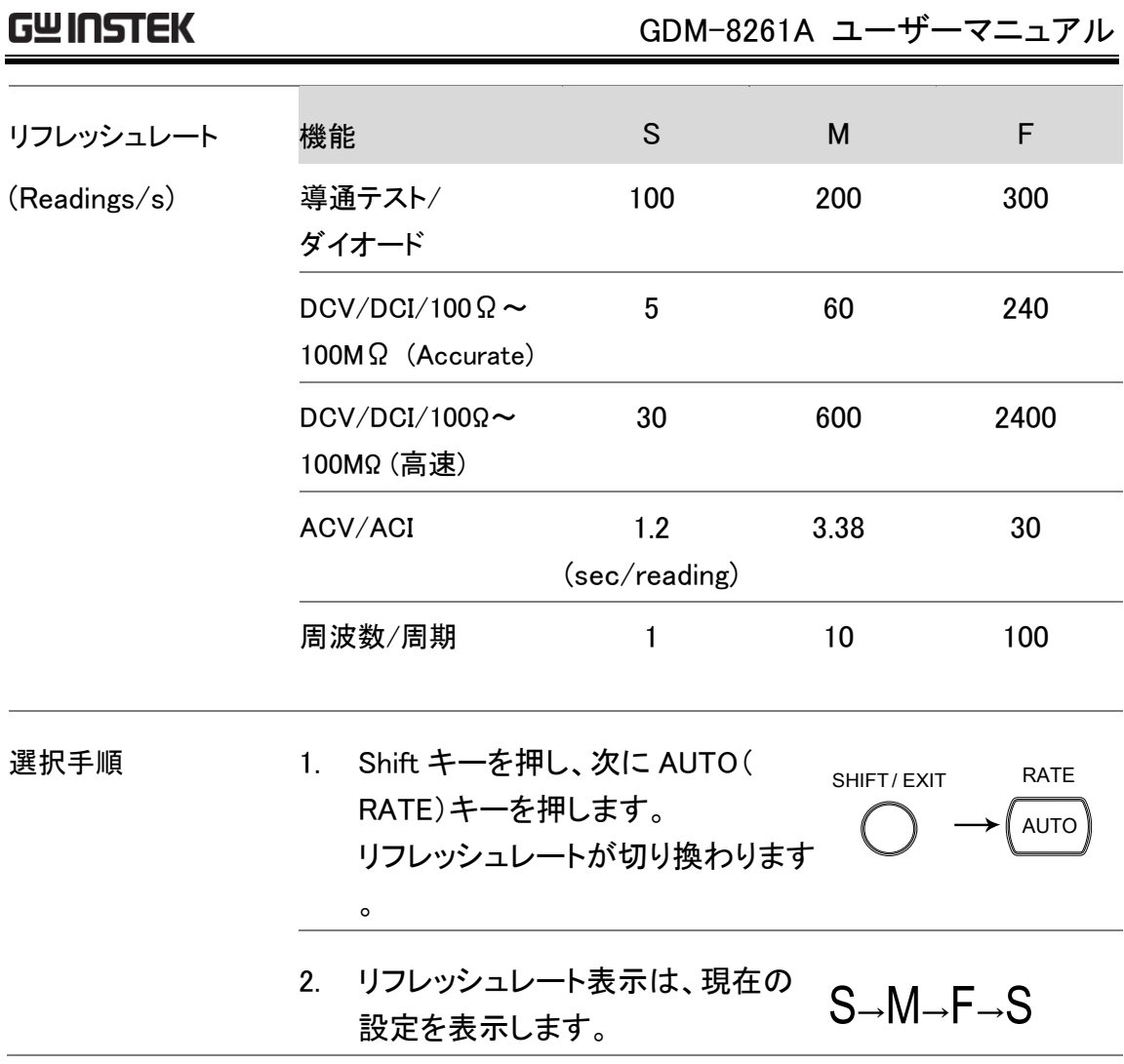

## <span id="page-57-0"></span>リーディング表示

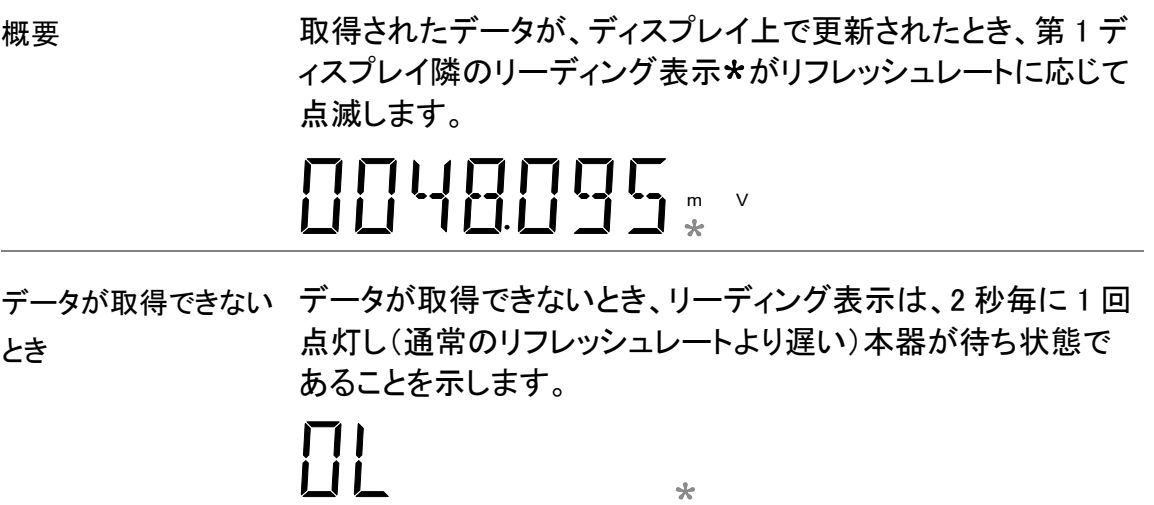

## <span id="page-58-0"></span>共通仕様:手動/オートトリガ

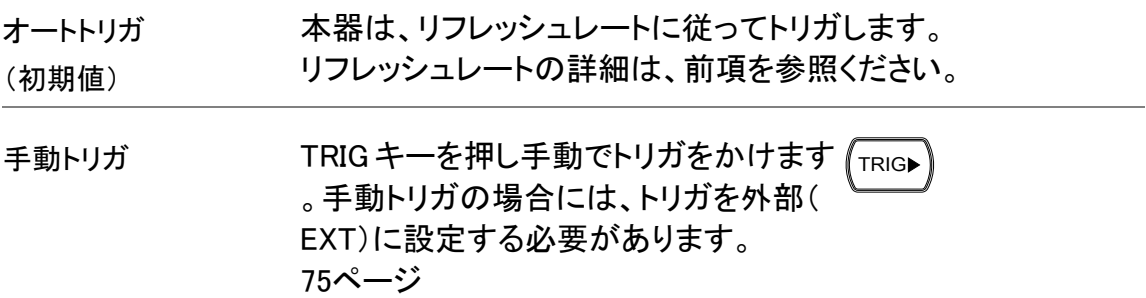

## <span id="page-58-1"></span>dBm/dB/W 測定

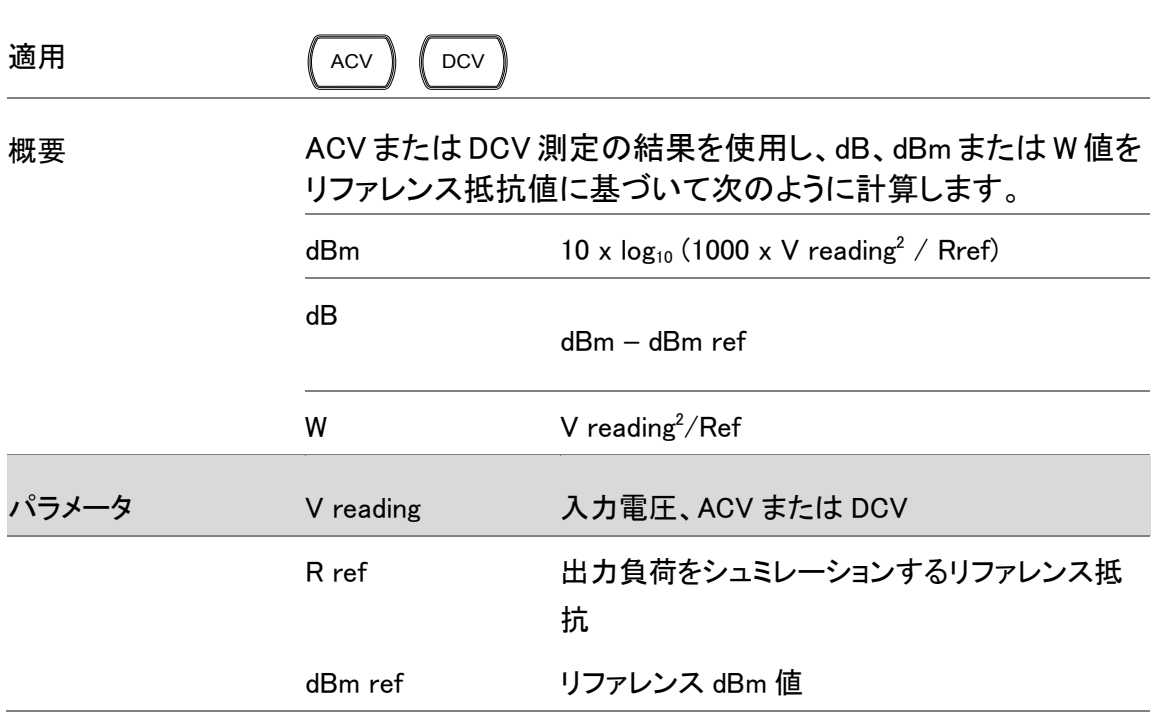

## <span id="page-58-2"></span>dBm/W 測定

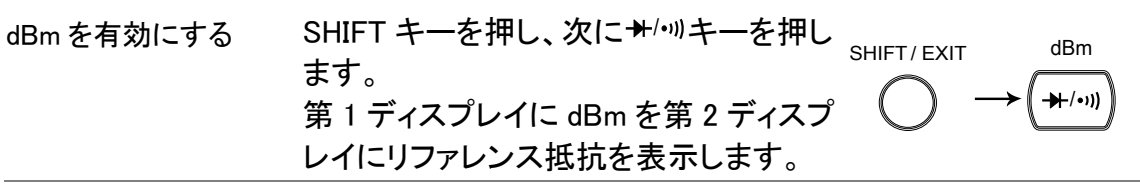

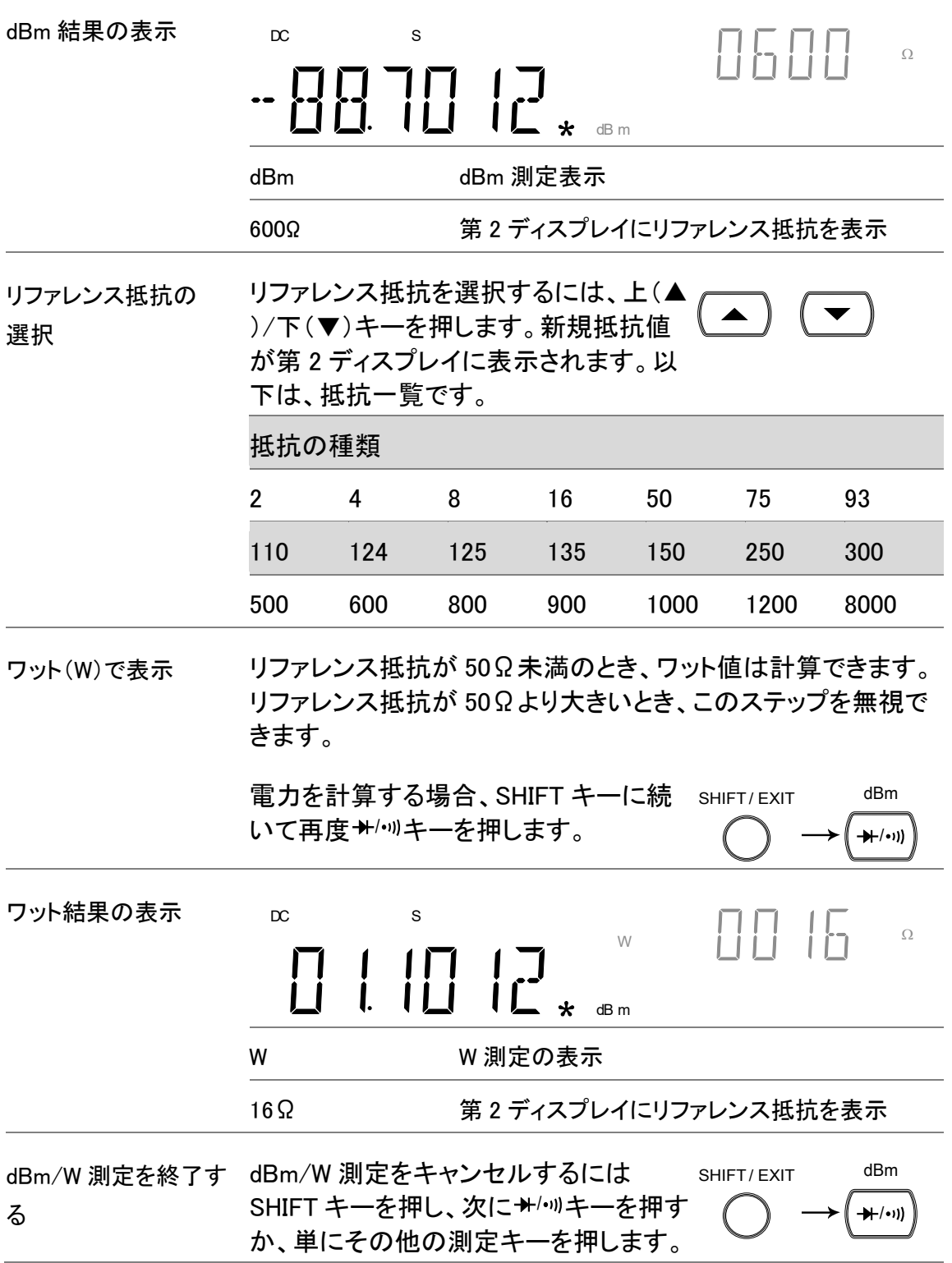

<span id="page-60-0"></span>dB 測定

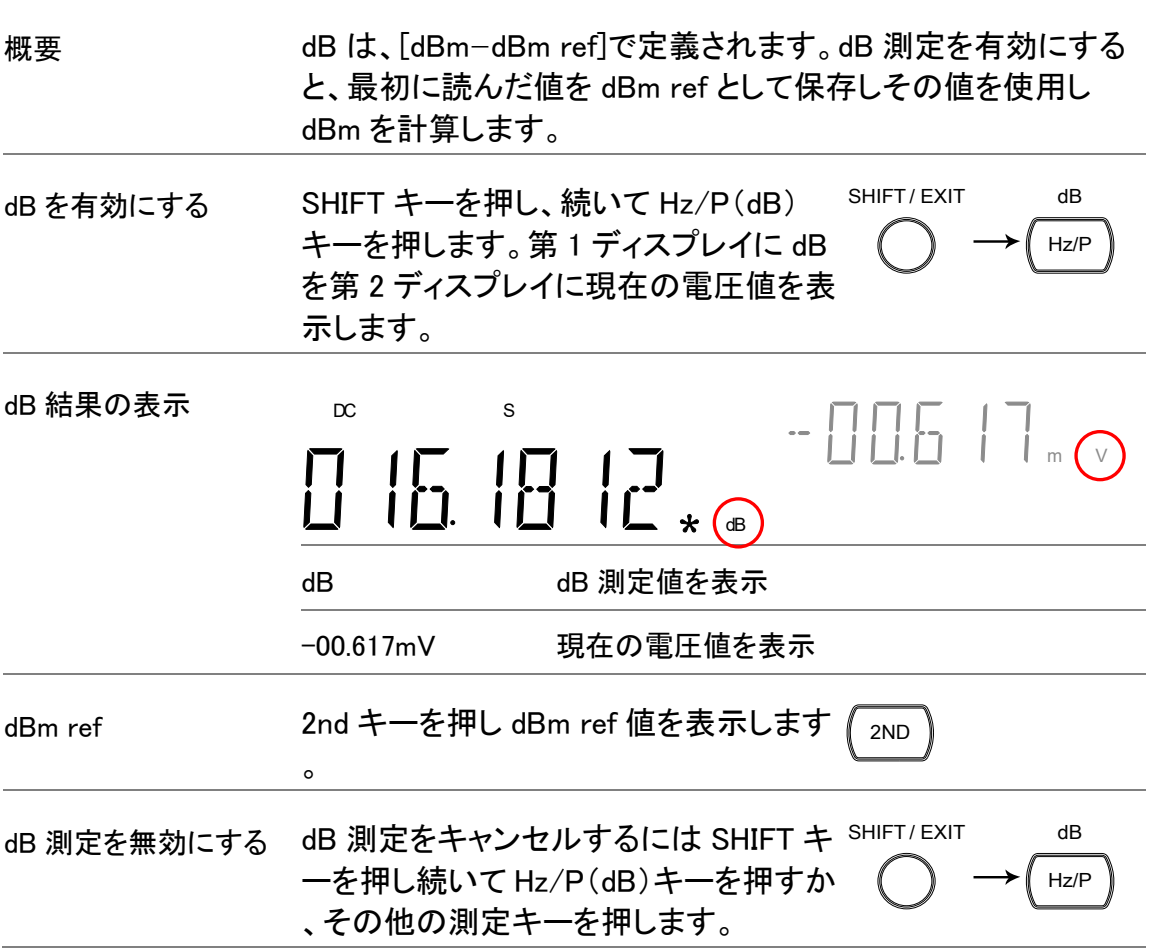

## <span id="page-61-0"></span>Max/Min 測定

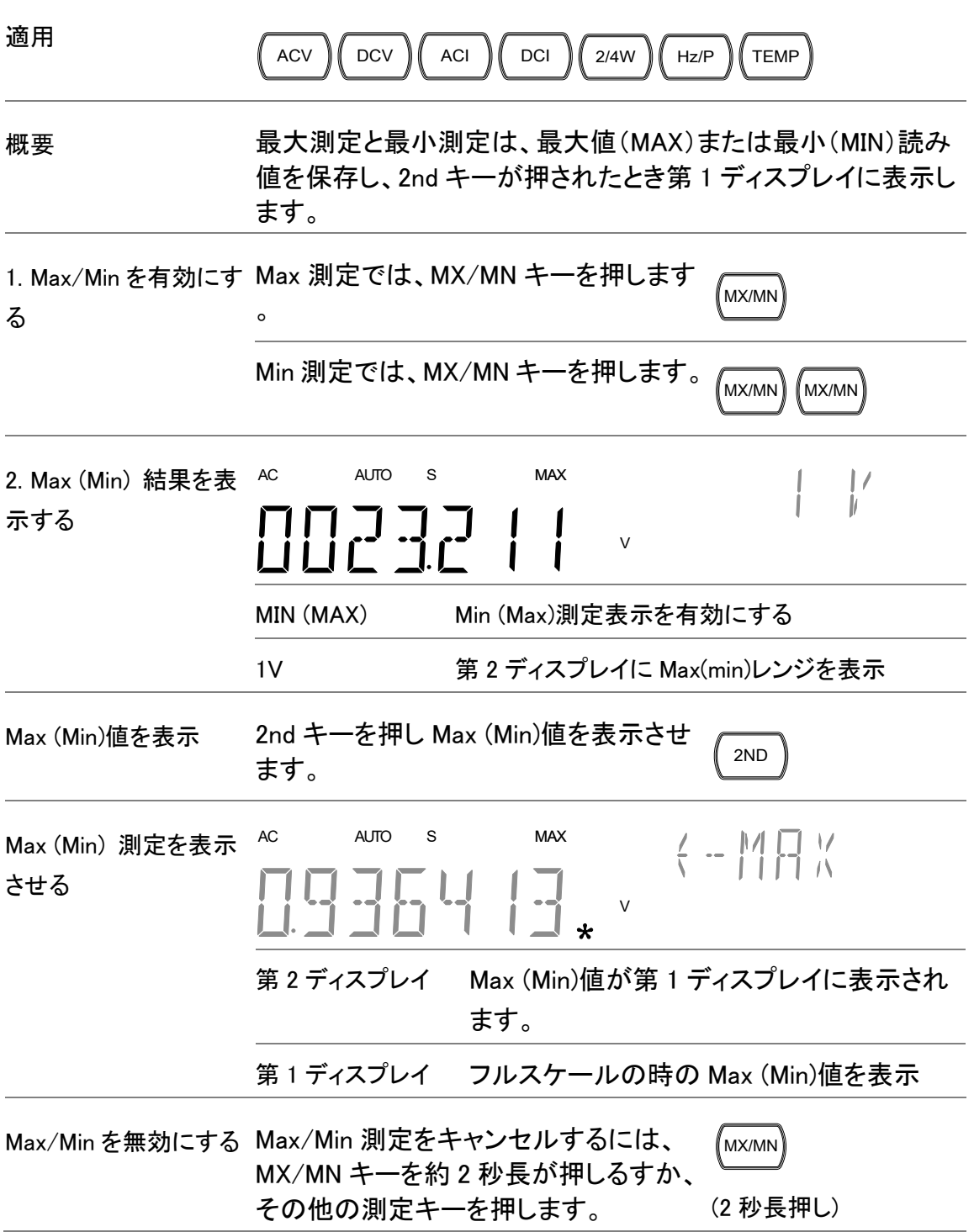

#### <span id="page-62-0"></span>リラティブ値測定 適用 ACV DCV ACI DCI 2/4W Hz/P TEMP 概要 リラティブ測定では、リファレンス値としてその瞬間の値を保存 します。以下の測定は、リファレンスとのデルタ値として表示さ れます。リファレンス値は、モードを終了すると消去されます。 1.リラティブ測定を有効 REL キーを押します。その瞬間の測定 REL 値がリファレンス値になります。 にする 2.リラティブ測定を表示 AC S REL  $\frac{1}{2}$ させる 10045 V REL リラティブ測定値を表示 第2ディスプレイ 測定レンジを表示 第1ディスプレイ 現在の測定値とリファレンス値間のデルタ 値を表示 リファレンス(REL)値の 2nd キーを押しリファレンス(REL)値を表 2ND 示します。 表示  $(-RF)$ リファレンス(REL)測定 を表示 V 第2ディスプレイ 第1ディスプレイがリファレンス値であること を表示 第 1 ディスプレイ リファレンス(REL)値をフルスケールで表示 リファレンスレベルを 1. リファレンス(REL)値を手動で設定 SHIFT/ EXIT REL#手動で設定 するには SHIFT キーを押し、次に REL REL キーを押します。設定が表示さ れます。

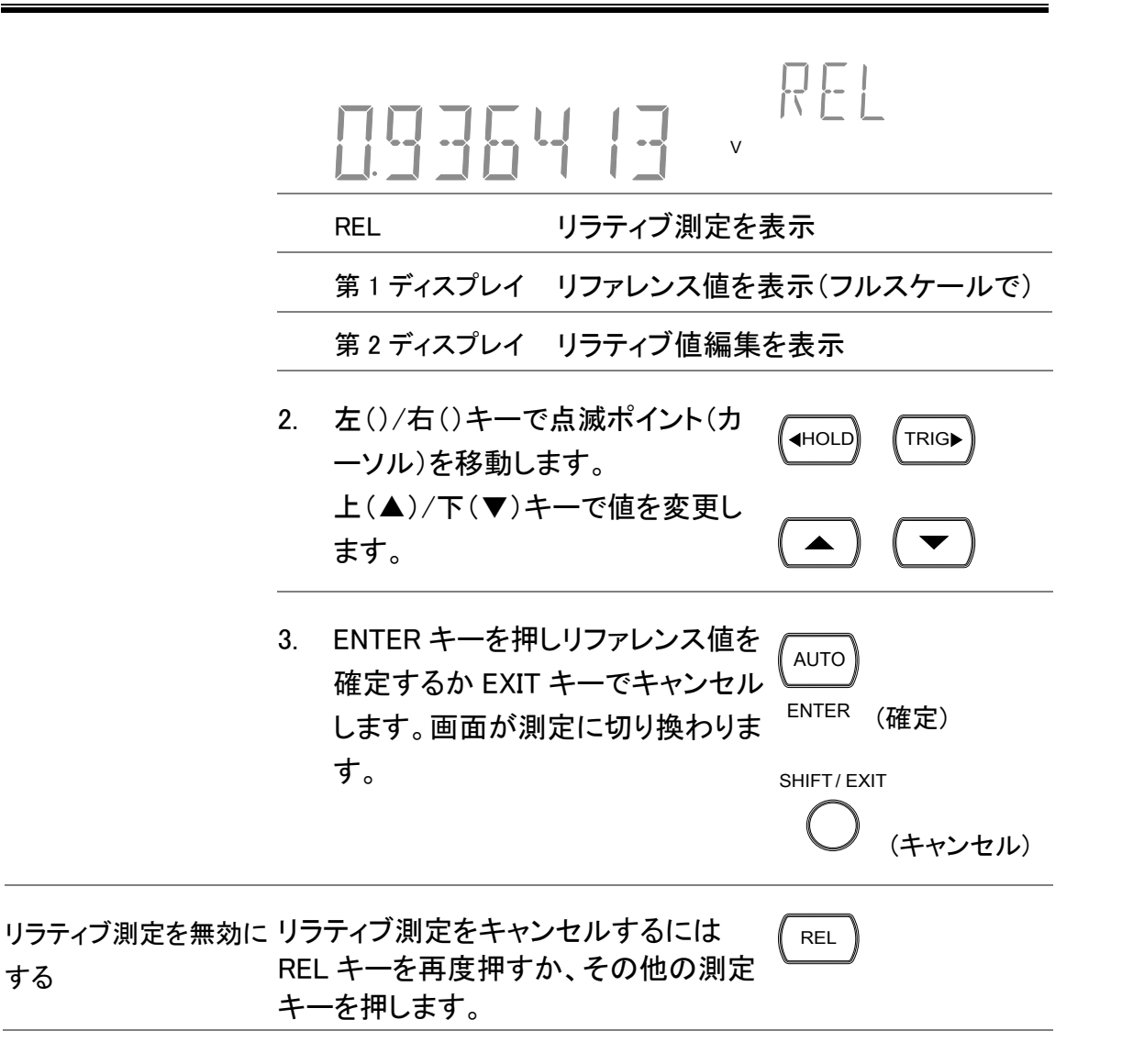

<span id="page-64-0"></span>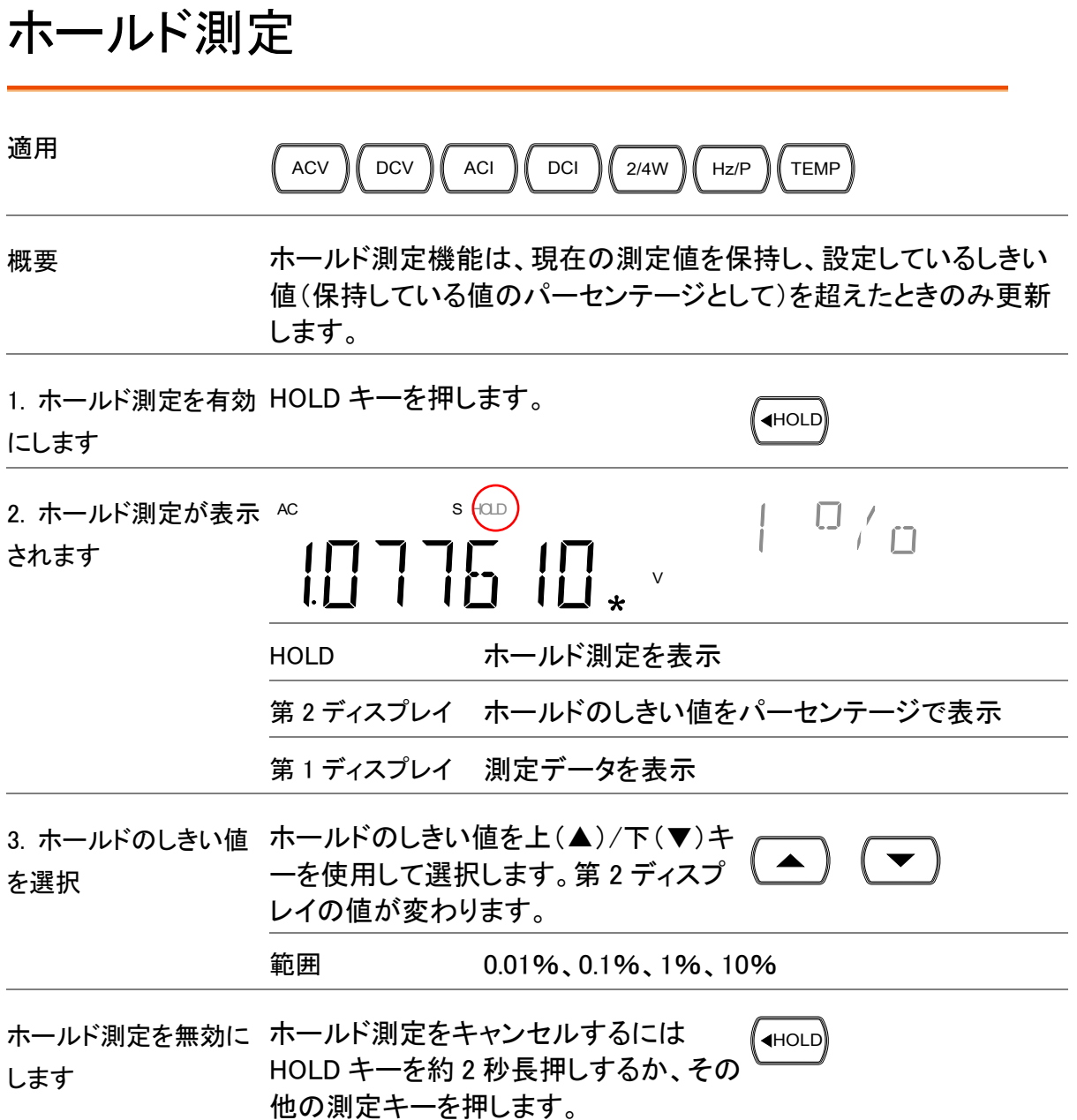

<span id="page-65-0"></span>コンペア測定

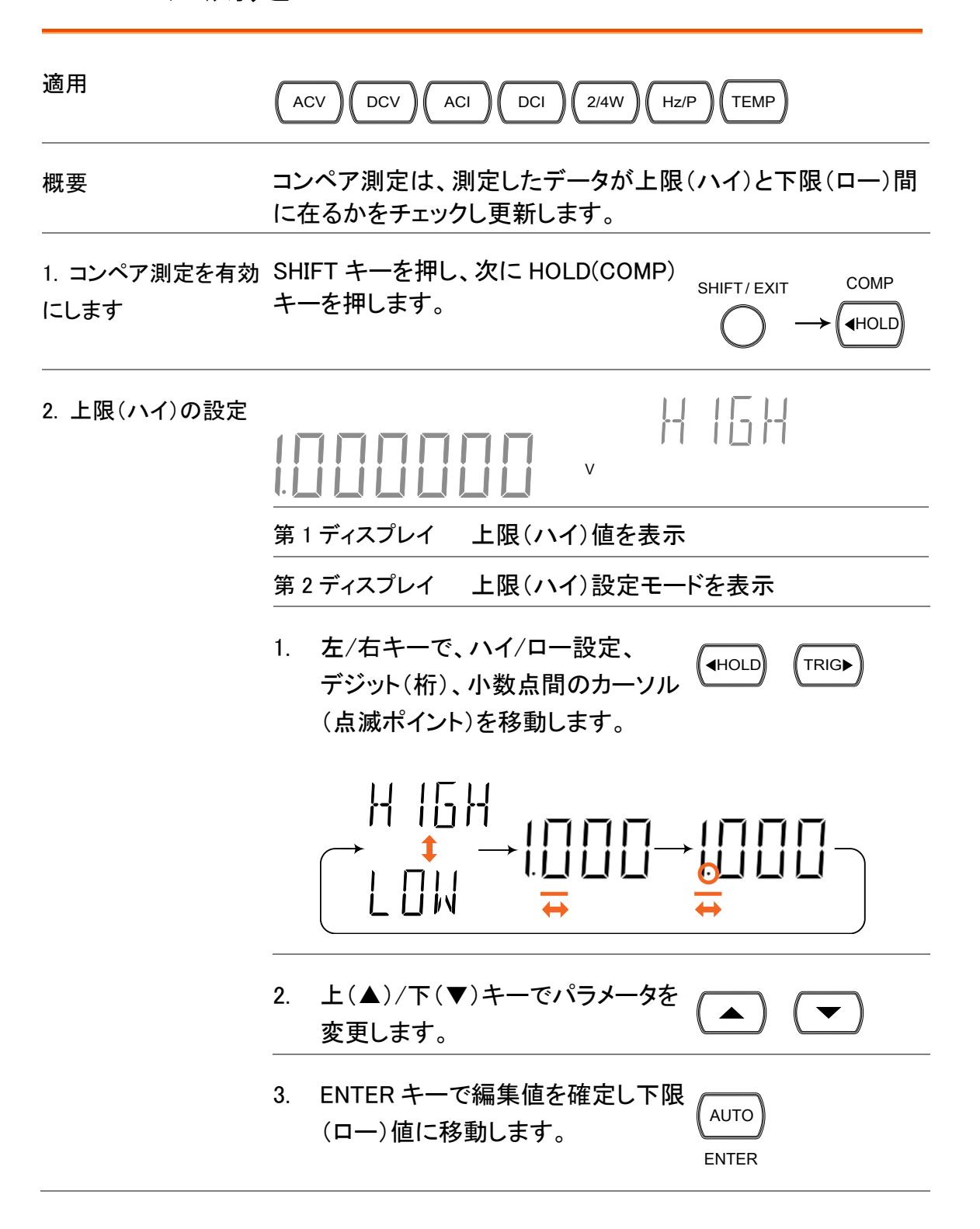

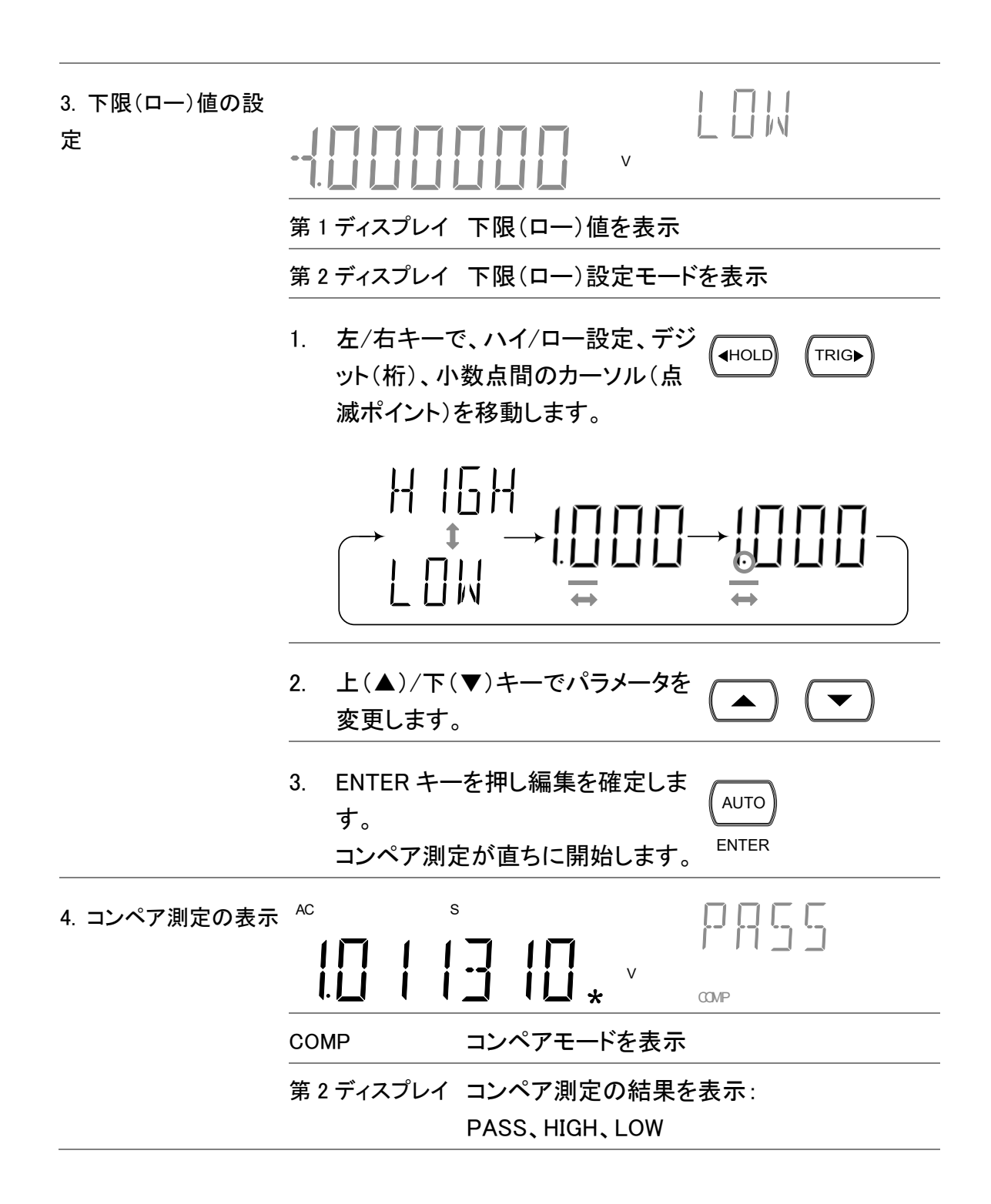

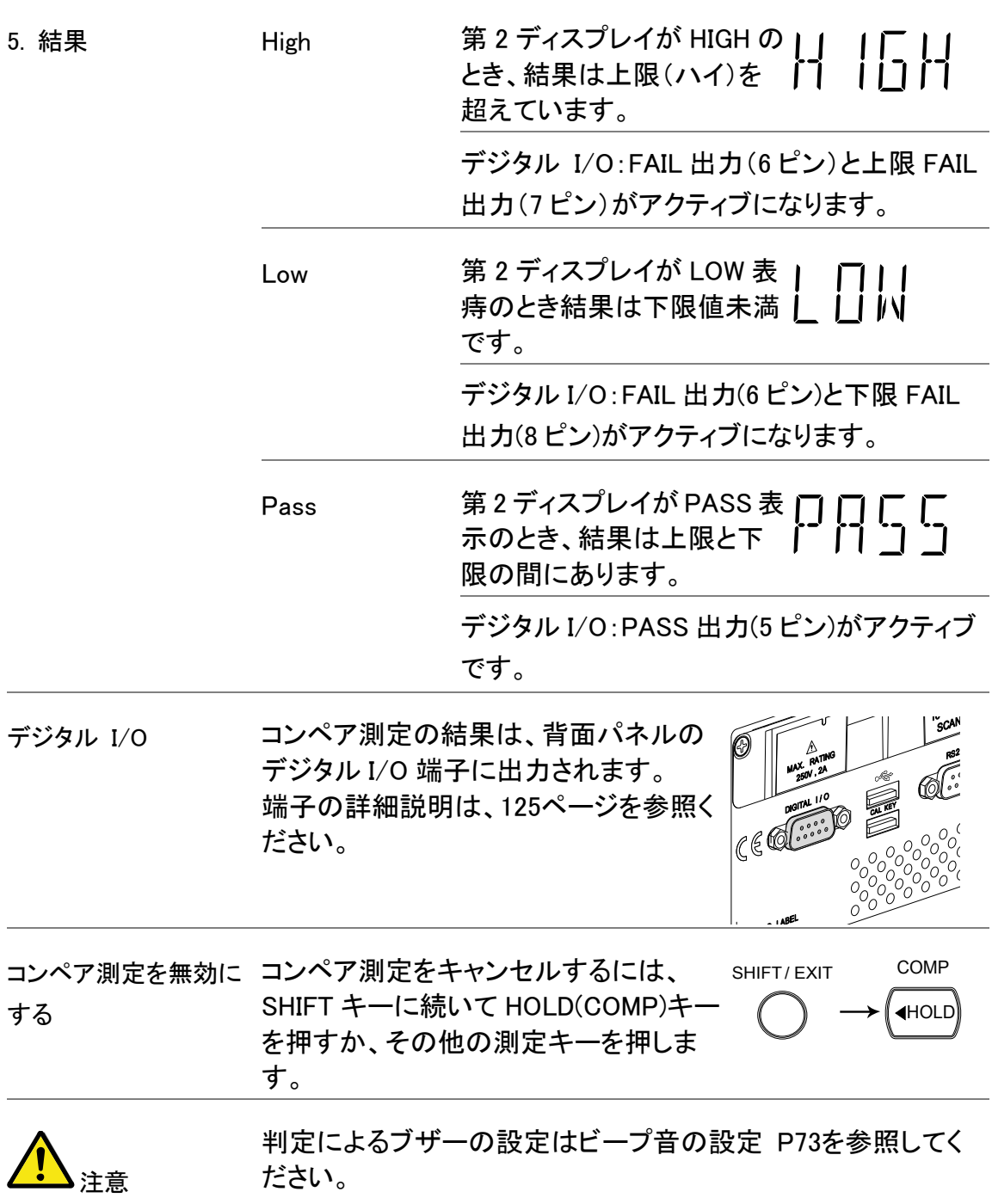

## 演算測定(MATH)

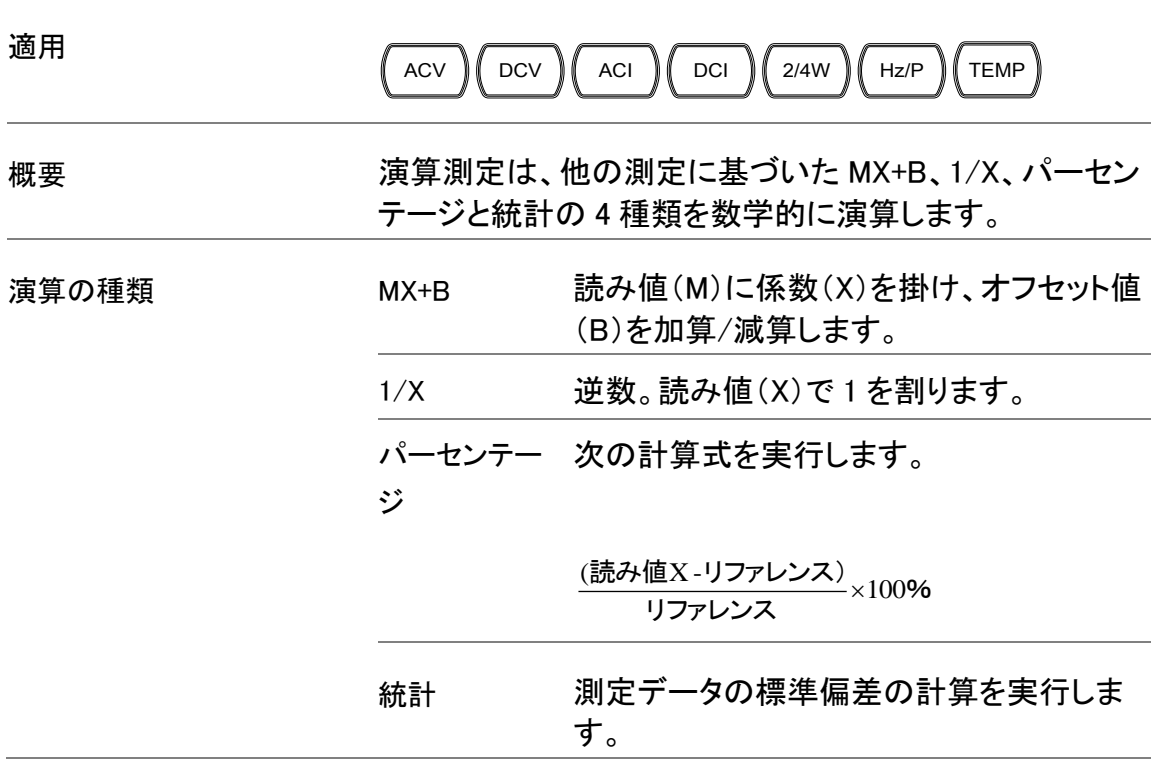

## <span id="page-68-0"></span>MX+B 測定

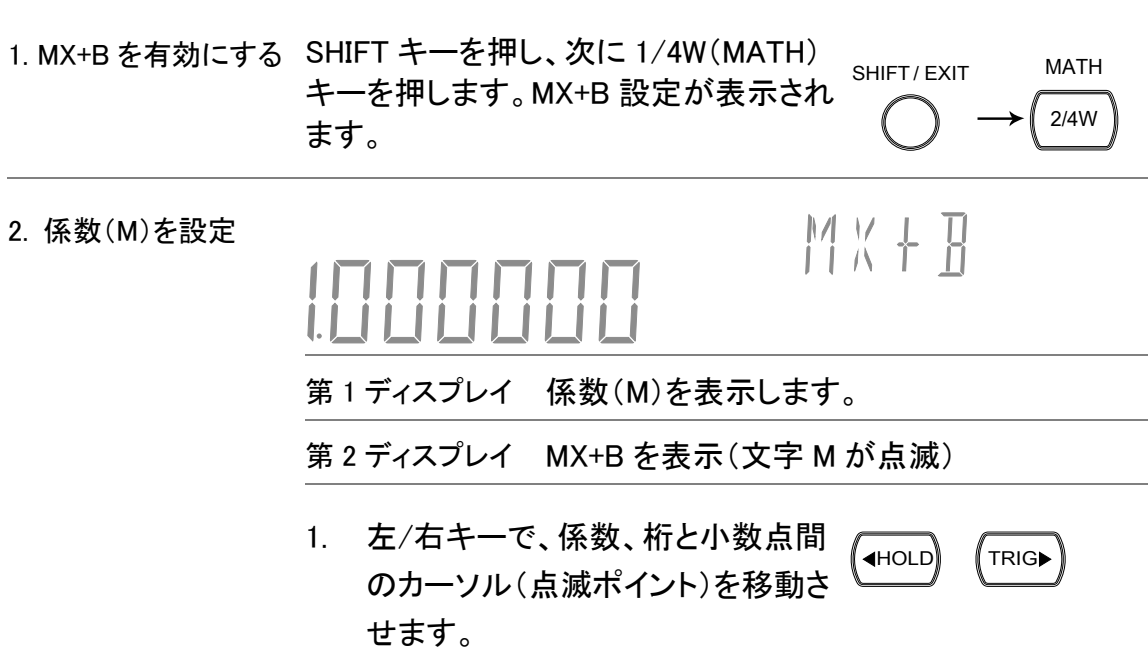

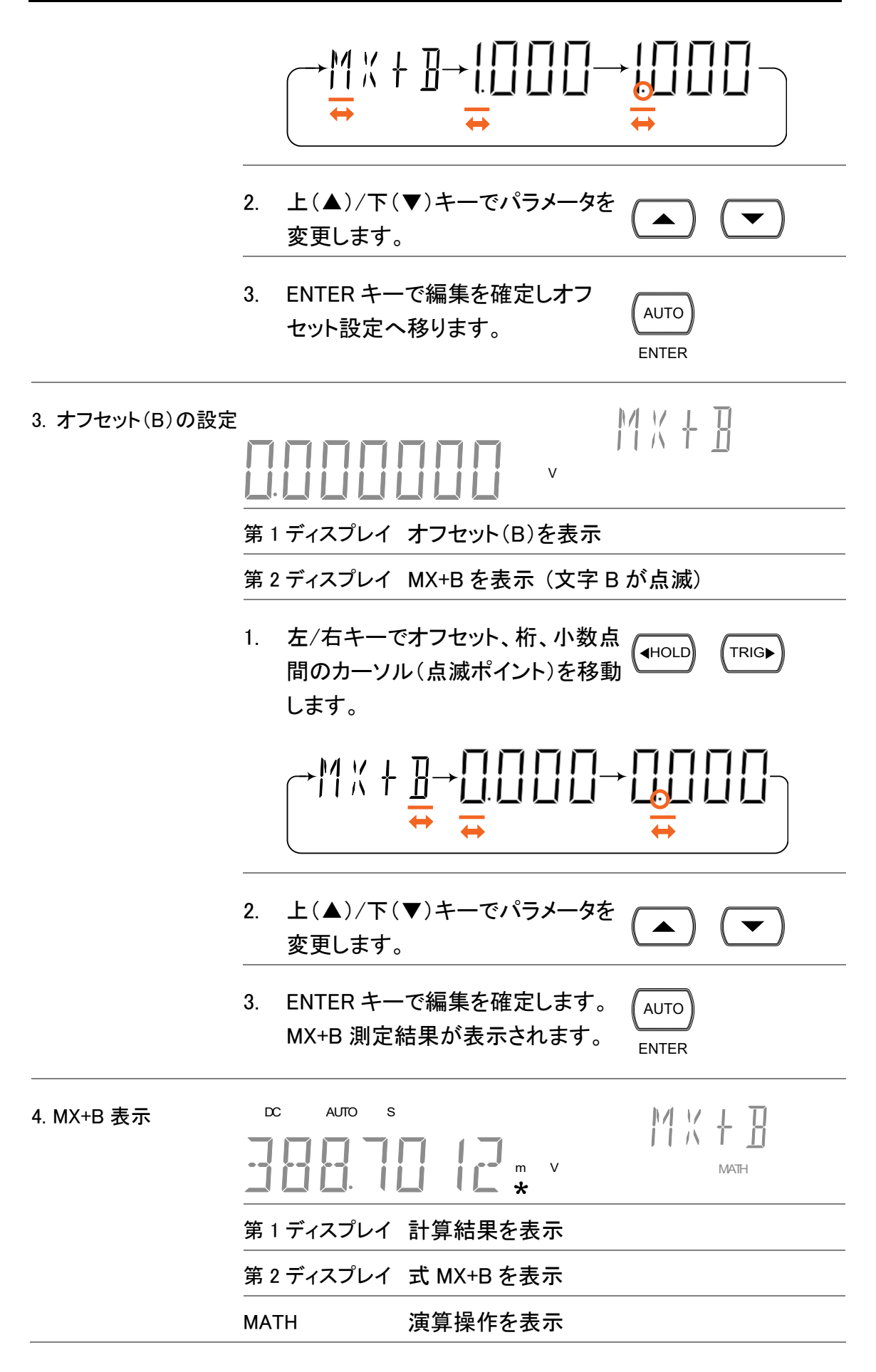

<span id="page-70-0"></span>1/X 測定

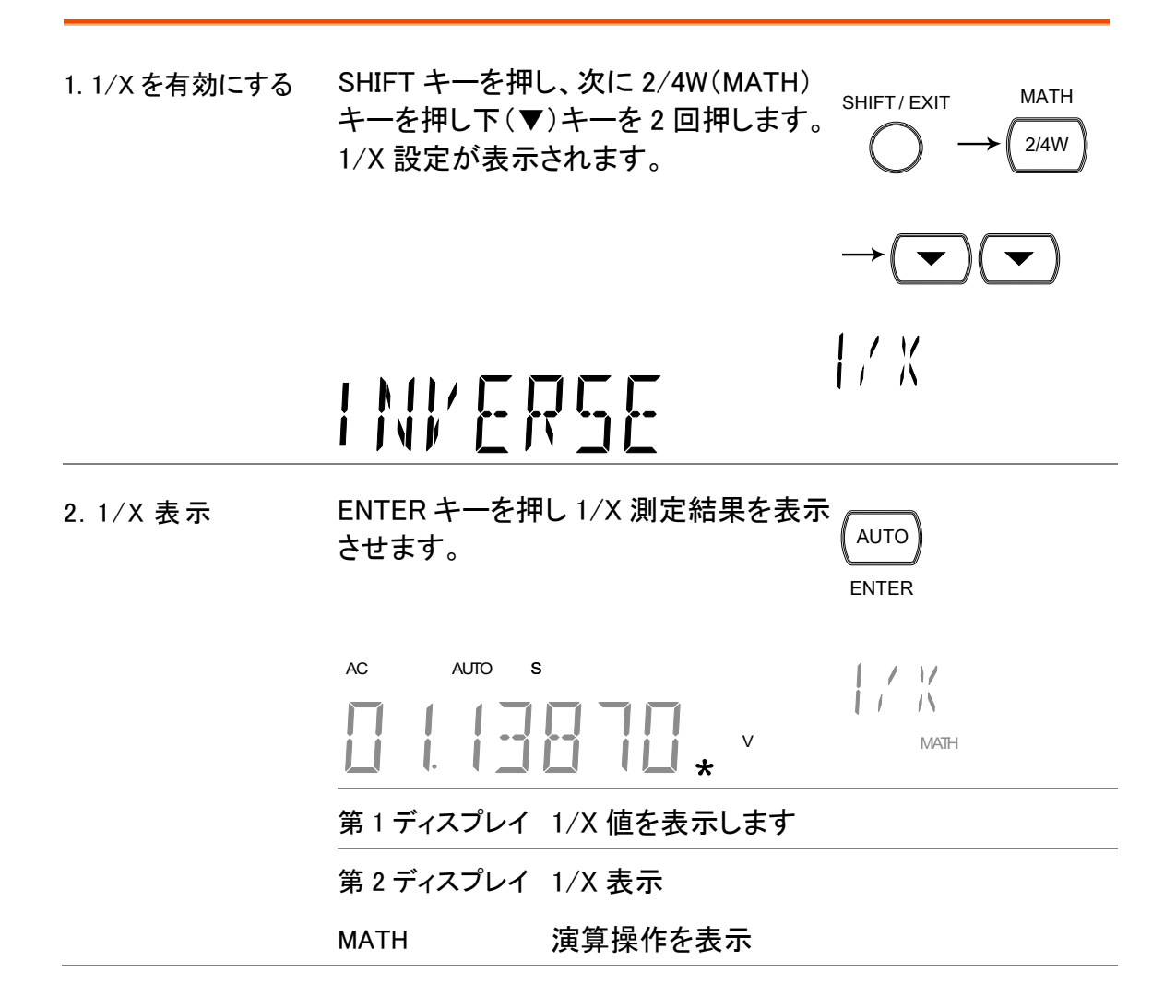

#### <span id="page-70-1"></span>パーセンテージ測定

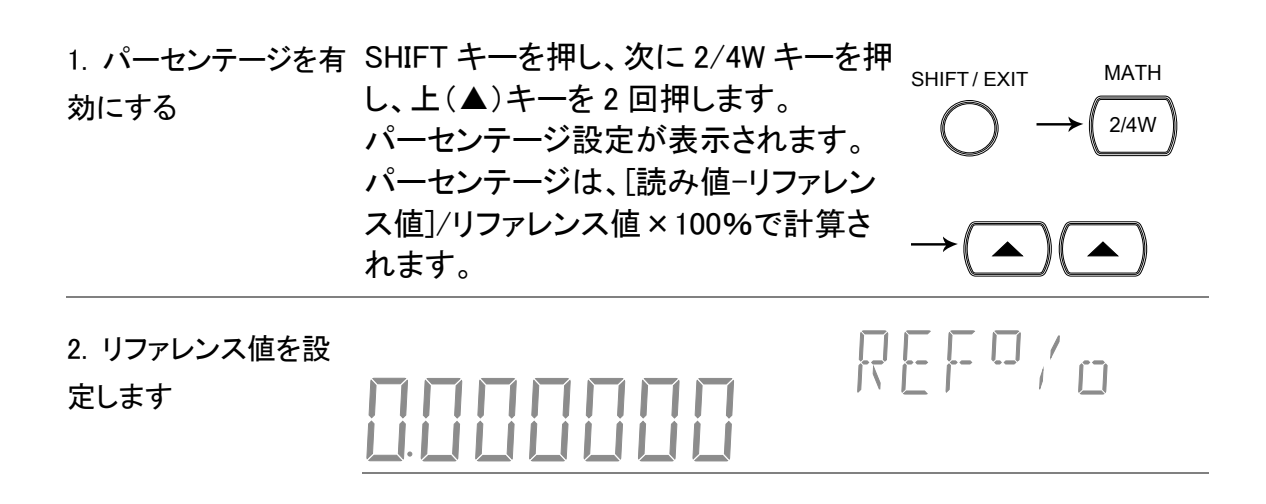

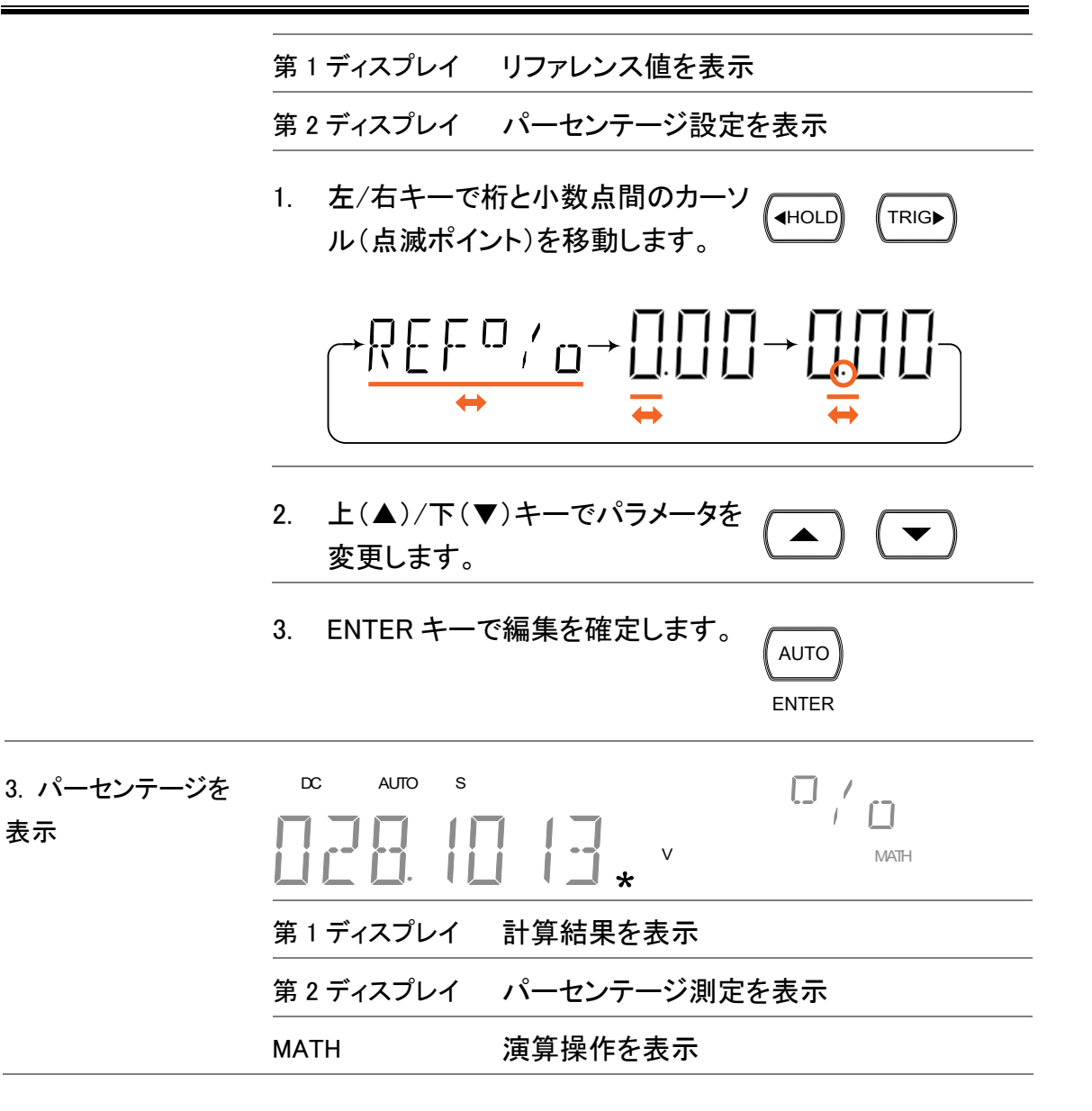

## <span id="page-71-0"></span>統計データ(Statistics)計算

概要 解析機能(Analyze)メニューは、連続またはユーザー設定の測定 カウント数で統計演算をします。サポートしている測定値は、最大、 最小、平均値と標準偏差が含まれています。 カウント数 ユーザー定義 2~100,000 カウント 連続(Continuous) 9,999,999 カウント
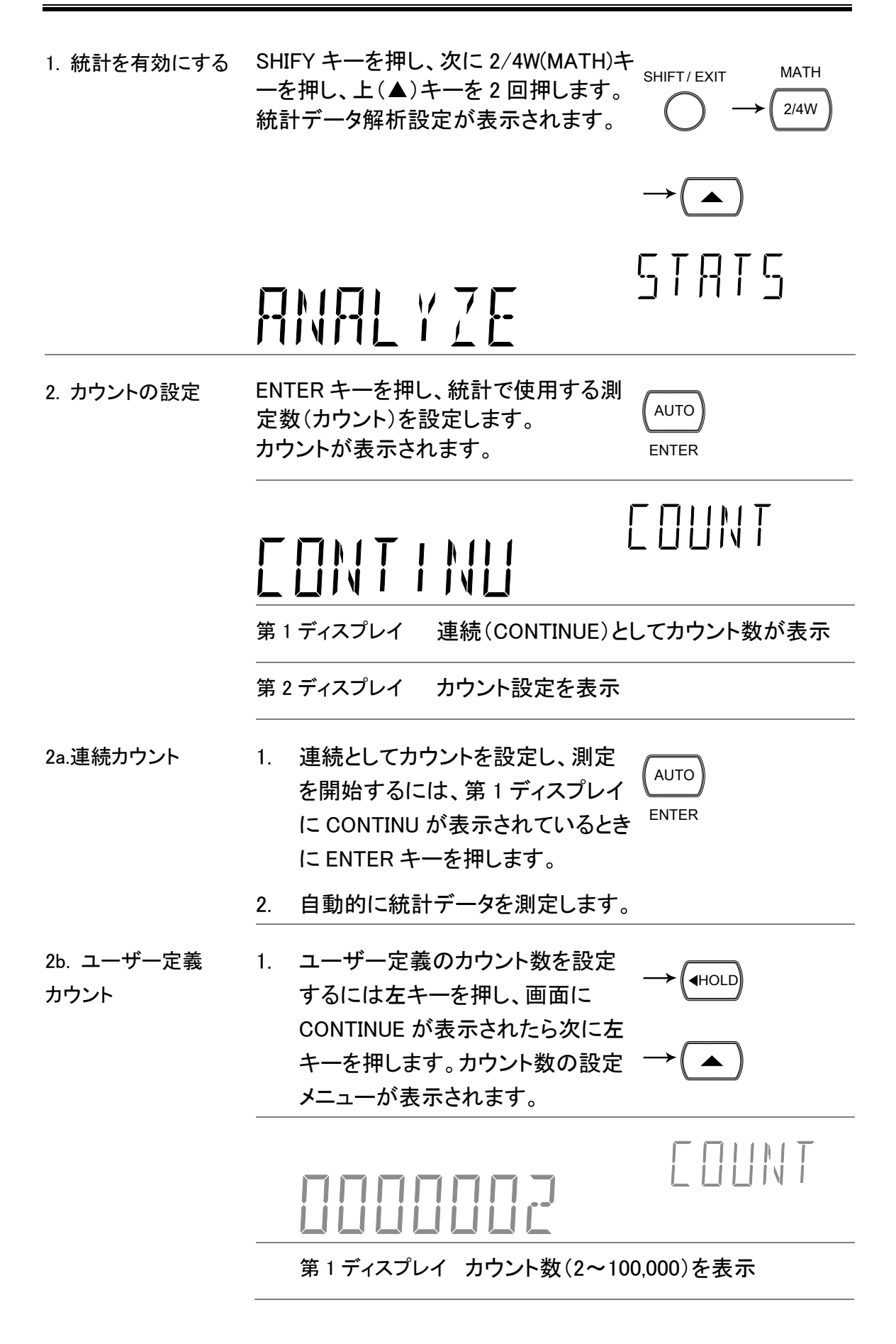

第2ディスプレイ カウント数設定を表示 2. 左/右キーでカーソル(点滅ポイント  $\overline{\left(1,0\right)}$   $\overline{\left(1,0\right)}$ )を移動し、上(▲)/下(▼)キーで カウント数を変更します。 3. ENTER キーで編集を確定し、測定 AUTO を開始します。 ENTER DC AUTO S 3. データの表示 **MATH** 第1ディスプレイ 現在の測定/カウント数を表示 第2ディスプレイ カウント測定モードを表示 MATH 演算操作を表示 その他の統計データ測定にするには、 2ND 2nd キーを繰り返し押します。  $\rightarrow$ SCOUNT  $\rightarrow$  S MIN  $\rightarrow$  S MAX  $\rightarrow$  S AYG  $\rightarrow$  SSTOEM-COUNT 現在のカウント数を表示 MIN 最小データ値を表示 MAX 最大データ値を表示 AVG 平均(平均値)を表示 STDEV データの標準偏差を表示 終了する SHIFT キーを押し、 次に 2/4W キーで終 <sub>SHIFT/ EXIT</sub> MATH了します。 2/4W

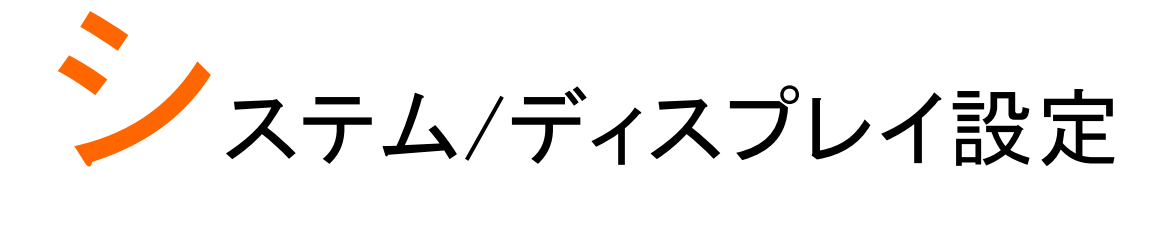

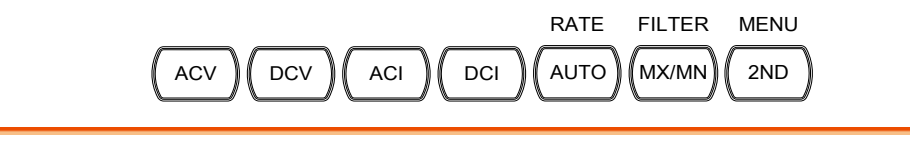

<span id="page-74-0"></span>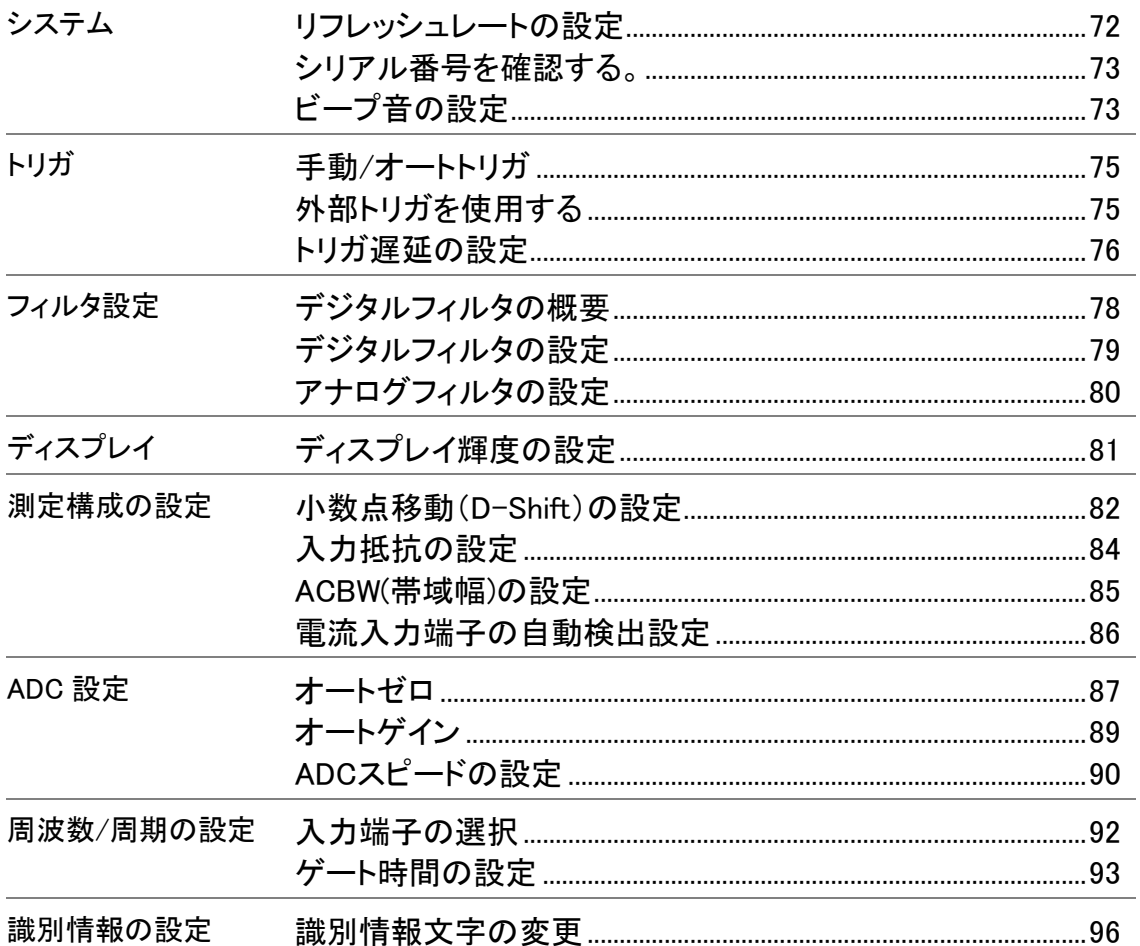

# <span id="page-75-0"></span>リフレッシュレートの設定

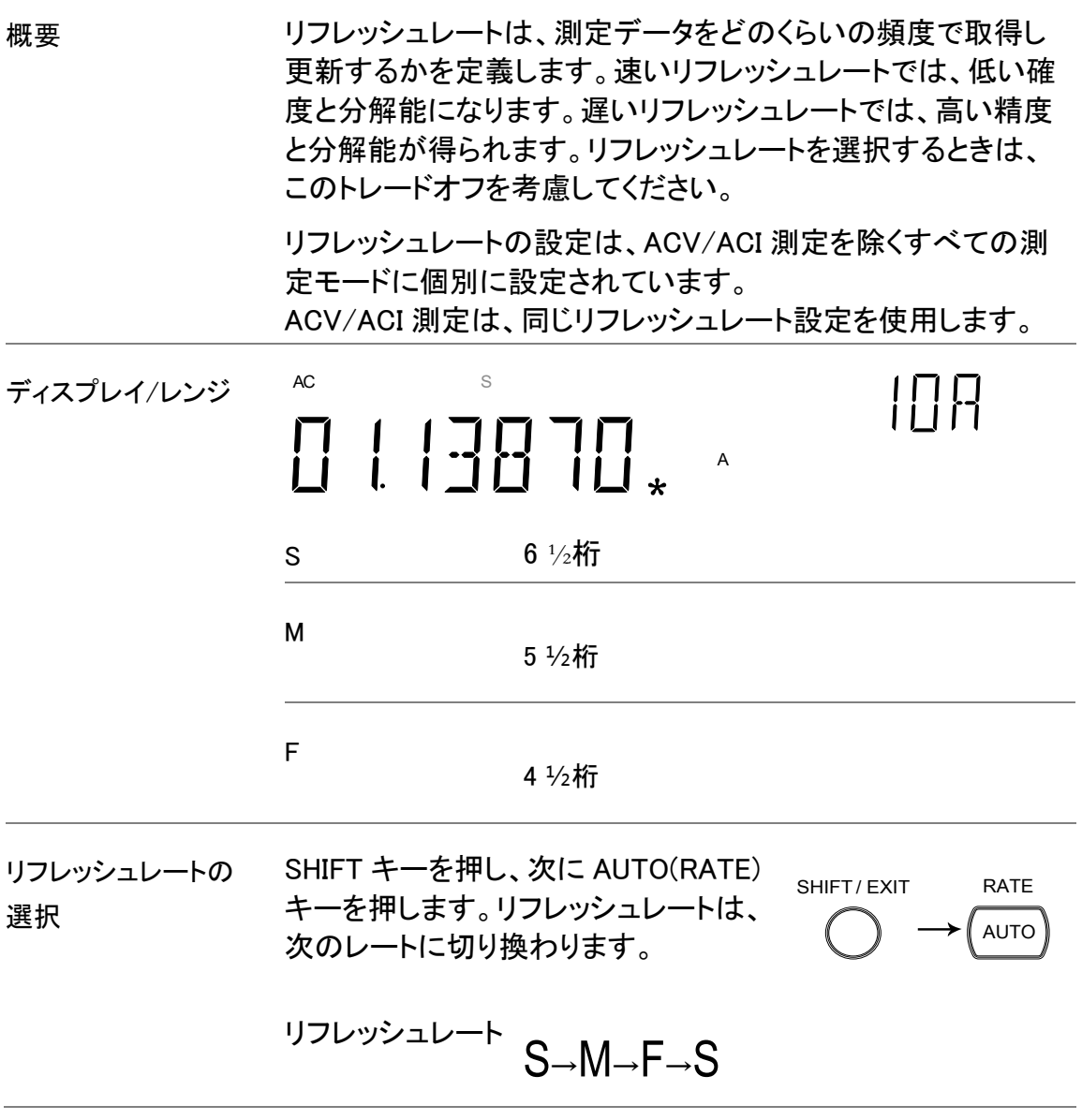

## <span id="page-76-0"></span>シリアル番号を確認する。

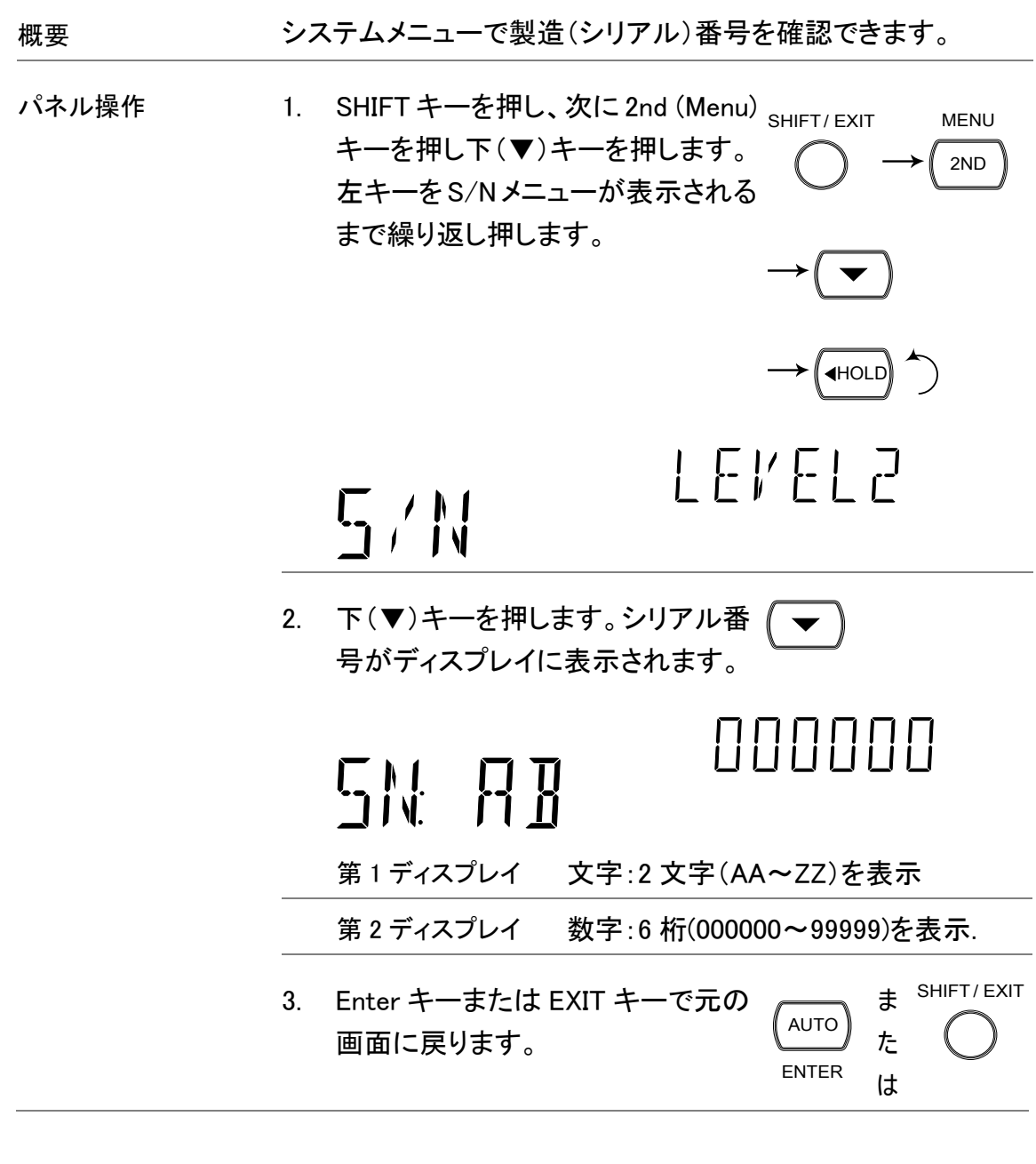

# <span id="page-76-1"></span>ビープ音の設定

概要 ブザー音設定は、導通試験の結果の通知方法を定義します。 ブザー音設定をオフにするとキー操作時の音もオフになりま す。

#### **GWINSTEK**

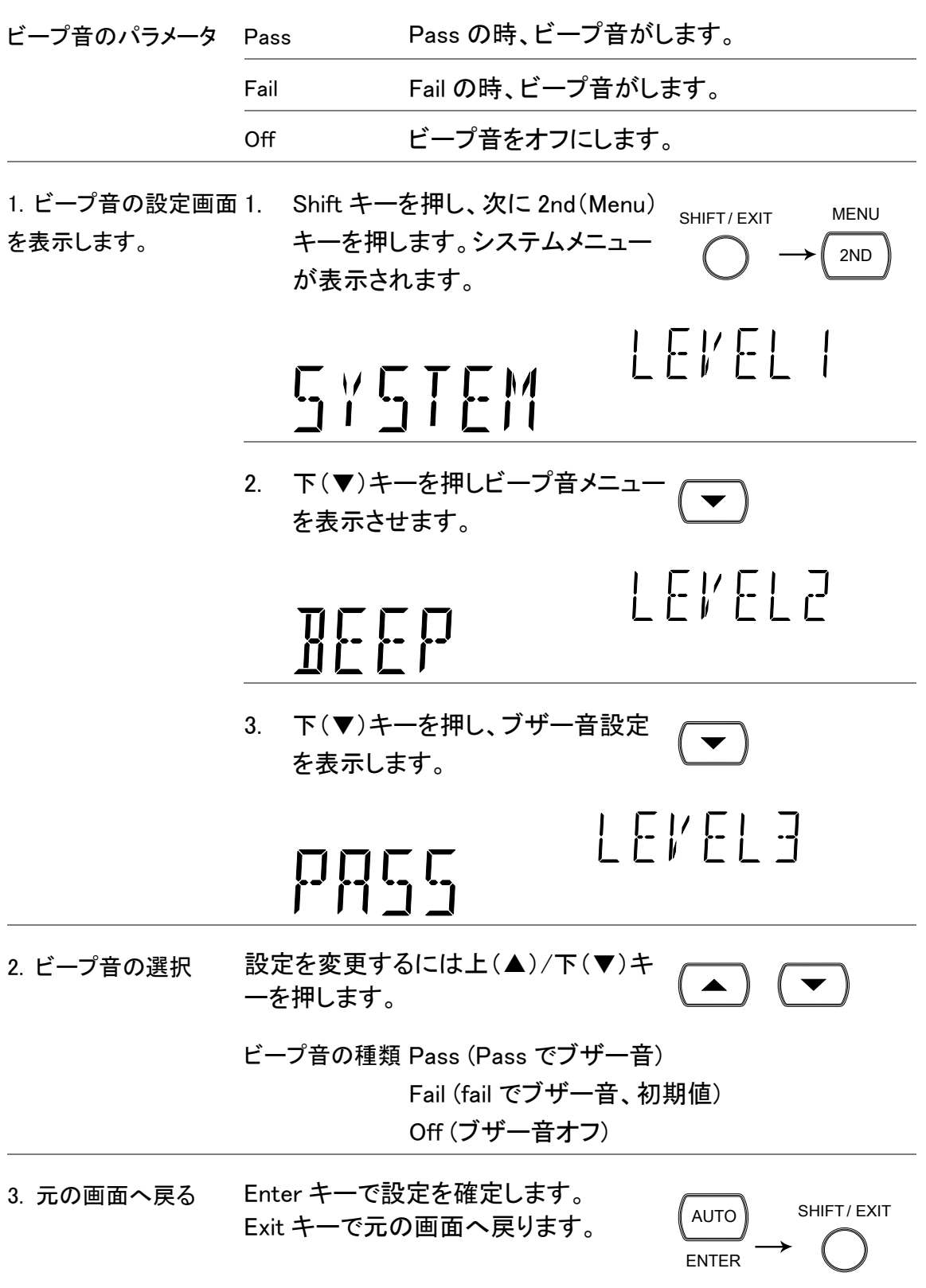

## トリガ設定

<span id="page-78-0"></span>手動/オートトリガ

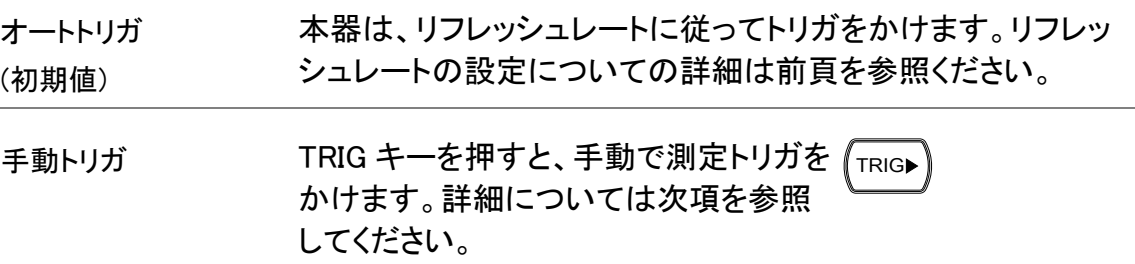

#### <span id="page-78-1"></span>外部トリガを使用する

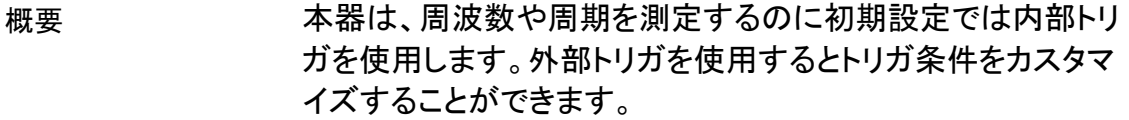

信号の接続 背面パネルにあるデジタル I/O 端子(4番ピン)に外部信号を 接続します。

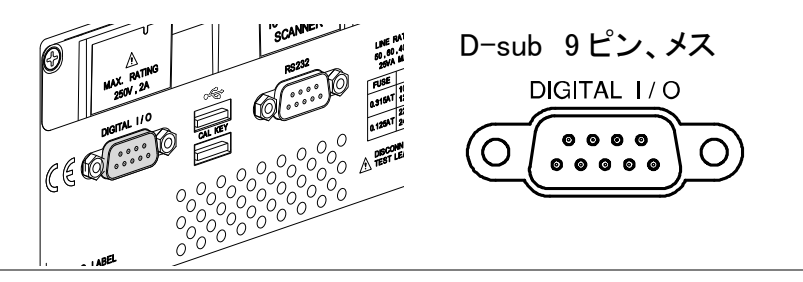

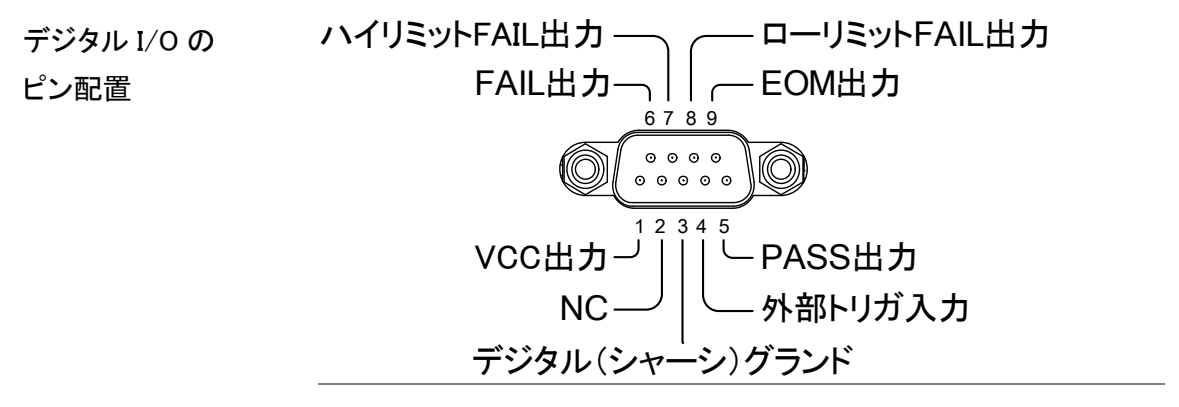

#### **GWINSTEK**

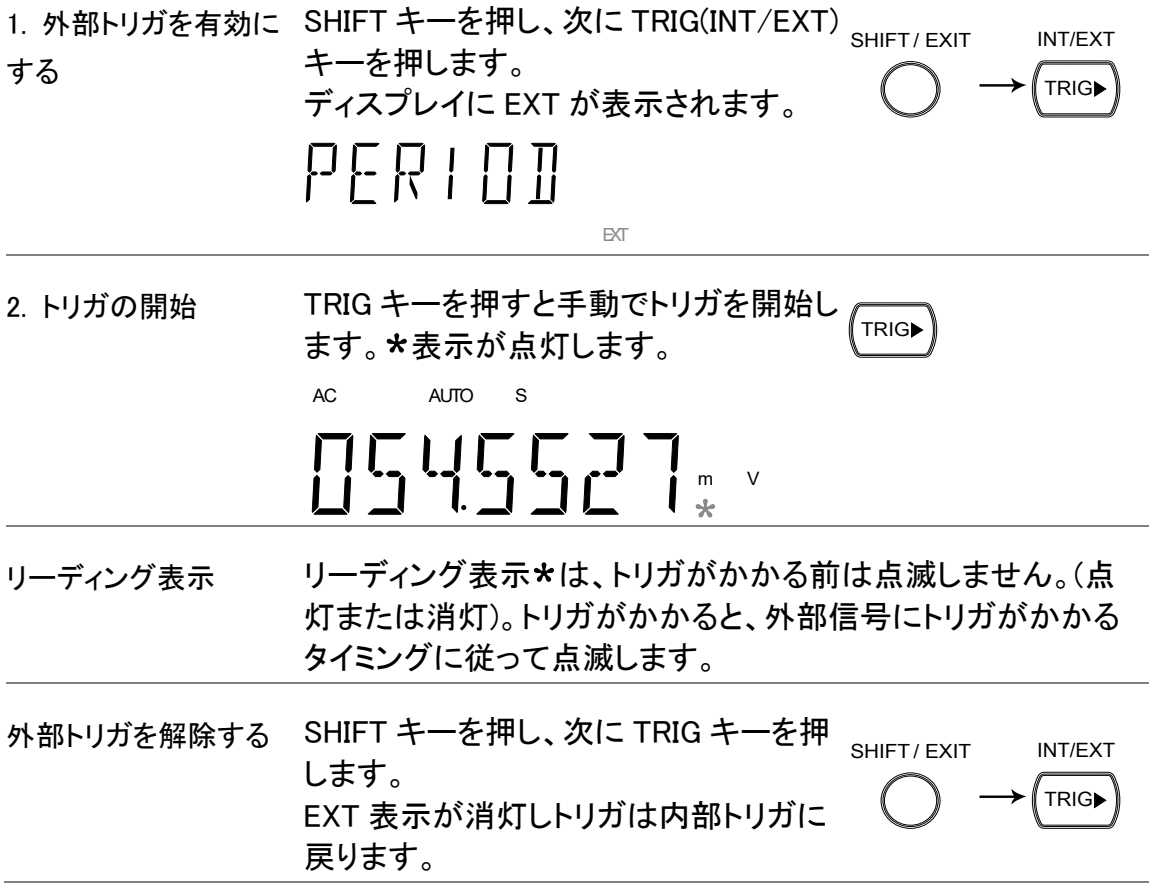

### <span id="page-79-0"></span>トリガ遅延の設定

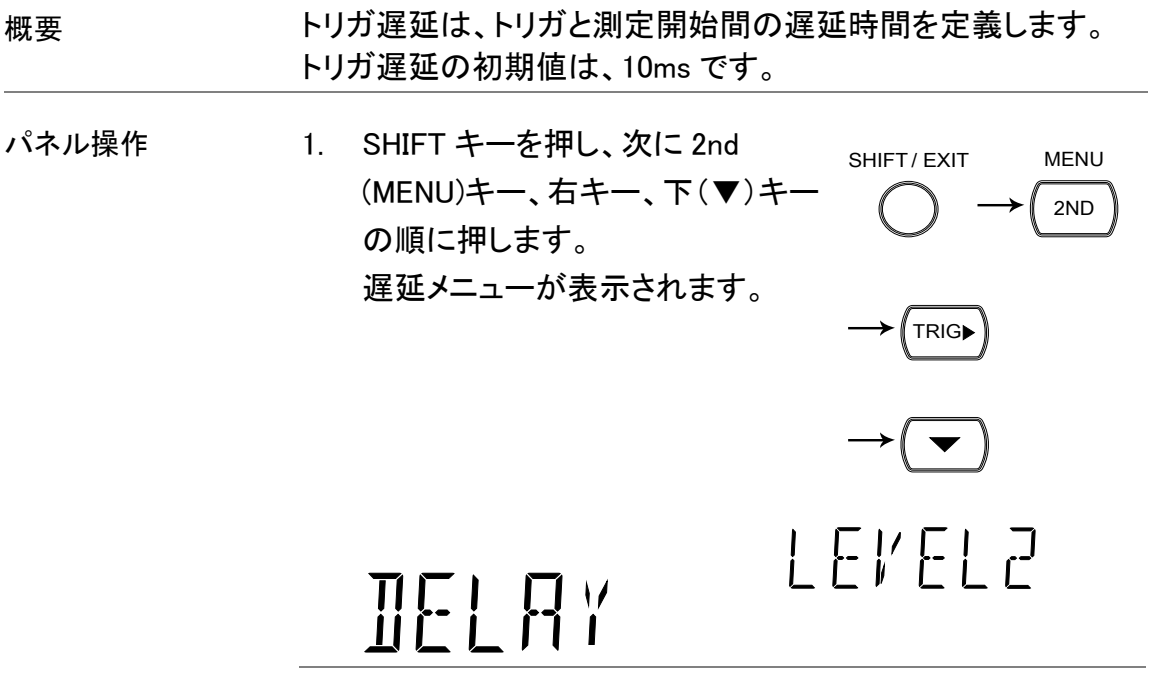

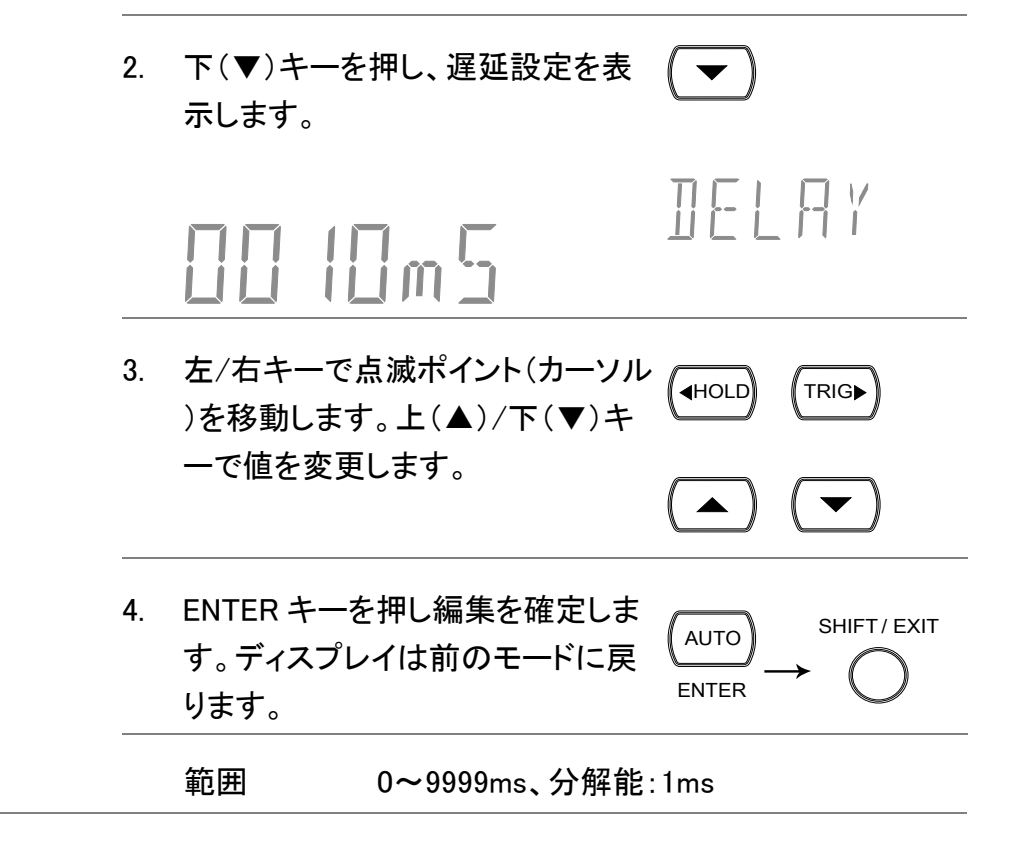

フィルタの設定

### <span id="page-81-0"></span>デジタルフィルタの概要

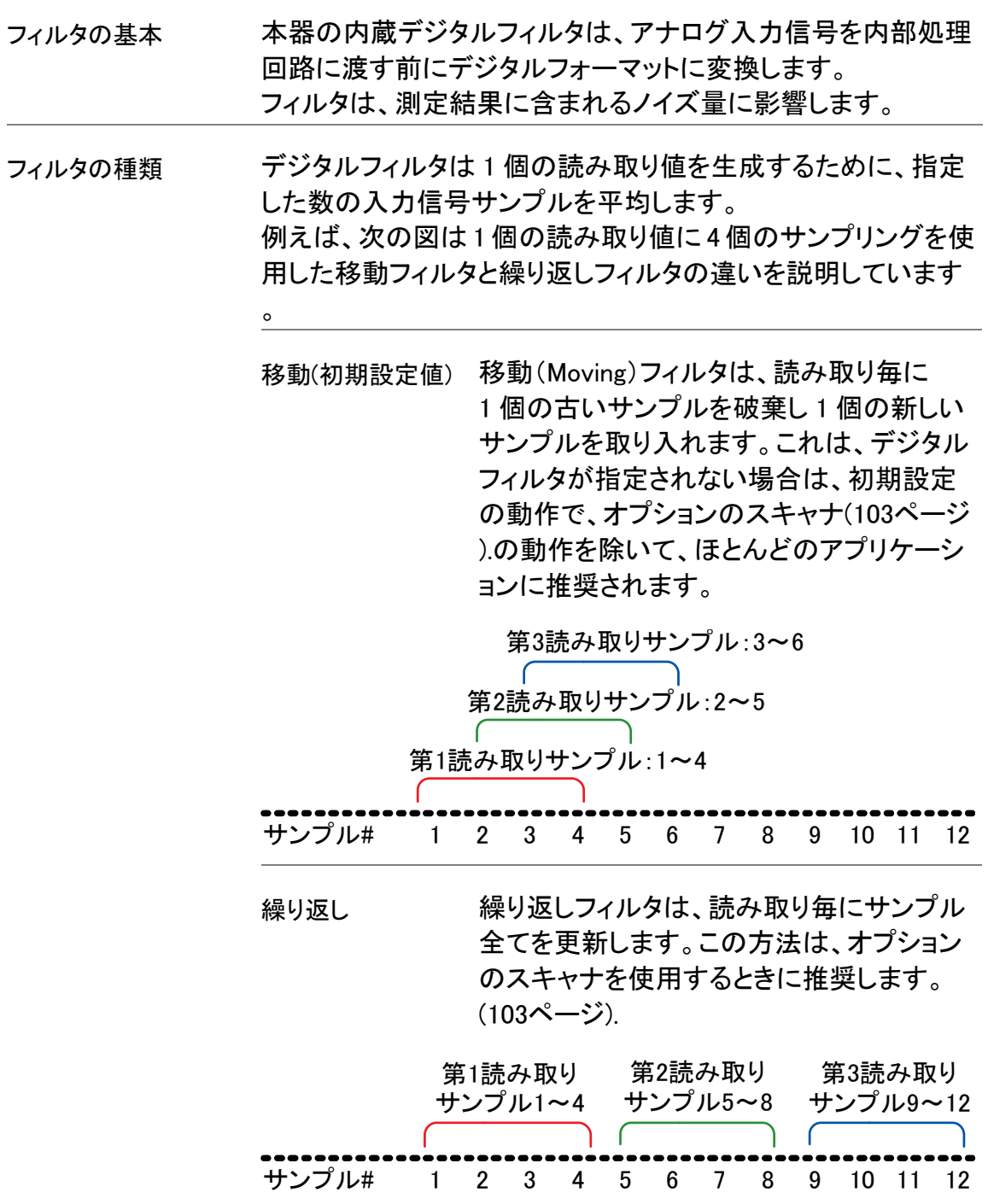

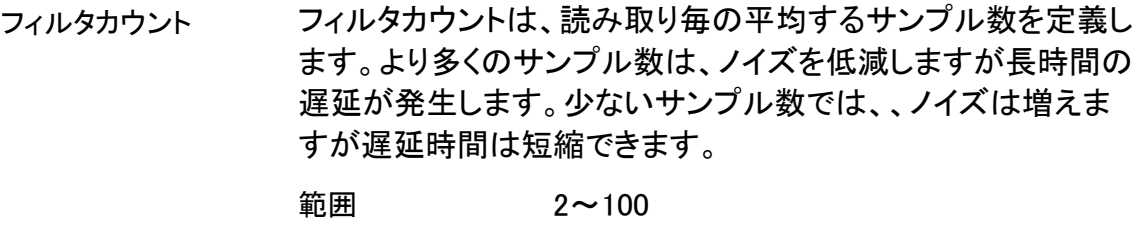

フィルタウインドウは、デジタルフィルタのデータが再度更新さ れるときのしきい値を定義します。 AD データが TH と TL 間にあるときフィルタは処理を継続しま す。AD データが TH と TL 間を外れたときフィルタは再スタート します。不安定な信号の測定をするとき、フィルタウィンドウを 適切に設定することで測定スピードを改善できます。

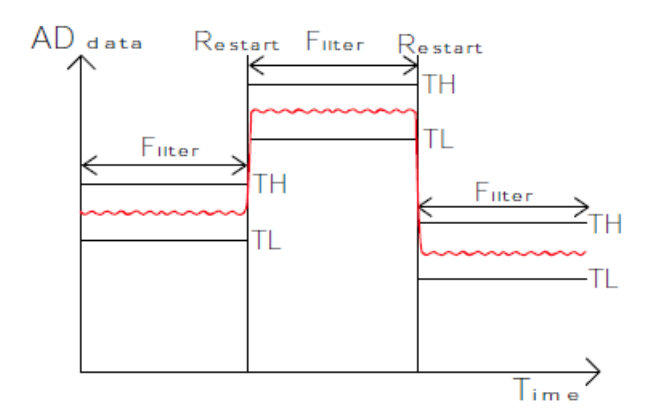

TH:しきい値ハイ、TL:しきい値ロー

フィルタウインドウの計 前のデータ×(1-ウインド値)< しきい値 < 前のデータ× 算式 (1+ウインド値) ウィンドウ範囲は、5 種類あります。 10%、1%、0.1%、0.01%、なし

#### <span id="page-82-0"></span>デジタルフィルタの設定

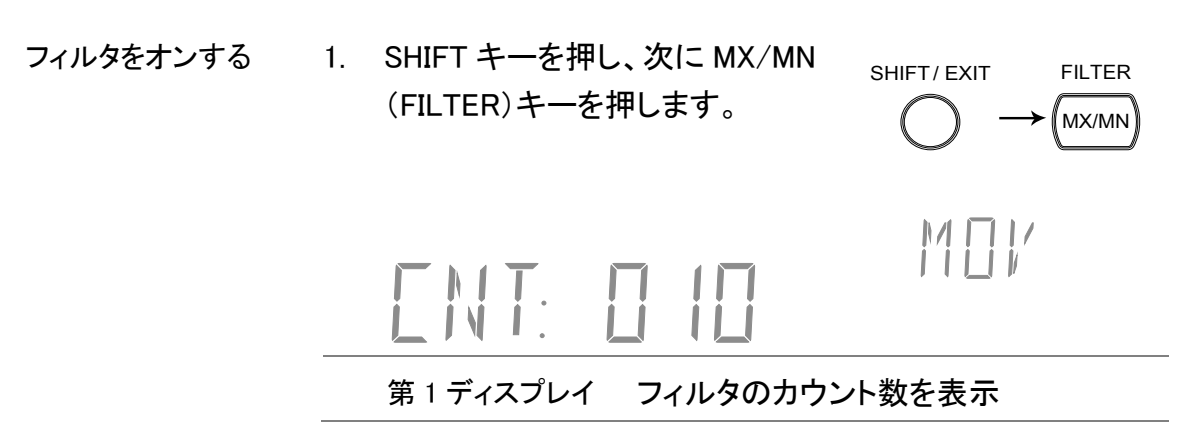

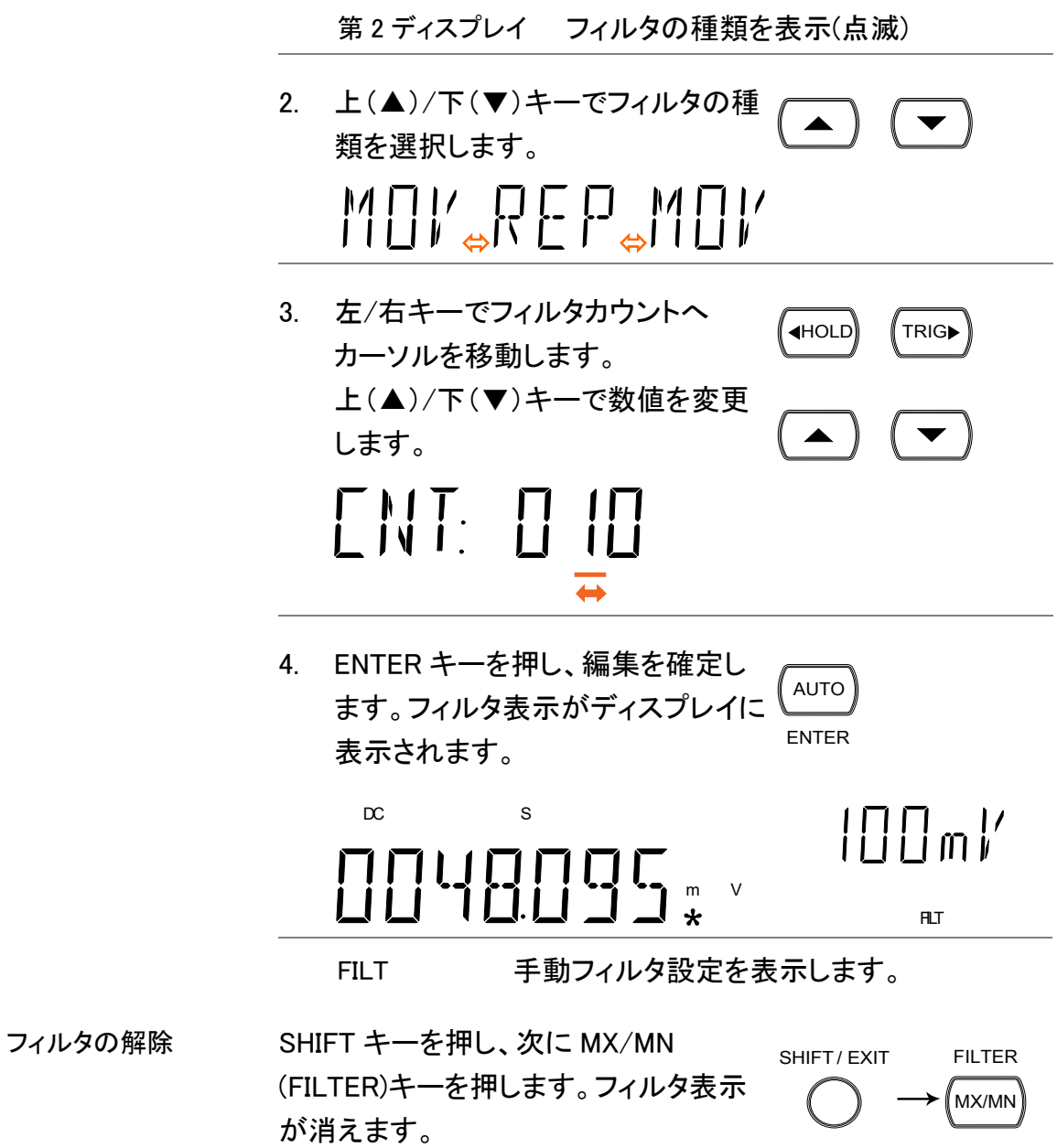

### <span id="page-83-0"></span>アナログフィルタの設定

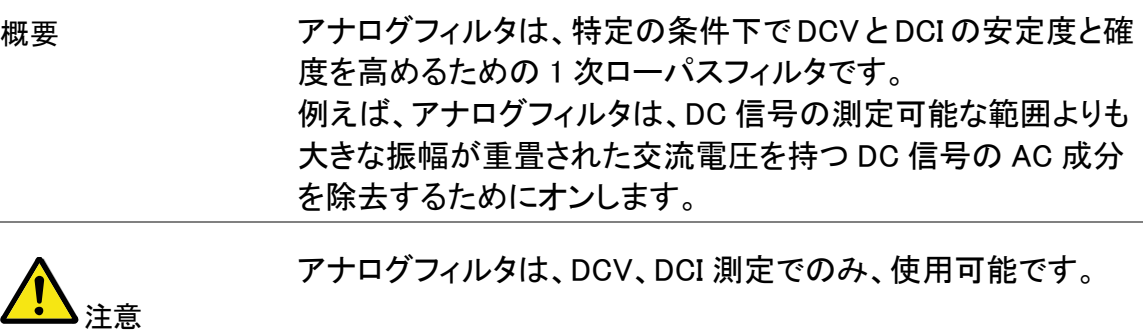

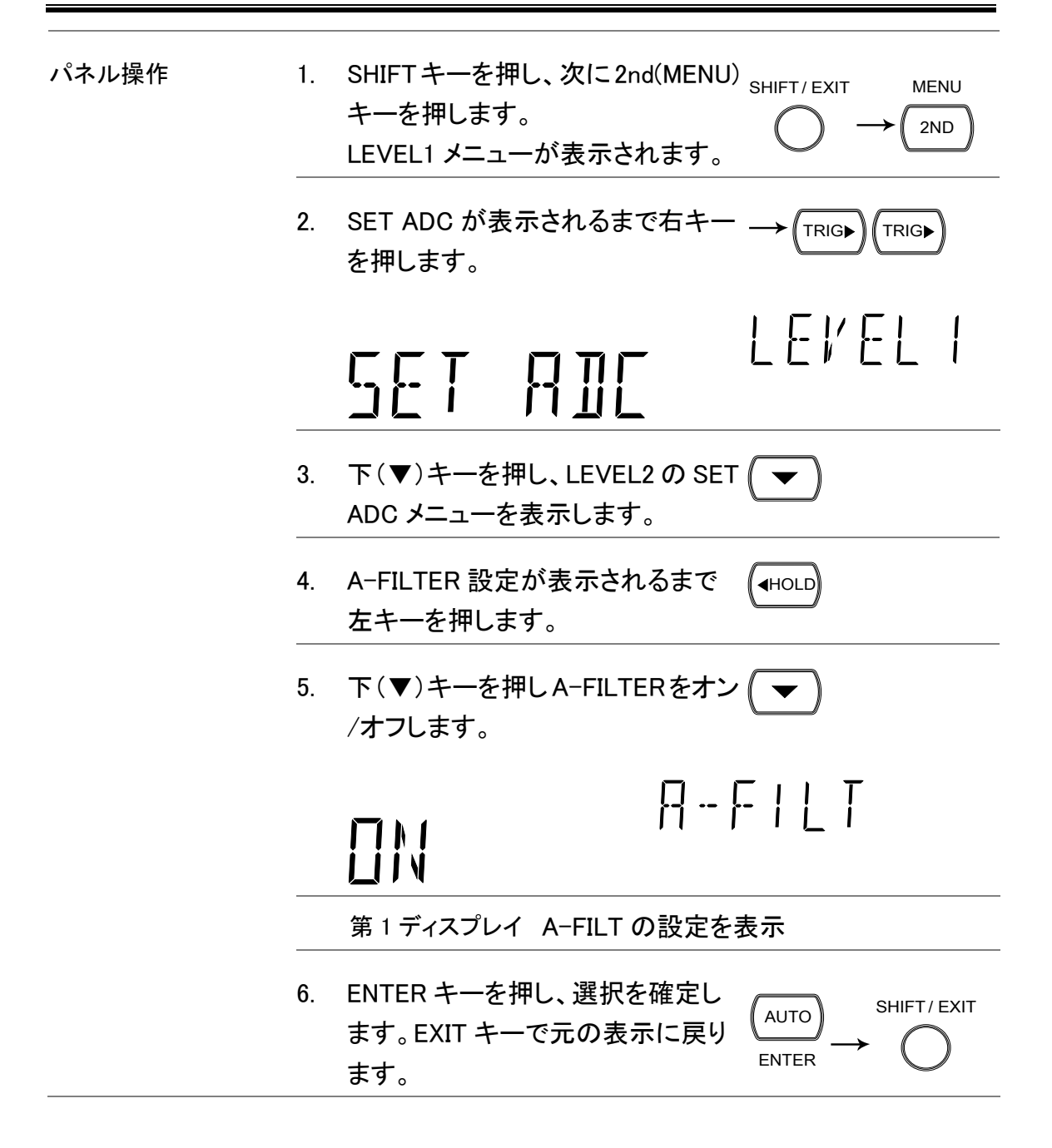

### 表示設定

<span id="page-84-0"></span>ディスプレイ輝度の設定

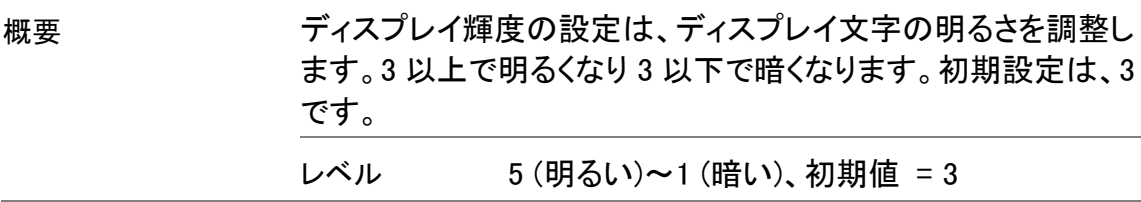

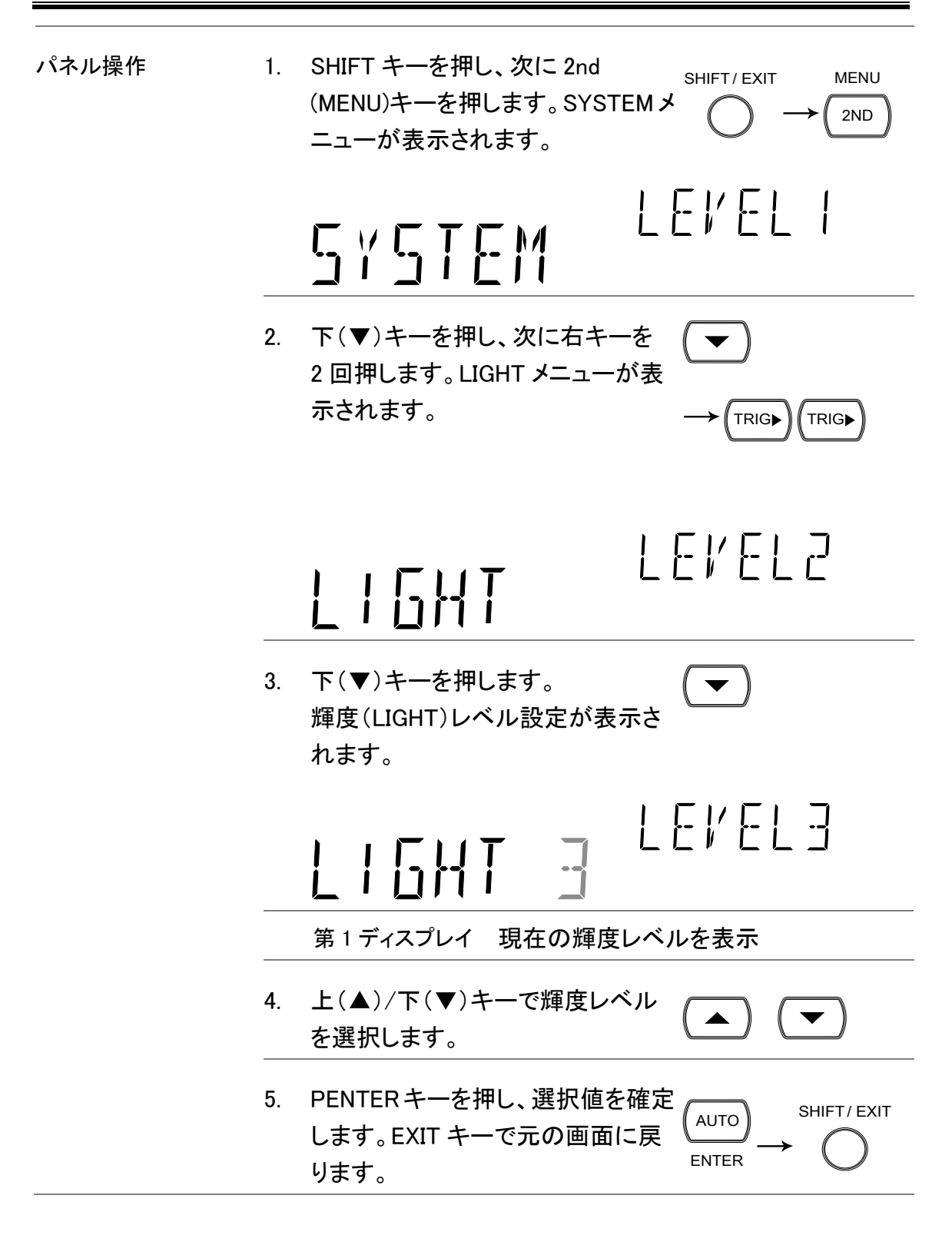

## 測定条件の設定

<span id="page-85-0"></span>小数点移動(D-Shift)の設定

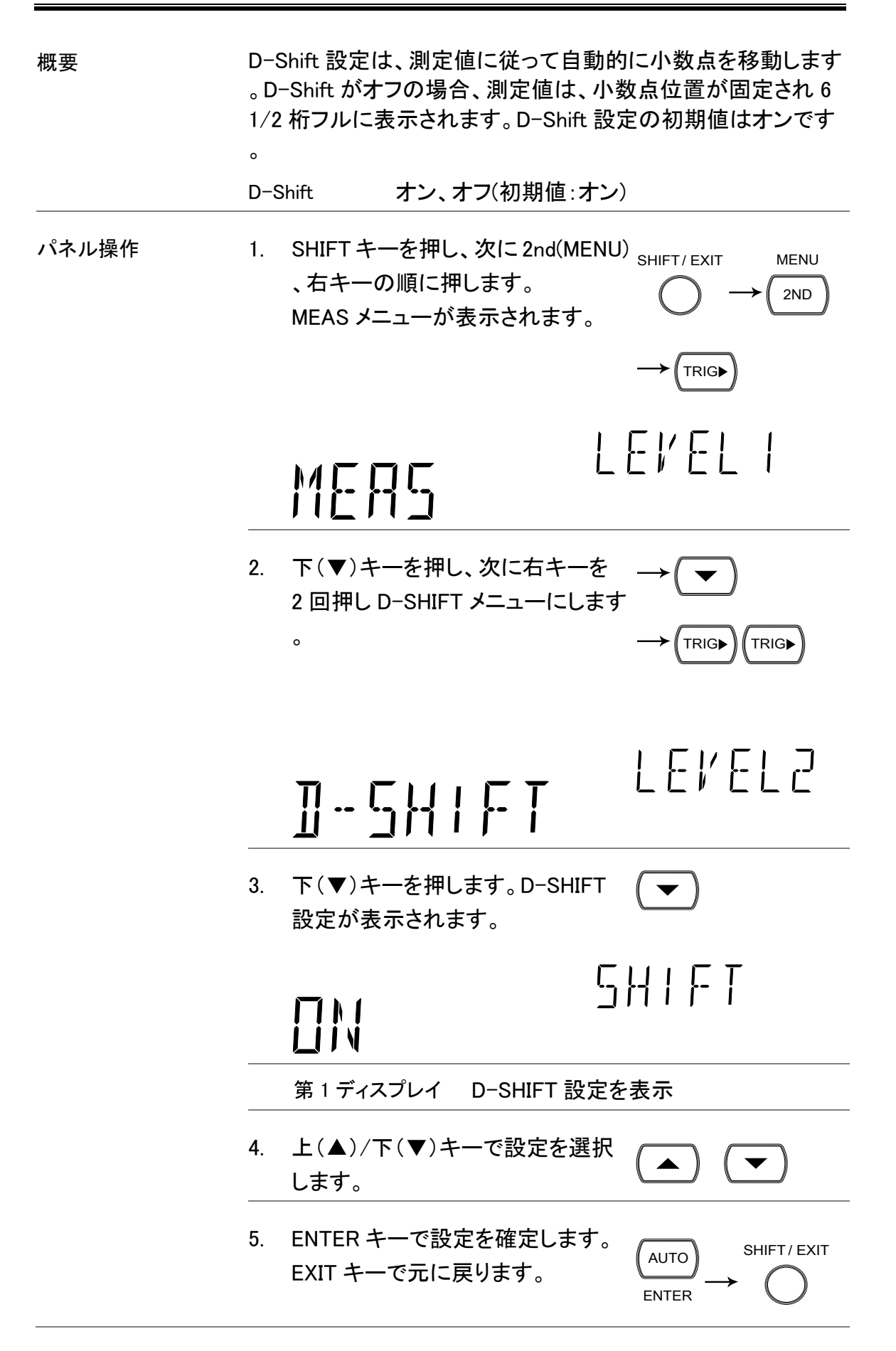

### <span id="page-87-0"></span>入力抵抗の設定

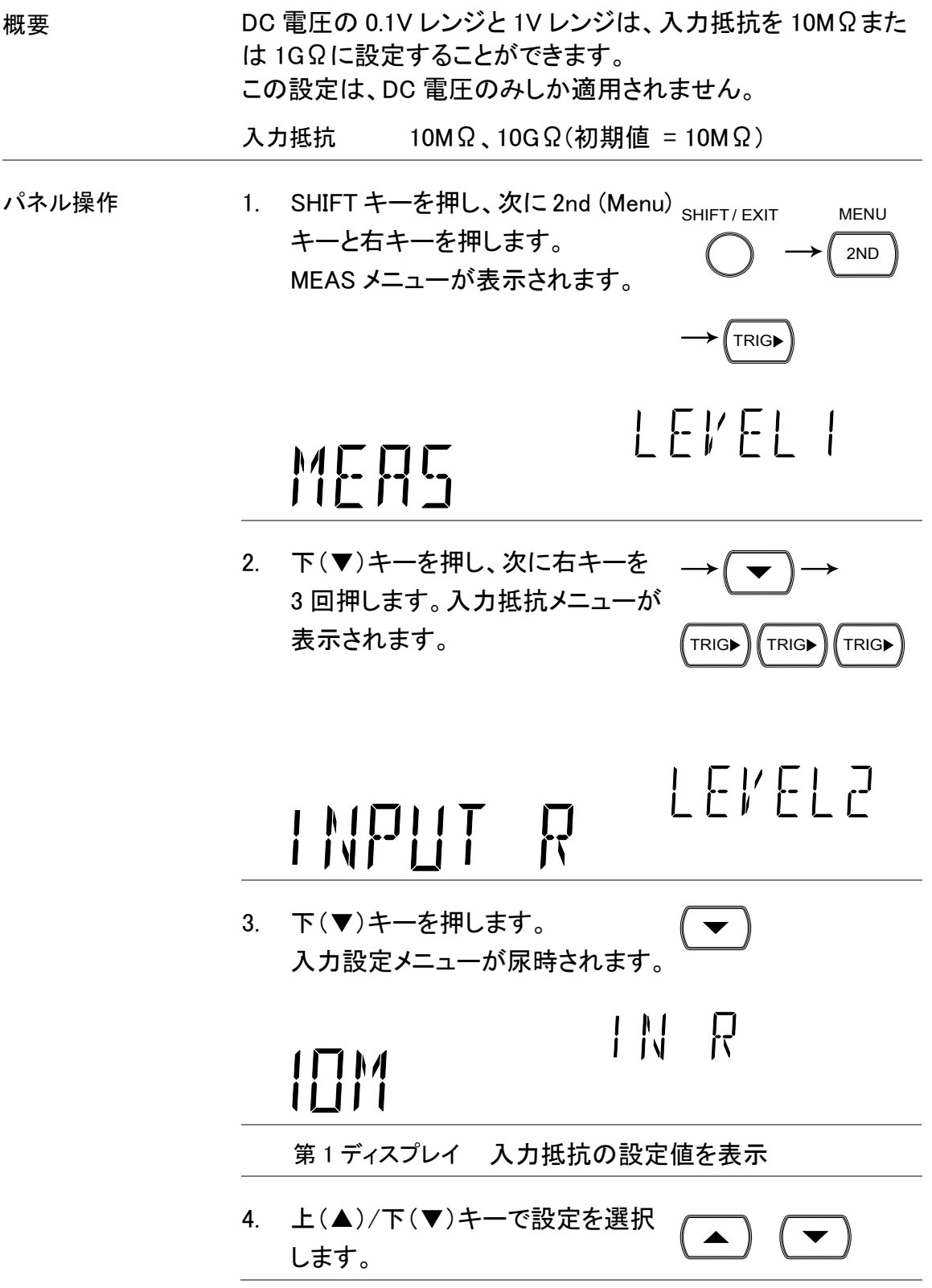

5. ENTER キーで選択した設定を確定 します。EXIT キーで元の画面に戻 ります。 AUTO ENTER SHIFT/ EXIT

### <span id="page-88-0"></span>ACBW(帯域幅)の設定

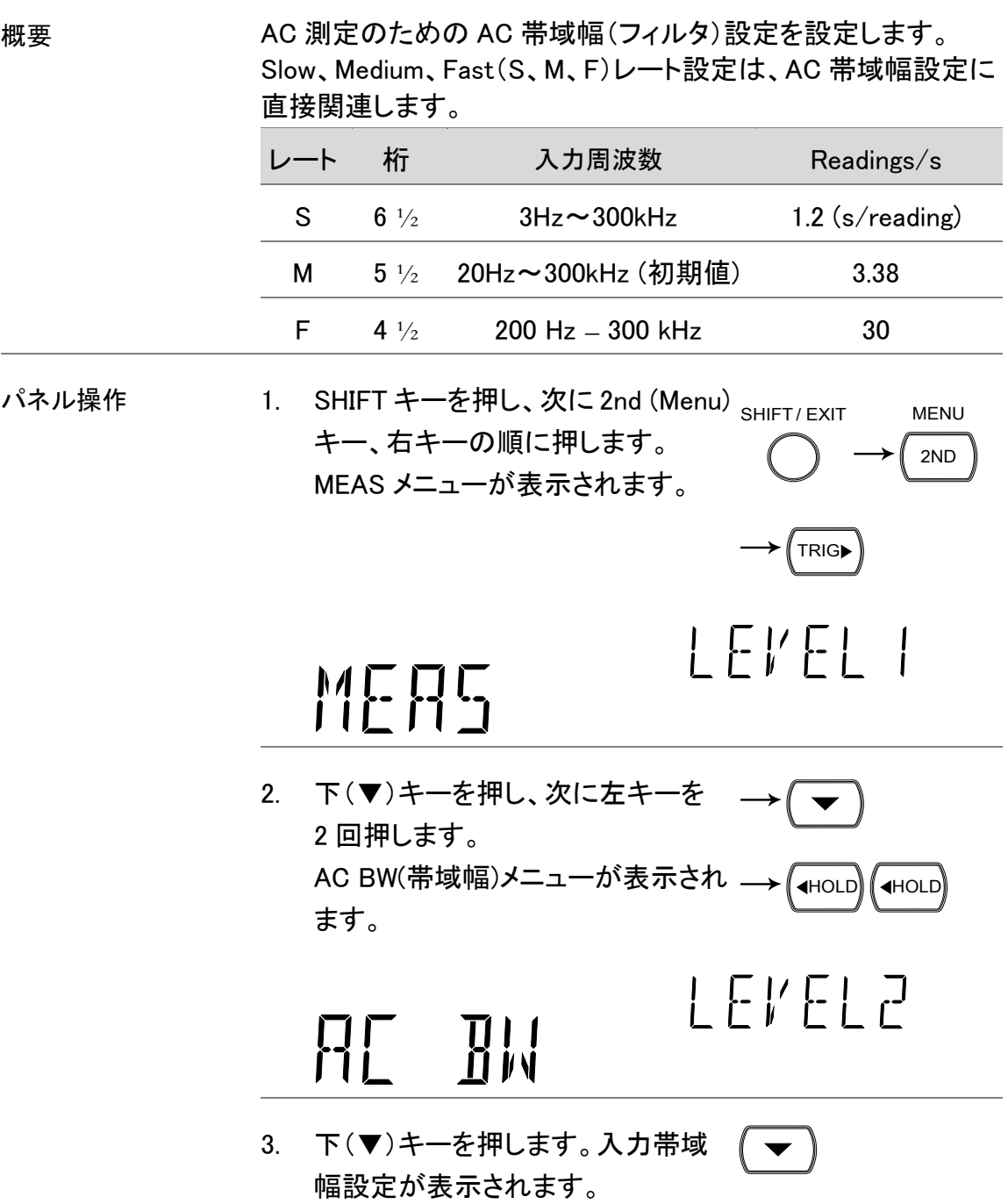

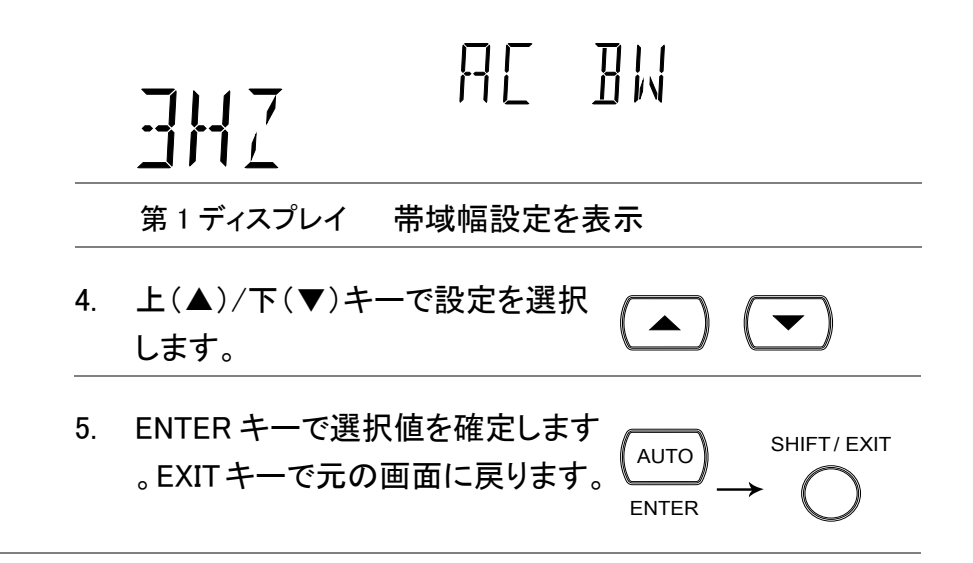

#### <span id="page-89-0"></span>電流入力端子の自動検出設定

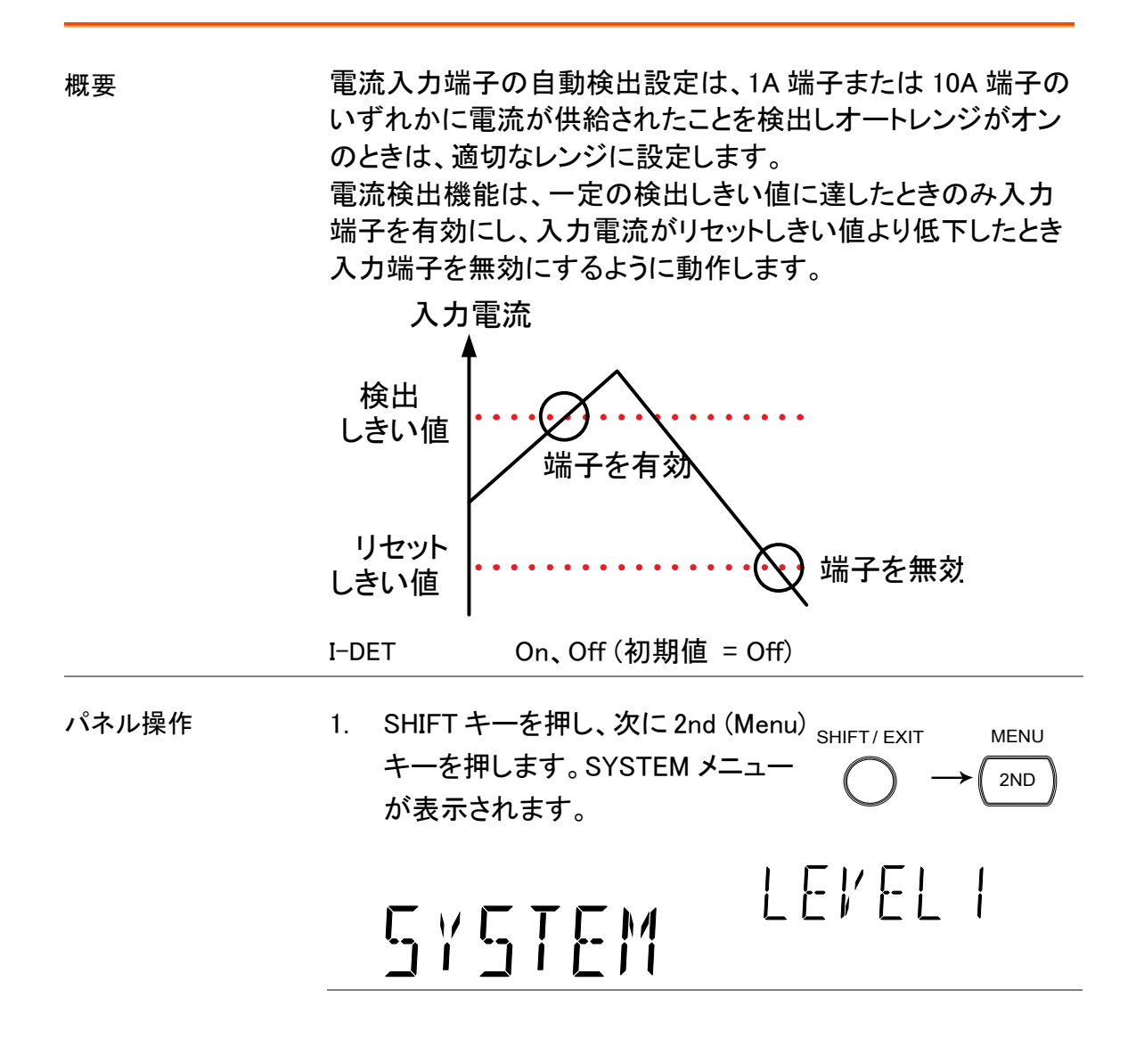

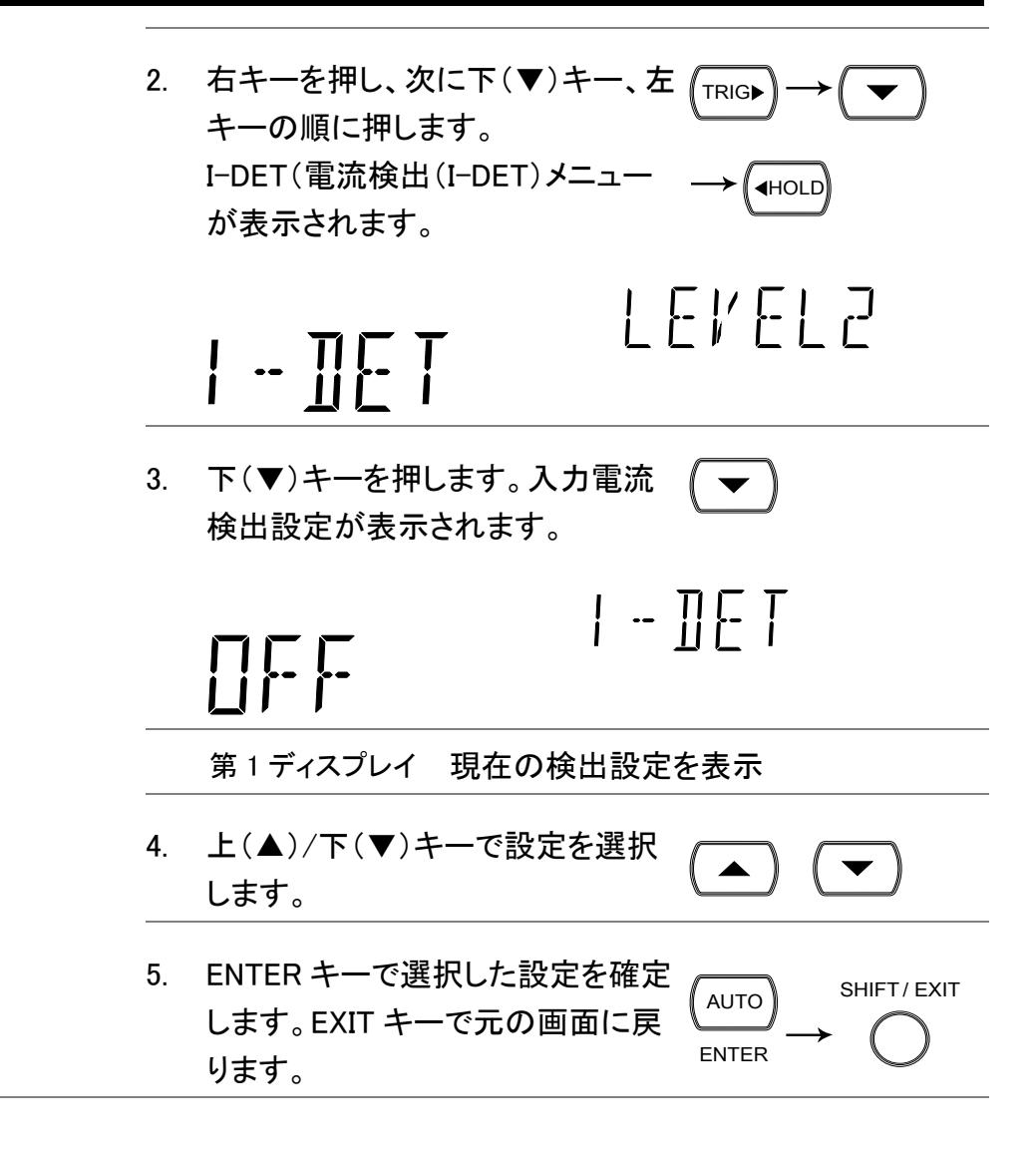

### ADC の設定

#### <span id="page-90-0"></span>オートゼロ

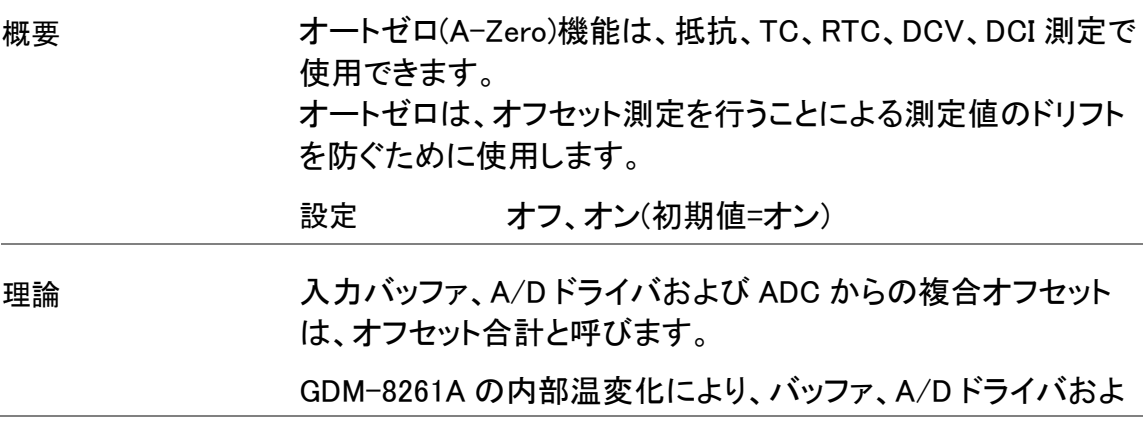

び ADC のためのオフセットは、時間の経過とおもに変化しま す。したがって、オフセット合計は、さらに時間の経過により変 化します。

オートゼロは、より正確な読み値を得るために、この全オフセッ トを、測定された信号から引きます。

もしオートゼロが、オフの場合、測定信号からこの全オフセット は引かれません。

オートゼロは、以下のように動作します:

内部的には、DMM は短い周期でバッファの Hi および Lo 入力 オフセット合計を取得します。オフセットが得られる頻度は、サ ンプルレートに依存します。

下図は、オフセットの総計を得る方法を示しています。

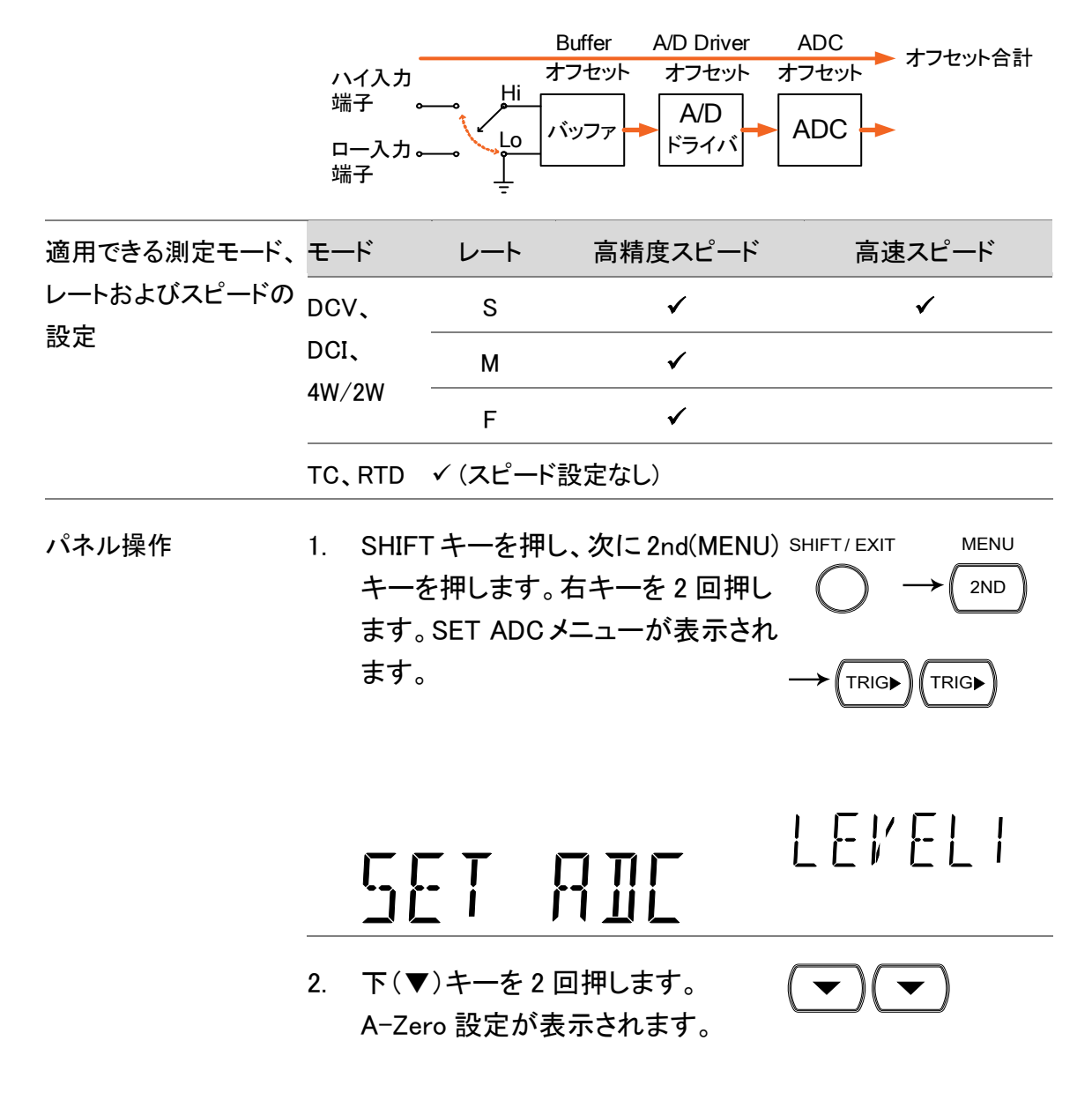

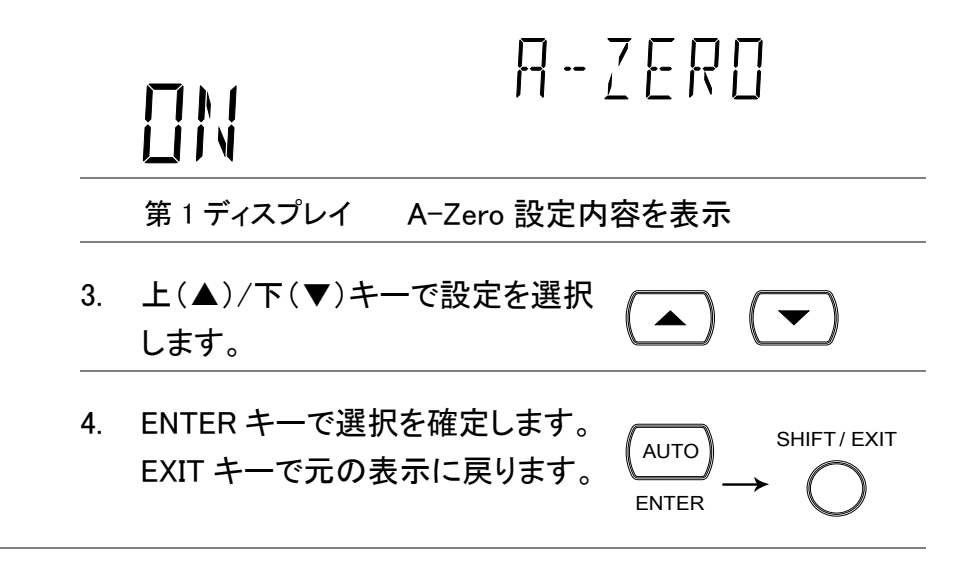

### <span id="page-92-0"></span>オートゲイン

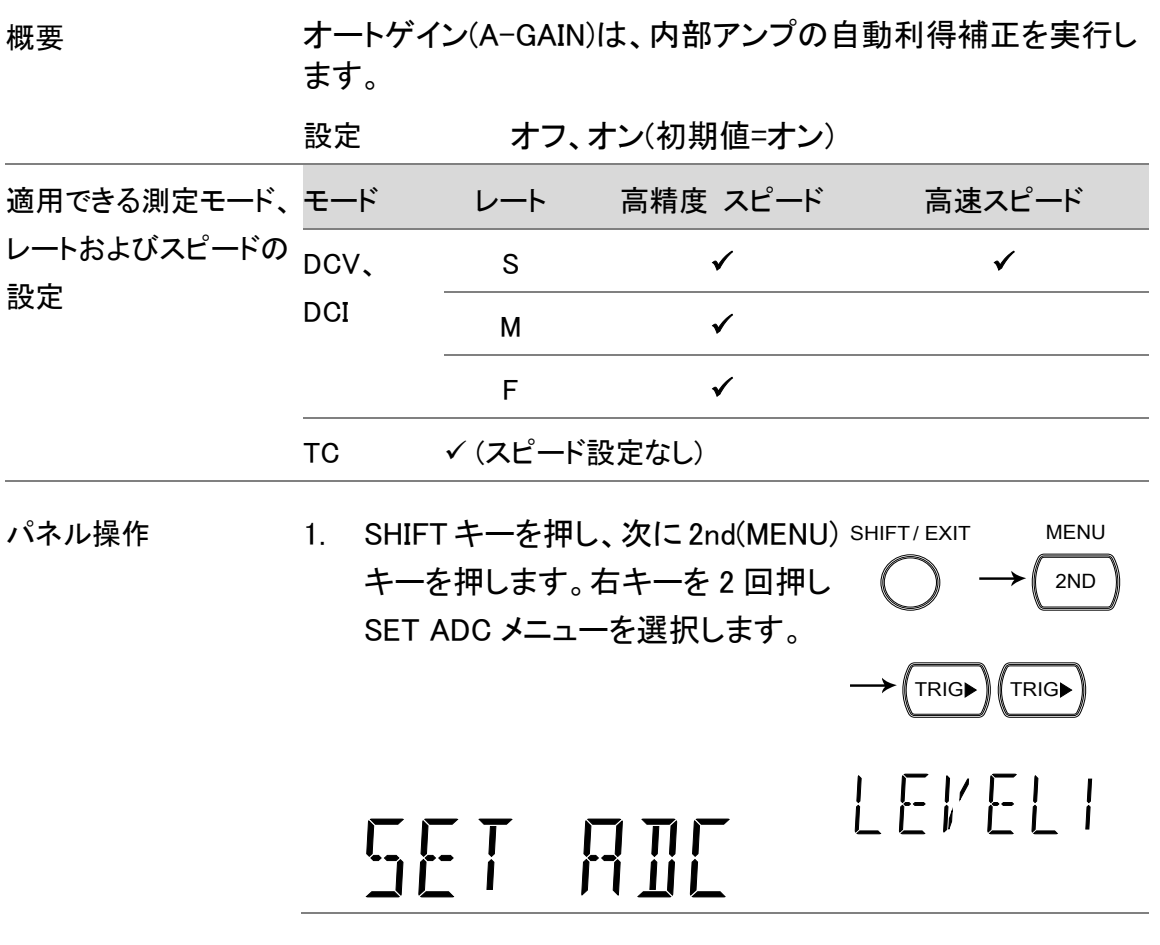

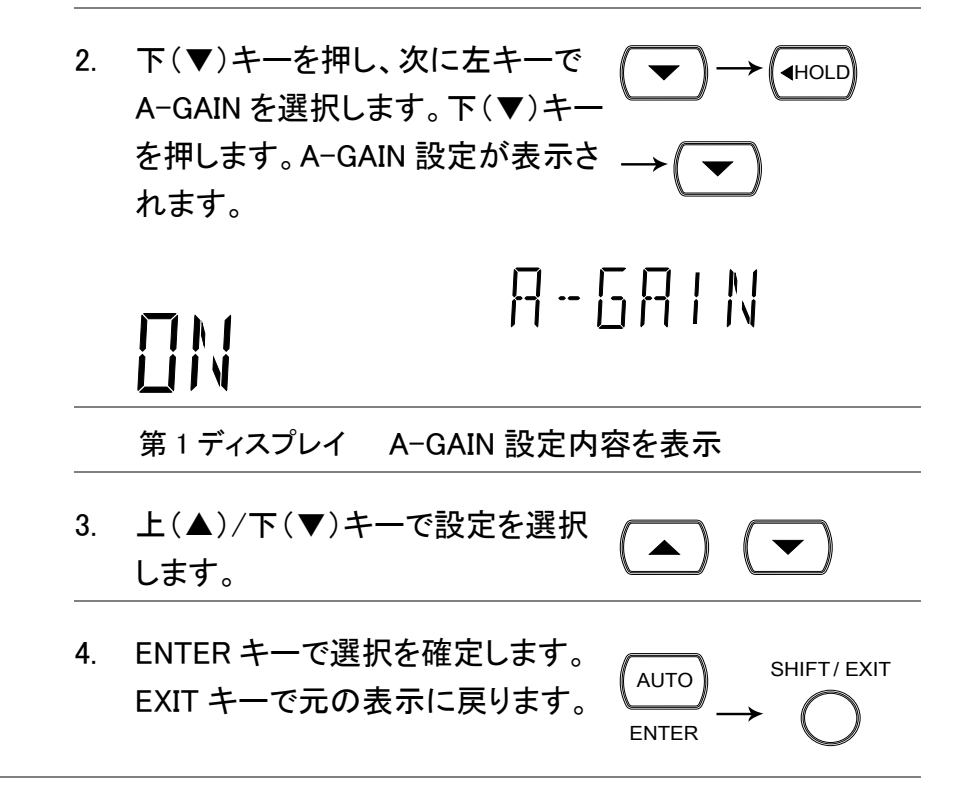

### <span id="page-93-0"></span>ADC スピードの設定

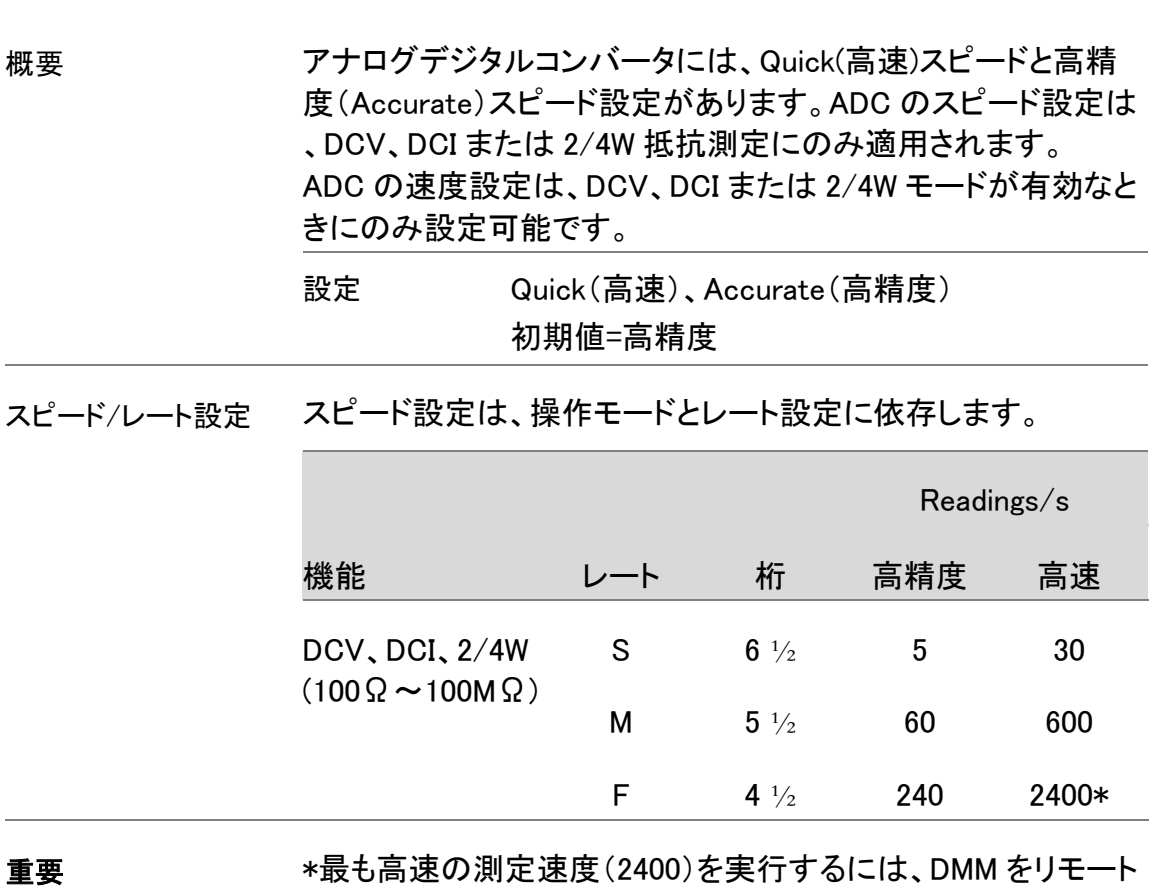

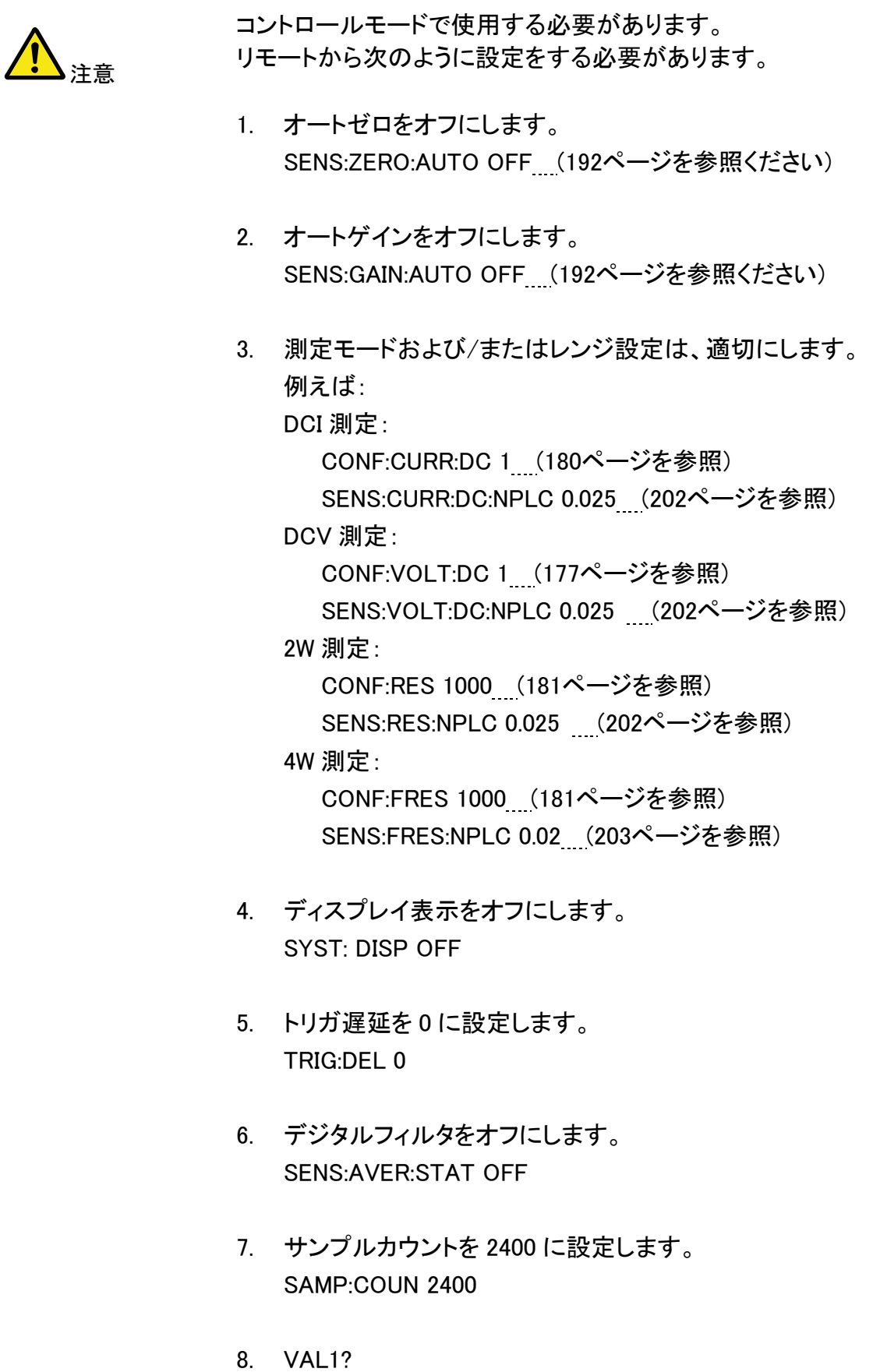

DCV [25](#page-28-0)ページ参照 パネル操作 1. DC に関連する測定機能が選択さ DCI [31](#page-34-0)ページ参照 れていることを確認してください。 2/4W [32](#page-35-0)ページ参照 2. SHIFT キーを押し、次に 2nd(MENU) SHIFT/ EXIT MENU キーを押します。右キーを 2 回押し 2ND ます。 SET ADCメニューが表示されます。—→ <sub>(TRIG▶</sub>) <sub>(TRIG</sub> LEVELI SET ATT 3. 下(▼)キーを押し、次に右キー、下 TRIG<sub>></sub> (▼)キーの順で押します。スピード 設定メニューが表示されます。  $\rightarrow$  (  $\rightarrow$ SPEED  $\prod_{i=1}^n \prod_{i=1}^{n_i}$ 第1ディスプレイ スピード設定値が表示されます 4. 上(▲)/下(▼)キーで ACCUR(高  $($   $\blacktriangleright$   $)$  $\blacktriangle$ 精度)または QUICK(高速)を選択 します。 5. ENTER キーで選択を確定します。 SHIFT/ EXIT AUTO EXIT キーで元の表示に戻ります。 ENTER

### 周波数/周期の設定

#### <span id="page-95-0"></span>入力端子の選択

#### **GWINSTEK**

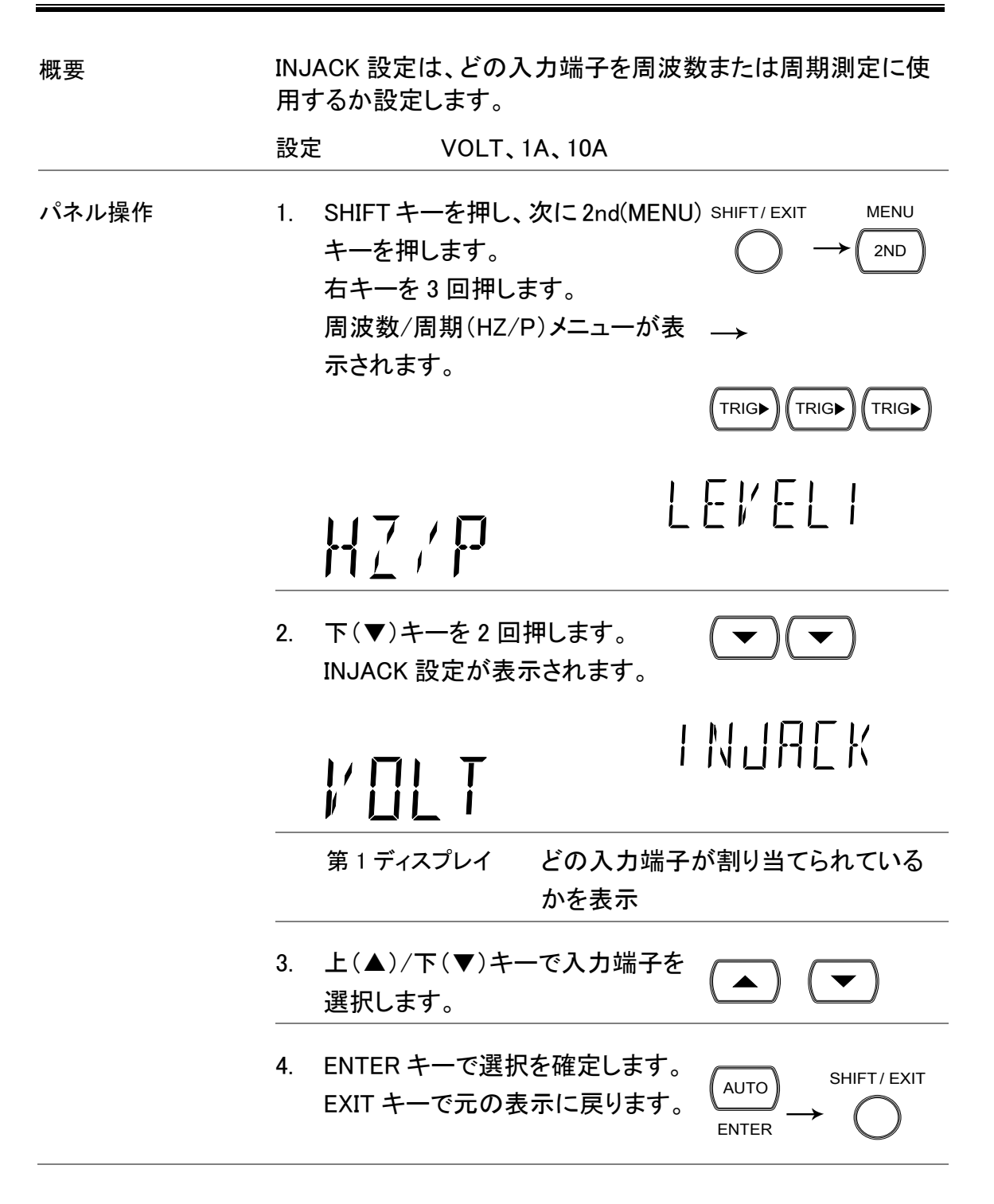

#### <span id="page-96-0"></span>ゲート時間の設定

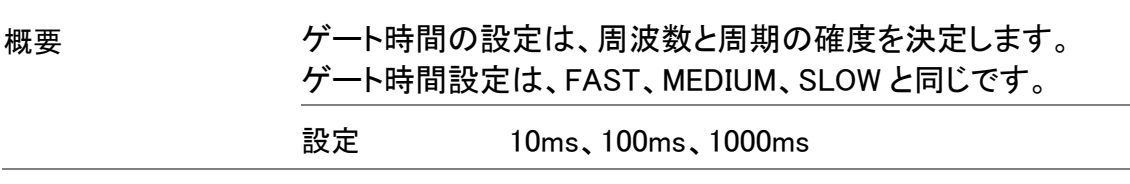

レート設定 ゲート時間は、レート設定に似ています。

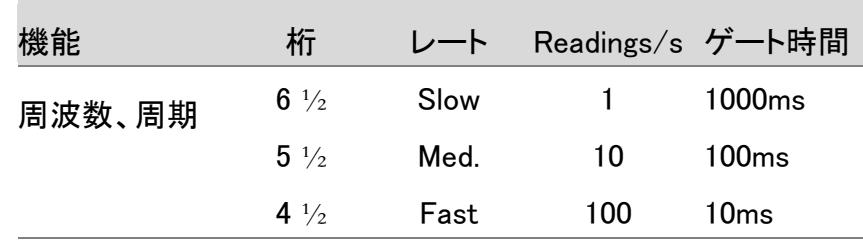

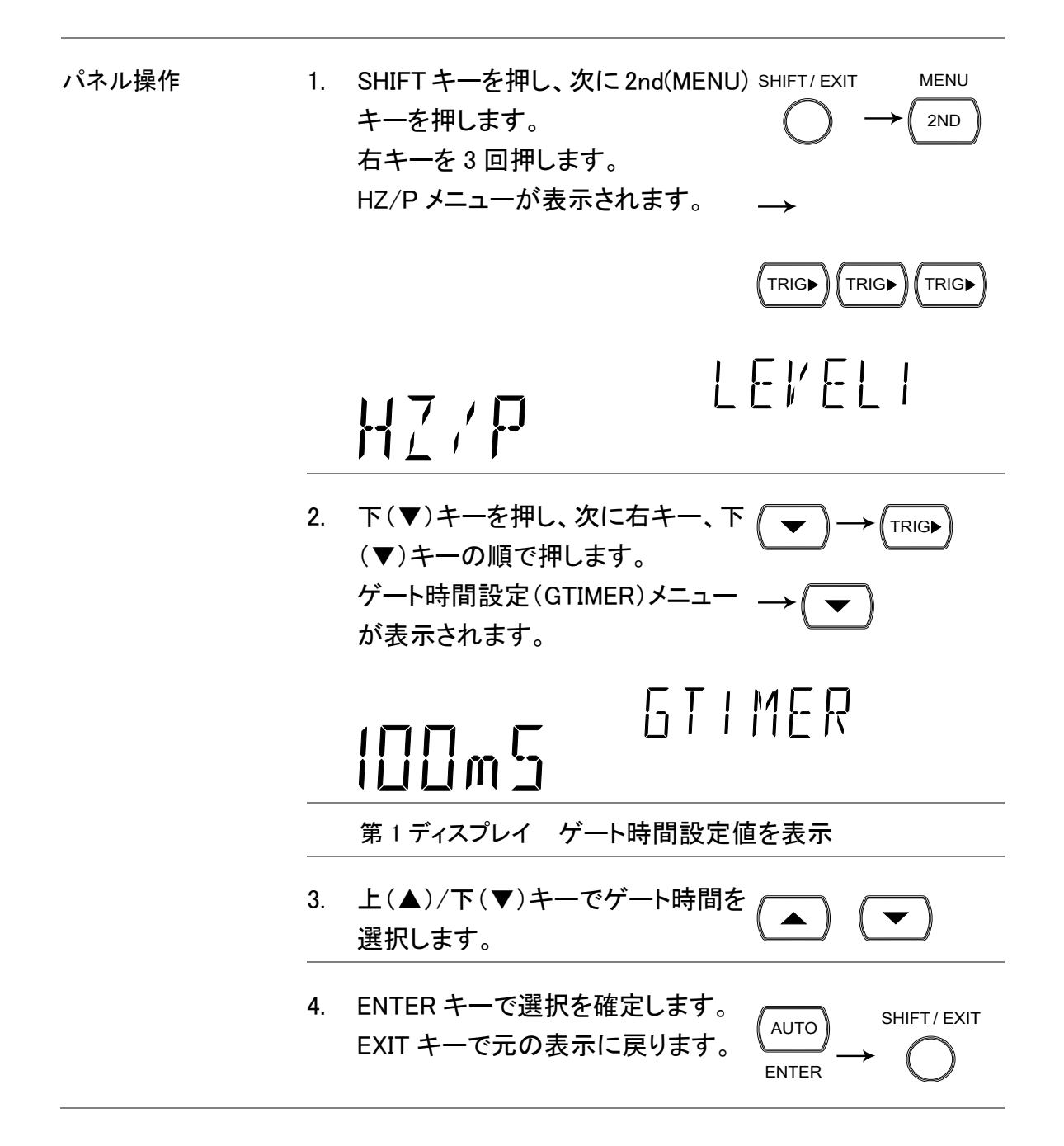

# 識別情報の設定

### <span id="page-99-0"></span>識別情報文字の変更

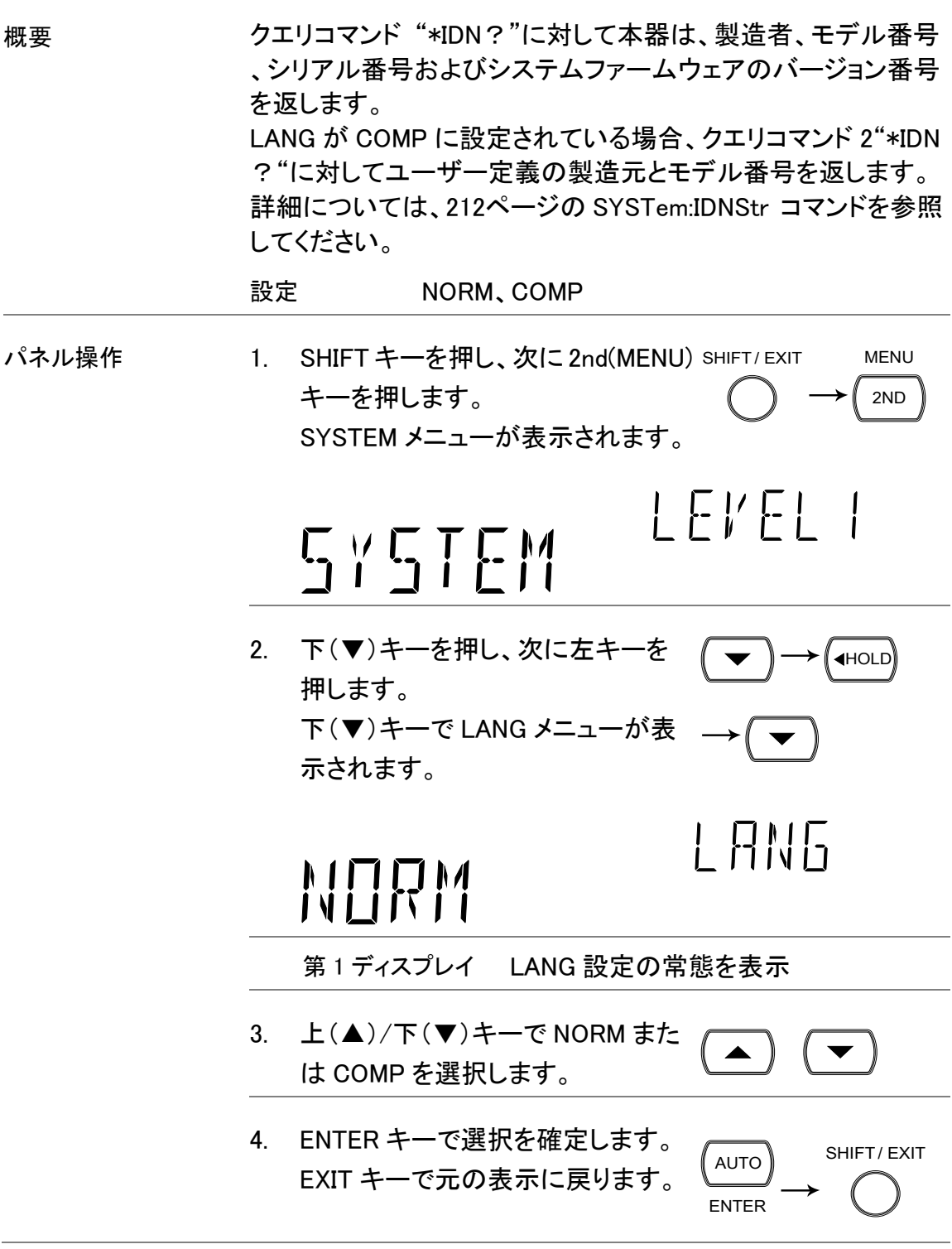

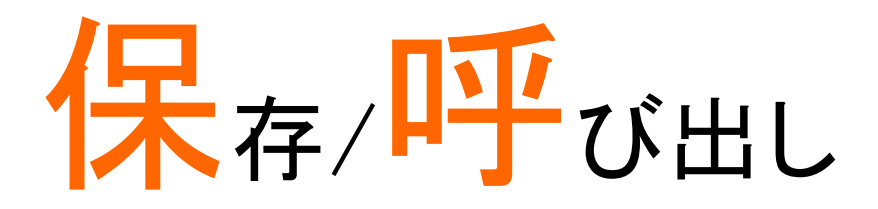

GDM-8261A は、測定履歴(最大 9999 カウントまで)だけでなく、 機器設定を保存と呼び出しすることができます。 スキャナを使用した測定結果の保存/呼び出しについては、 [103](#page-106-0)ページを参照してください。

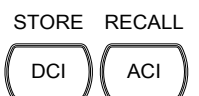

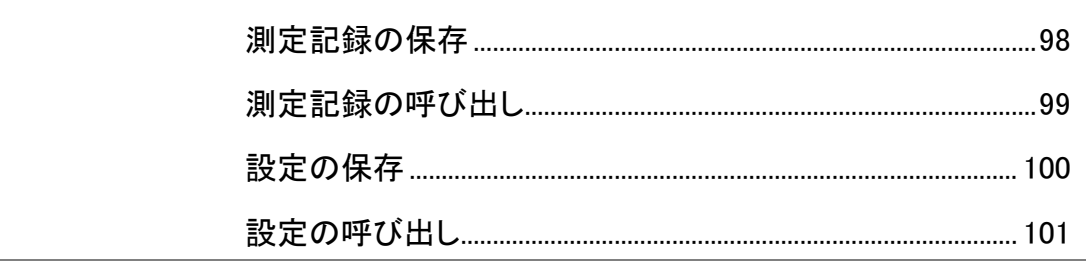

# <span id="page-101-0"></span>測定記録の保存

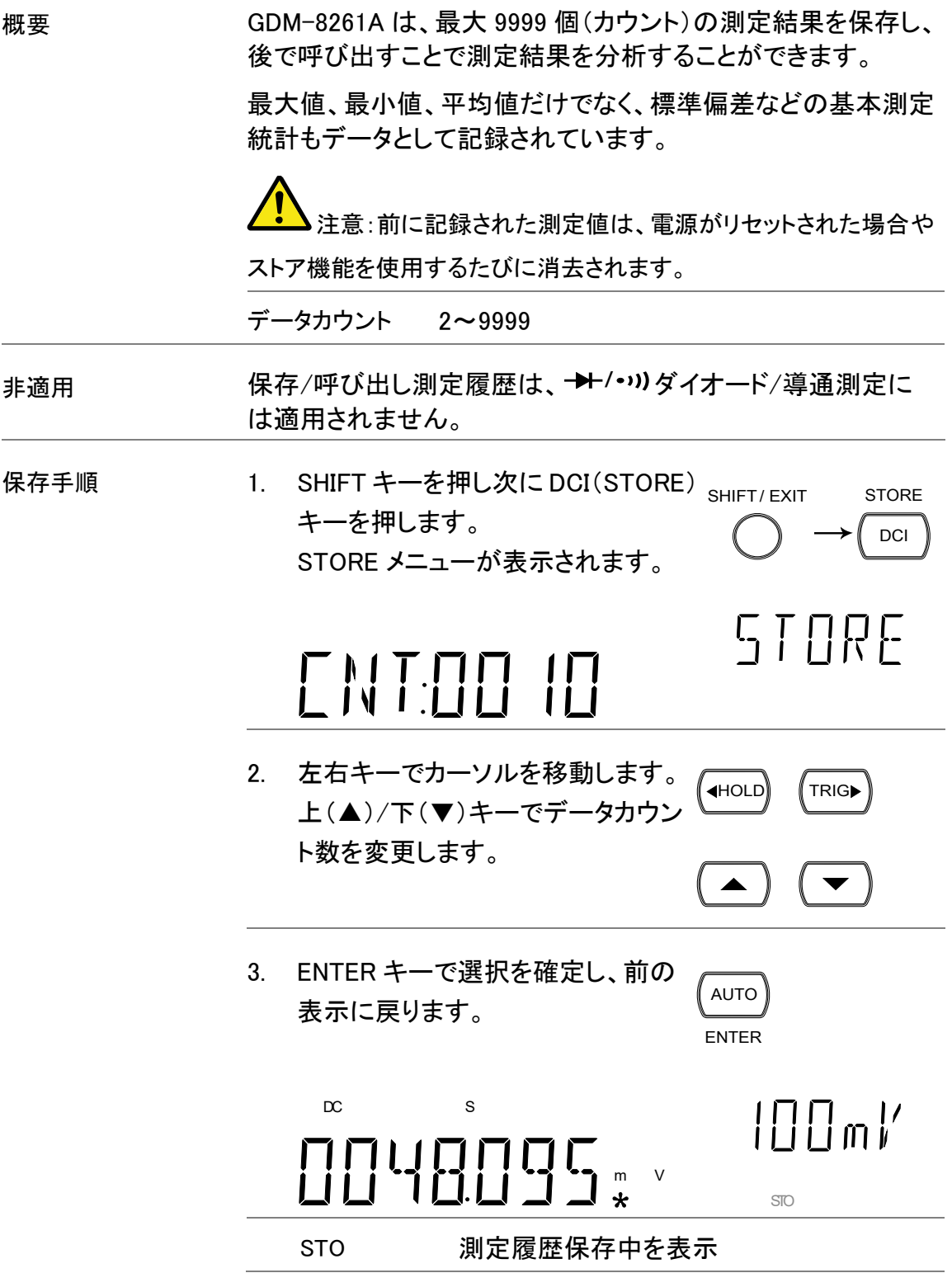

# <span id="page-102-0"></span>測定記録の呼び出し

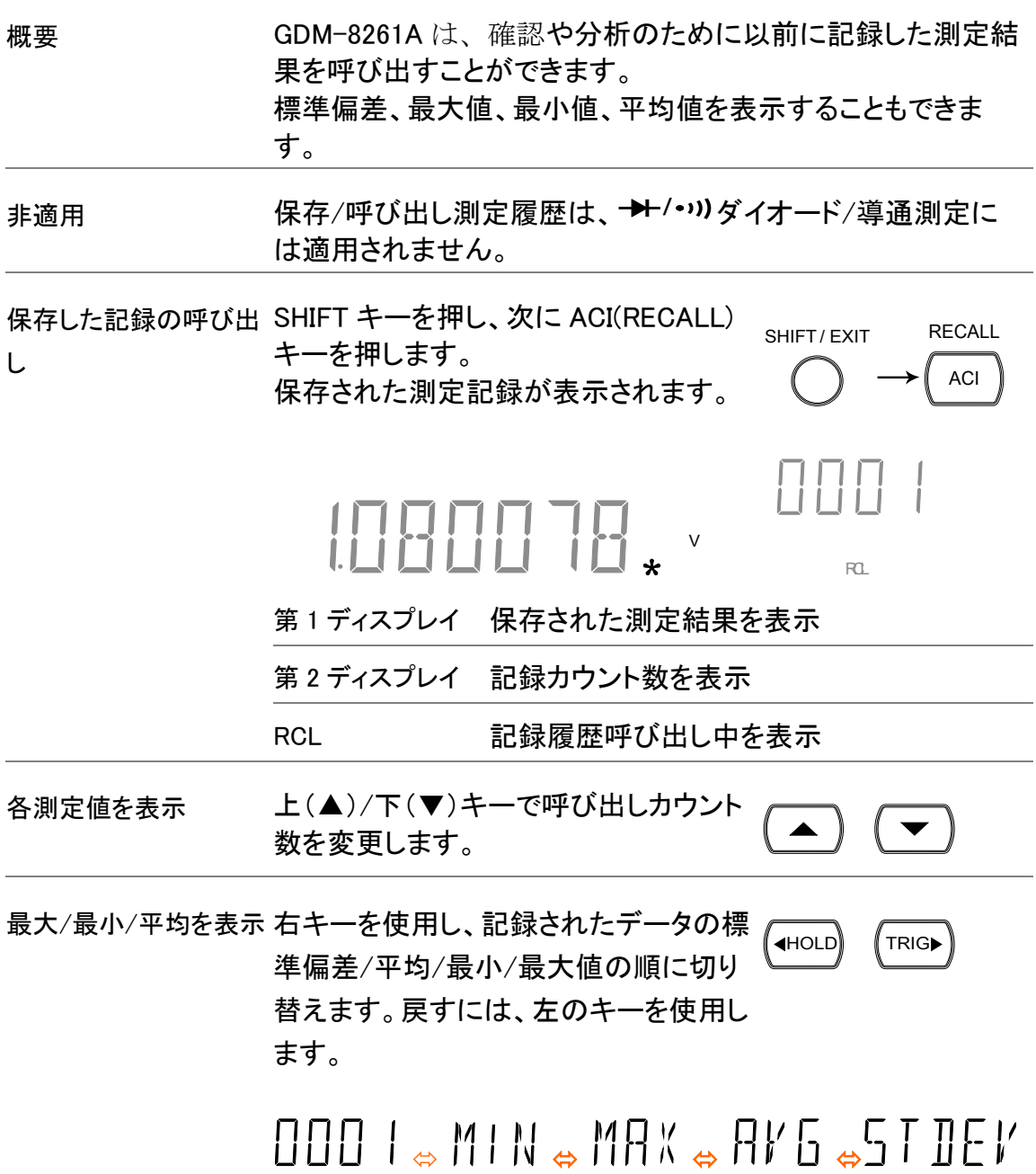

# <span id="page-103-0"></span>設定の保存

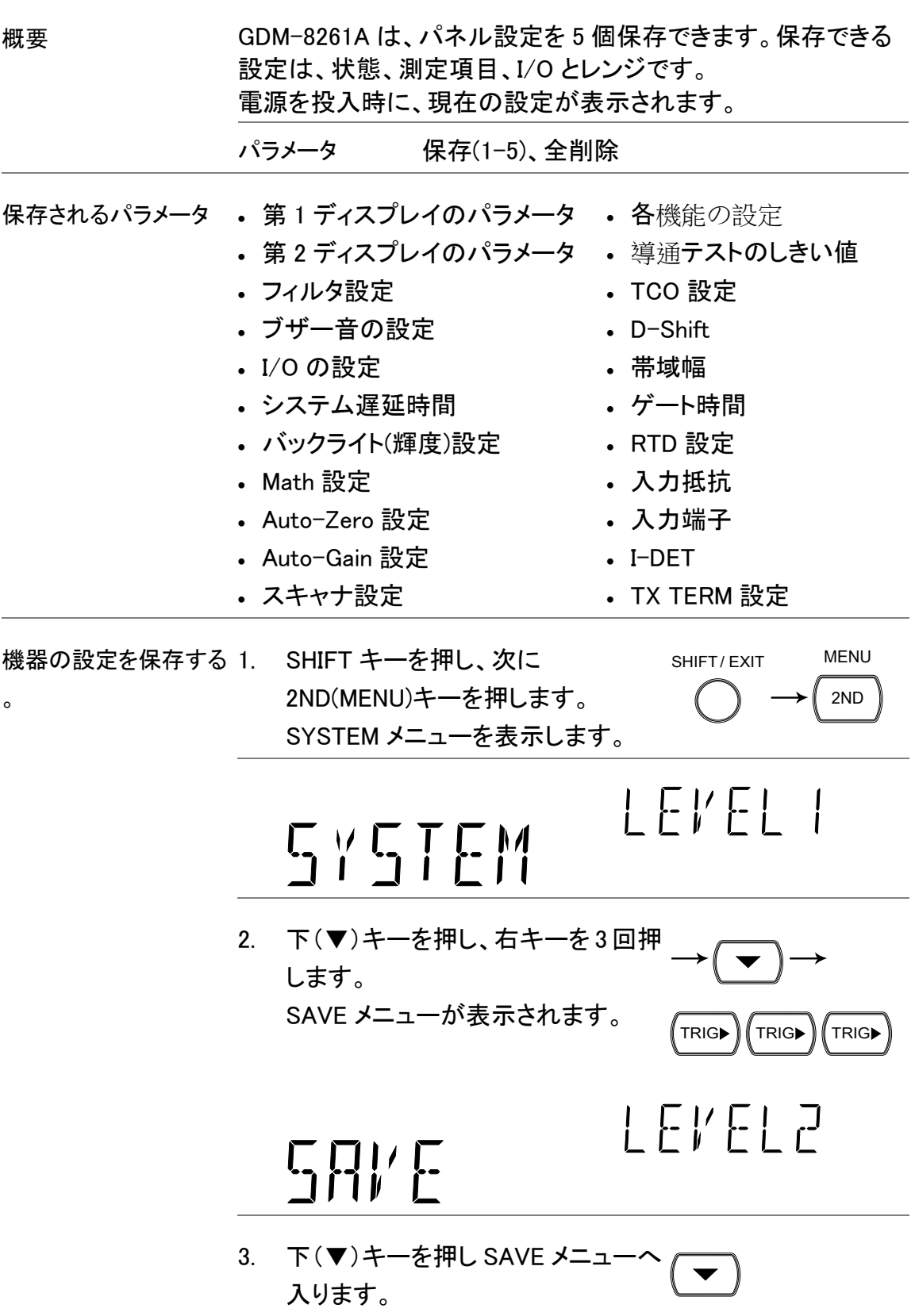

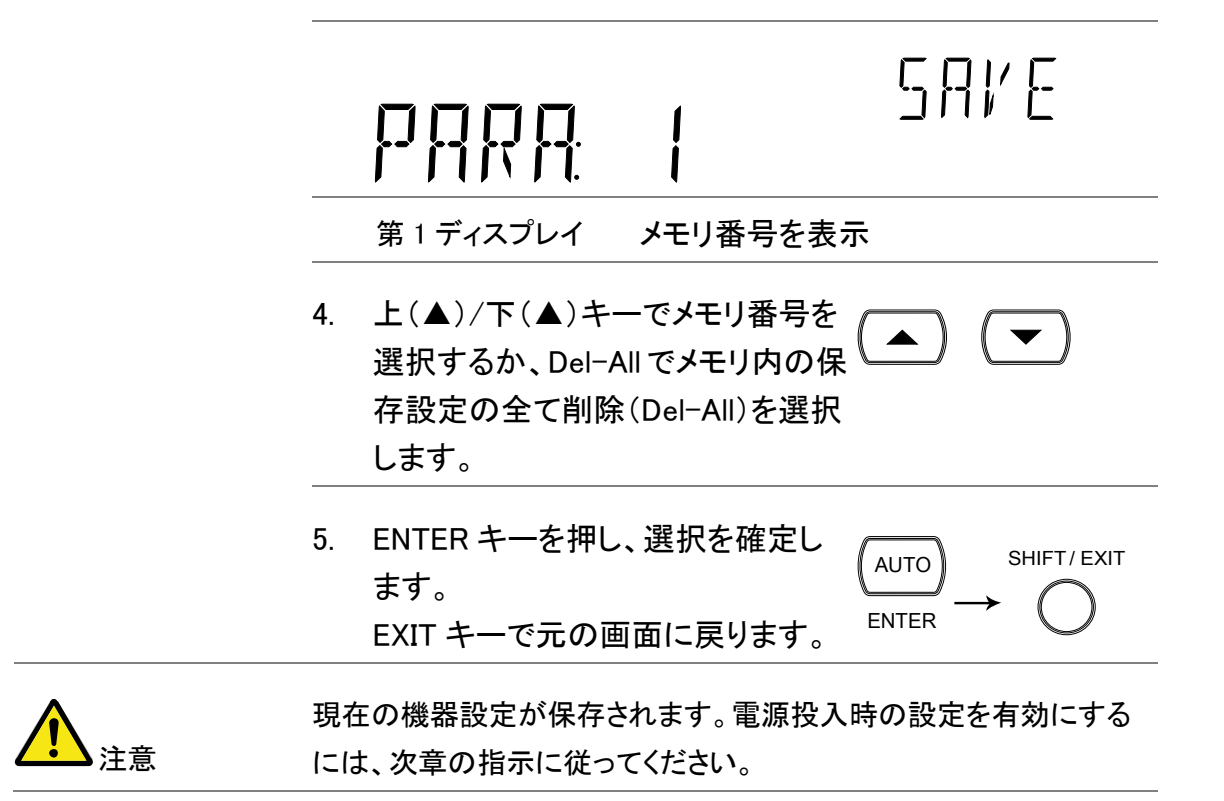

## <span id="page-104-0"></span>設定の呼び出し

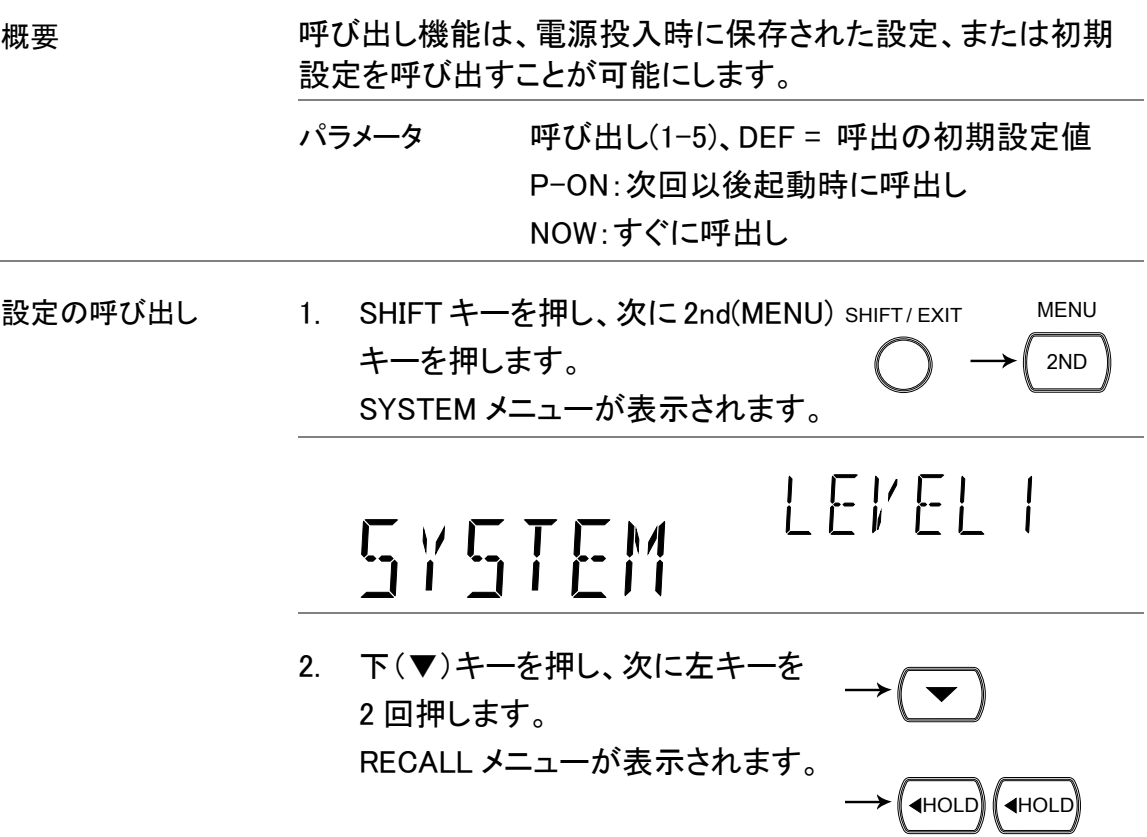

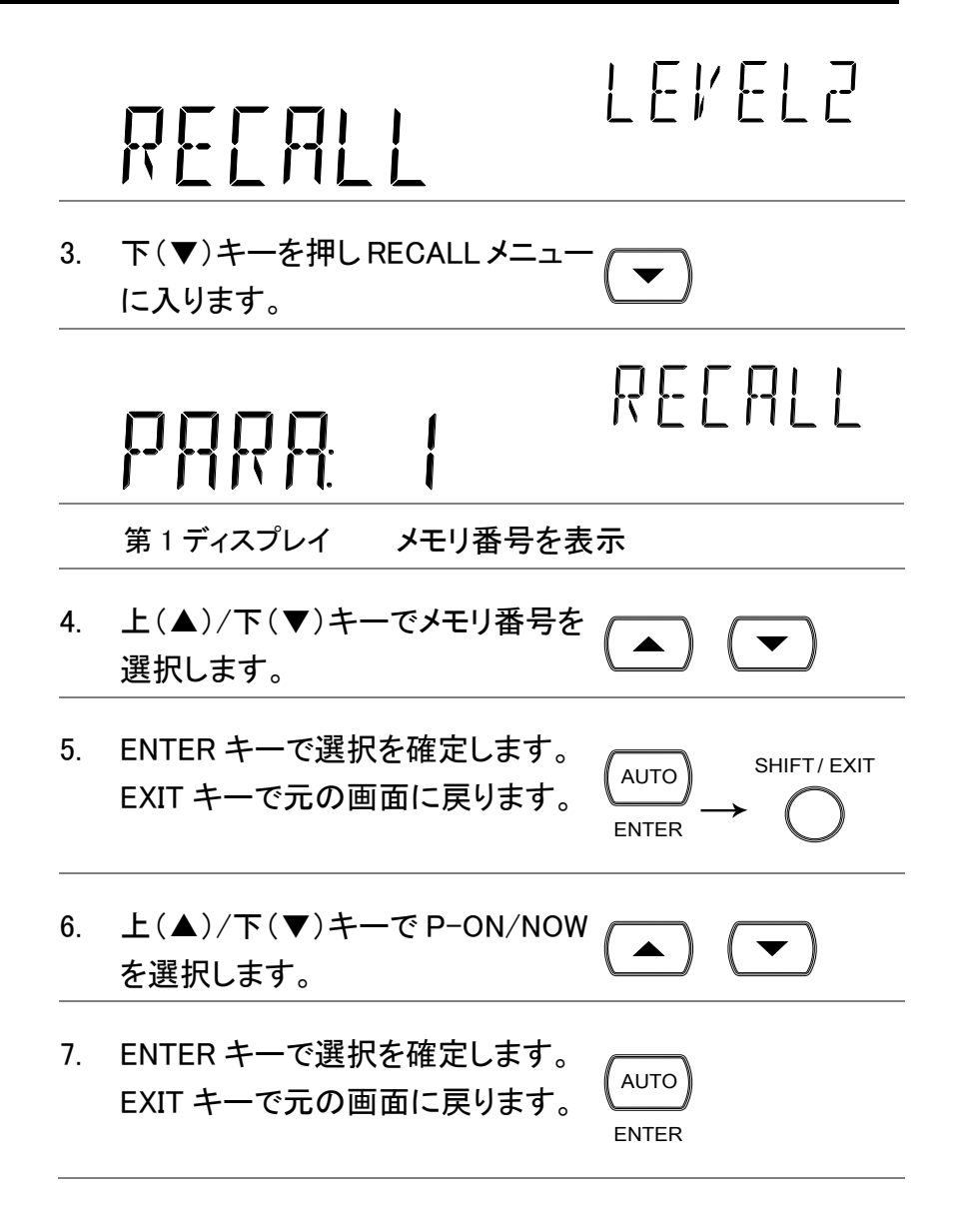

<span id="page-106-0"></span>スキャナ(オプション)

オプションのスキャナカード GDM-SC1 は、1台の GDM-8261A に複数チャンネルを接続し効率的に測定ができます。

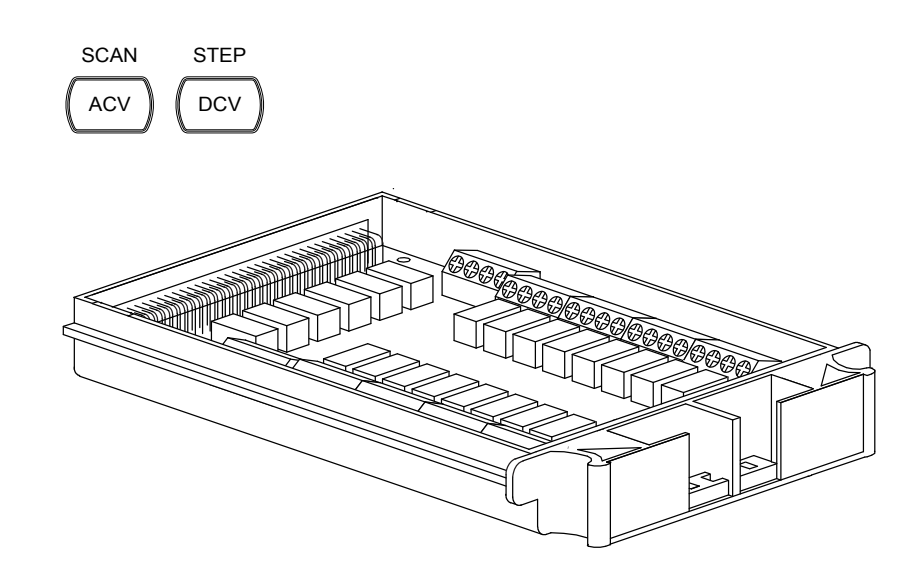

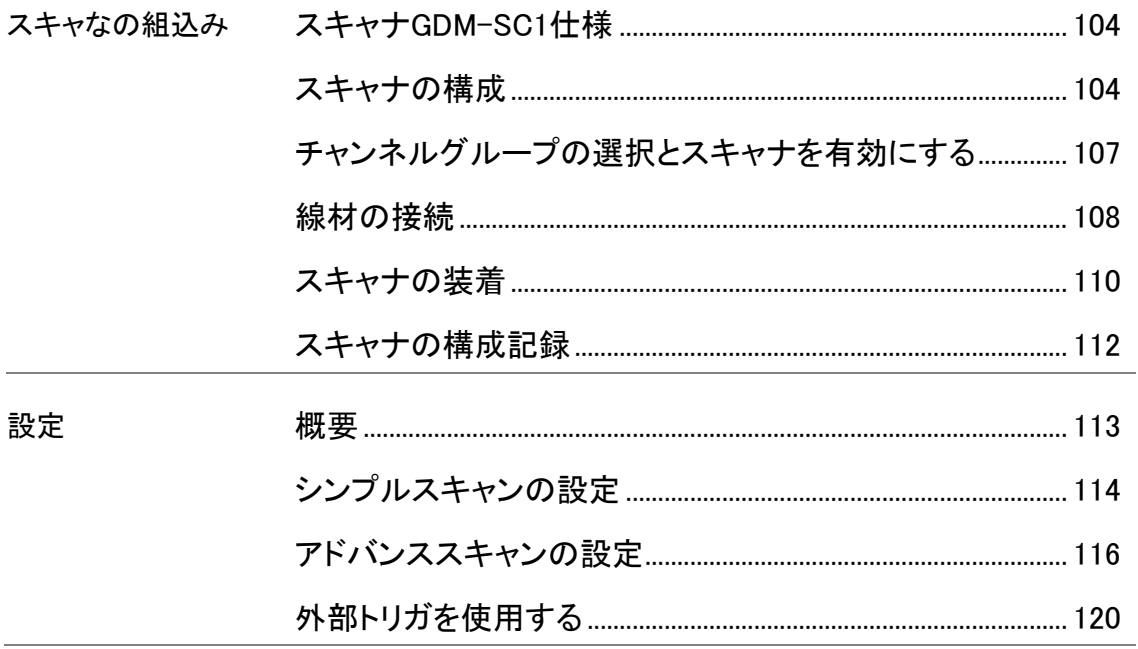

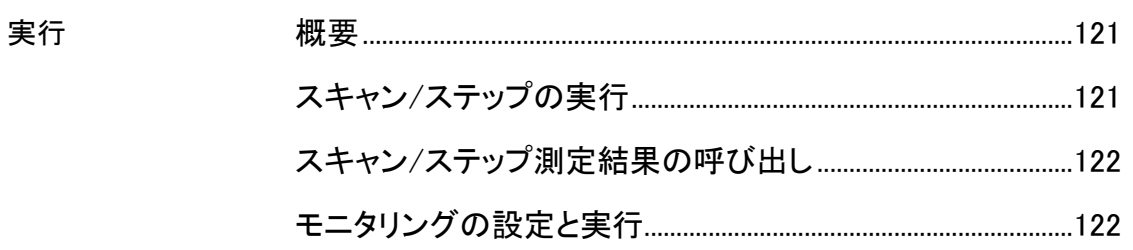

## <span id="page-107-0"></span>スキャナ GDM-SC1 仕様

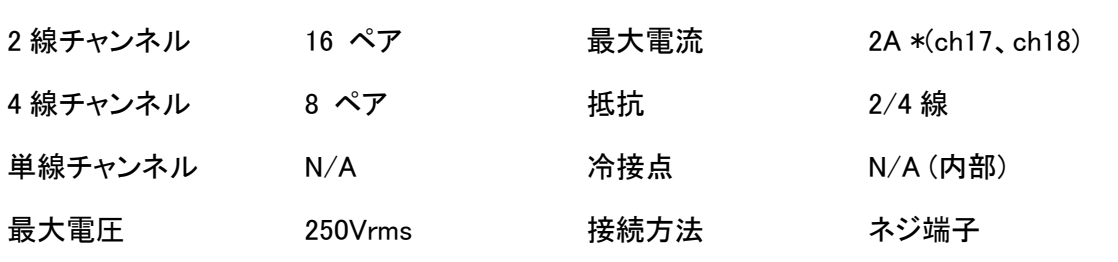

\*:10A レンジのみ

## スキャナの装着

### <span id="page-107-1"></span>スキャナの構成

スキャナのカバーを開 1. スキャナの底面のネジを外します。 ける

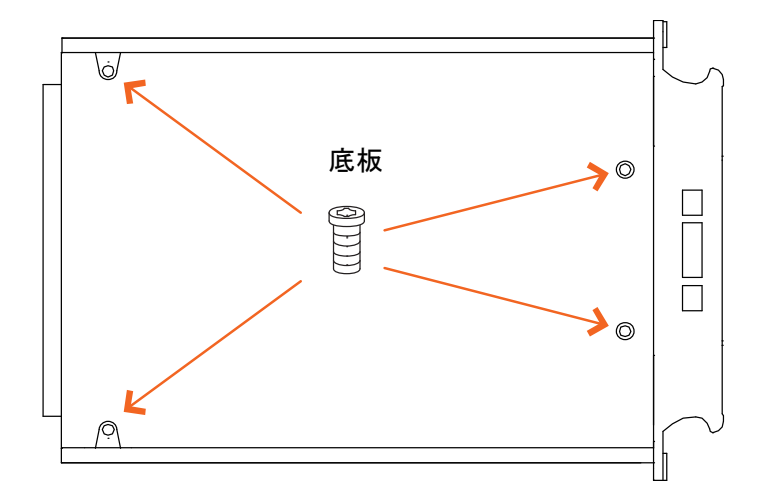

2. 上蓋を外します。
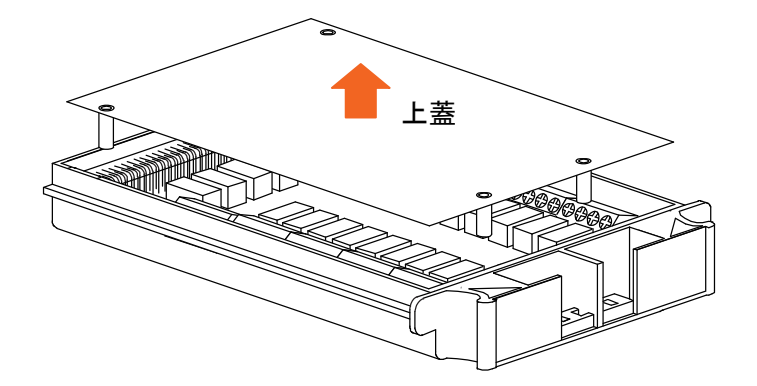

3. 接続チャンネル端子が現れます。

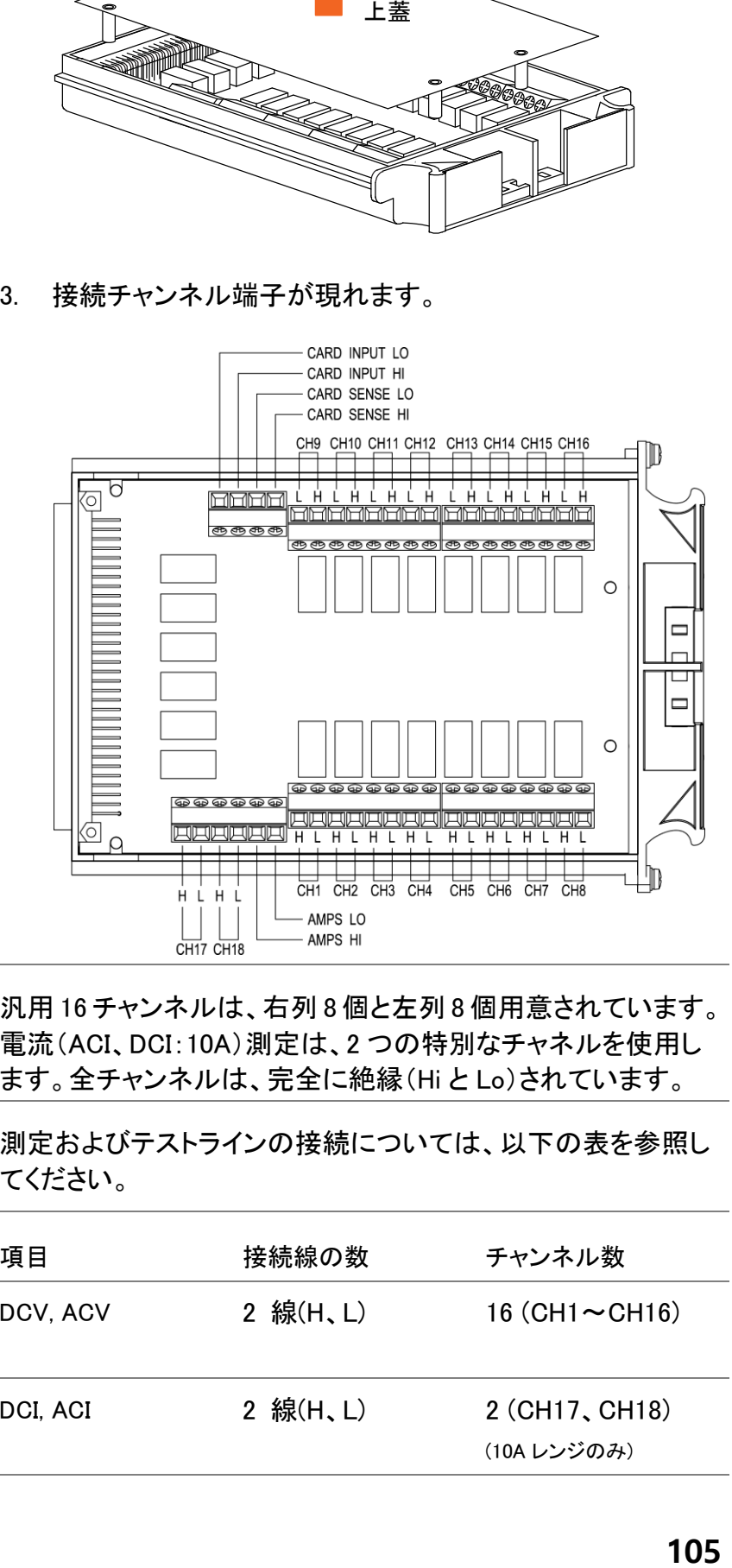

概要 わりの アンネルは、右列8個と左列8個用意されています。 電流(ACI、DCI:10A)測定は、2 つの特別なチャネルを使用し ます。全チャンネルは、完全に絶縁(Hi と Lo)されています。

スキャン/ステップ 接続

#### 測定およびテストラインの接続については、以下の表を参照し てください。

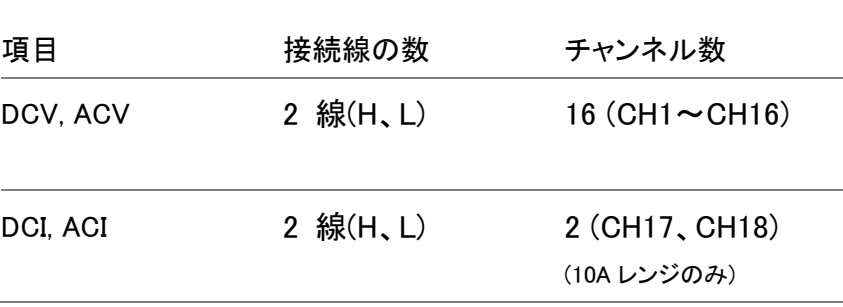

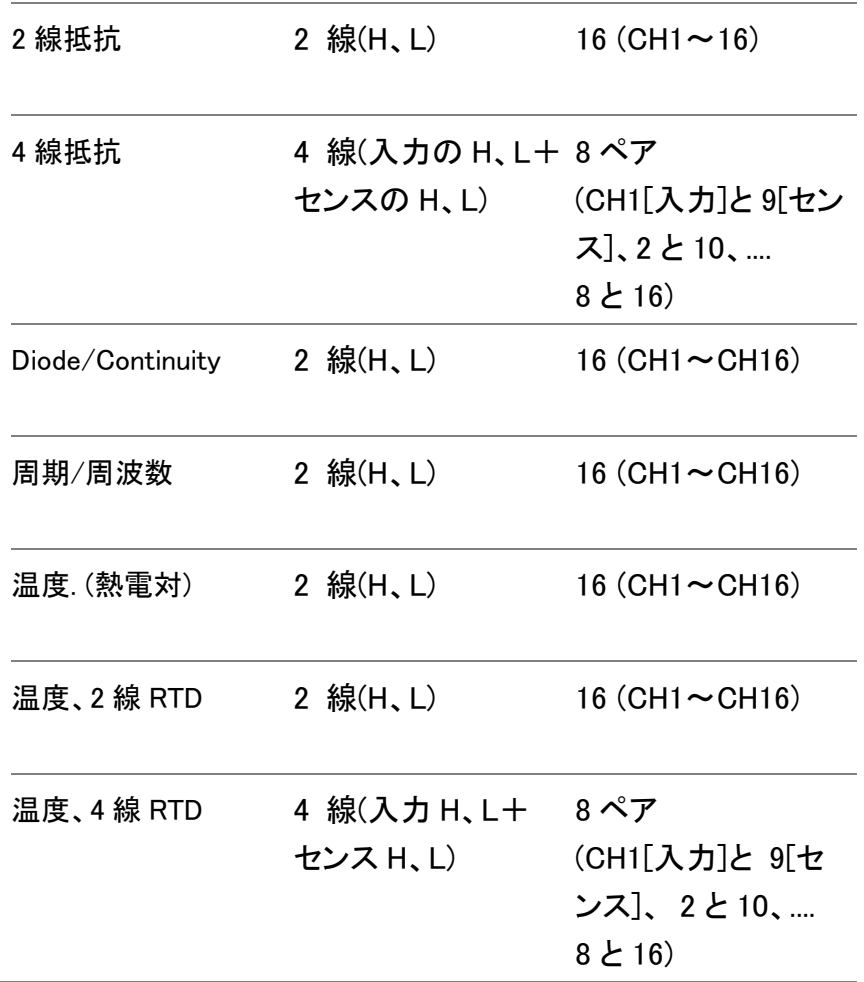

チャンネルグループの選択とスキャナを有効にする

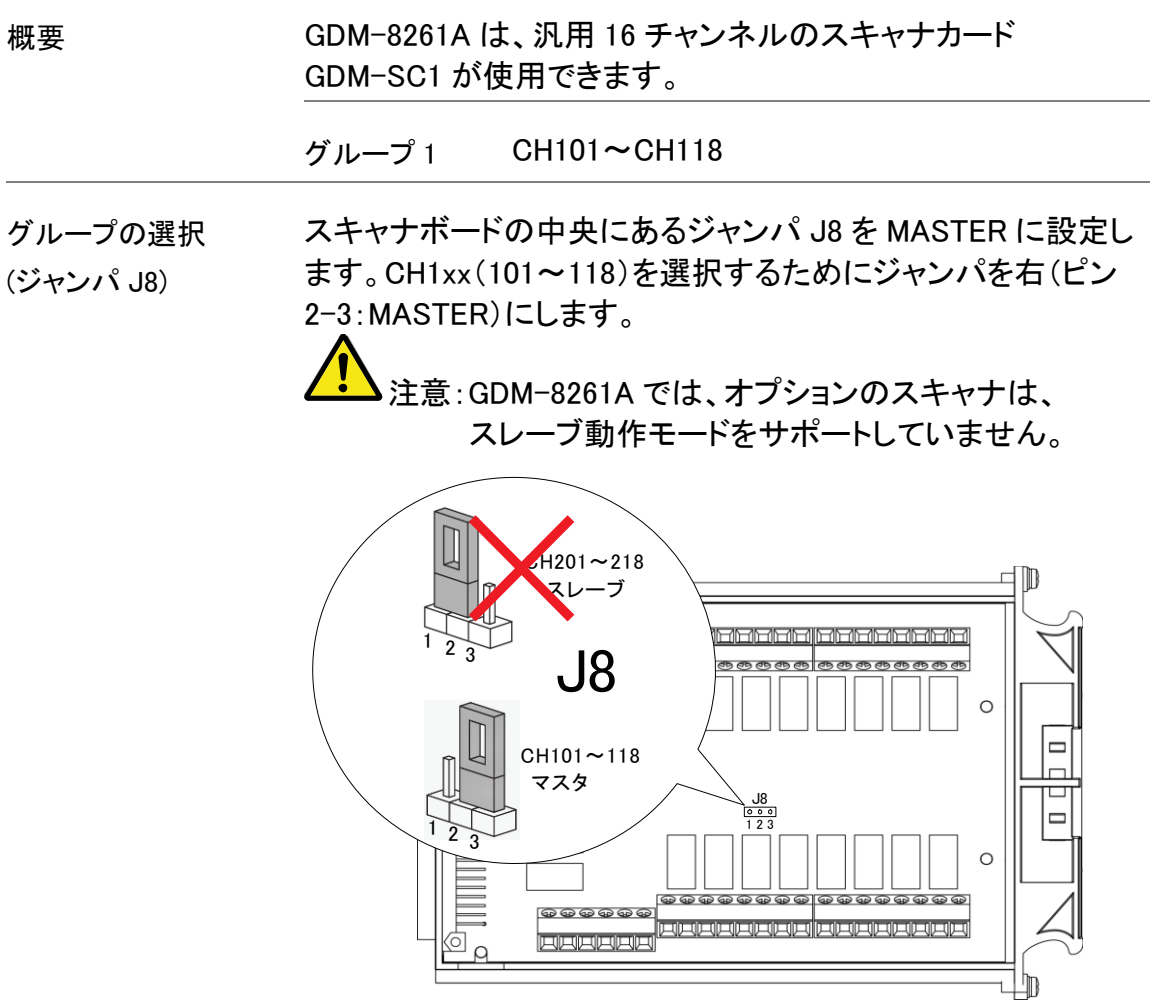

スキャナを有効にする( 背面側のジャンパJ9を設定します。スキャナを有効にするには ジャンパ J9) ジャンパをピン 2-1 にします。スキャナを無効にするにはピン 3-2 に移動します。

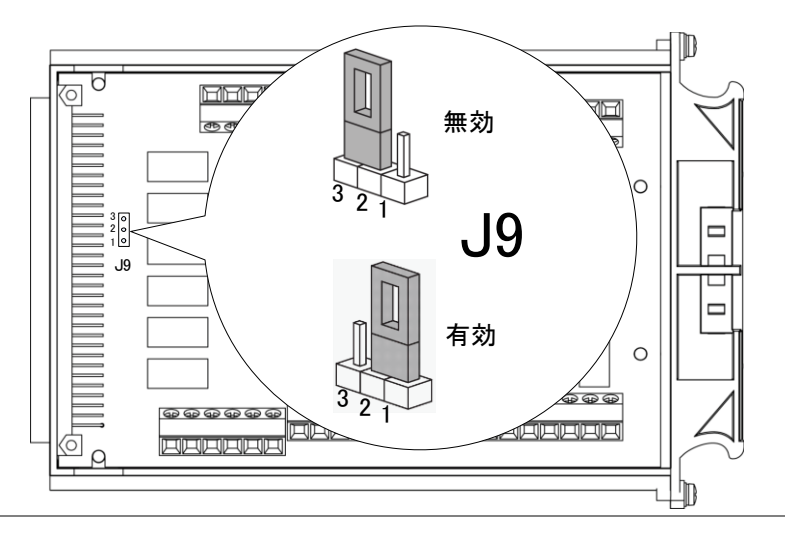

#### GWINSTEK

線材の接続

- 線材の選択 使用する線材は、少なくとも測定する最大定格の電圧/電流容量を持っ ていることを確認してください。
- 接続 1. ドライバを使用してネジを左に回して緩め、線材を挿入してください 。ネジを右に(締め)を回して、接続を固定します。

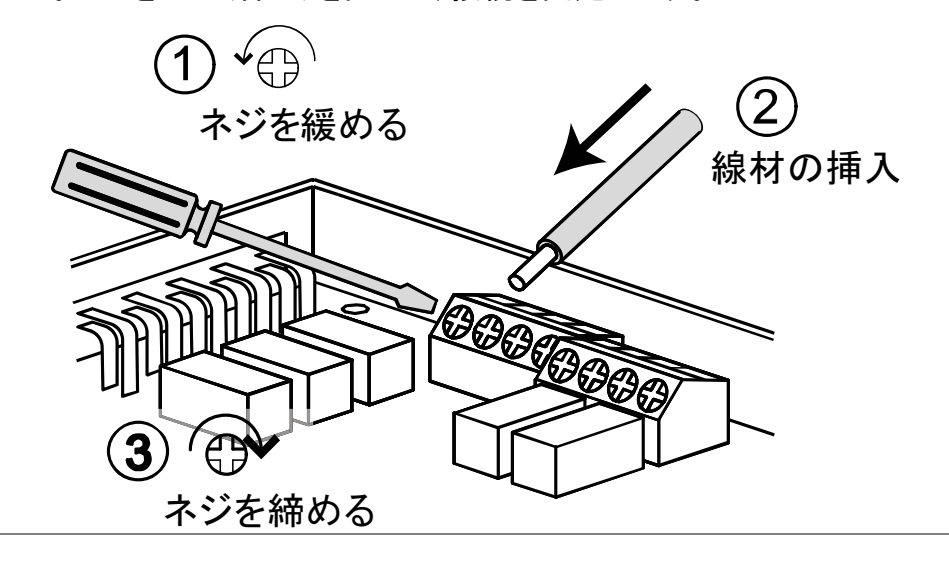

2. 以下に示すように、前面カバーの 2 つの開口部(左右)を通して線 材を配線します。

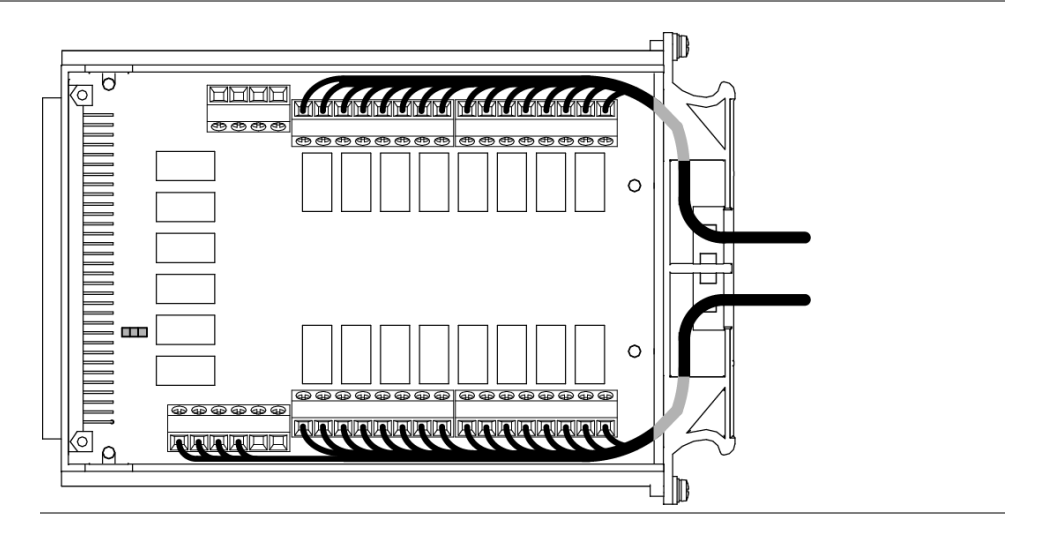

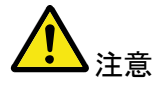

熱電対の配線を使用する場合は、冷接点ポイントがスキャナカード の外側にあるように線材で延長してください。スキャナボックスに直 接熱電対の配線を接続することは、本体内部の部品からの放射熱 による影響などから推奨しません。

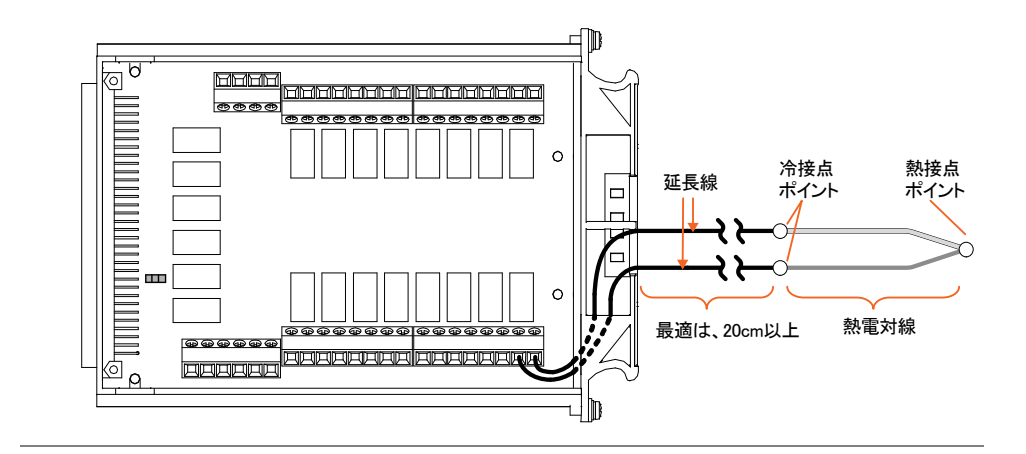

3. スキャナ下部の穴を使って、前面部分カバーで配線を束ねてくださ い。

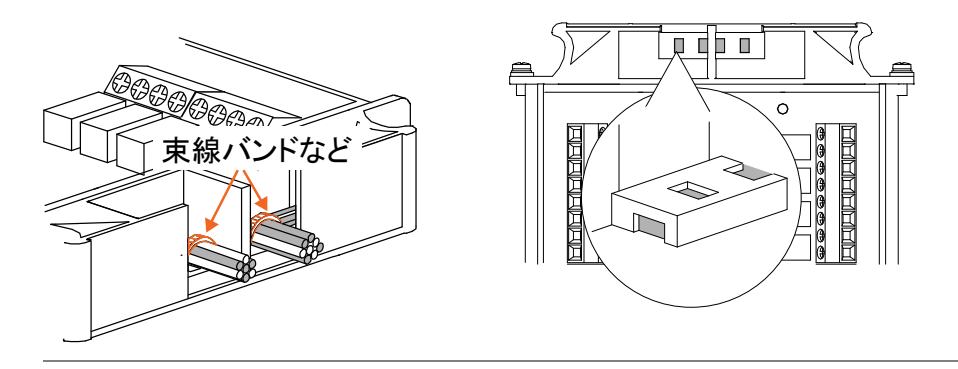

4. 上蓋をはめ、底からネジを締めて固定します。

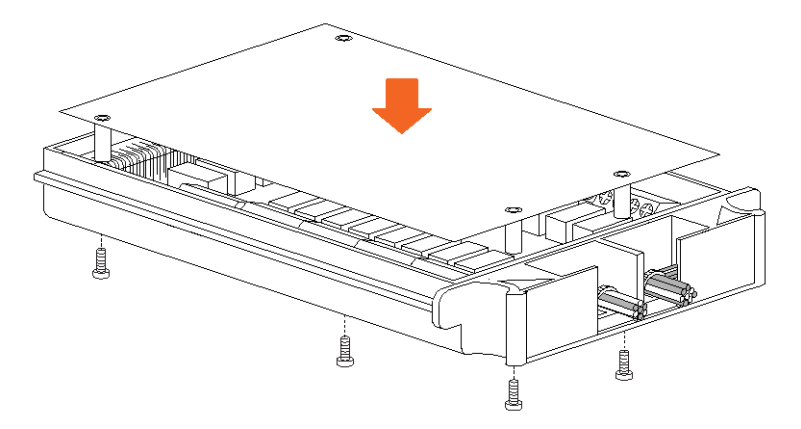

構成の記録 接続したケーブルは、[112](#page-115-0)ページにある構成記録の一覧を印刷して詳細 を記入して、GDM-8261A と一緒に保存しておくと便利です。

#### スキャナの装着

電源をオフする 電源をオフし、電源コードを抜きます。

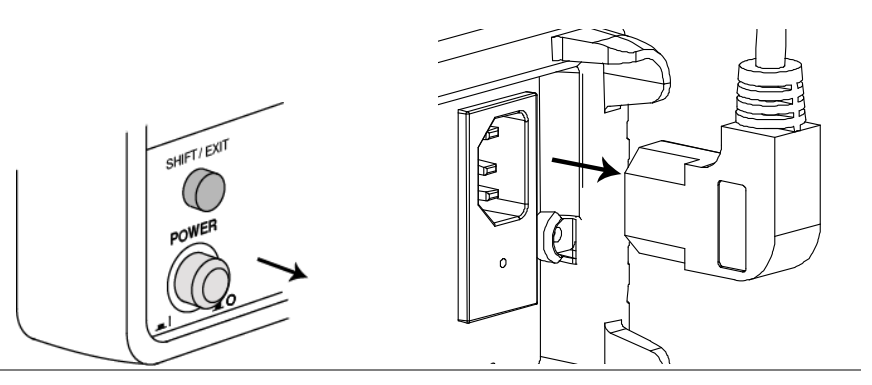

背面パネルにある します。

<sub>スロットカバーを取り外</sub> ネジは、スキャナを固定するのに後で使用するためとっておい 背面にあるオプションスロットカバーのネジを 2 個外します。 てください。

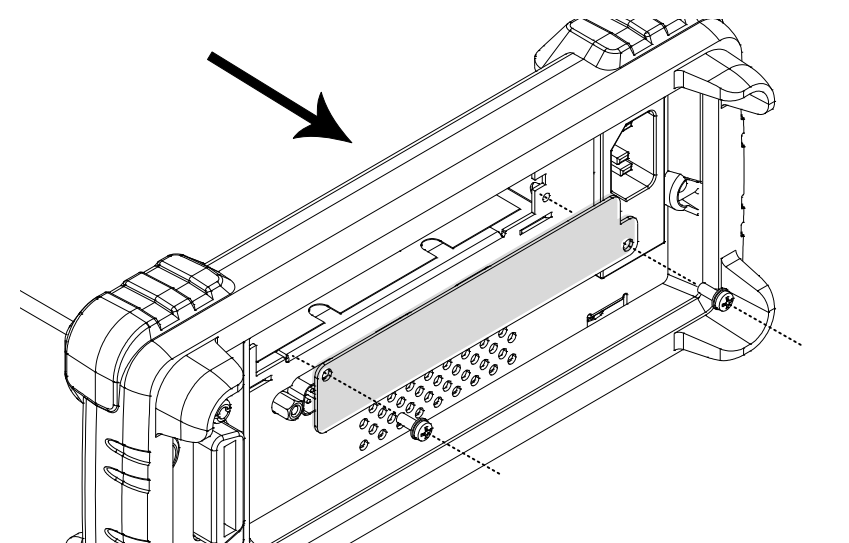

スキャナの挿入 スロットにスキャナ底側を上向きに([104](#page-107-0)ページの手順に従って 構成済み)を挿入します。ネジを締めて固定します。

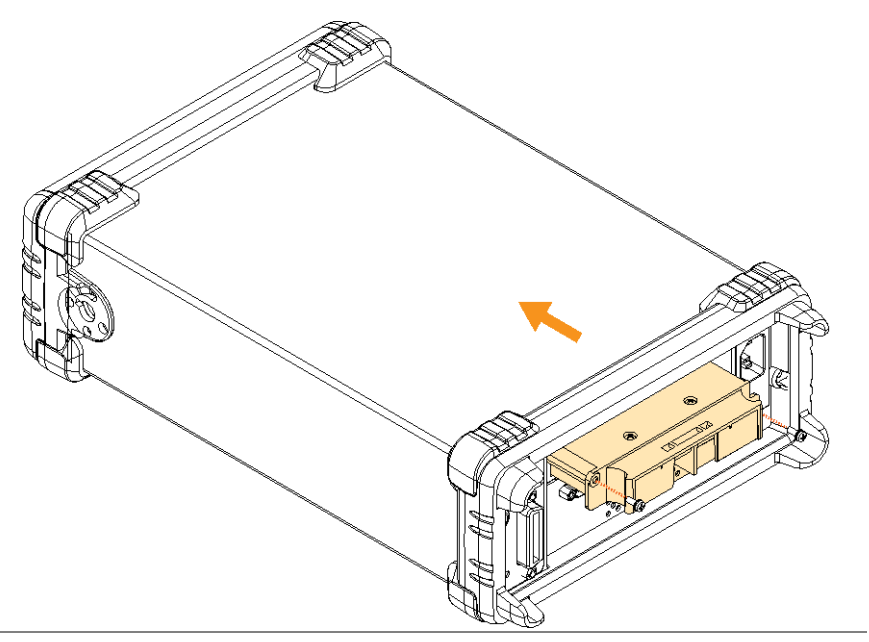

電源を投入する 電源コードを接続し、電源をオンします。

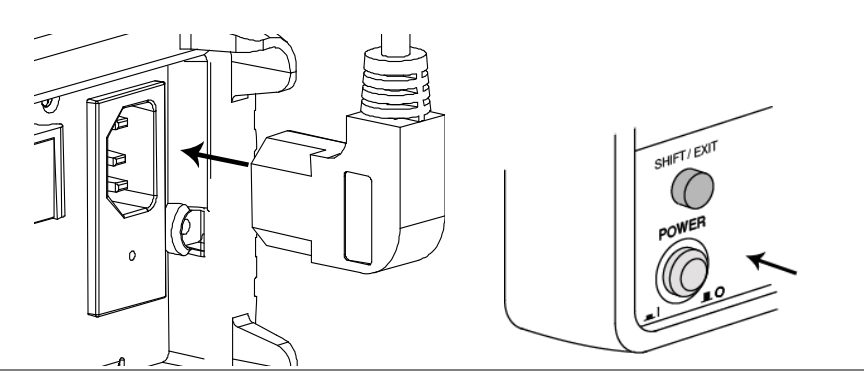

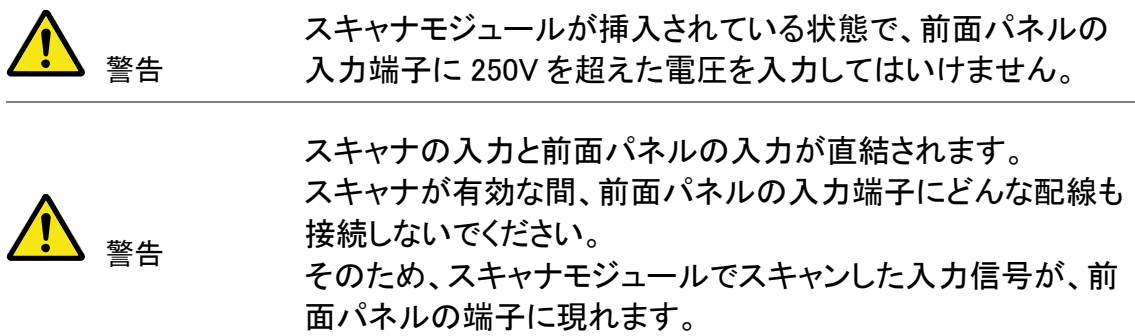

### <span id="page-115-0"></span>スキャナの構成記録

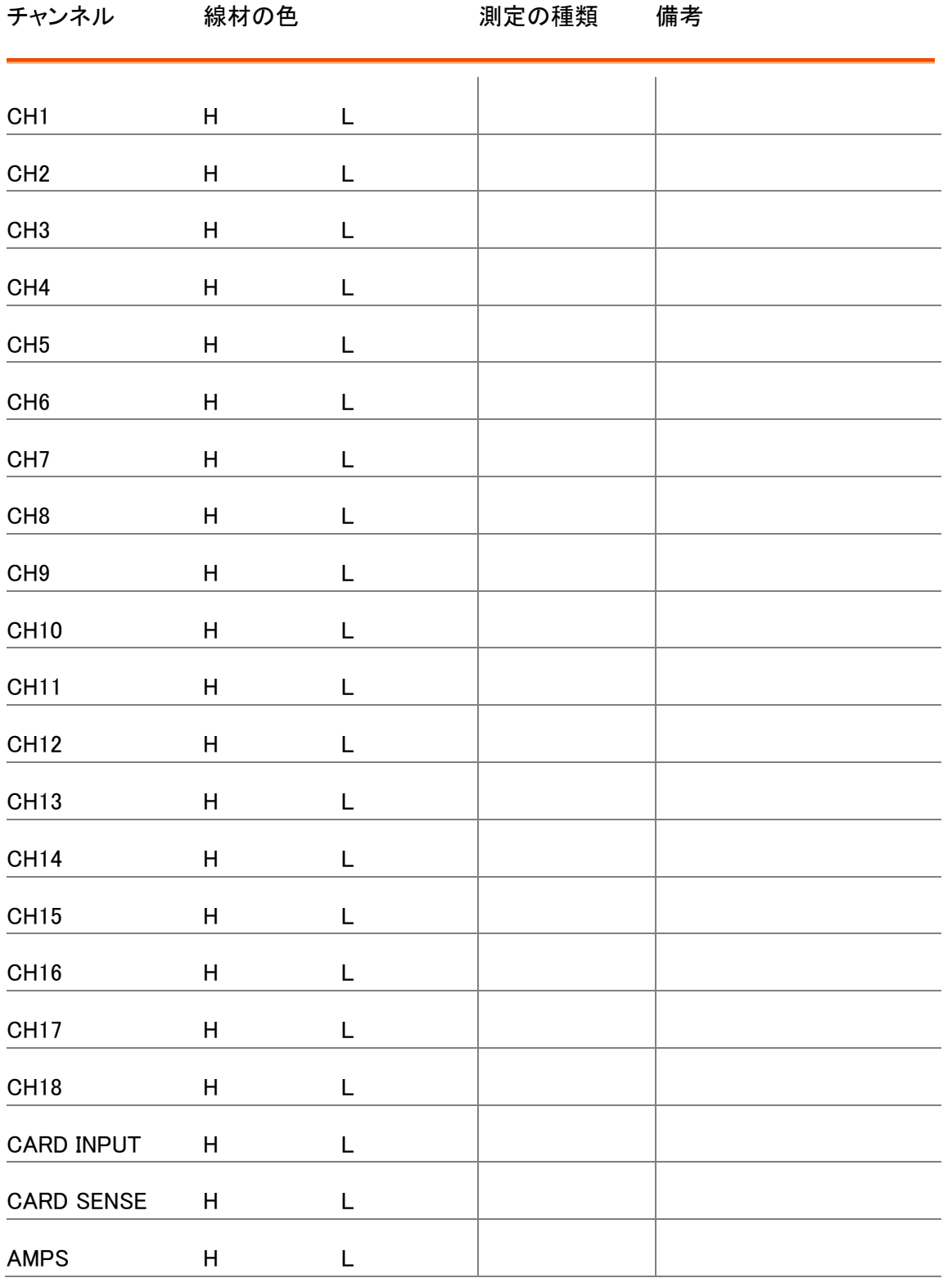

# スキャンの設定

概要

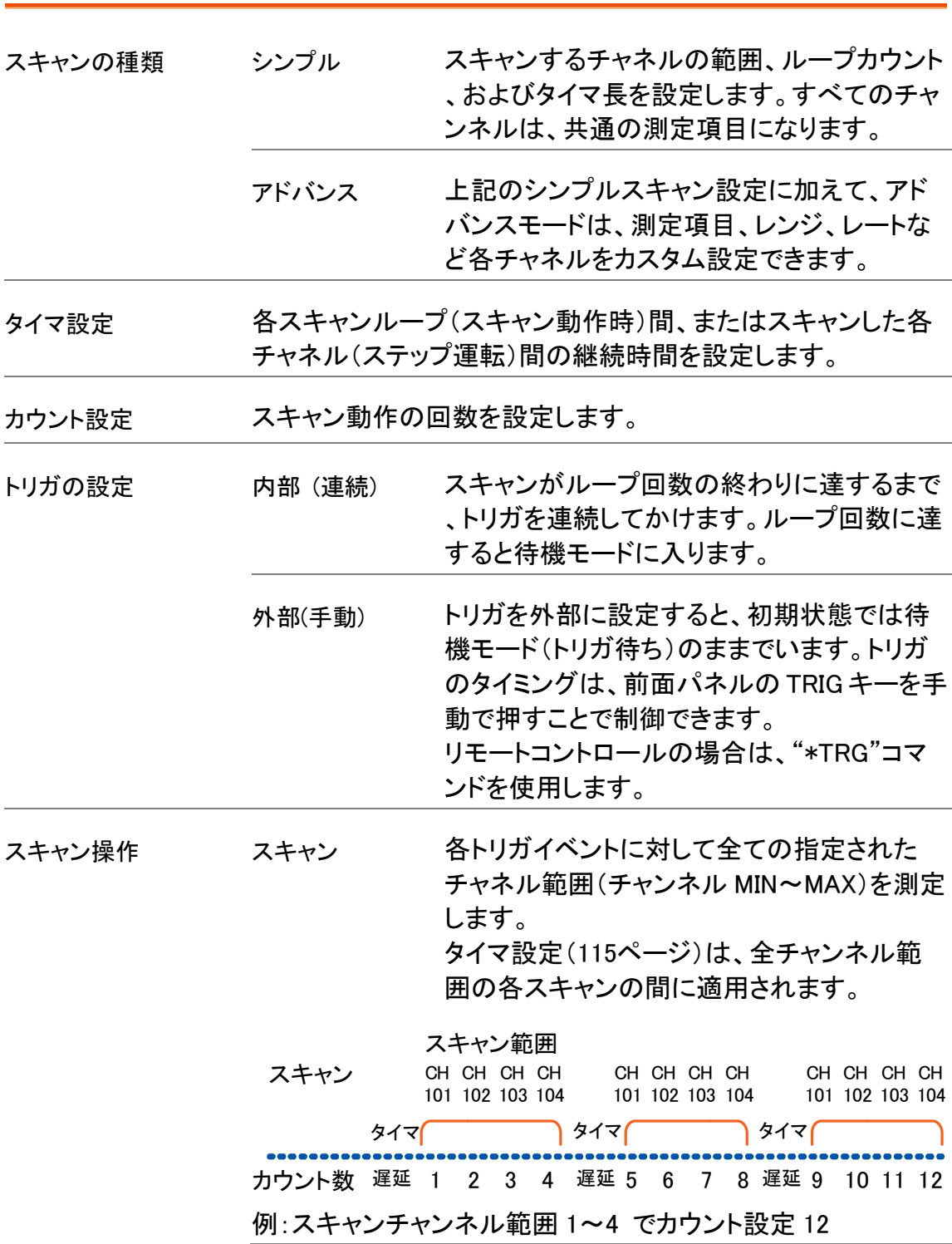

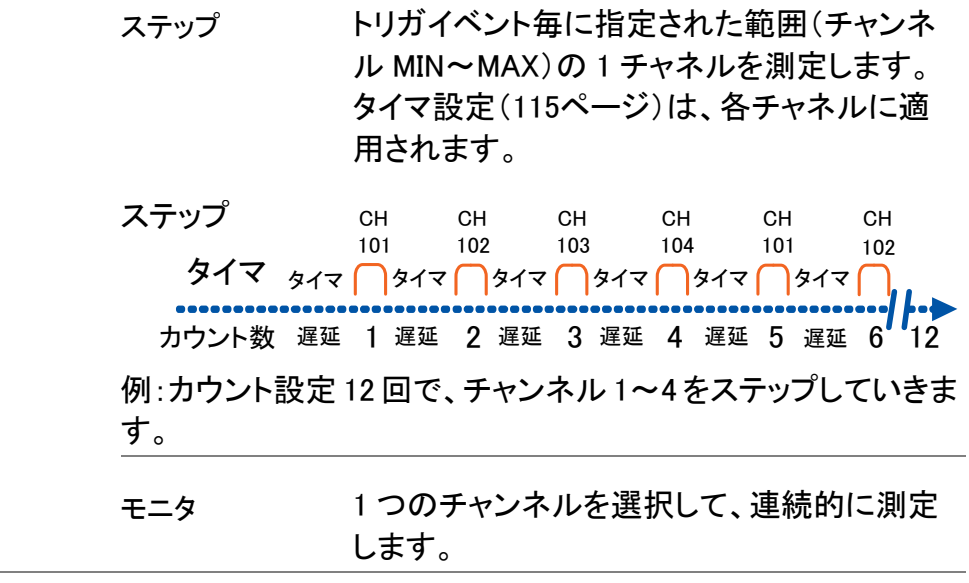

#### シンプルスキャンの設定

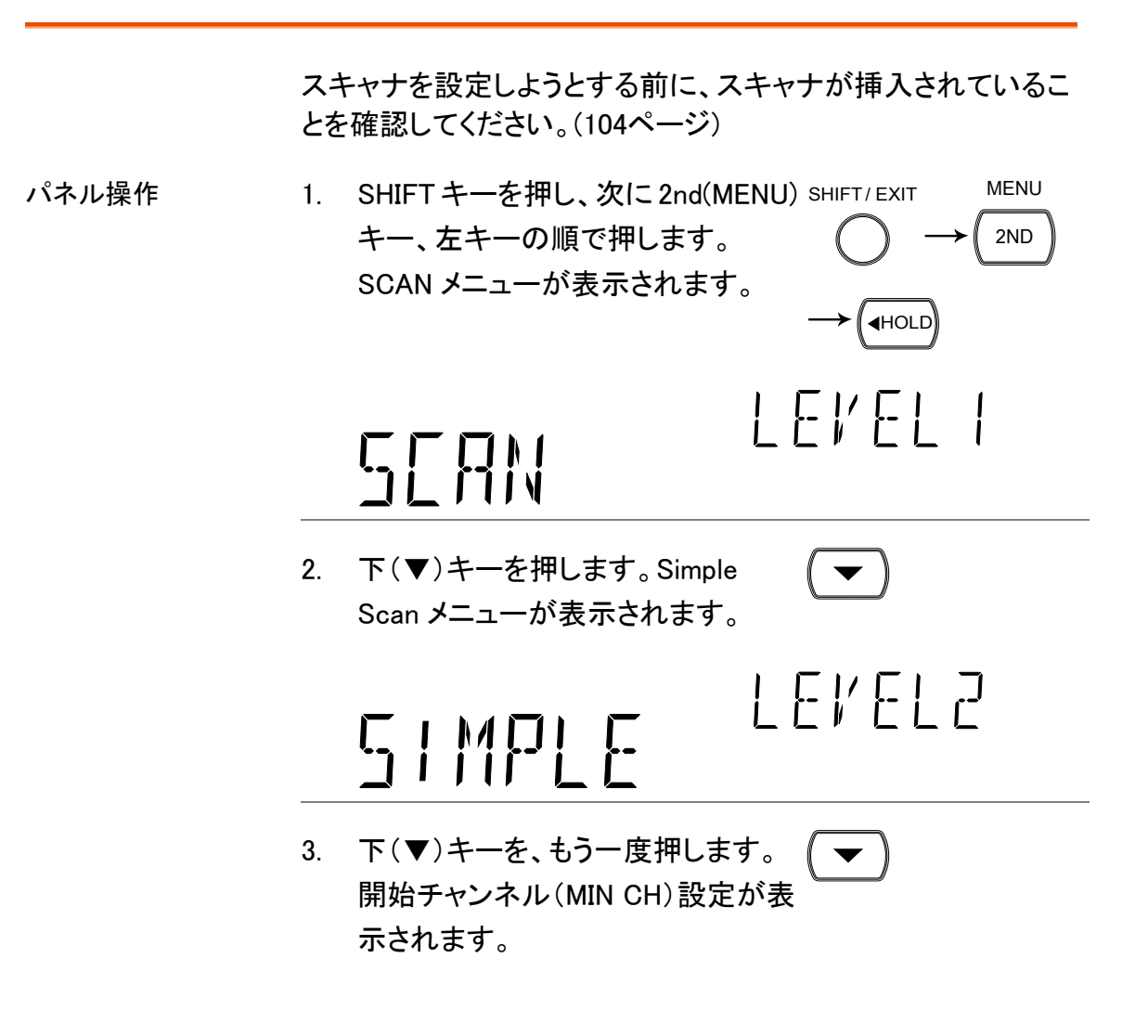

<span id="page-118-0"></span>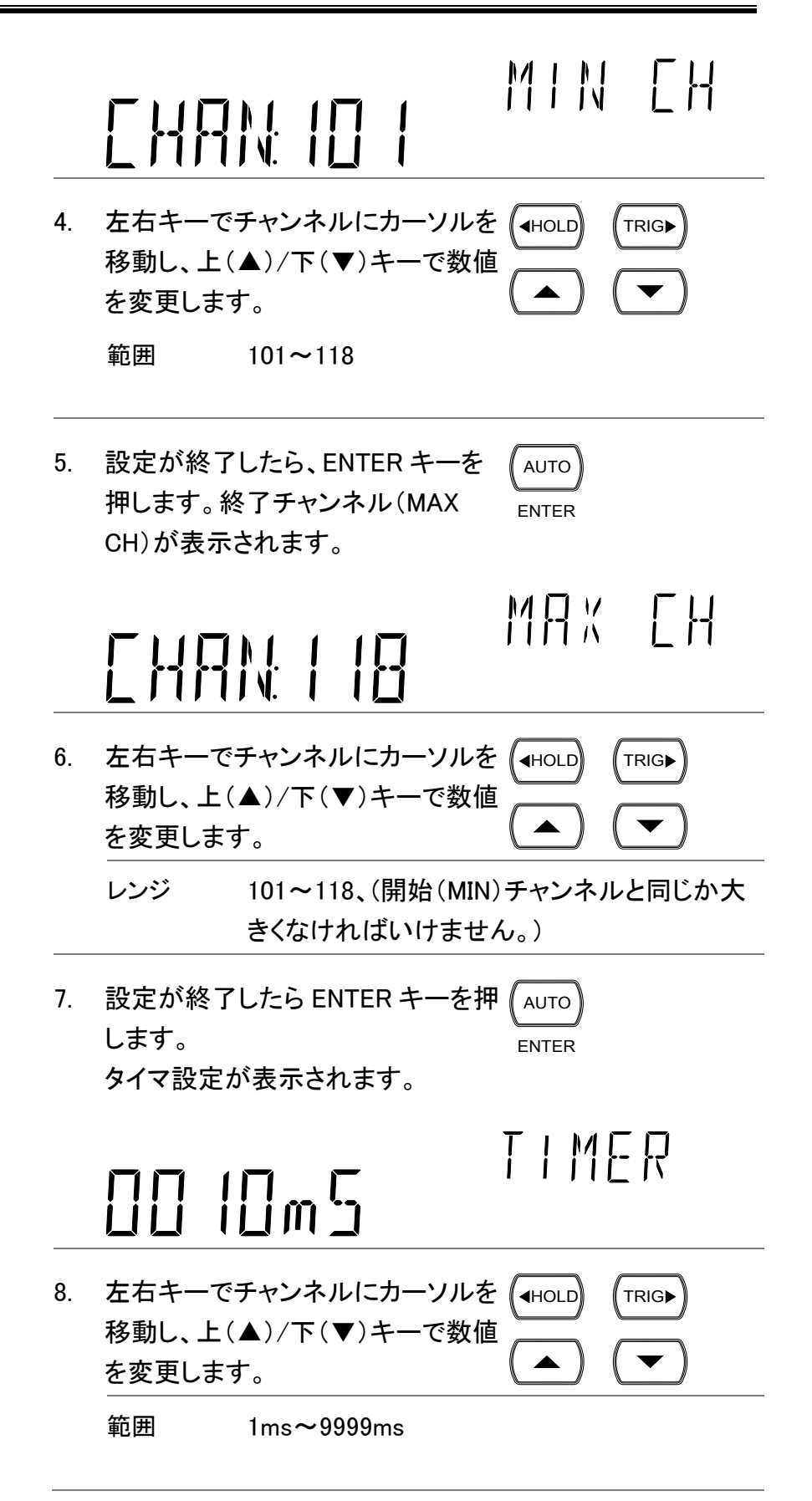

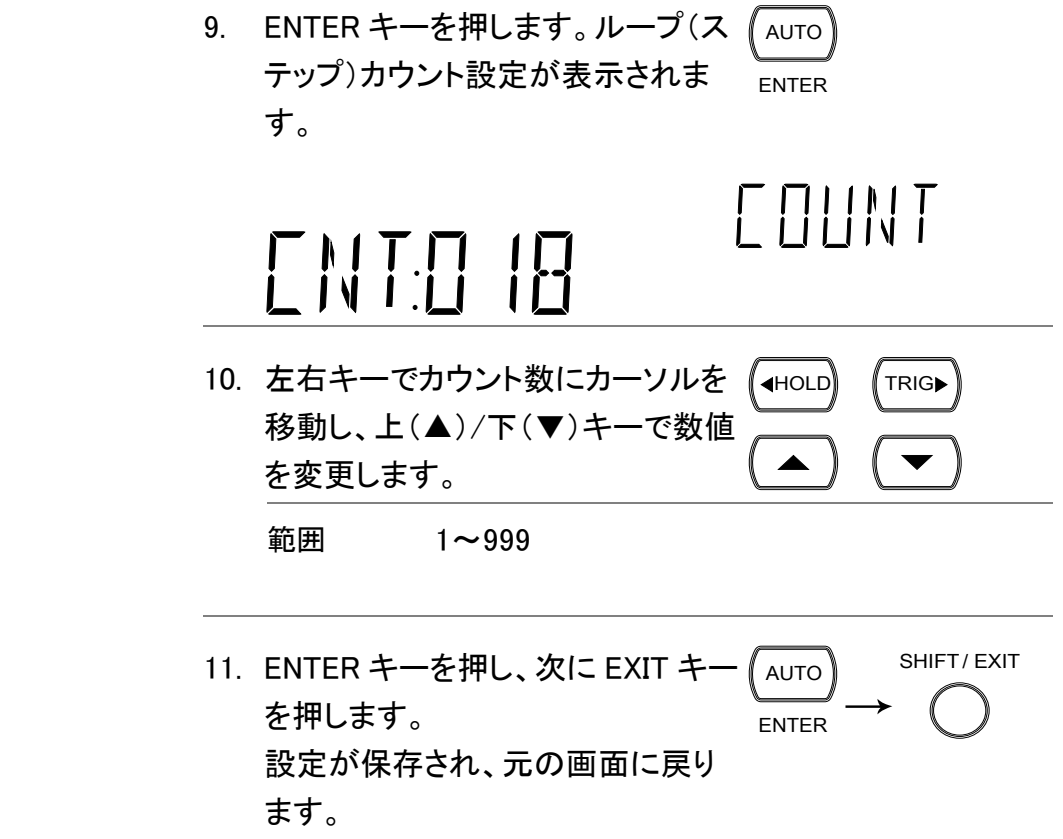

アドバンススキャンの設定

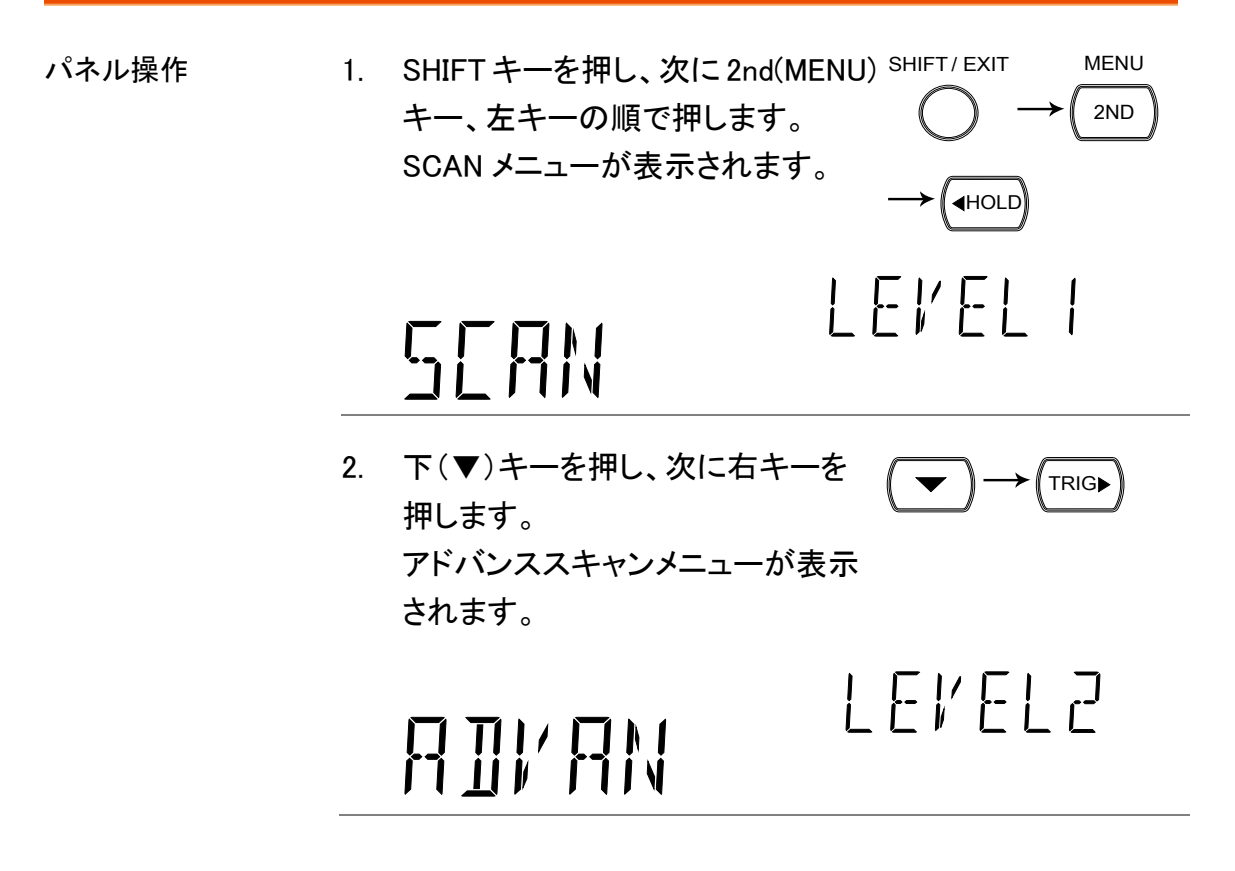

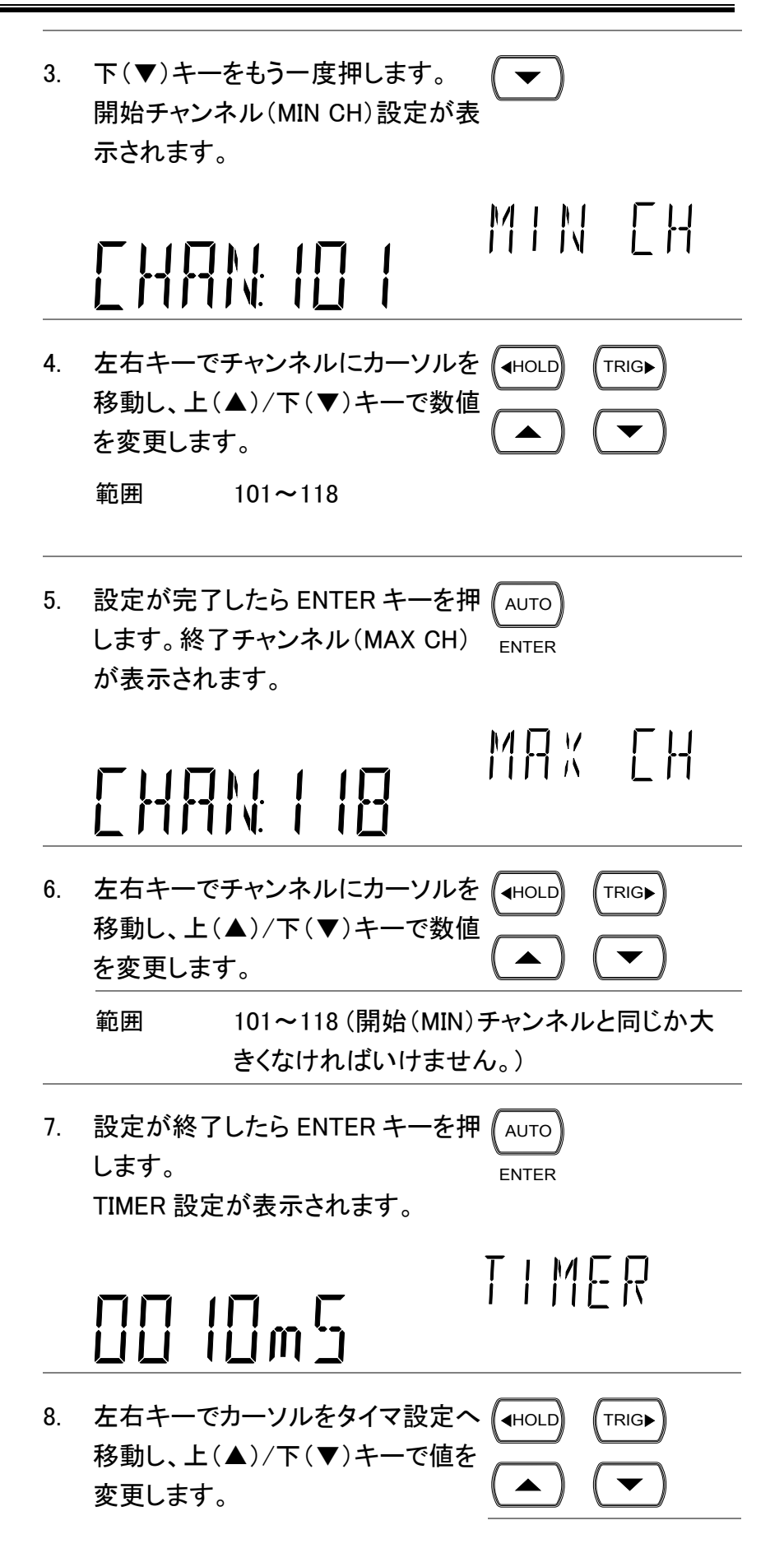

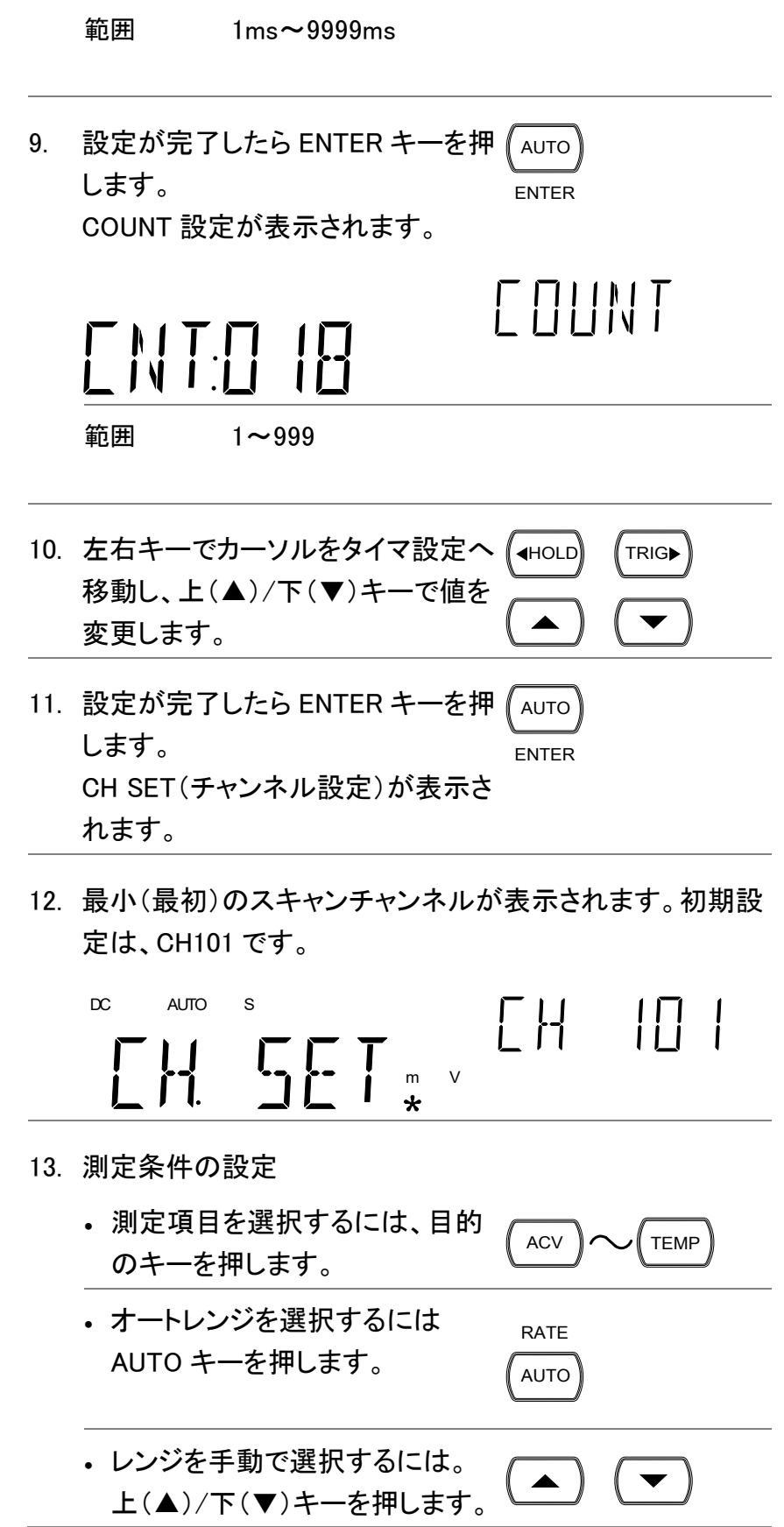

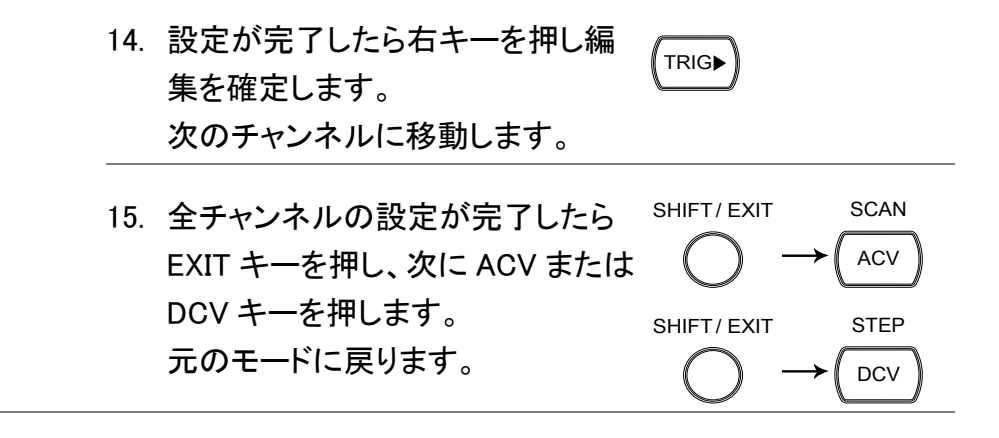

#### <span id="page-123-0"></span>外部トリガを使用する

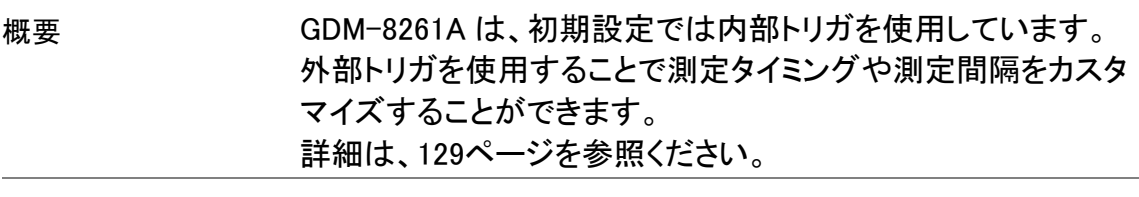

信号の接続 外部トリガ信号を背面パネルにあるデジタル I/O 端子に接続し ます。

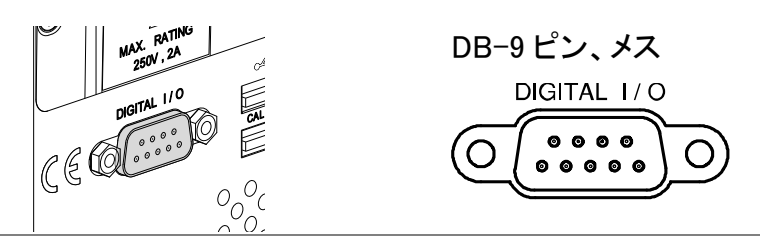

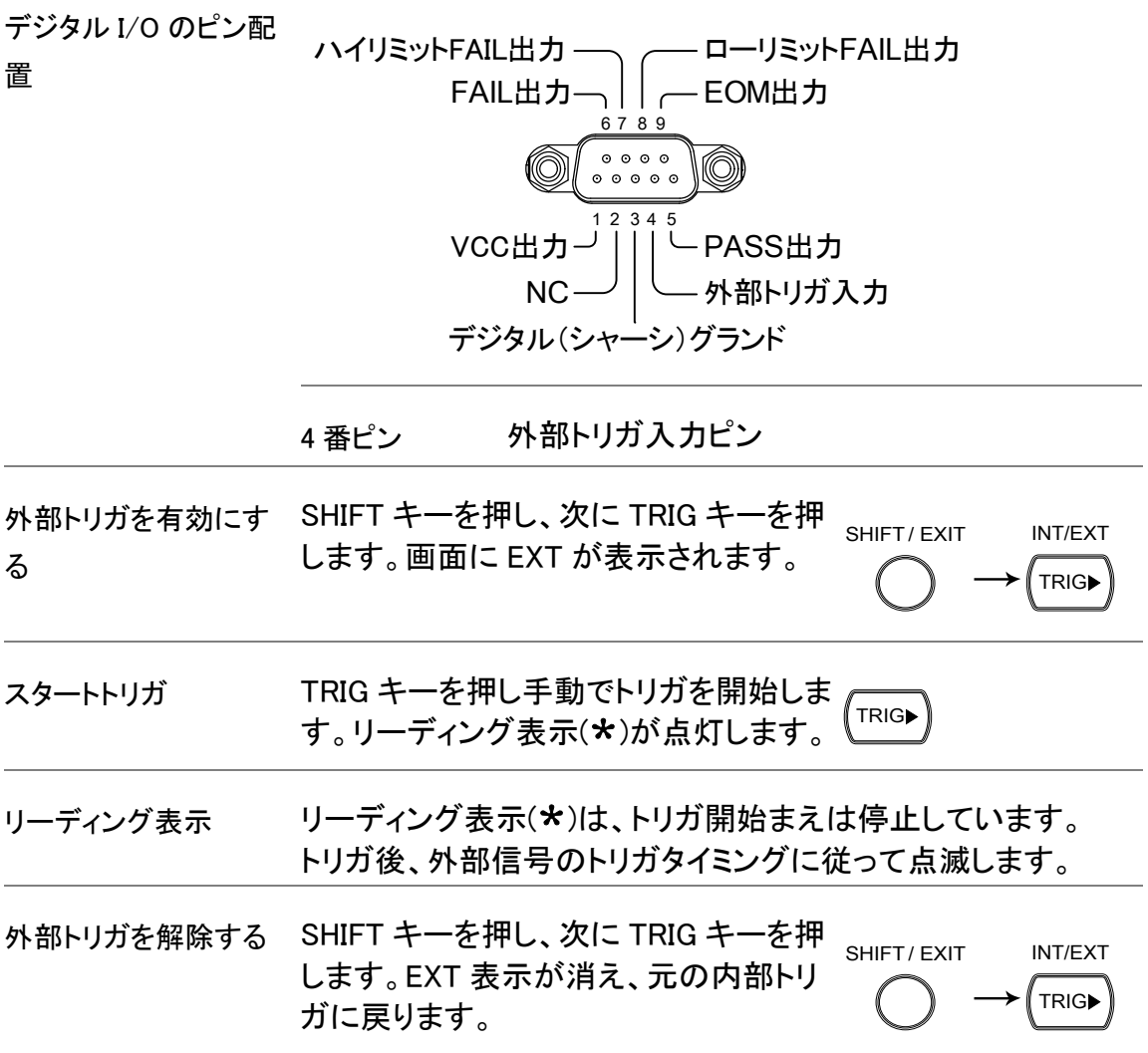

スキャンの実行

概要

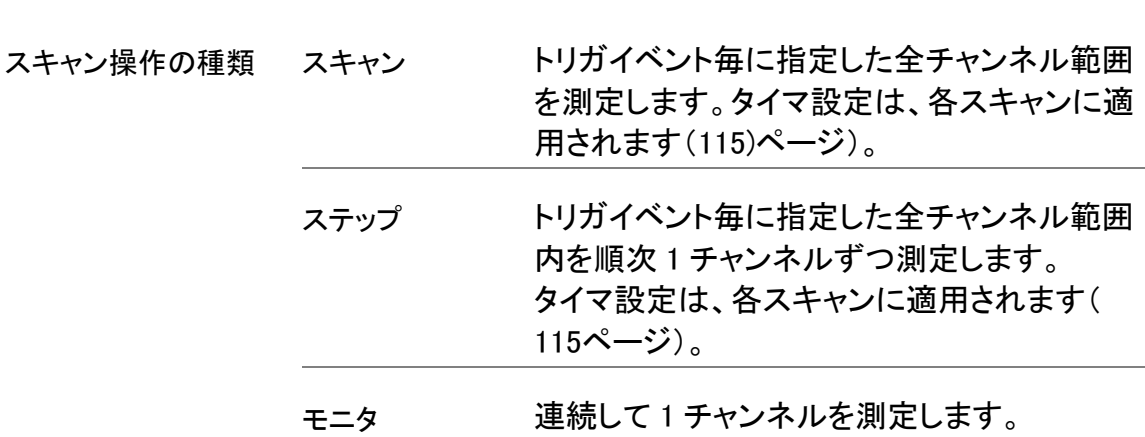

#### スキャン/ステップの実行

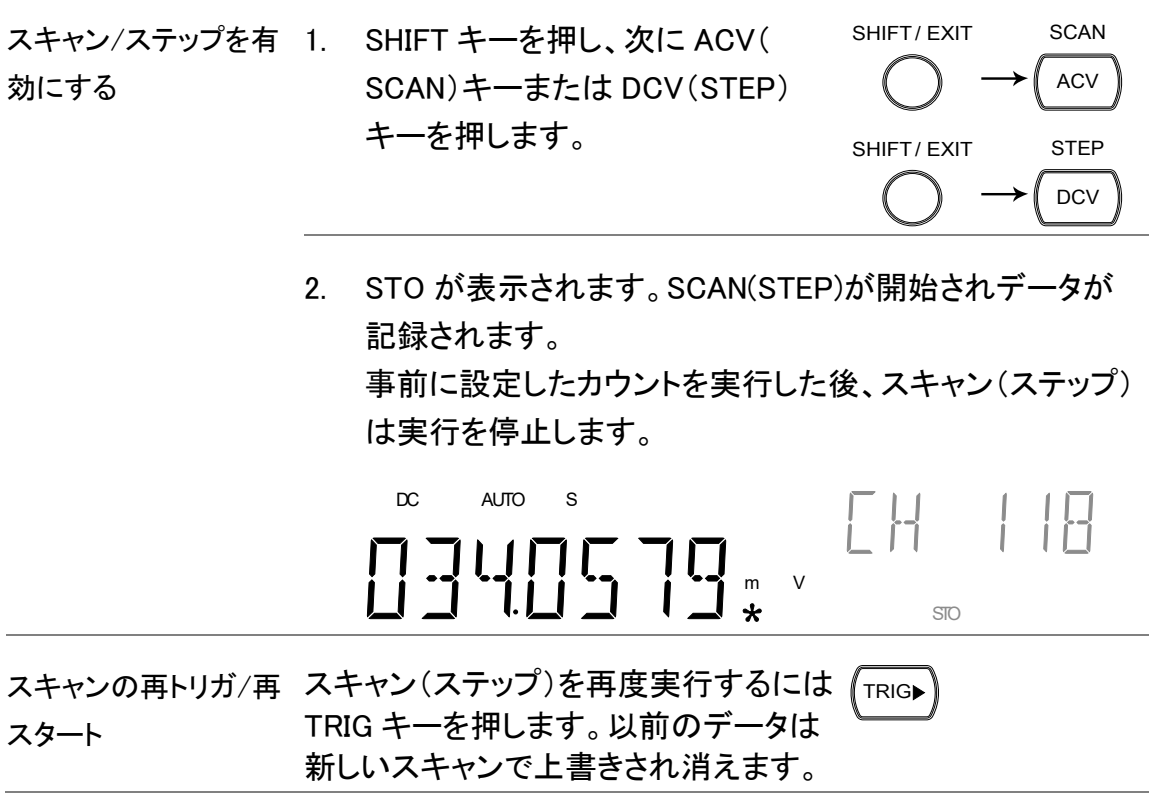

#### **GWINSTEK**

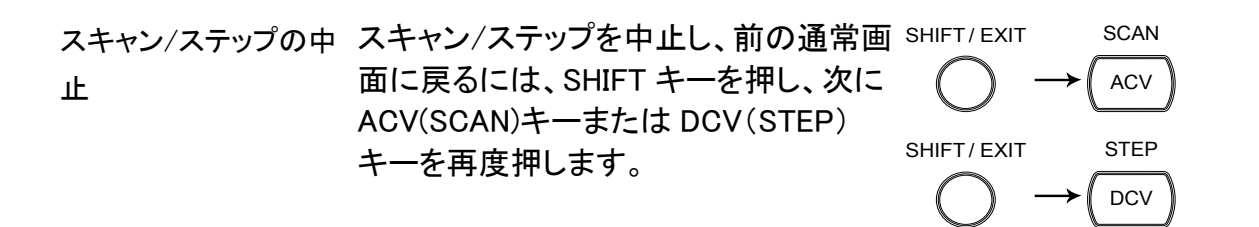

#### スキャン/ステップ測定結果の呼び出し

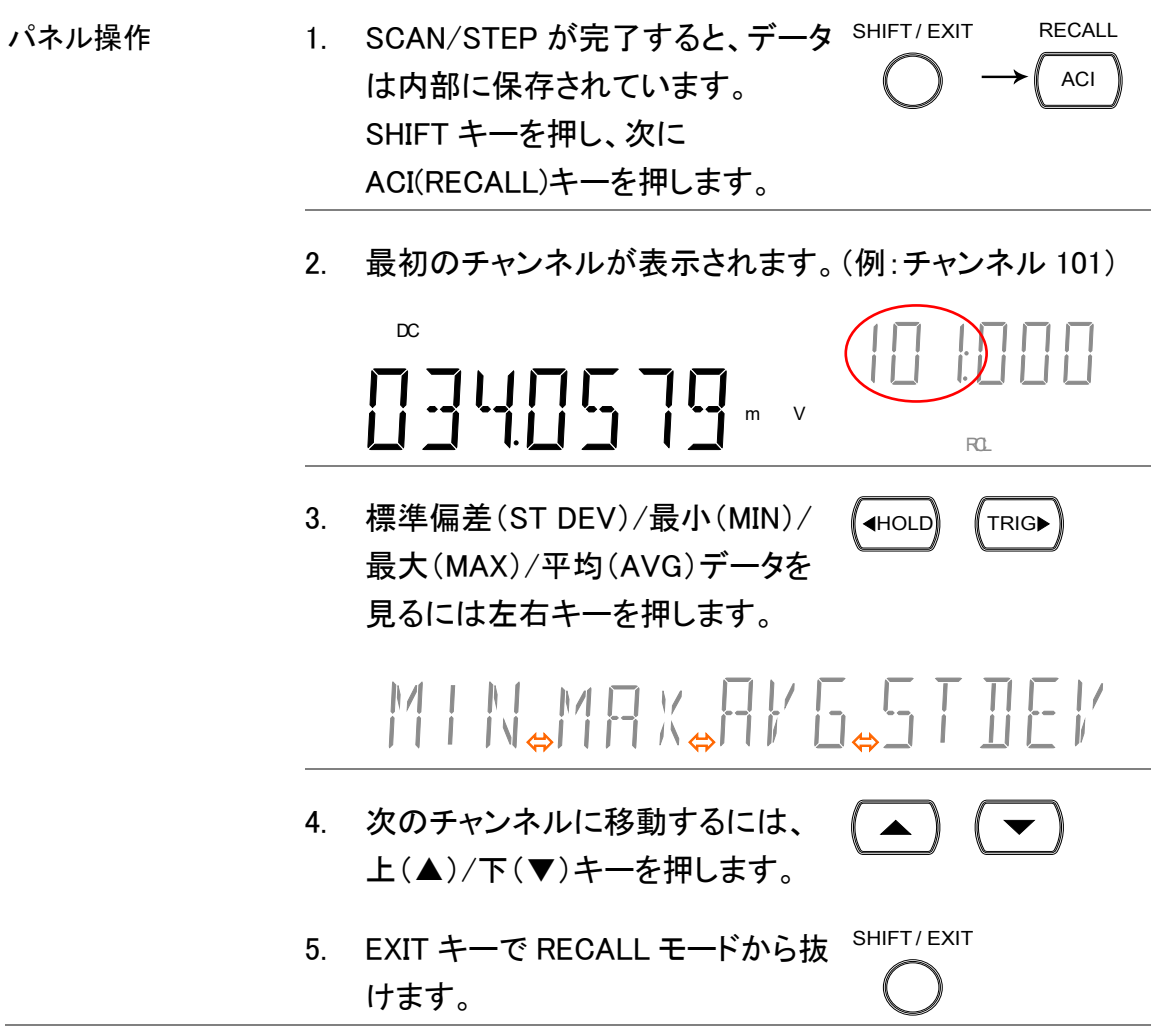

#### モニタリングの設定と実行

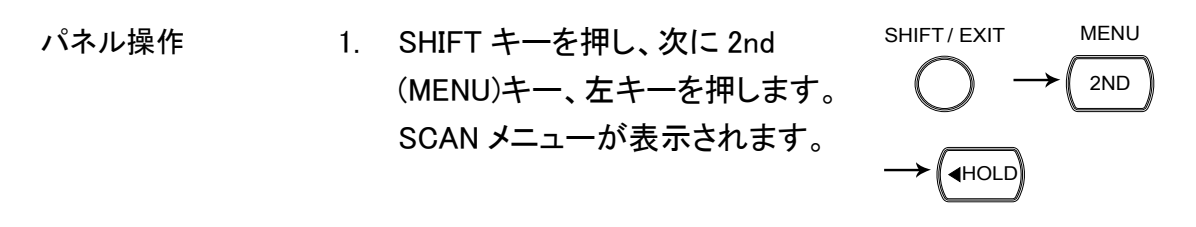

**LEVEL I** SERN 2. 下(▼)キーを押し、次に左キーを  $\blacktriangledown$ 2 回押します。 MONITOR(モニタ)スキャン設定  $\blacktriangleright$  (  $\blacktriangleleft$  HOLD)  $\blacktriangleleft$  HOLD) メニューが表示されます。 LEVEL2 MONITOR 3. 下(▼)キーを押します。チャンネル (▼) 選択が表示されます。 MONITO CHAN IO I 4. 左右キーでチャンネルヘカーソルを (ี้<sub>◀HOLD</sub>) ( тrig 移動し、上下キーでチャンネル番号 を変更します。 5. 設定が完了したら、ENTER キーを AUTO 押します。モニタを開始します。 ENTER DC AUTO S $[H \quad H]$  $\prod$  J4 $\prod$  G  $\prod$   $\prod_{x}^{n}$  v STO

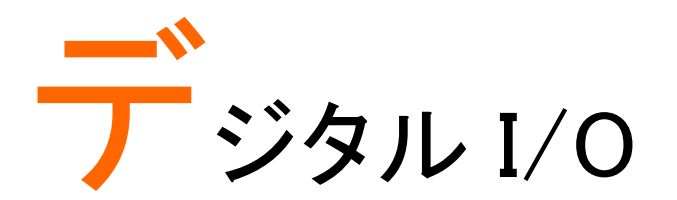

背面パネルにあるデジタル I/O 端子は、外部機器へコンペア 測定の結果を出力します。

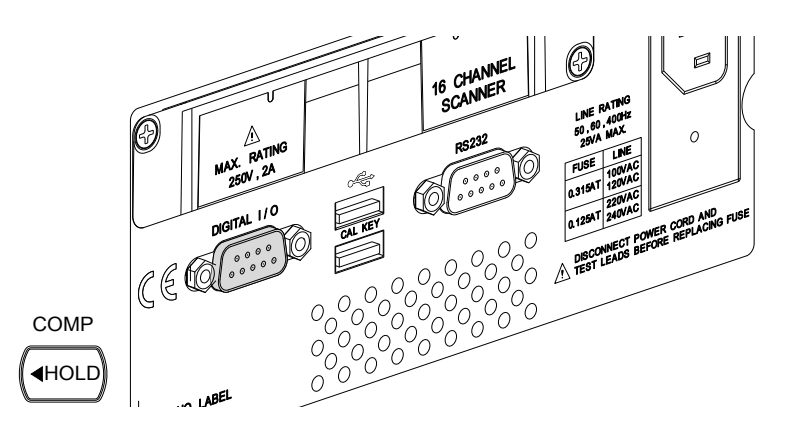

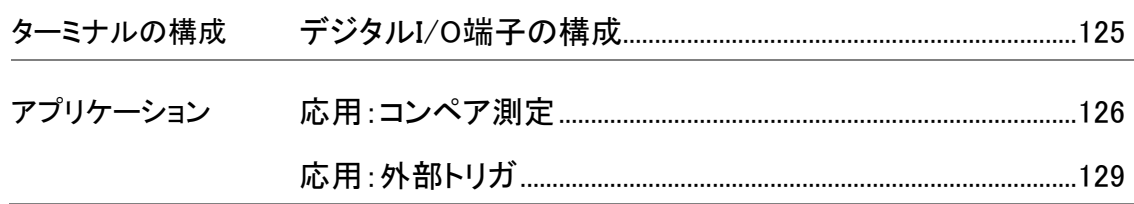

# <span id="page-128-0"></span>デジタル I/O 端子の構成

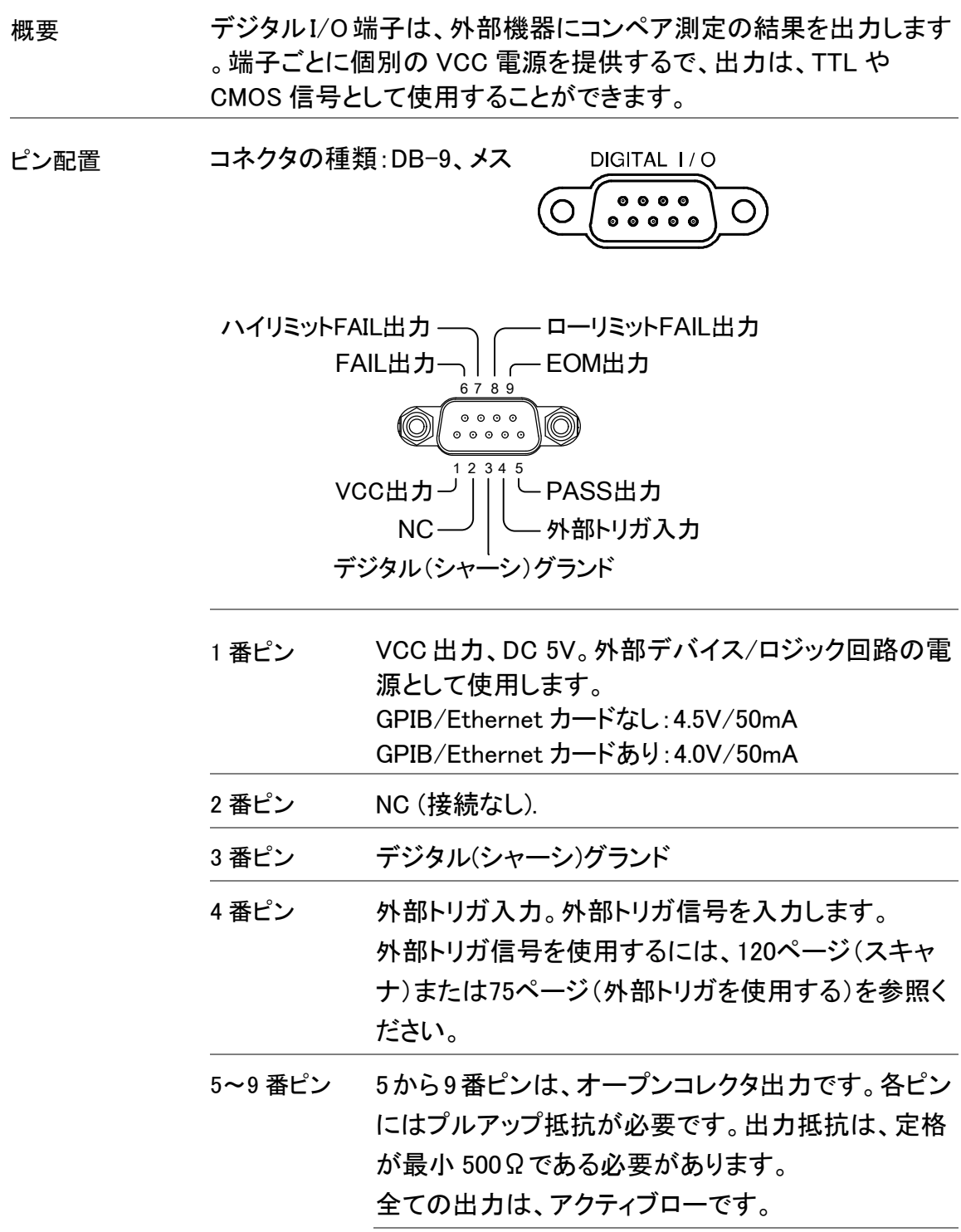

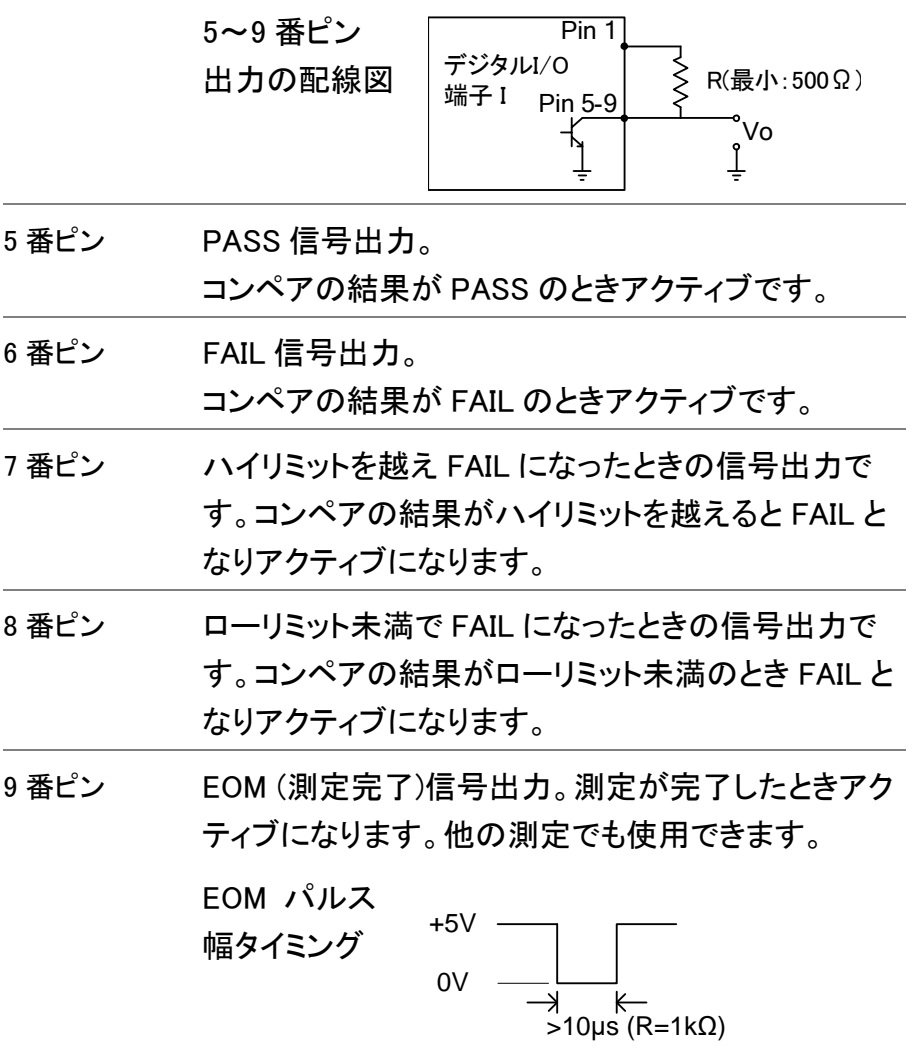

<span id="page-129-0"></span>応用:コンペア測定

 $\overline{\phantom{0}}$ 

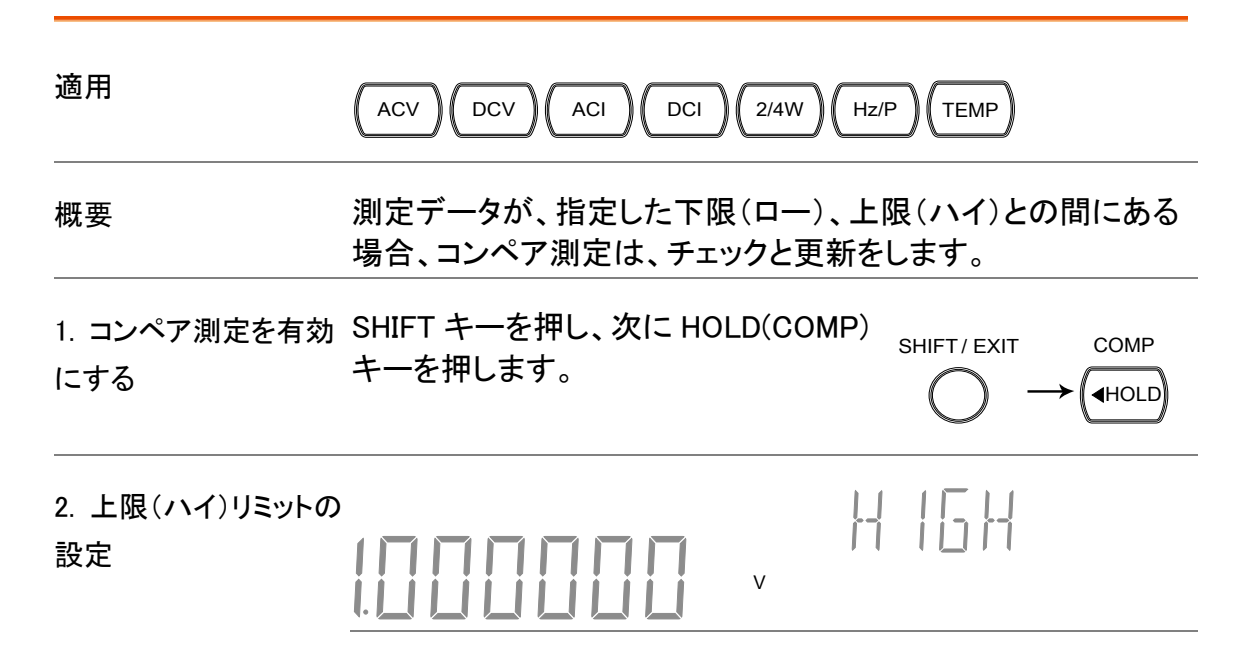

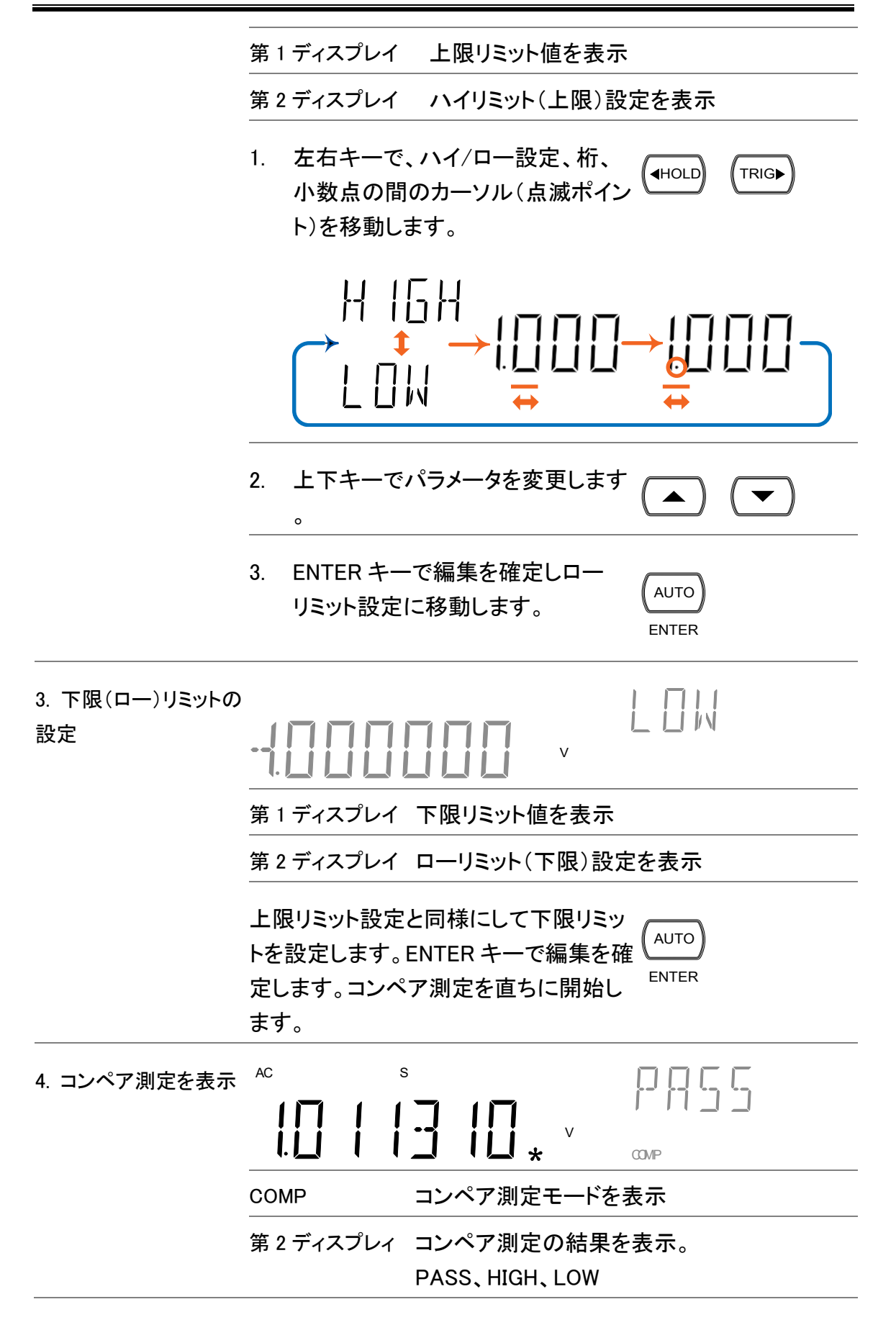

#### **GWINSTEK**

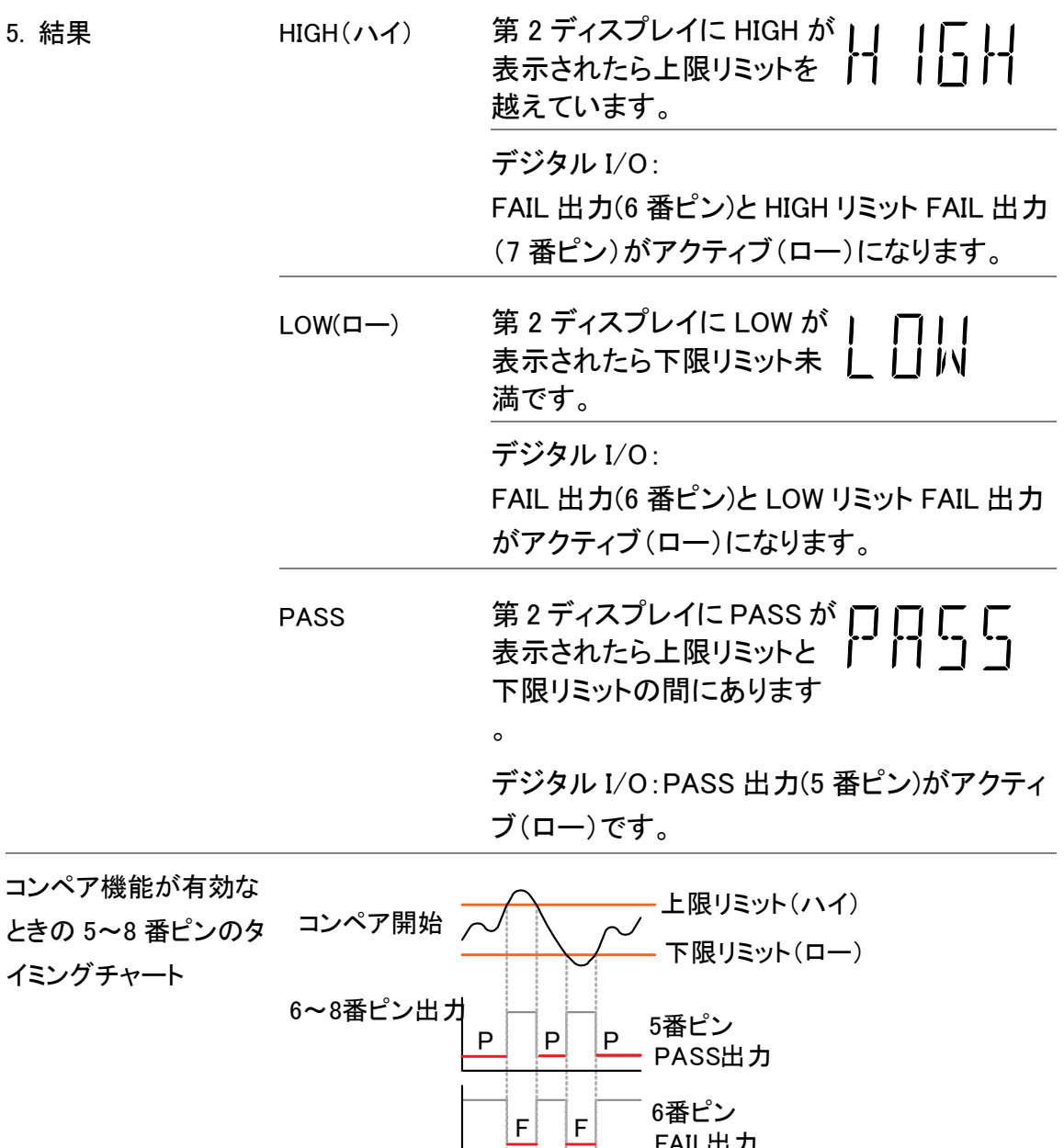

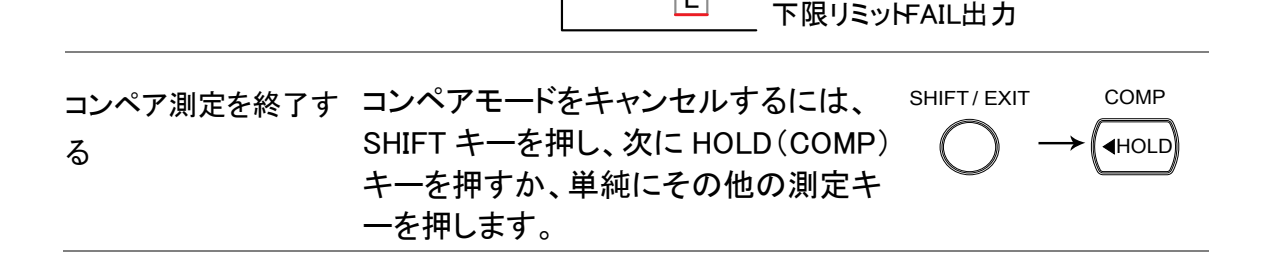

 $|H|$ 

L

FAIL出力

上限リミットFAIL出力

7番ピン

8番ピン

#### <span id="page-132-0"></span>応用:外部トリガ

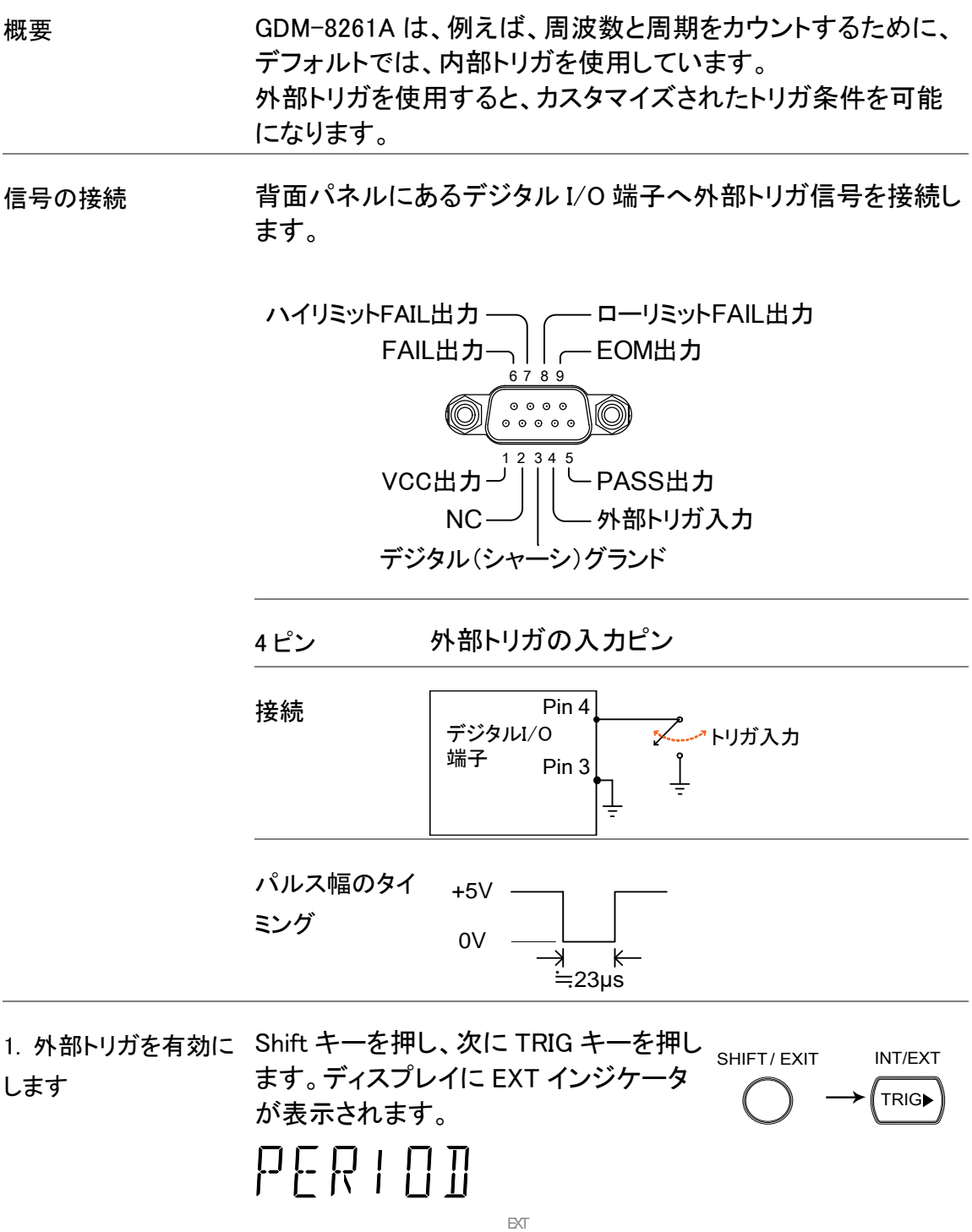

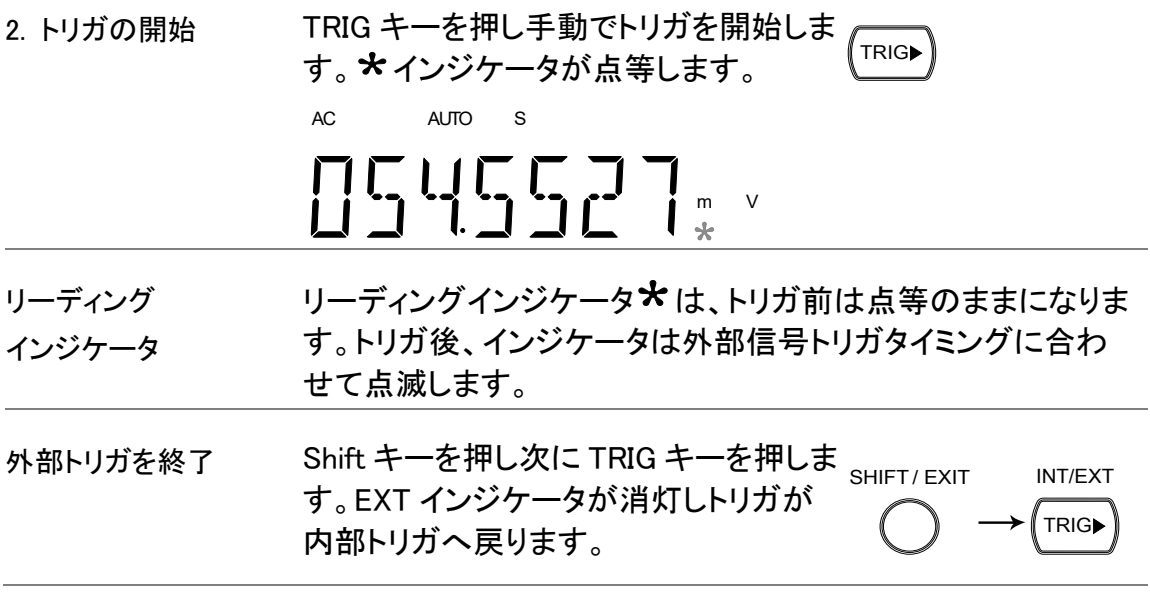

# リェートコントロール

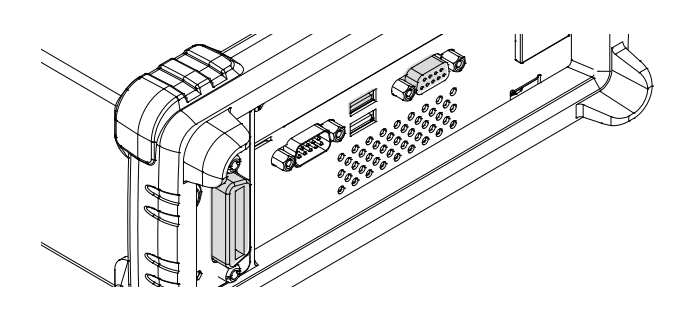

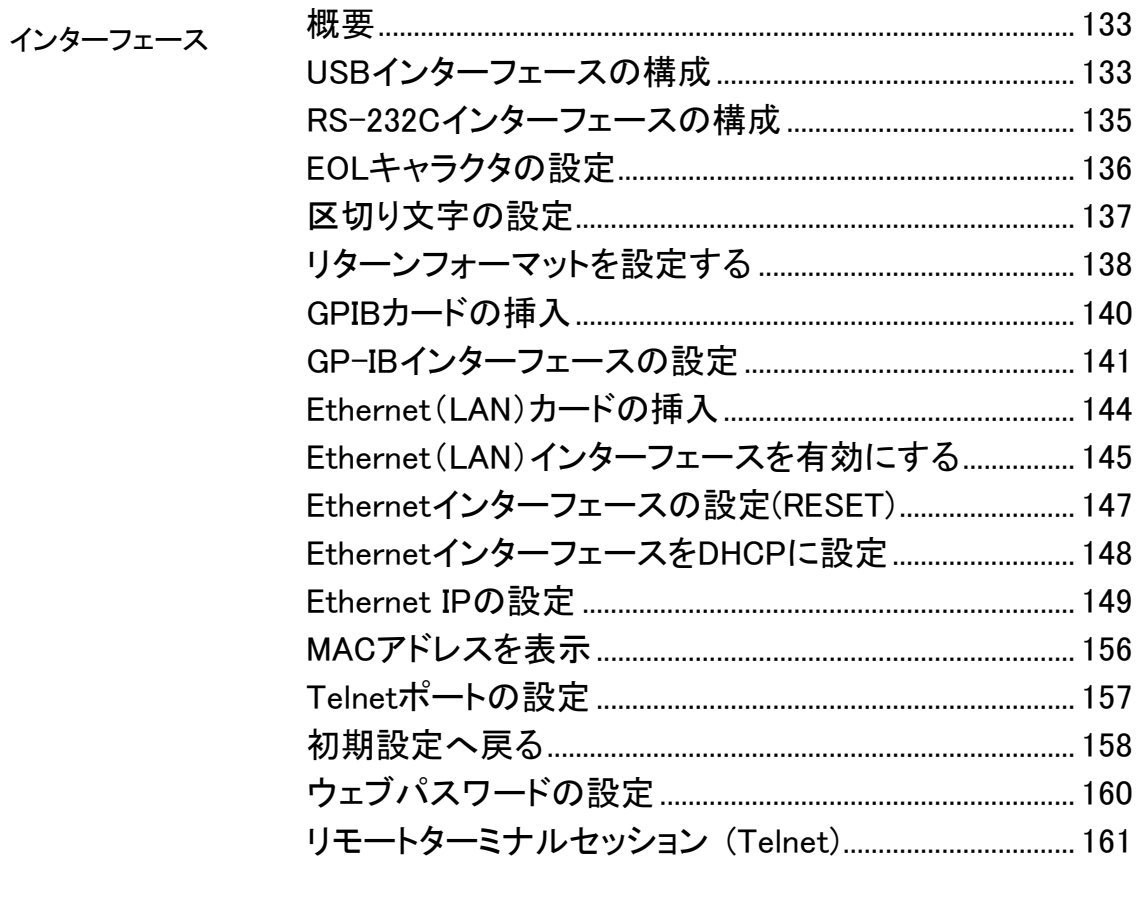

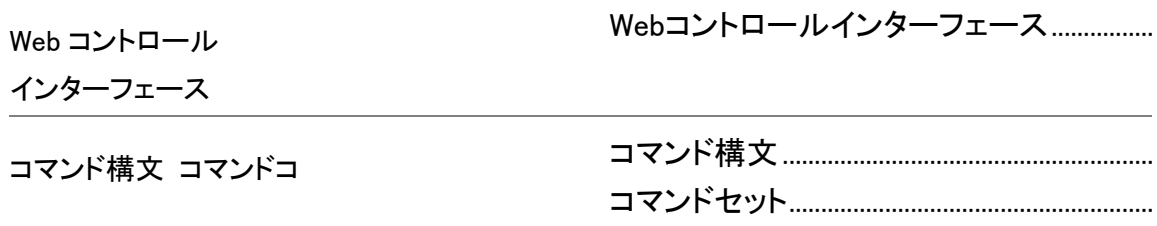

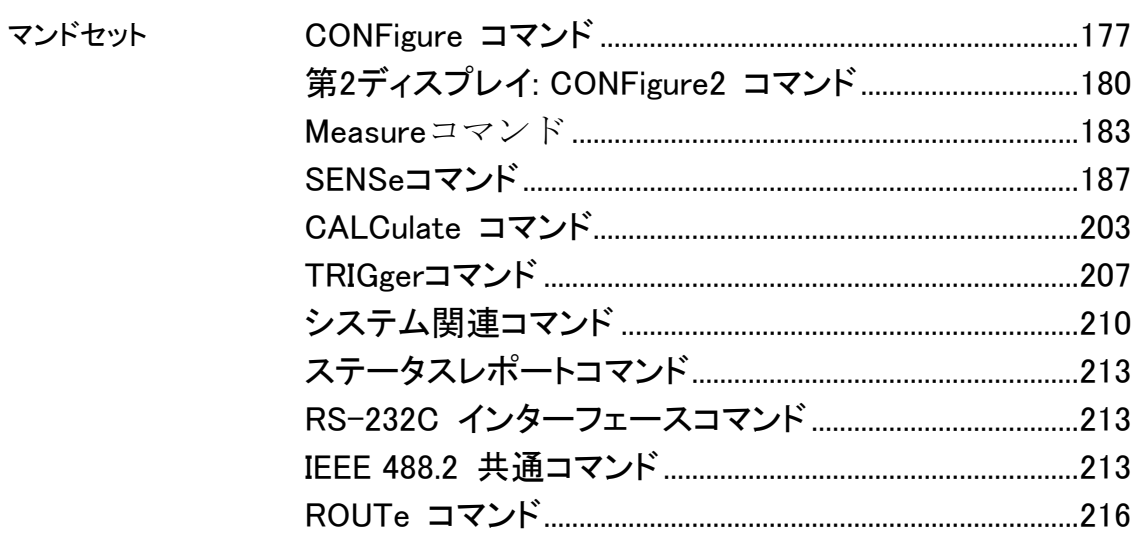

# インターフェースの構成

概要

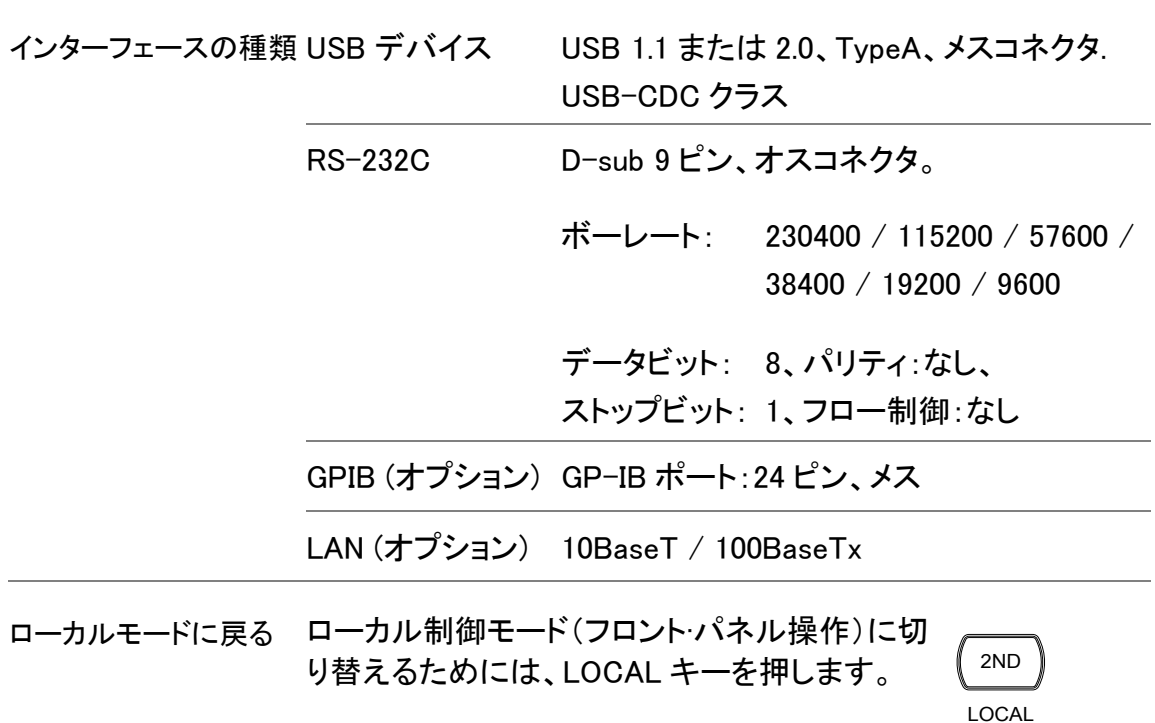

# USB インターフェース

#### USB インターフェースの構成

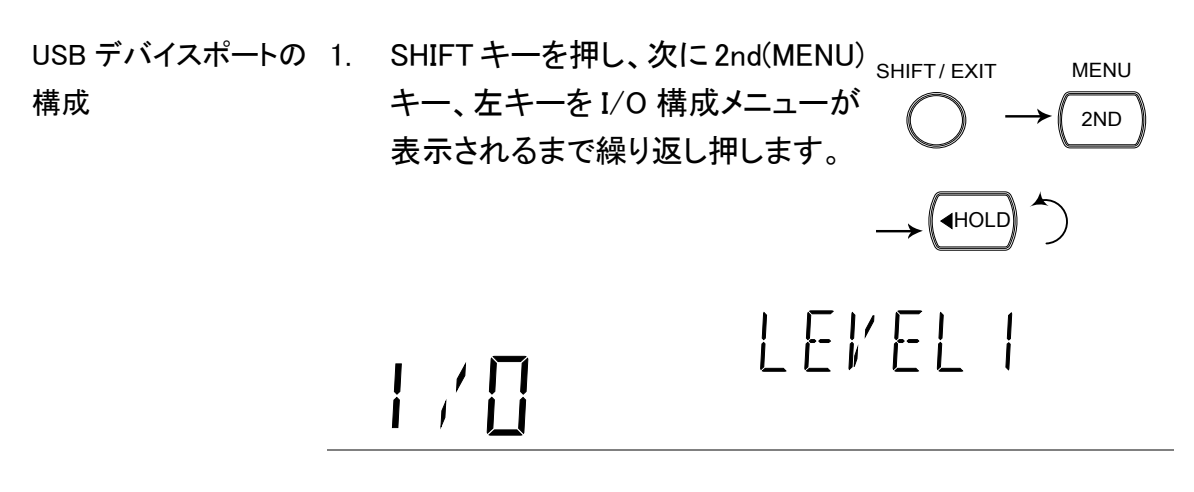

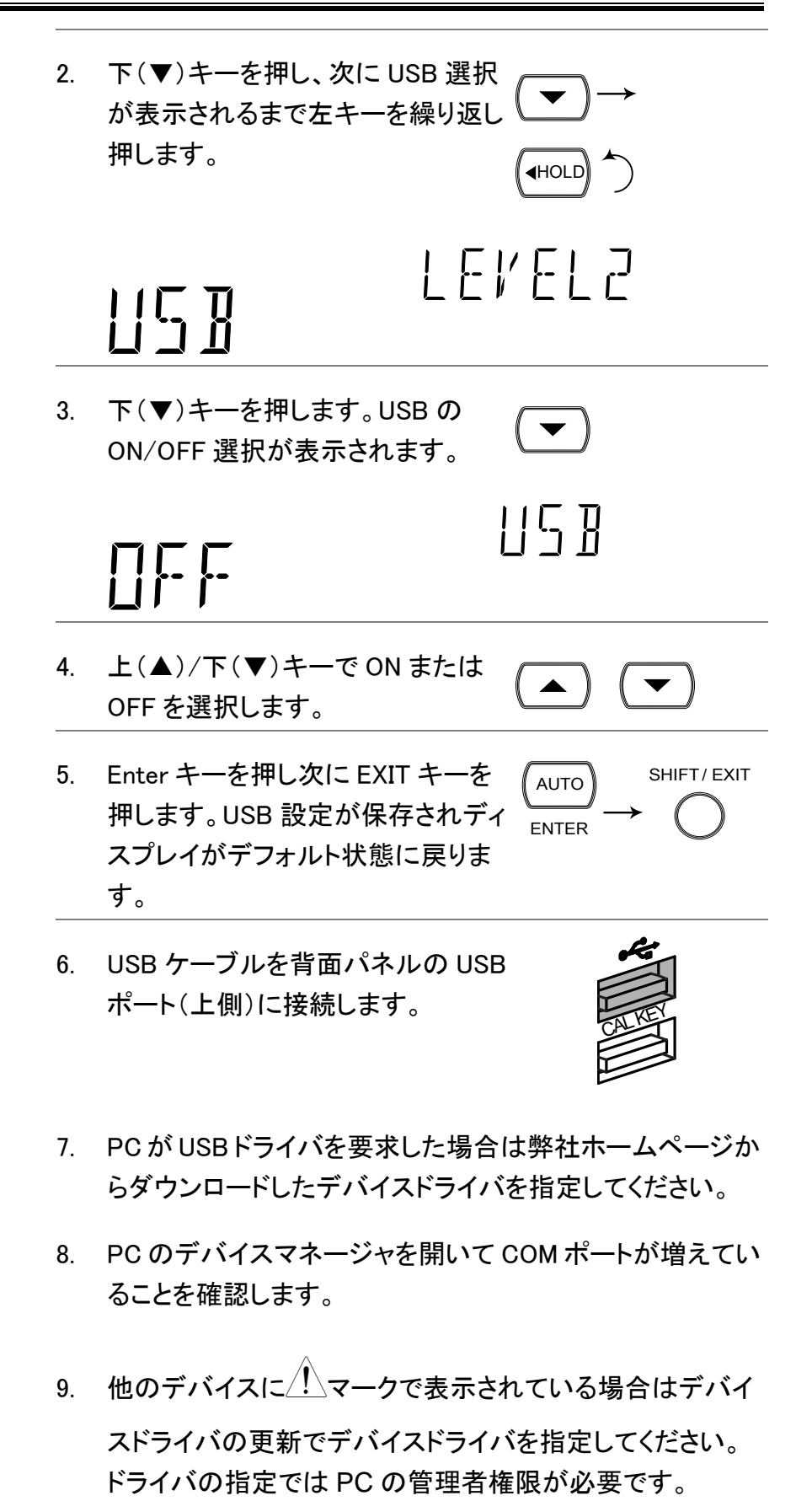

# RS-232C インターフェース

#### RS-232C インターフェースの構成

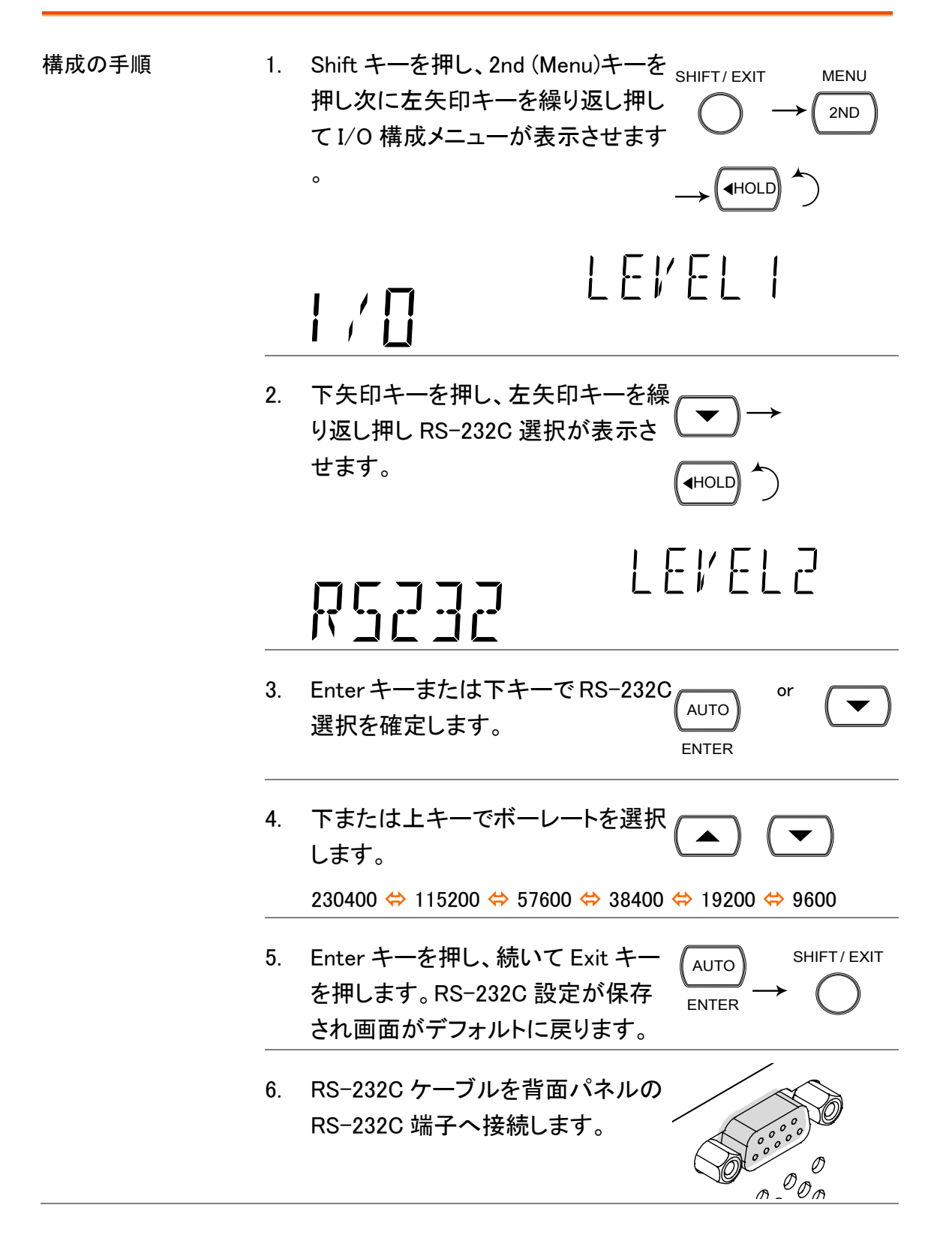

#### **GWINSTEK**

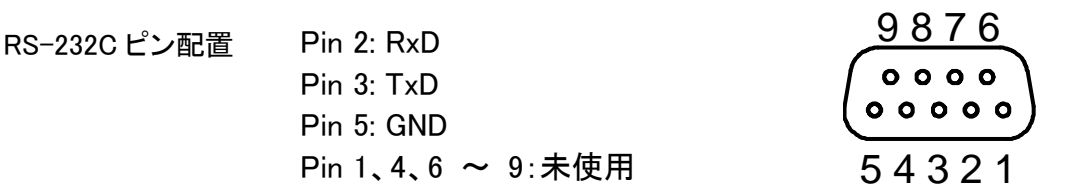

PC と GDM を S-232C 送信(TXD)と受信(RXD)線がクロスリンクされている、ヌルモデ で接続 ム接続が必要です。

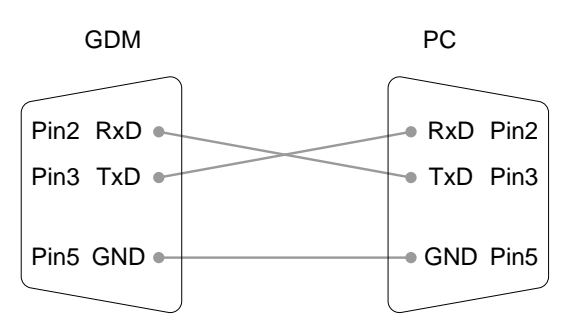

#### EOL キャラクタの設定

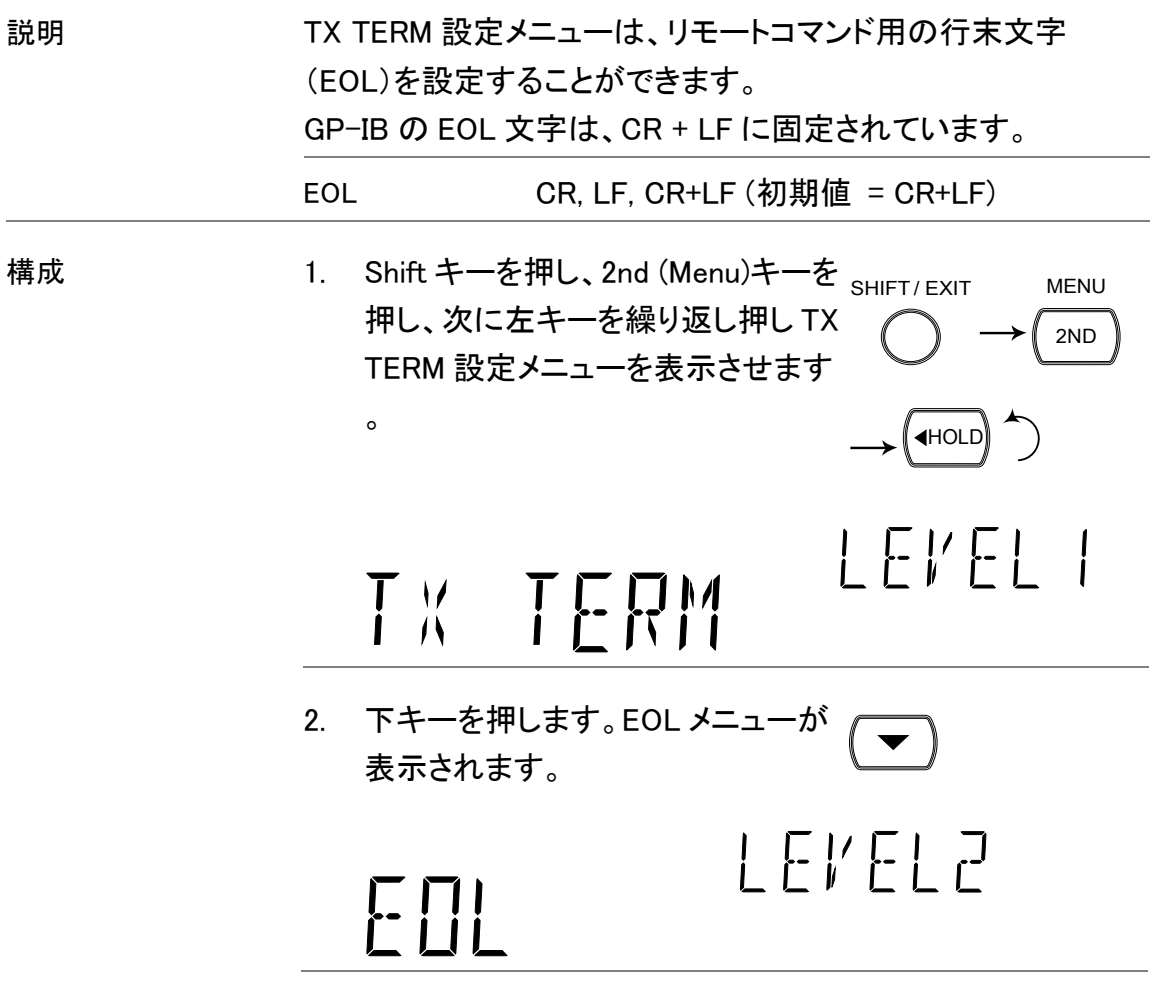

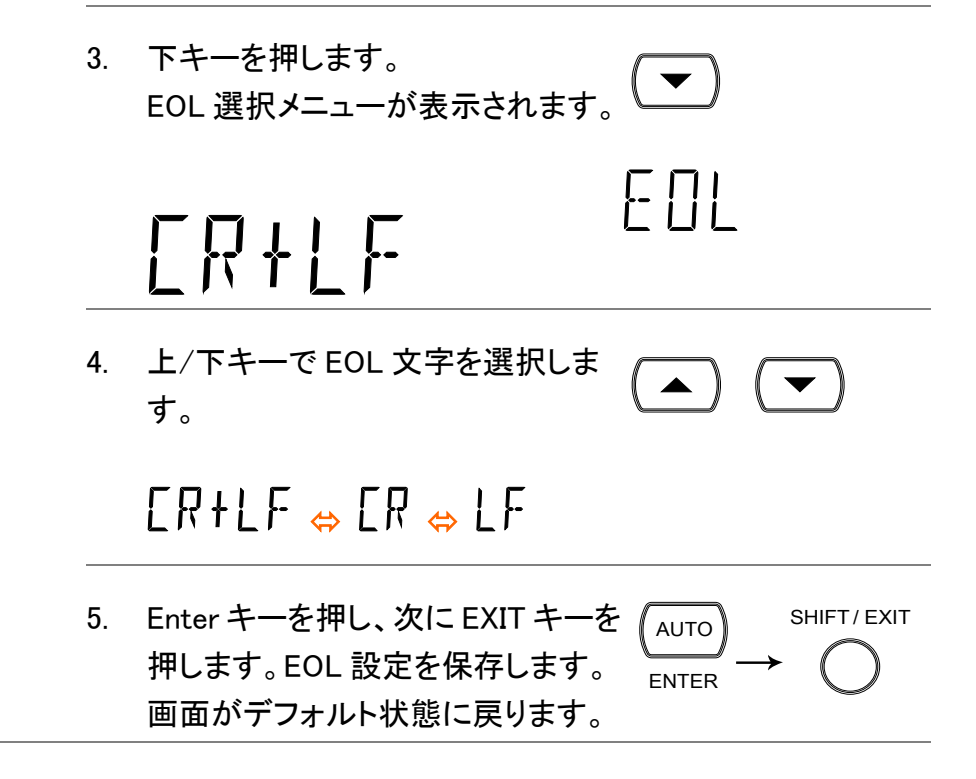

#### 区切り文字の設定

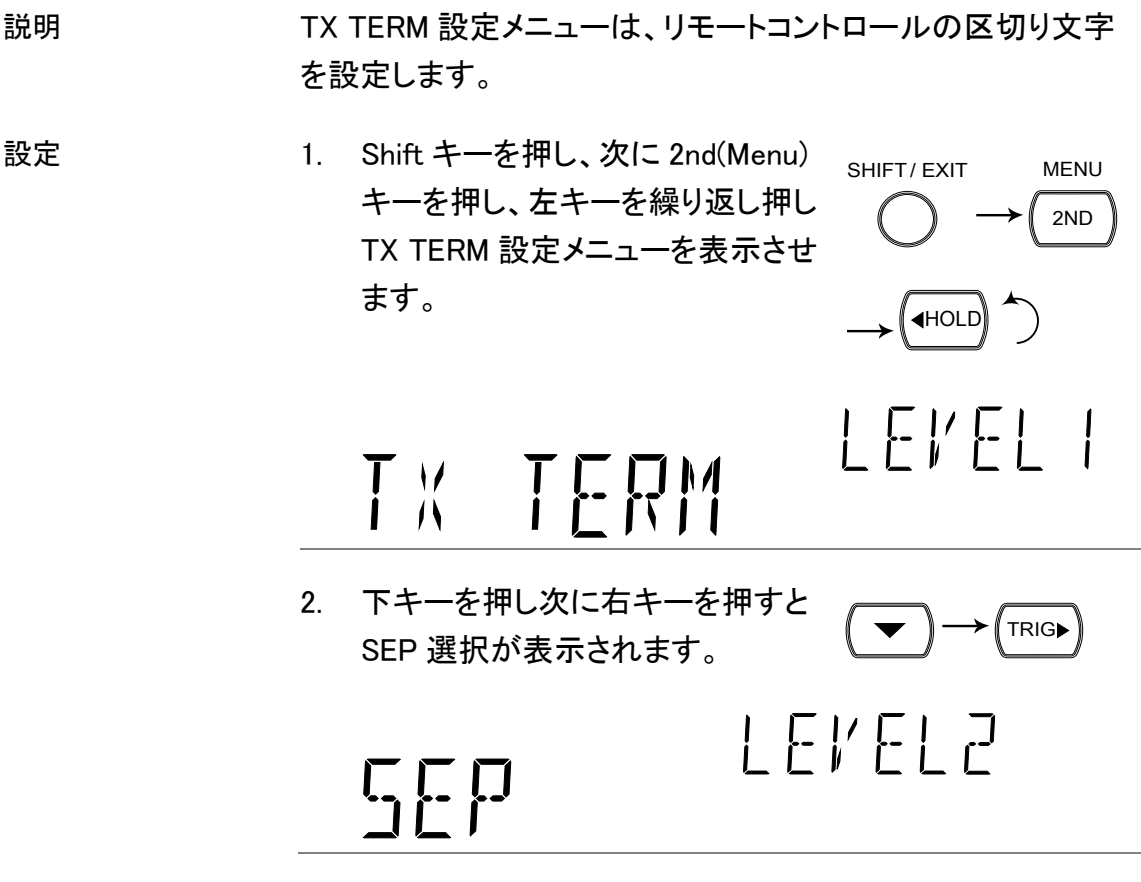

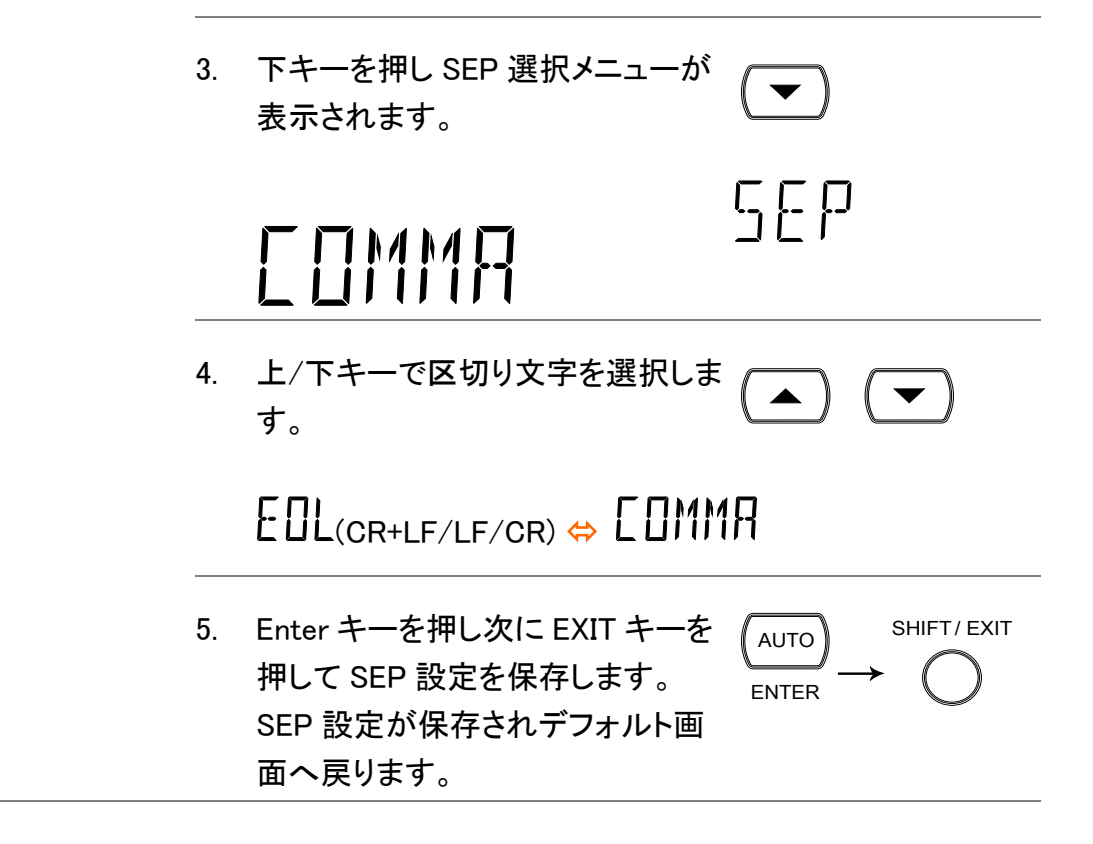

#### リターンフォーマットを設定する

説明 VAL1?、VAL2?、TRACe:DATA?と FETCh?クエリを使用したと き、測定値のリターンフォーマット 4 種類から 1 つを選択できま す。

> V (測定値)、V+U (測定値、単位)、V+C (測定値、カウント#)、 V+U+C (測定値、単位、カウント#) 使用例については、[208](#page-211-0)ページを参照してください。

注意:READ?クエリは、戻り値フォーマットに基づいた値を返し ません。詳細については[207](#page-210-0)ページを参照ください。

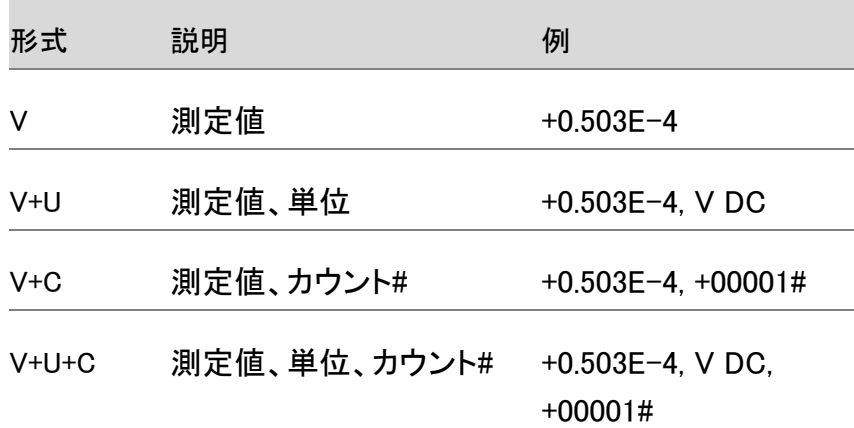

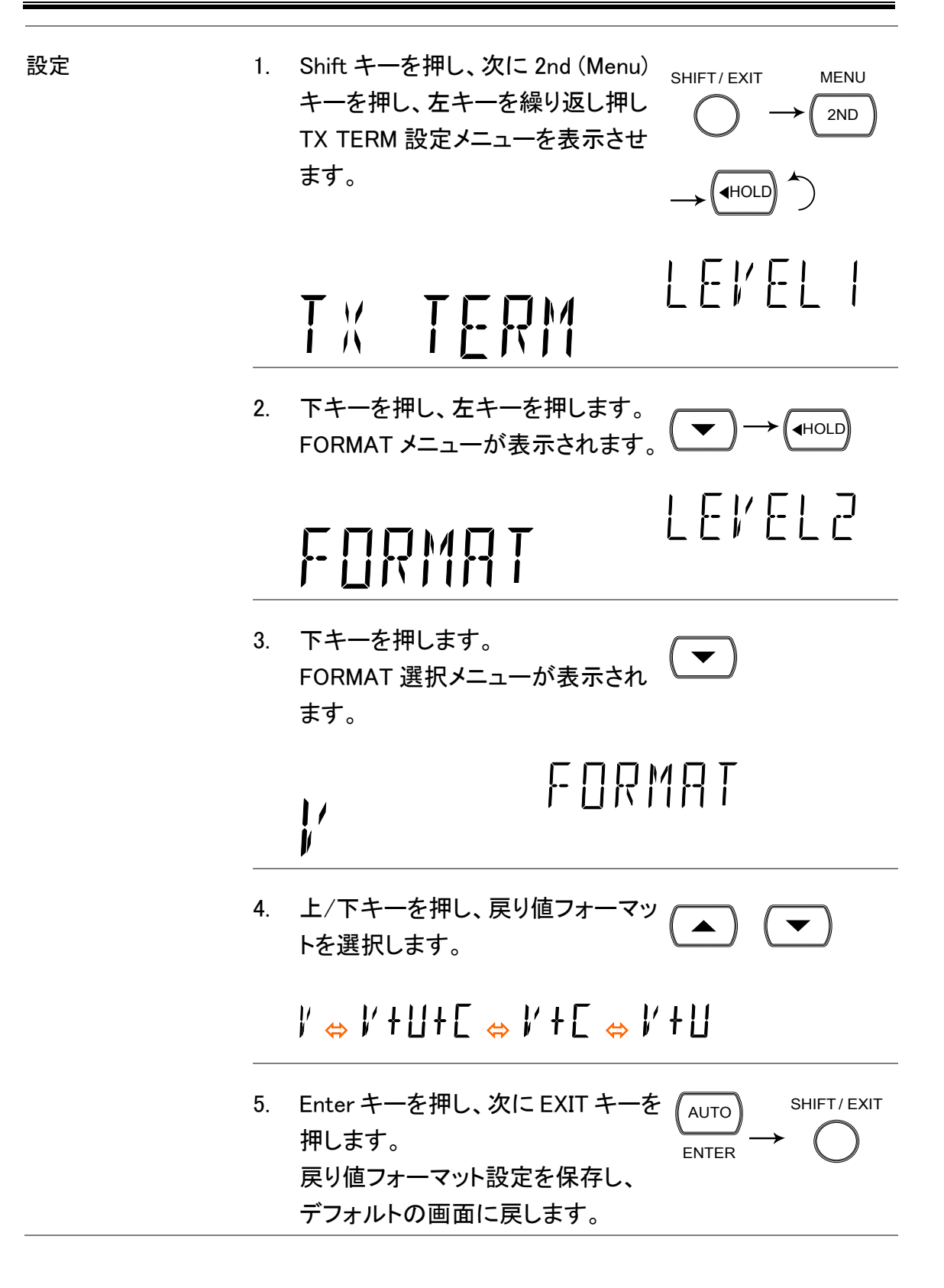

GP-IB インターフェース

GP-IB カードの挿入

電源をオフし電源をオフし電源コードを外します。

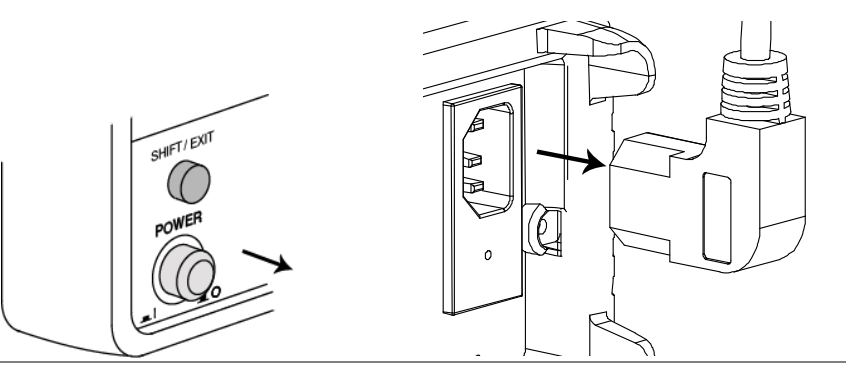

背面パネルのオプショ 背面パネルにあるオプションカバーのネジを外します。ネジは、 ンカバーを外します。 後で使用するため保存しておいてください。

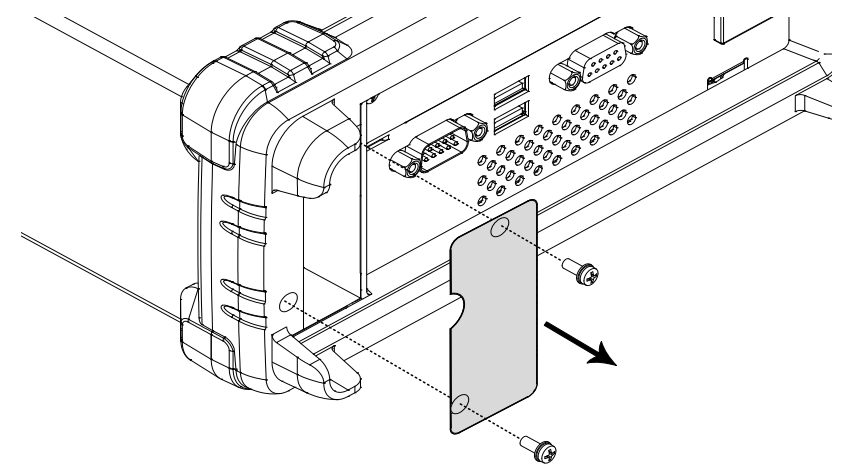
GP-IB カードを挿入しま オプションカードをオプションスロットへ挿入しネジ止めします。 す。

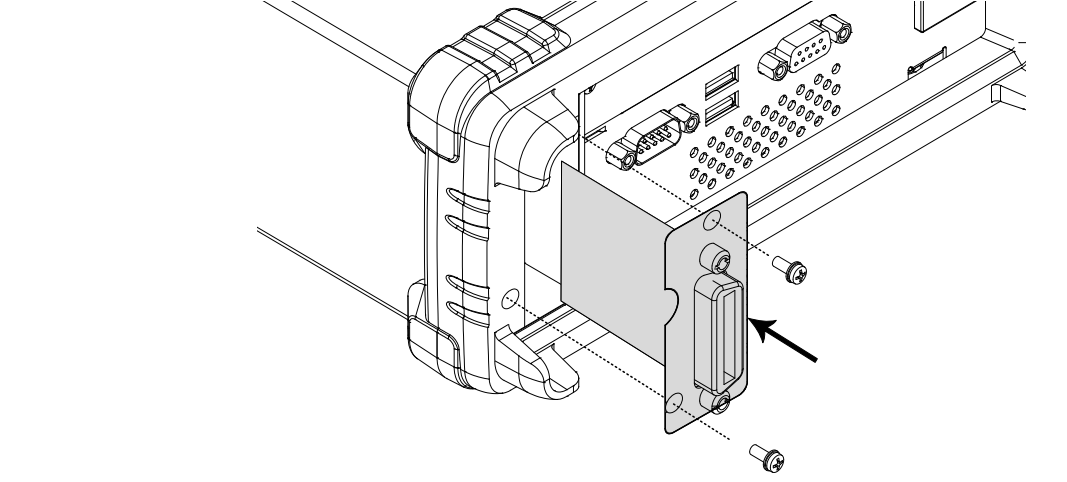

電源をオンします 電源コードを挿入し電源をオンします。

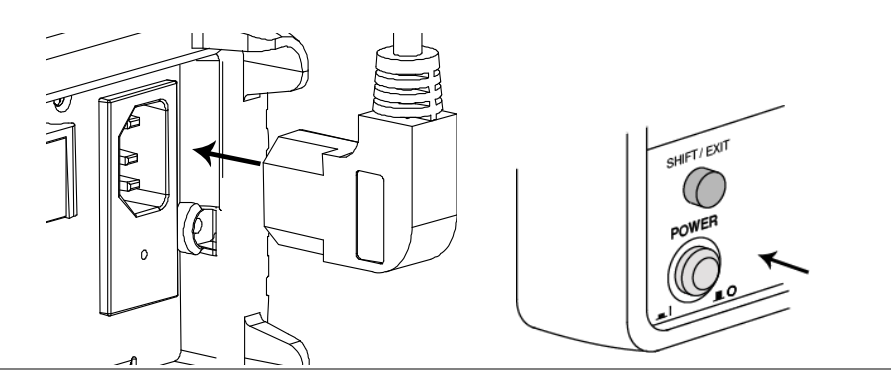

## GP-IB インターフェースの設定

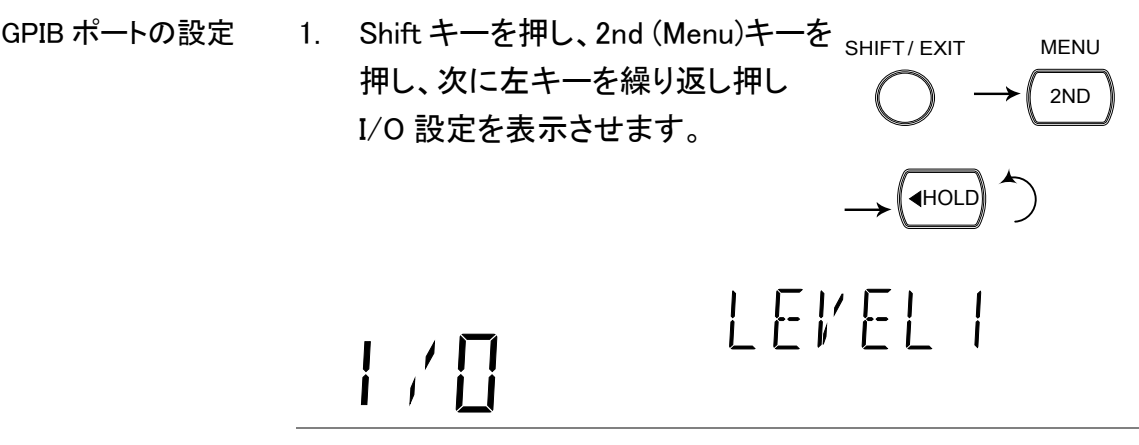

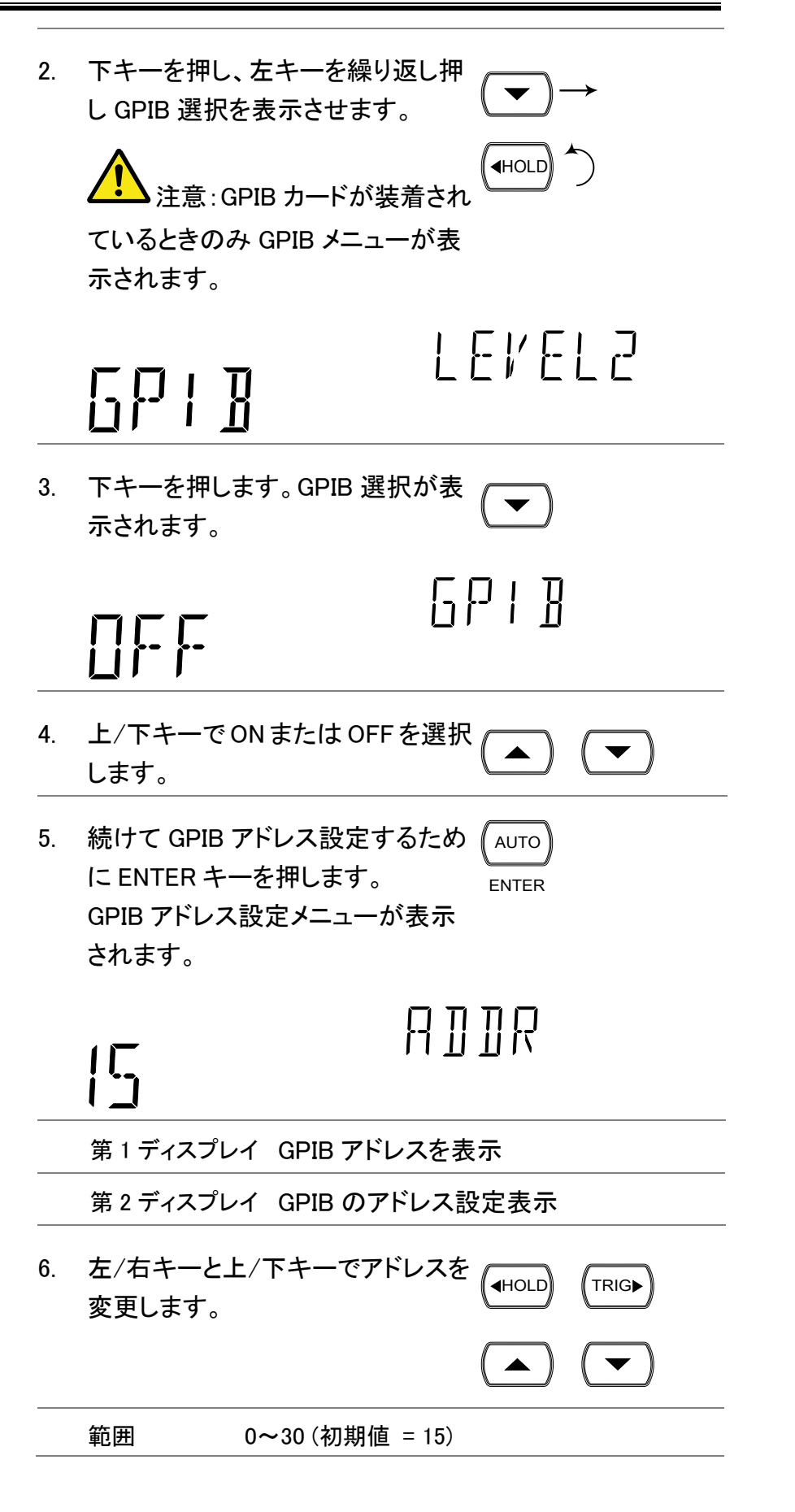

SHIFT/ EXIT

 $\sqrt{\text{AUTO}}$ 

ENTER

- 7. Enter キーを押し、次に EXIT キーを 押します。GPIB 設定が保存され、 デフォルト画面へ戻ります。
- 8. 背面パネルの GPIB カードへ GP-IB │ ₩ ケーブルを接続します。 [\(136](#page-139-0)ページ)

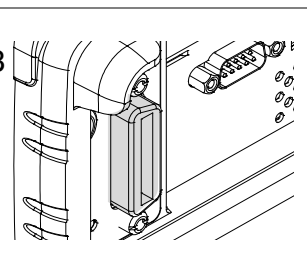

<span id="page-146-0"></span>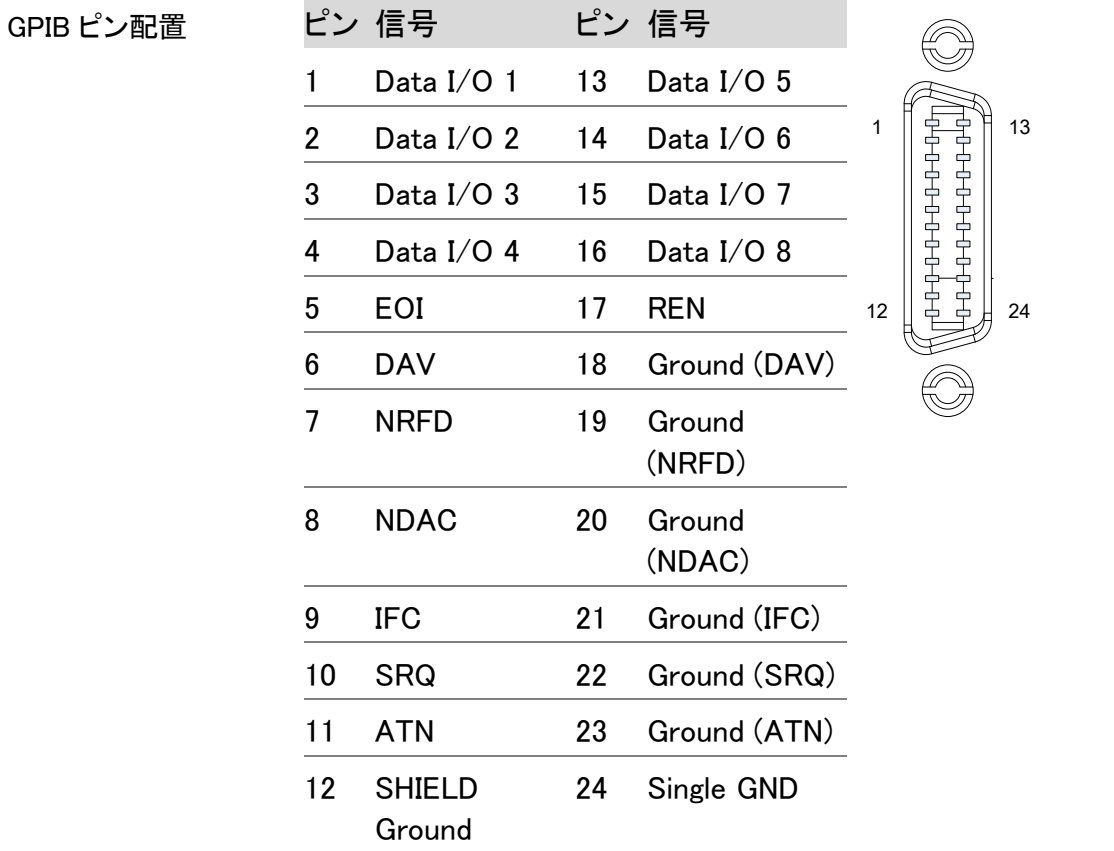

# Ethernet(LAN)インターフェース

Ethernet(LAN)カードの挿入

電源をオフ Power Off 電源をオフし電源コードを外します。

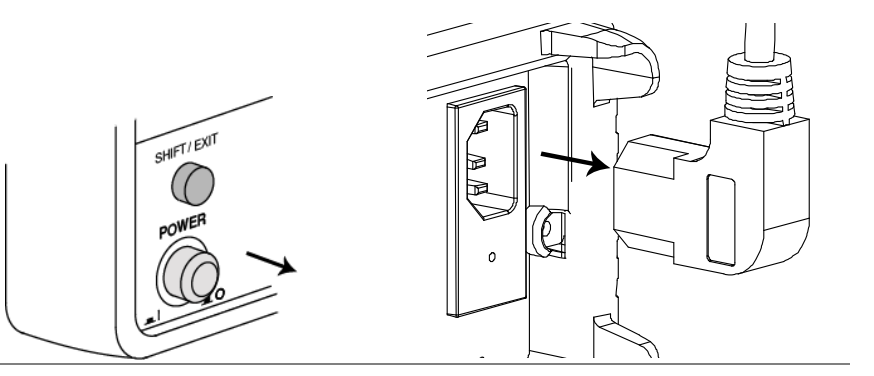

背面パネルのオプショ 背面パネルにあるオプションカバーのネジを外します。 <sub>ンカードカバーを外しま ネジは、後で使用するため保存しておいてください。</sub>

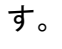

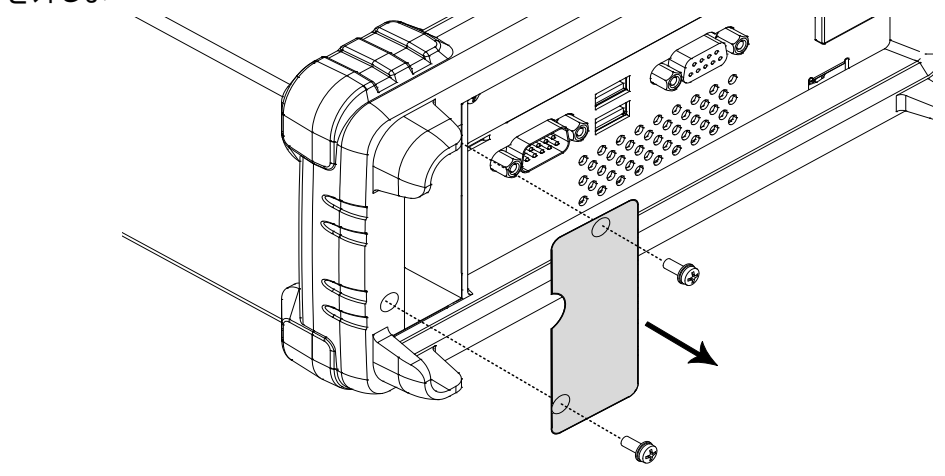

Ethernetカードを挿入し Ethernet カードをオプションスロットへ挿入しネジ止めします。 ます。  $\mathcal{Q}_{\alpha}^{\ \ \mathcal{O}_{\alpha}}$ 

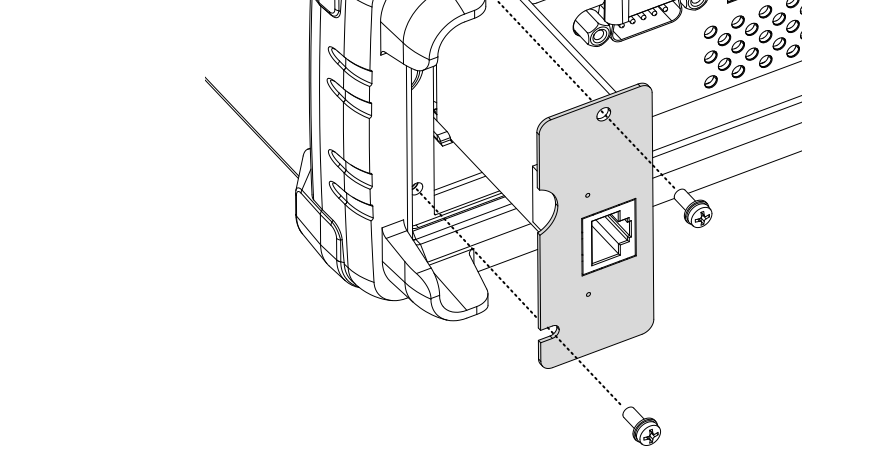

電源オン 電源コードを挿入し、電源をオンします。

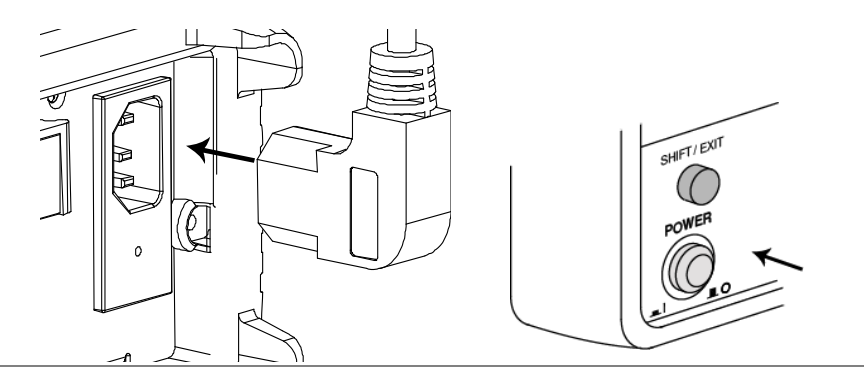

初期化 LAN 設定を初期化するために INIT 機能を実行します。 詳細は[158](#page-161-0)ページを参照ください。

## <span id="page-148-0"></span>Ethernet(LAN)インターフェースを有効にする

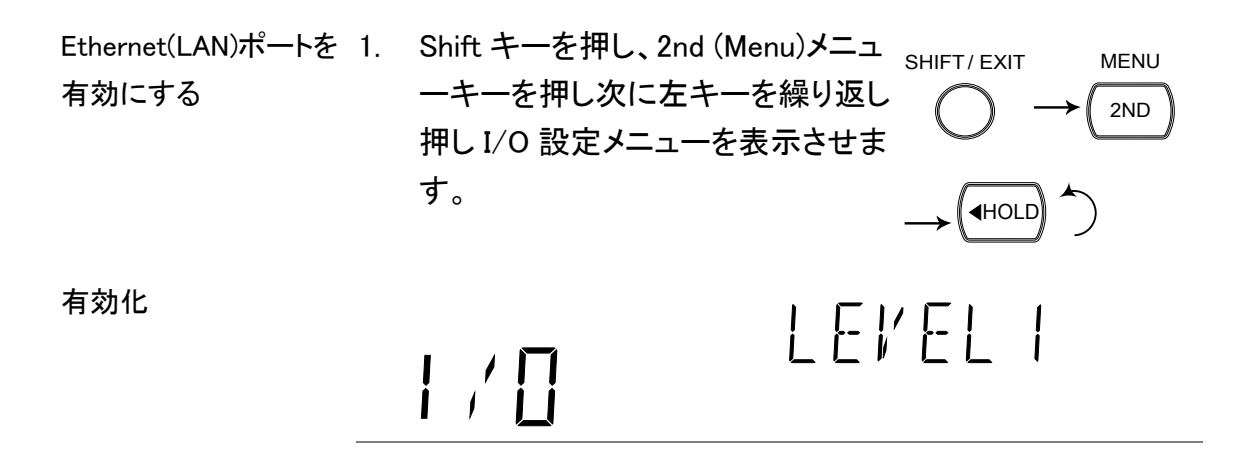

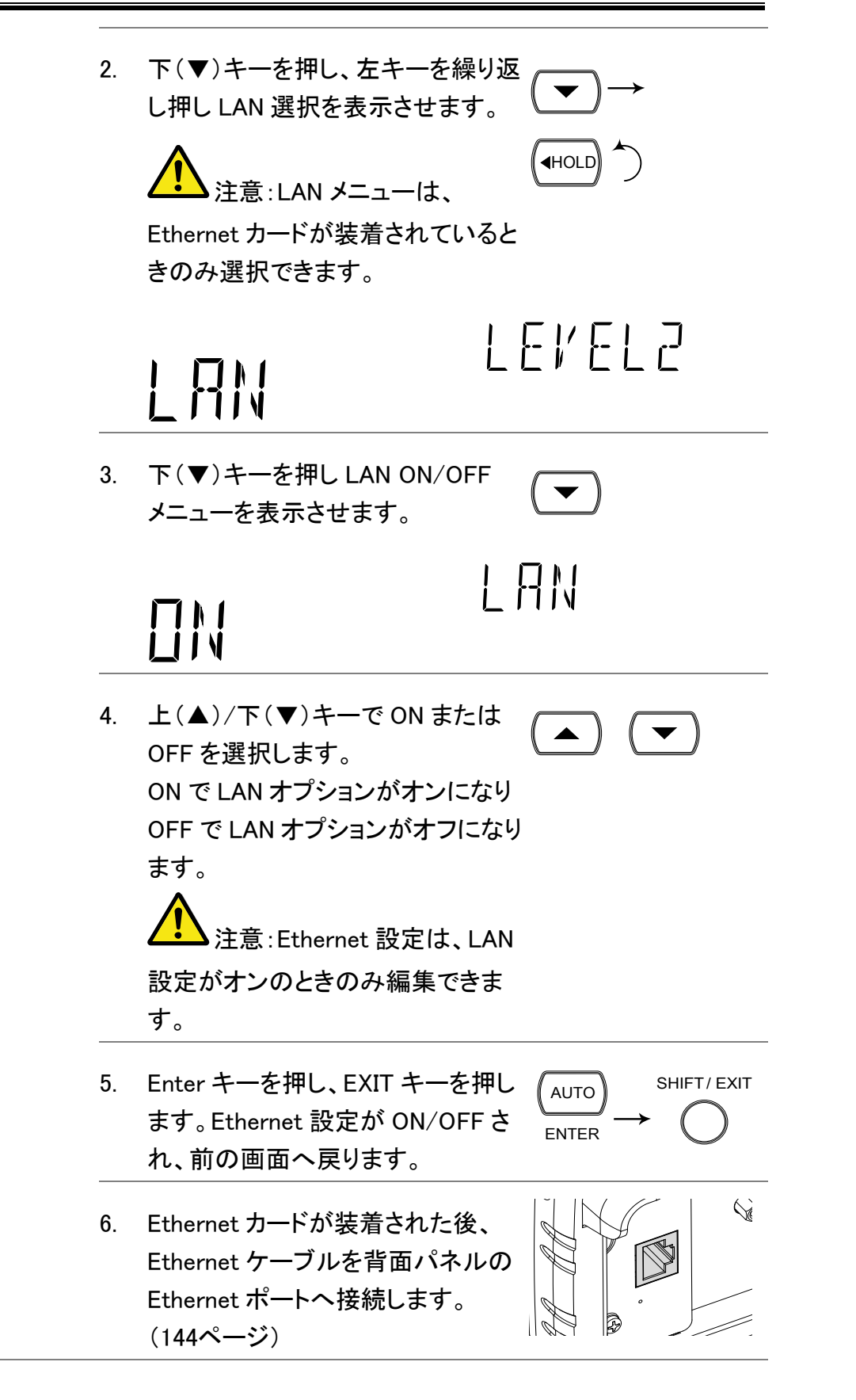

<span id="page-150-0"></span>Ethernet インターフェースの設定(RESET)

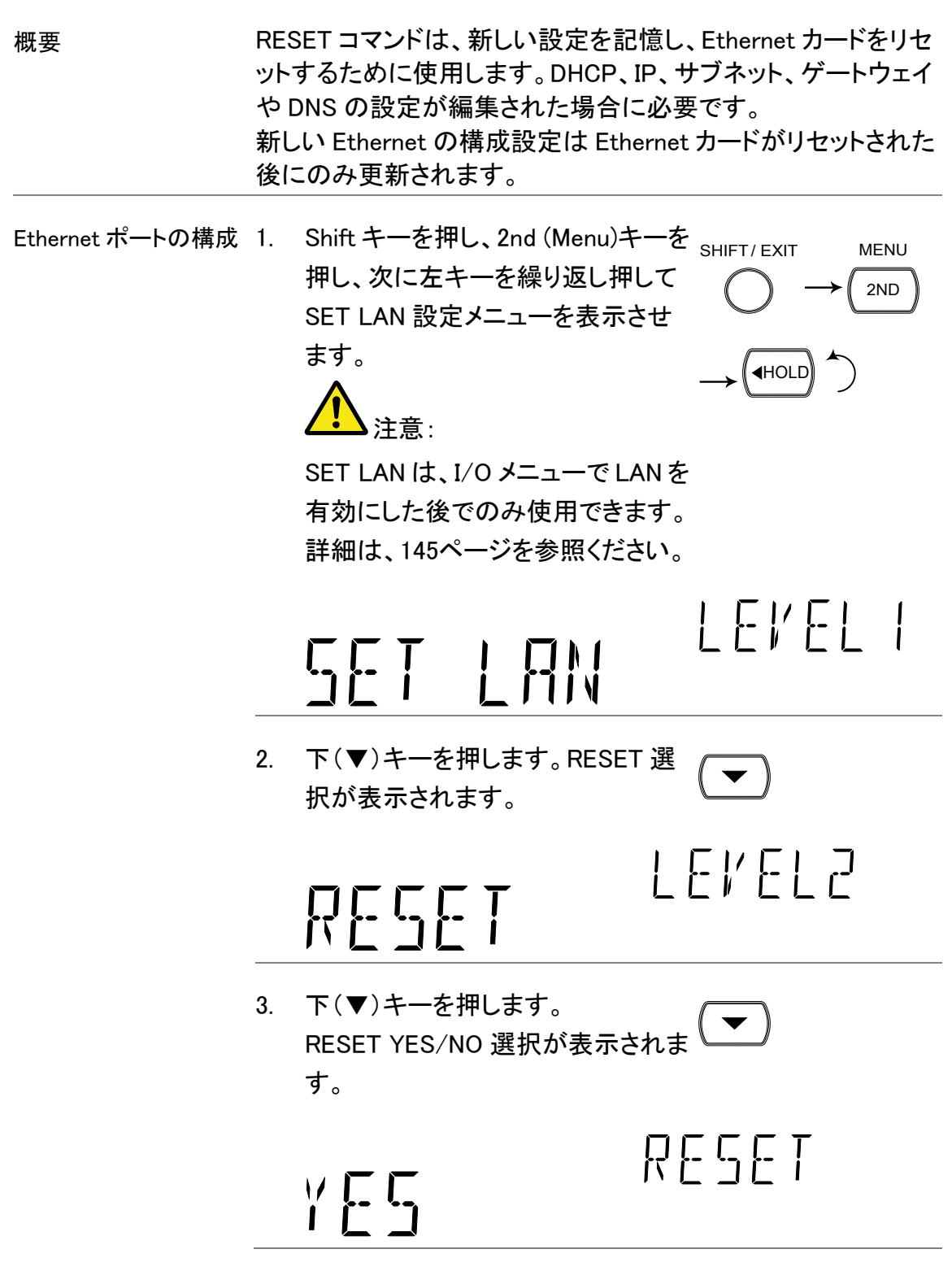

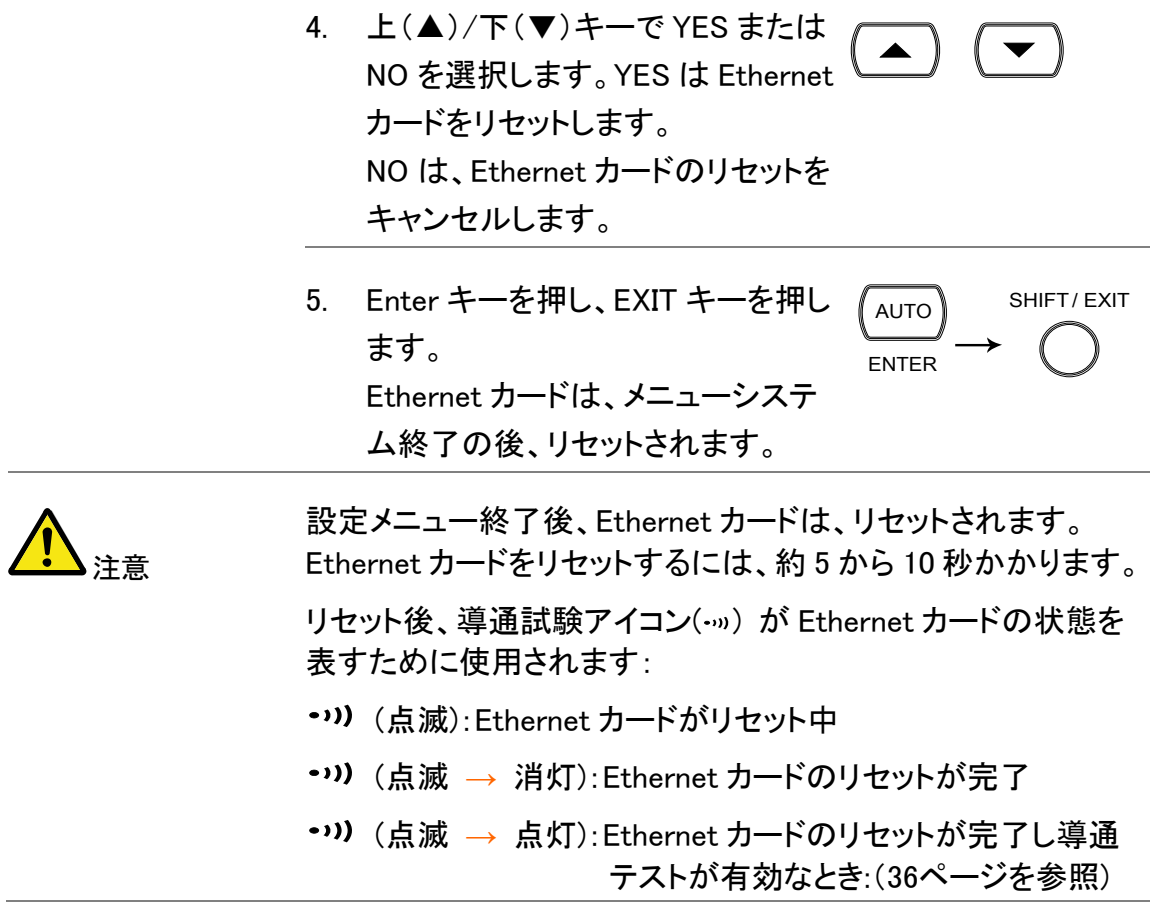

## Ethernet インターフェースを DHCP に設定

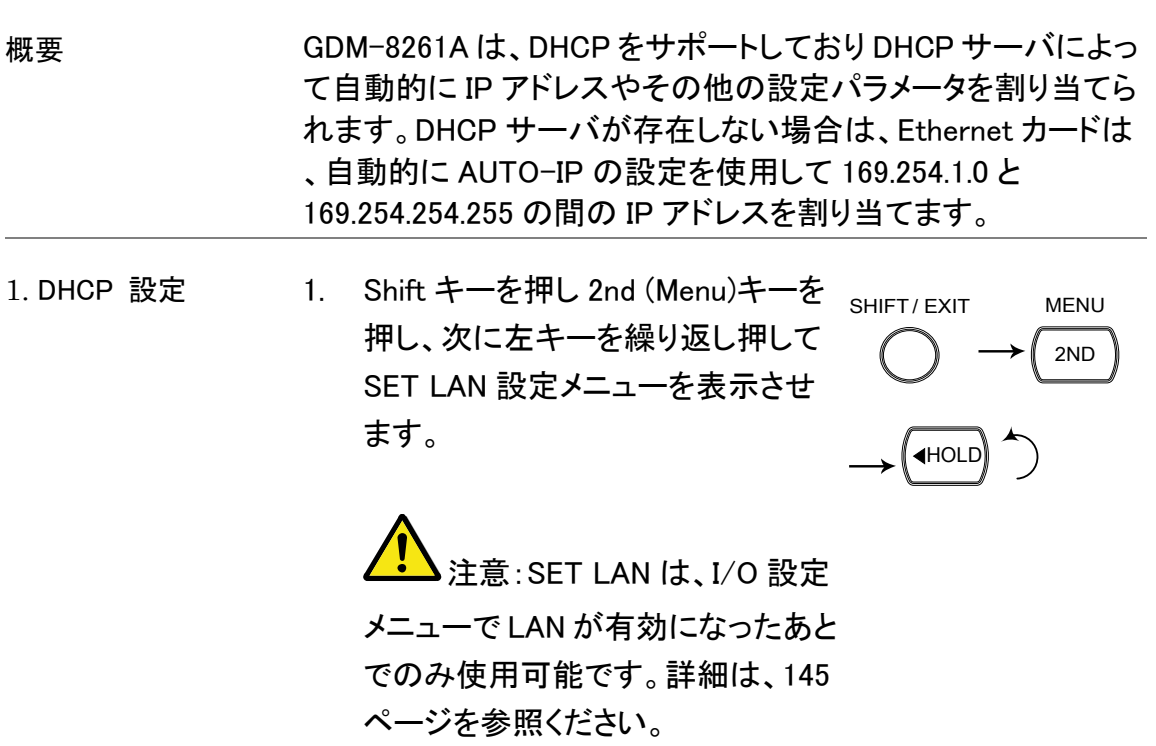

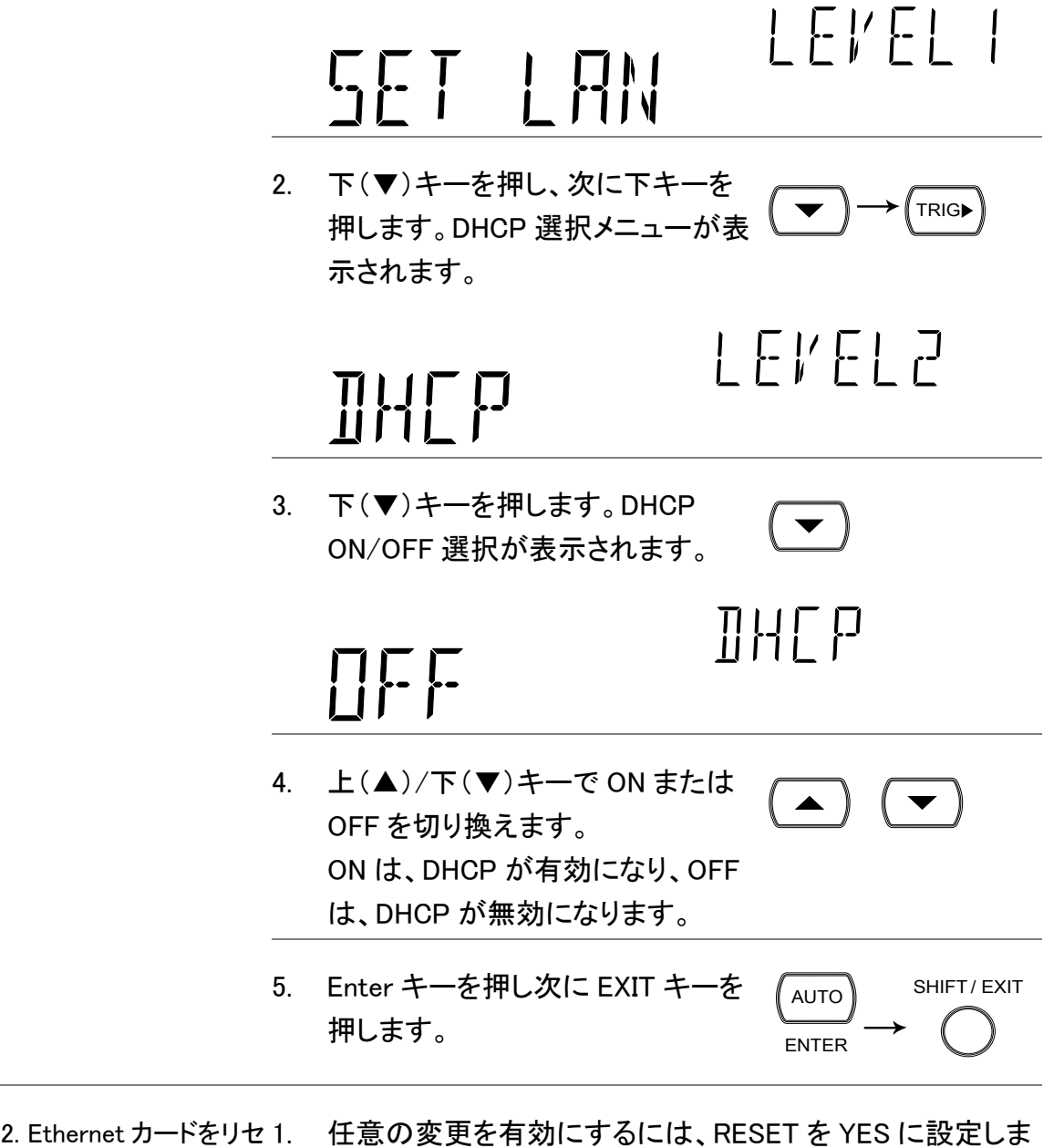

ット

す。詳細については、[147](#page-150-0)ページを参照してください。

### Ethernet IP の設定

概要 GDM-8261A は、手動で IP アドレス、サブネットマスク、ゲート ウェイ、DNS などの設定をサポートしています。

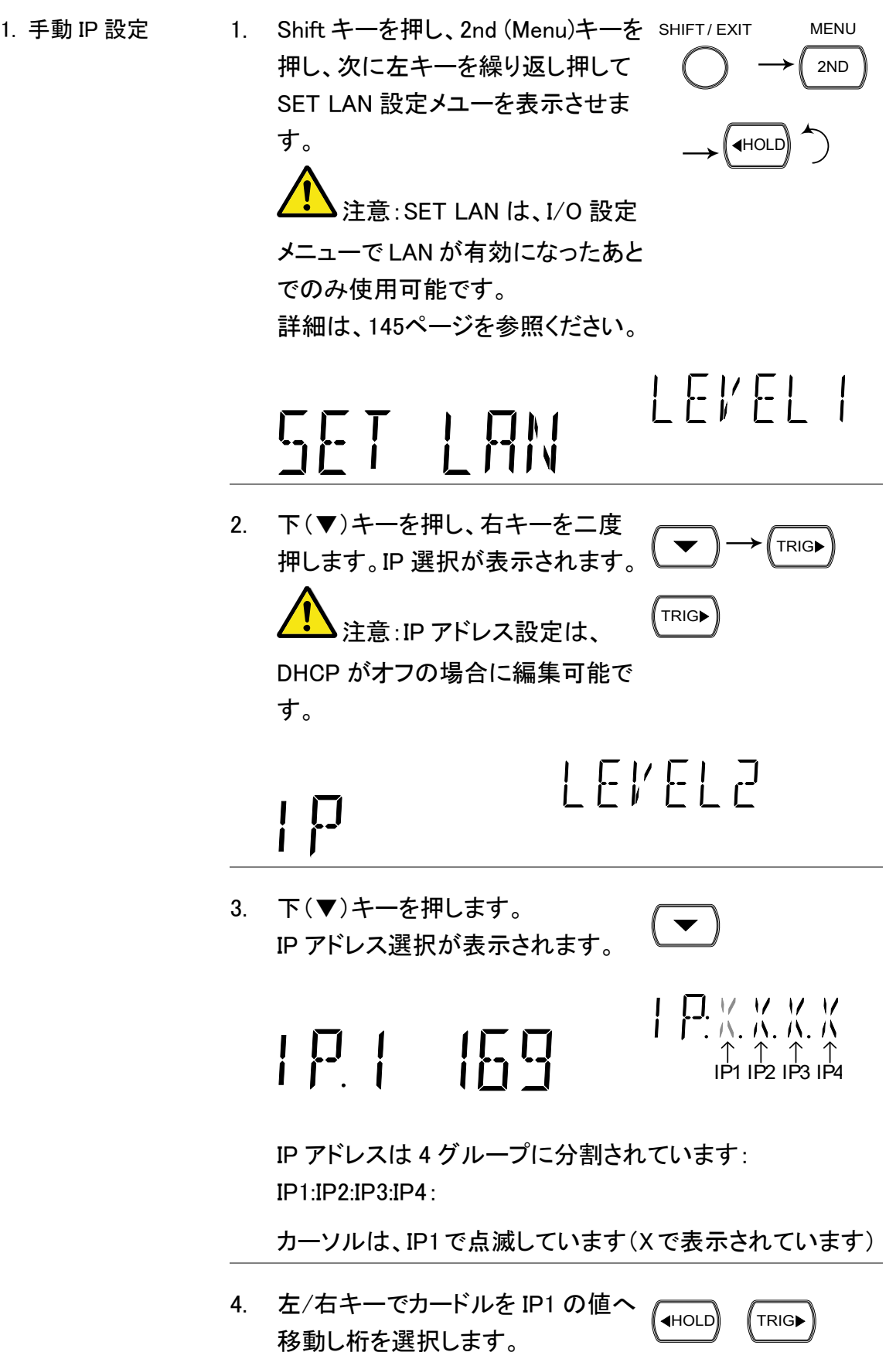

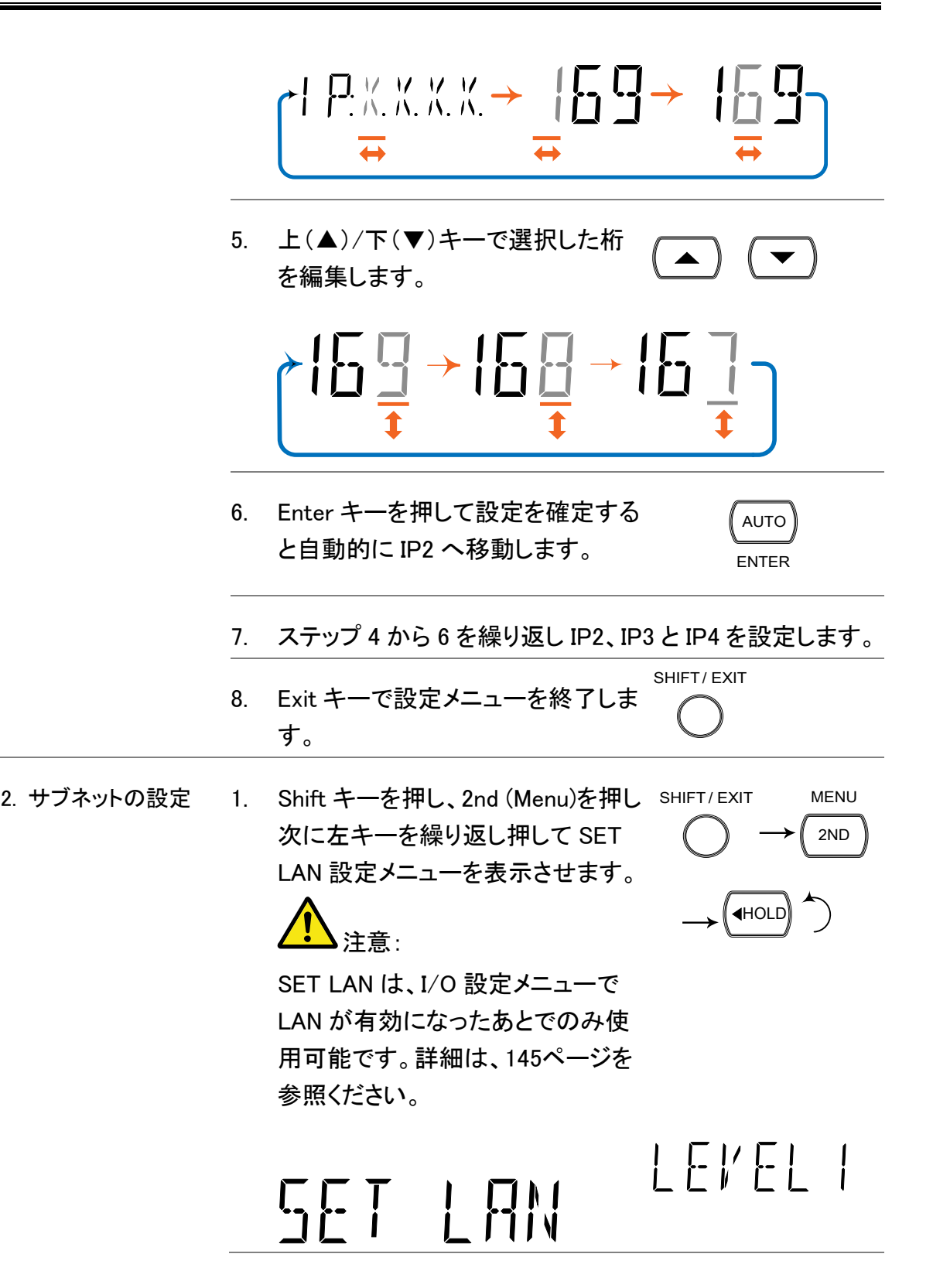

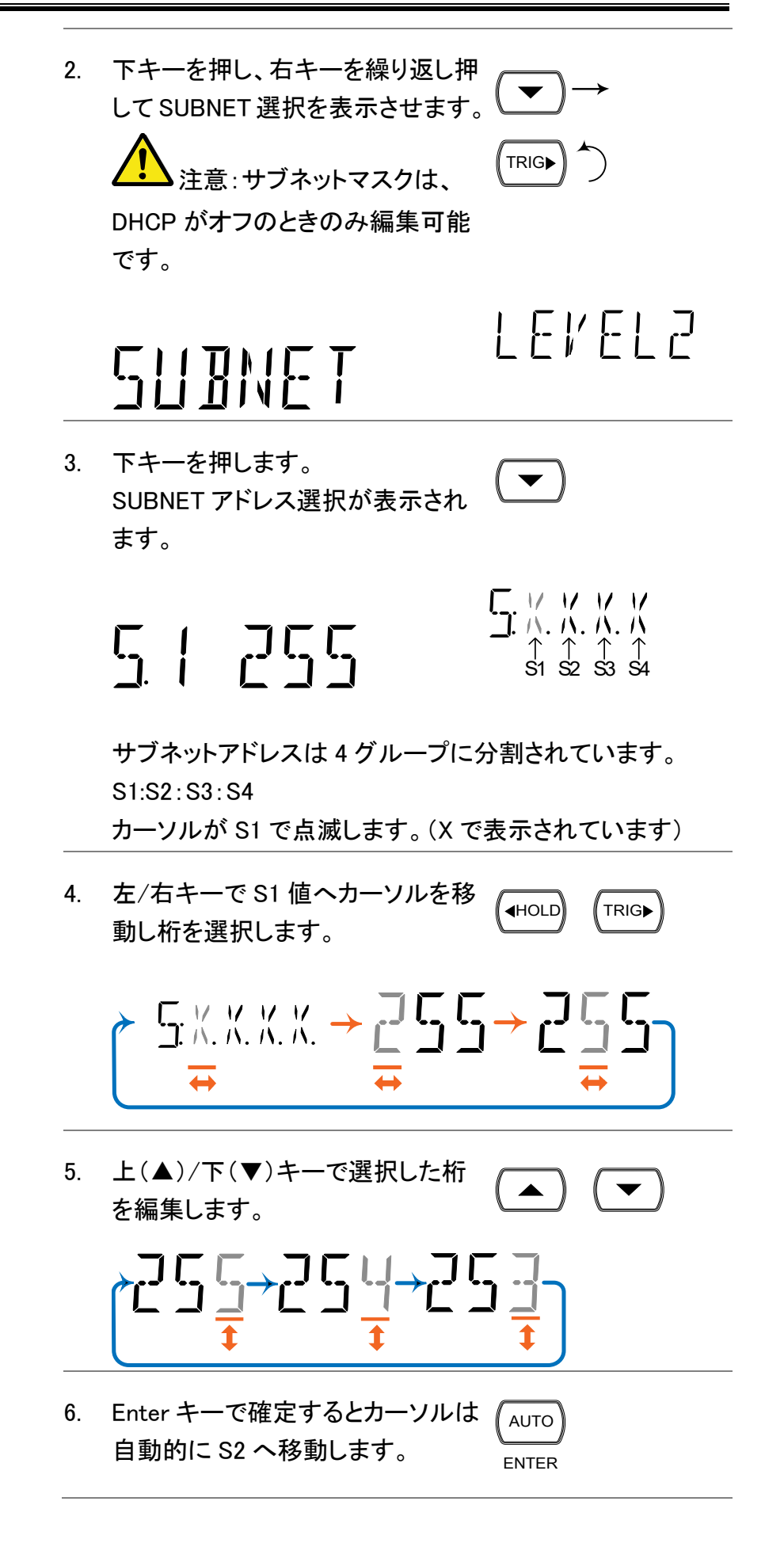

#### GWINSTEK

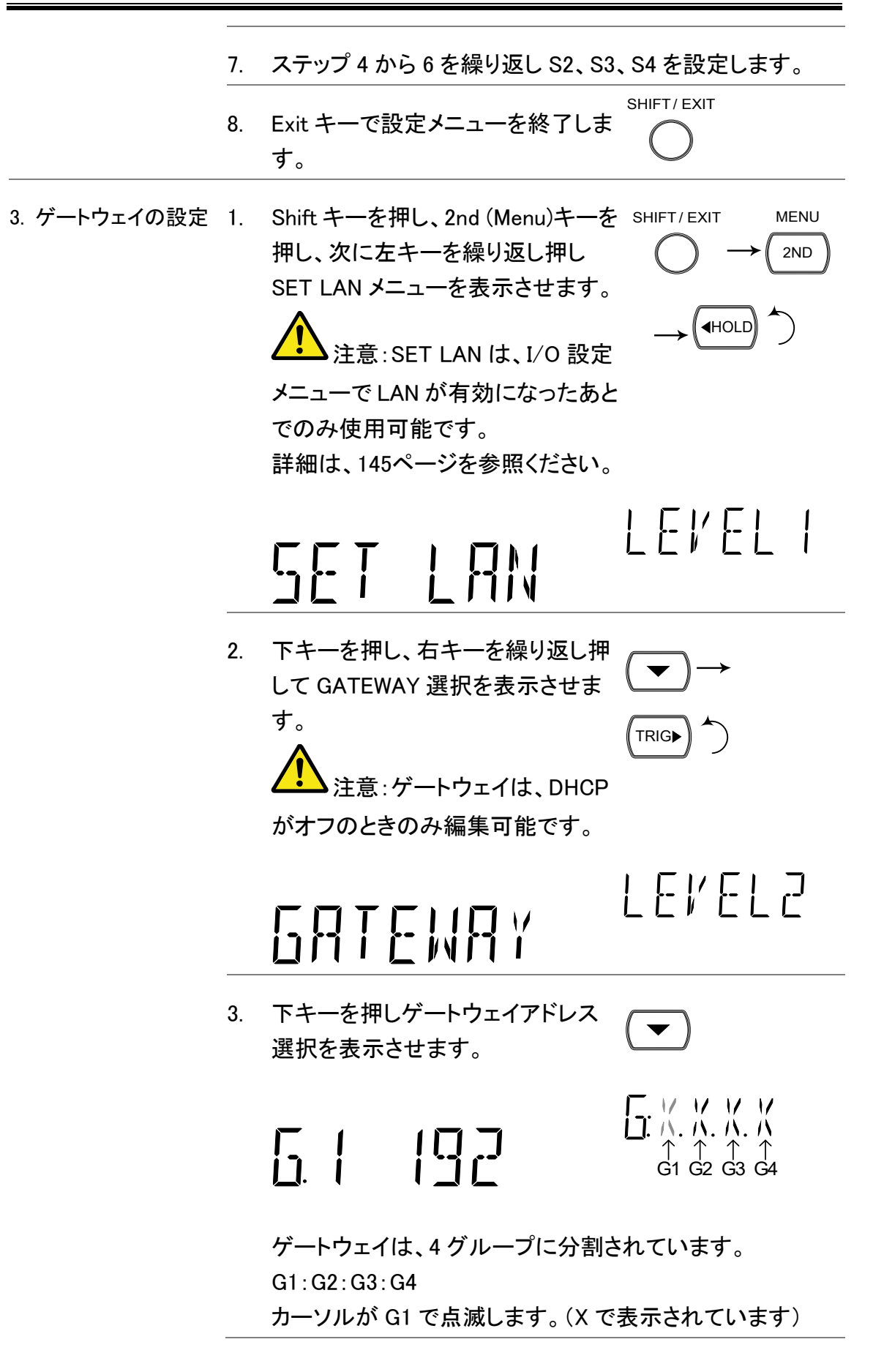

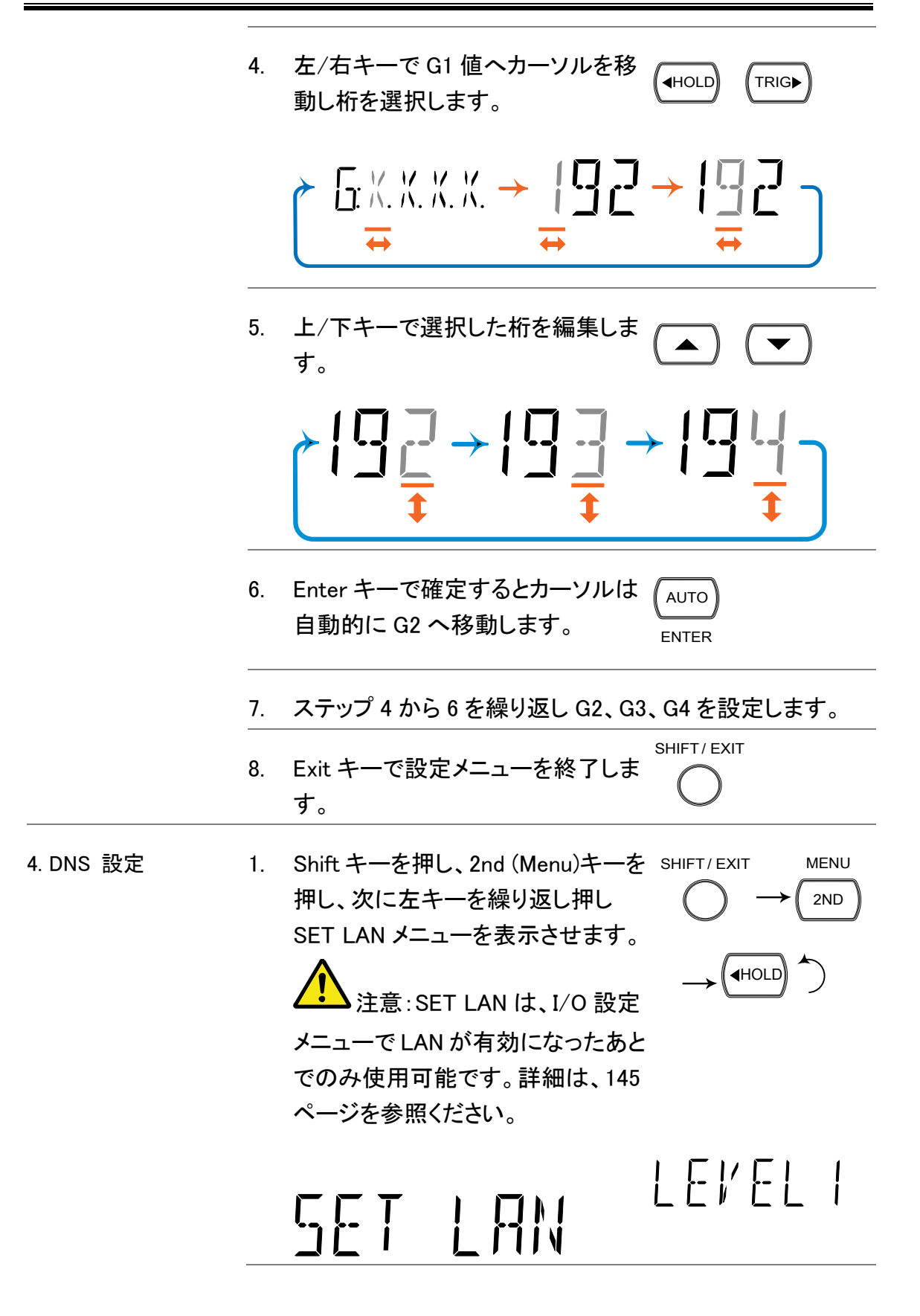

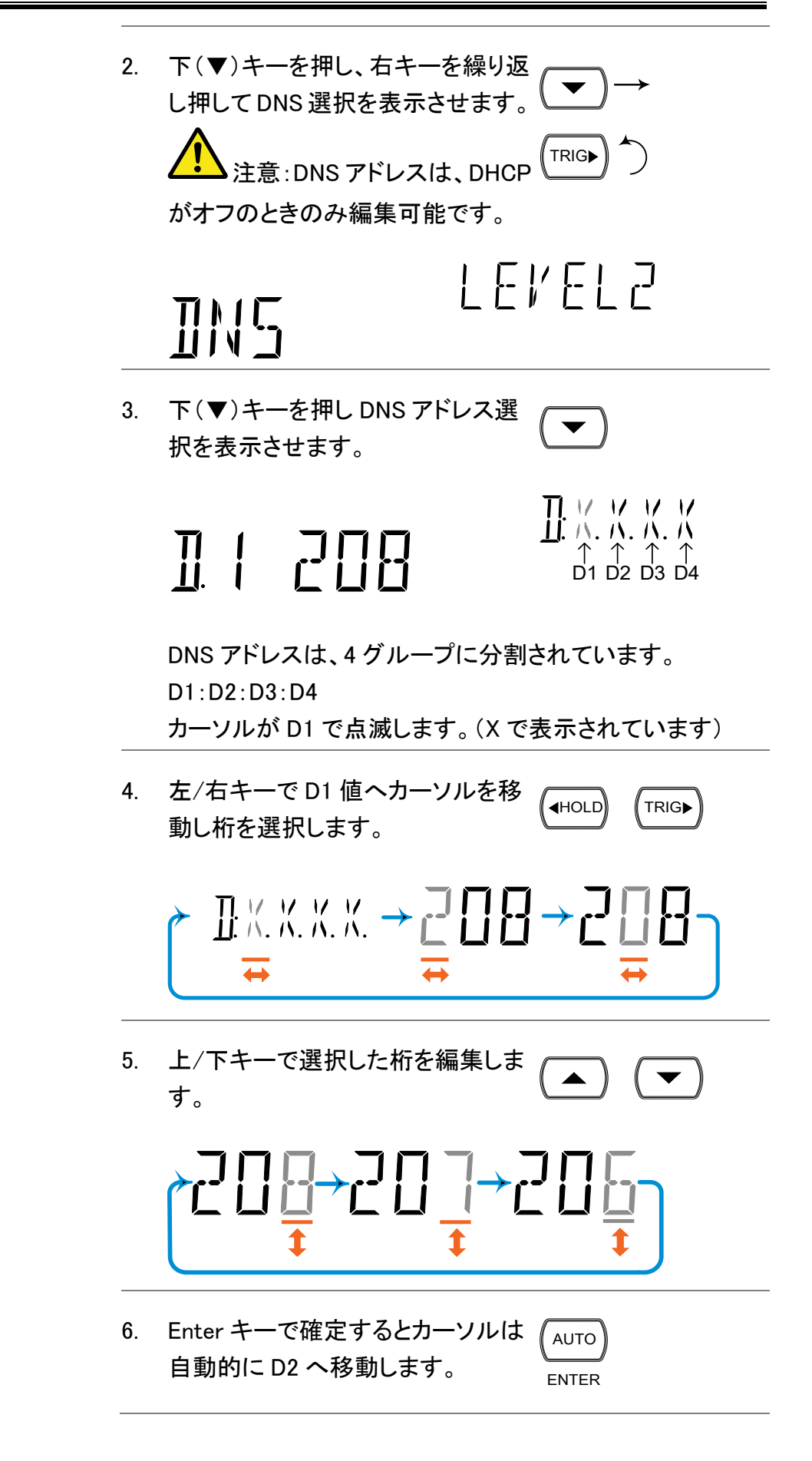

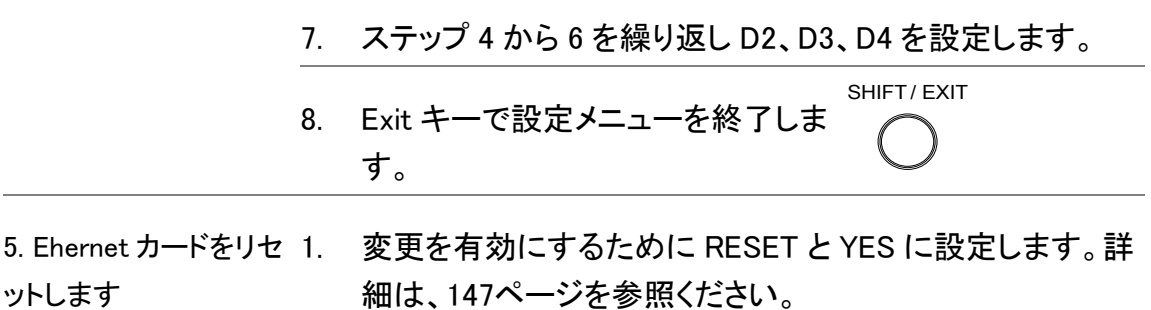

### MAC アドレスを表示

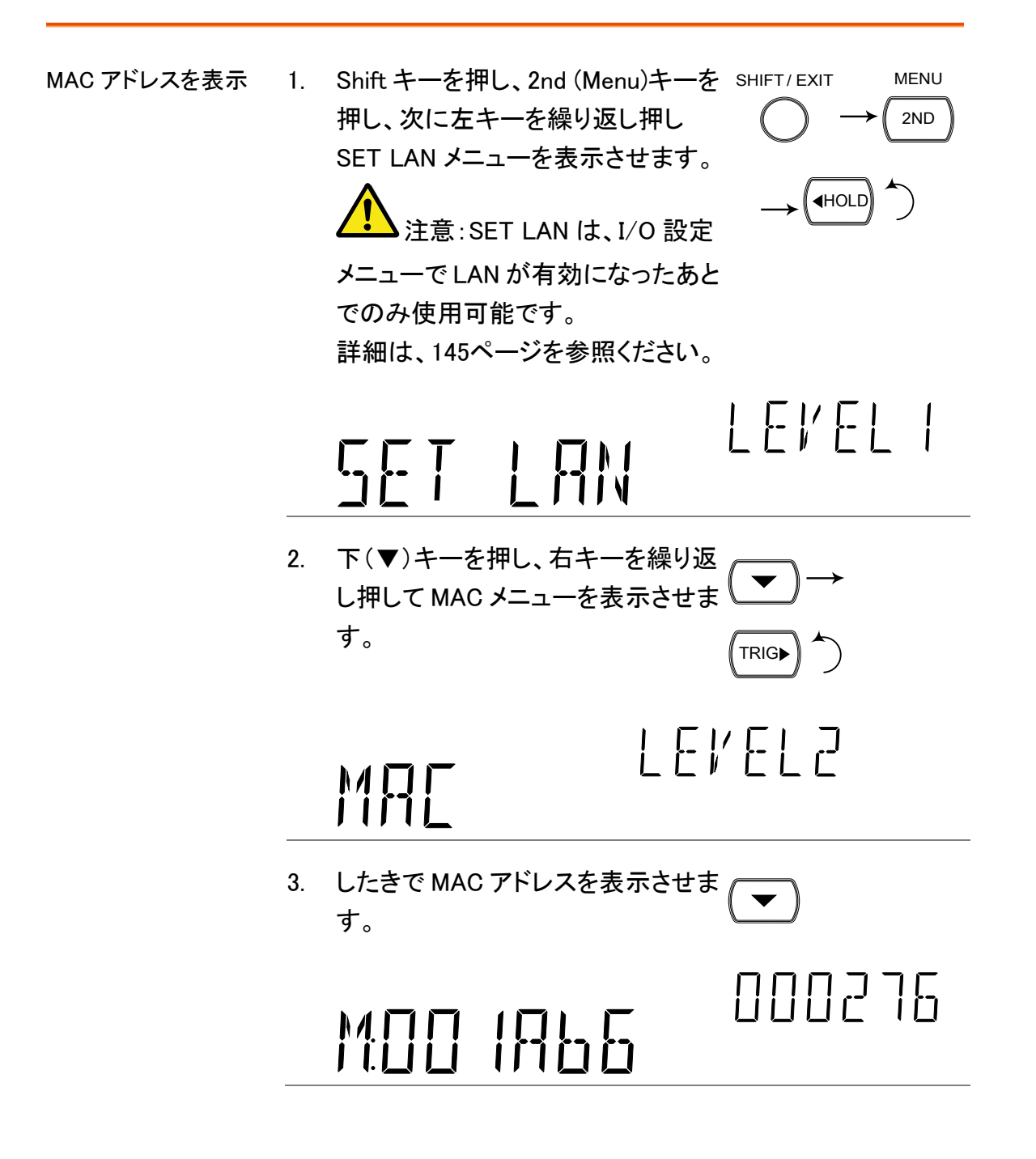

4. Exit キーで設定メニューを終了しま す。 SHIFT/ EXIT

# Telnet ポートの設定

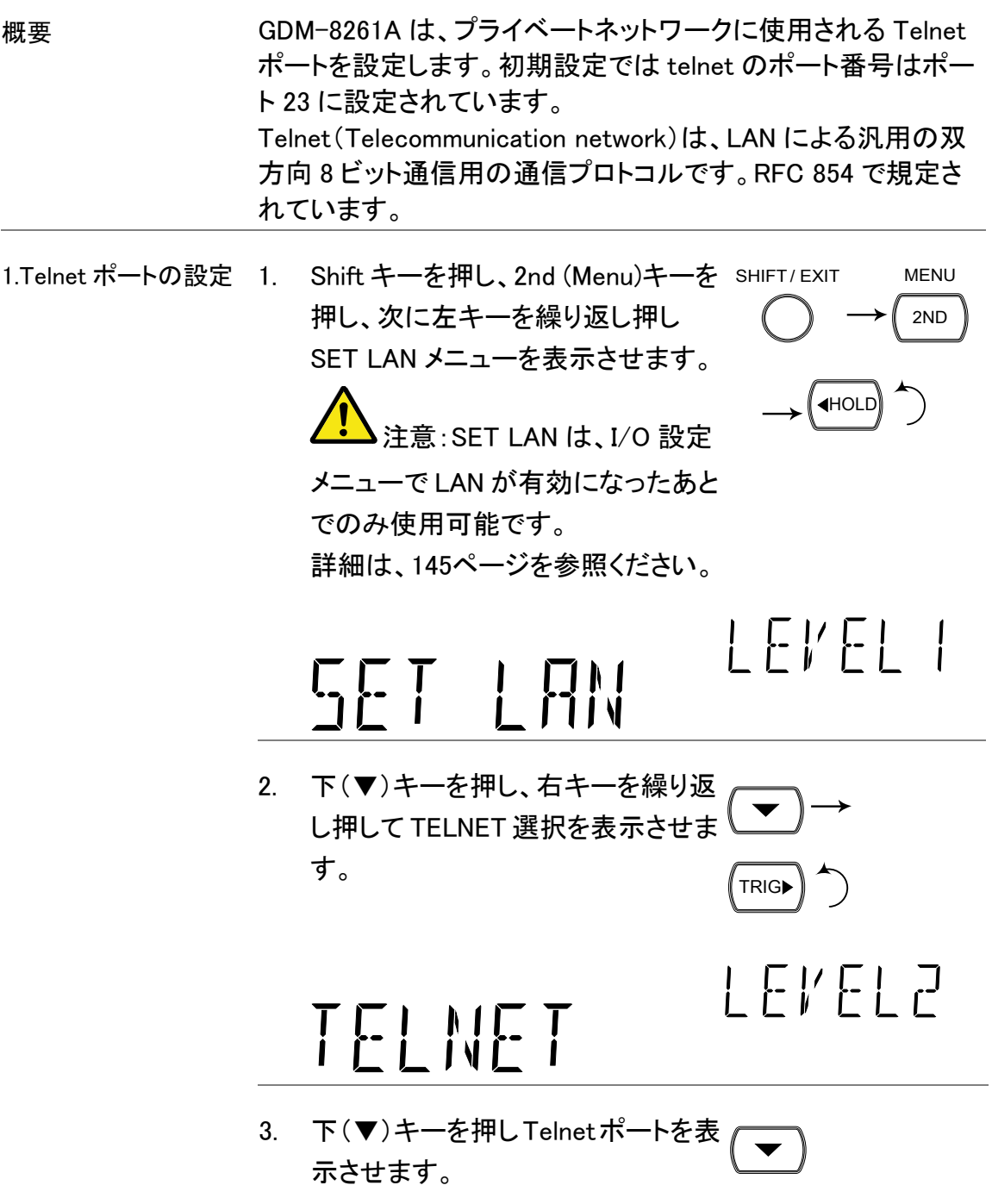

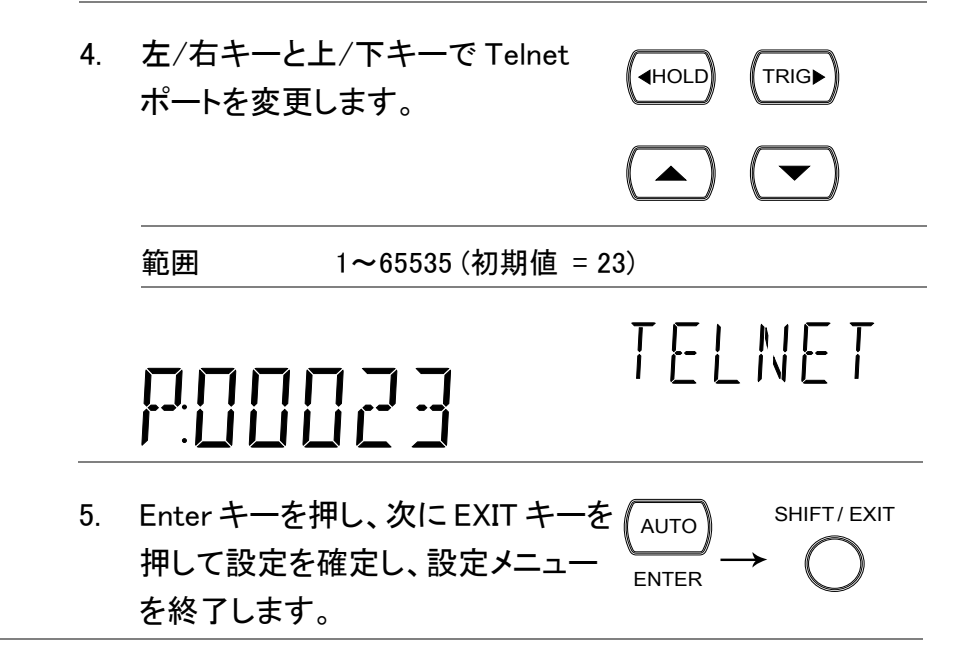

### <span id="page-161-0"></span>初期設定へ戻る

概要 INIT 機能は、元の LAN 設定に戻すために使用されます。パス ワードを忘れてしまった場合にも、この機能でWebパスワードを リセットし 123456 に戻します。 Ethernet カードが装着された後に、INIT 機能を使用する必要が あります。 デフォルトの LAN 設定 • DHCP: ON

- - TELNET ポート:23
	- TELNET タイムアウト: 900s (この時間、通信が無くなると接続が遮断されます)
	- WEB パスワード:123456
	- UPNP: 6432
	- モデル名: GW8261A-000000000 ( 00000000 のところはシリアル番号になります)

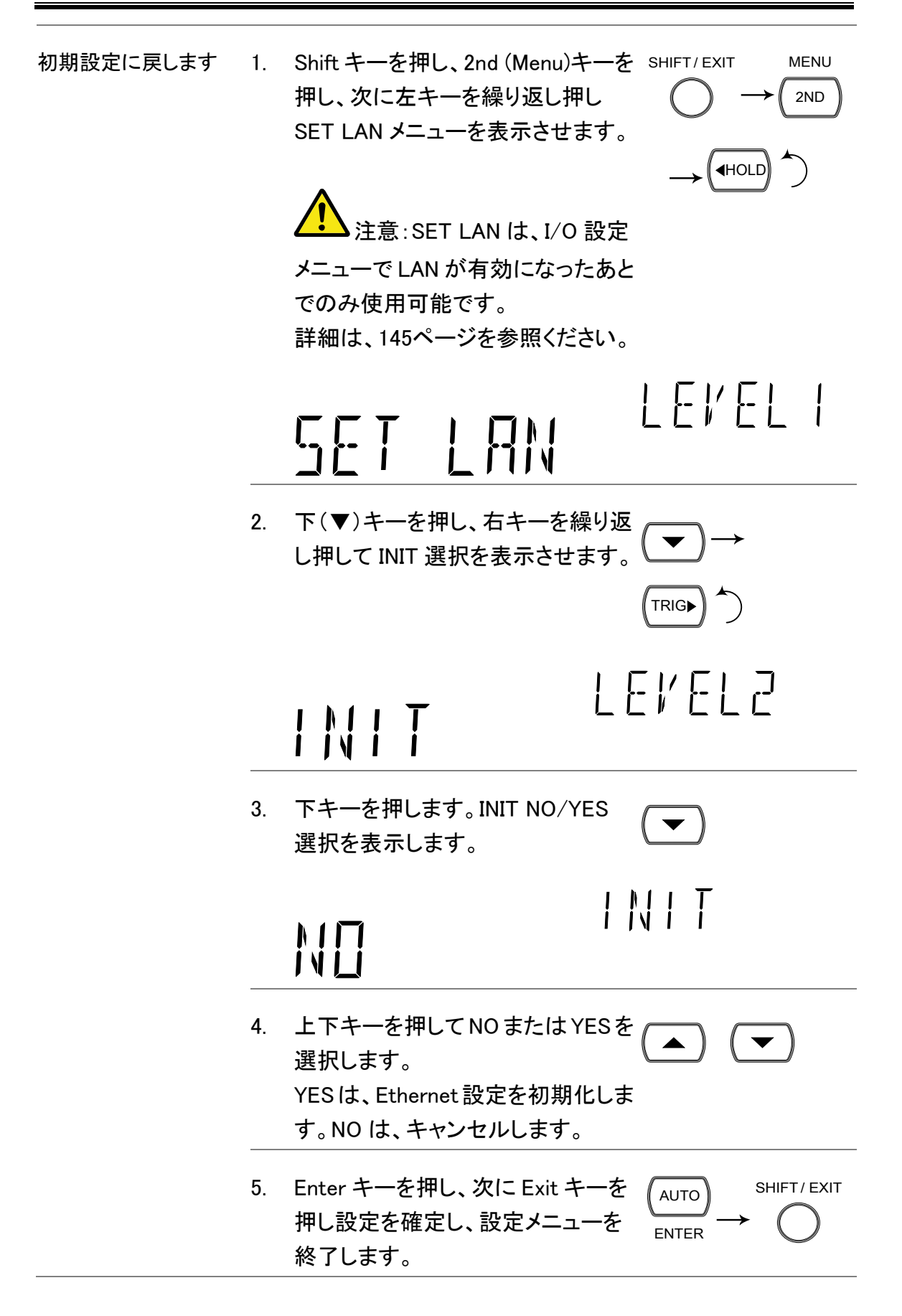

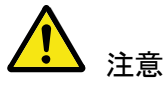

GDM-8261A を初期設定に戻した場合、リセットは設定メニュー を終了した後([147](#page-150-0)ページ)に自動的に実行されます。

Ethernet カードをリセットするには、約 5 から 10 秒かかります。 リセット後、導通試験アイコン( / ) が Ethernet カードの状態を 表すために使用されます: •
1) (点滅): Ethernet カードがリセット中

- •1) (点滅 → 消灯): Ethernet カードのリセットが完了
- •)) (点滅 → 点灯):Ethernet カードのリセットが完了し導通 テストが有効なとき:([36](#page-39-0)ページを参照).

ウェブパスワードの設定

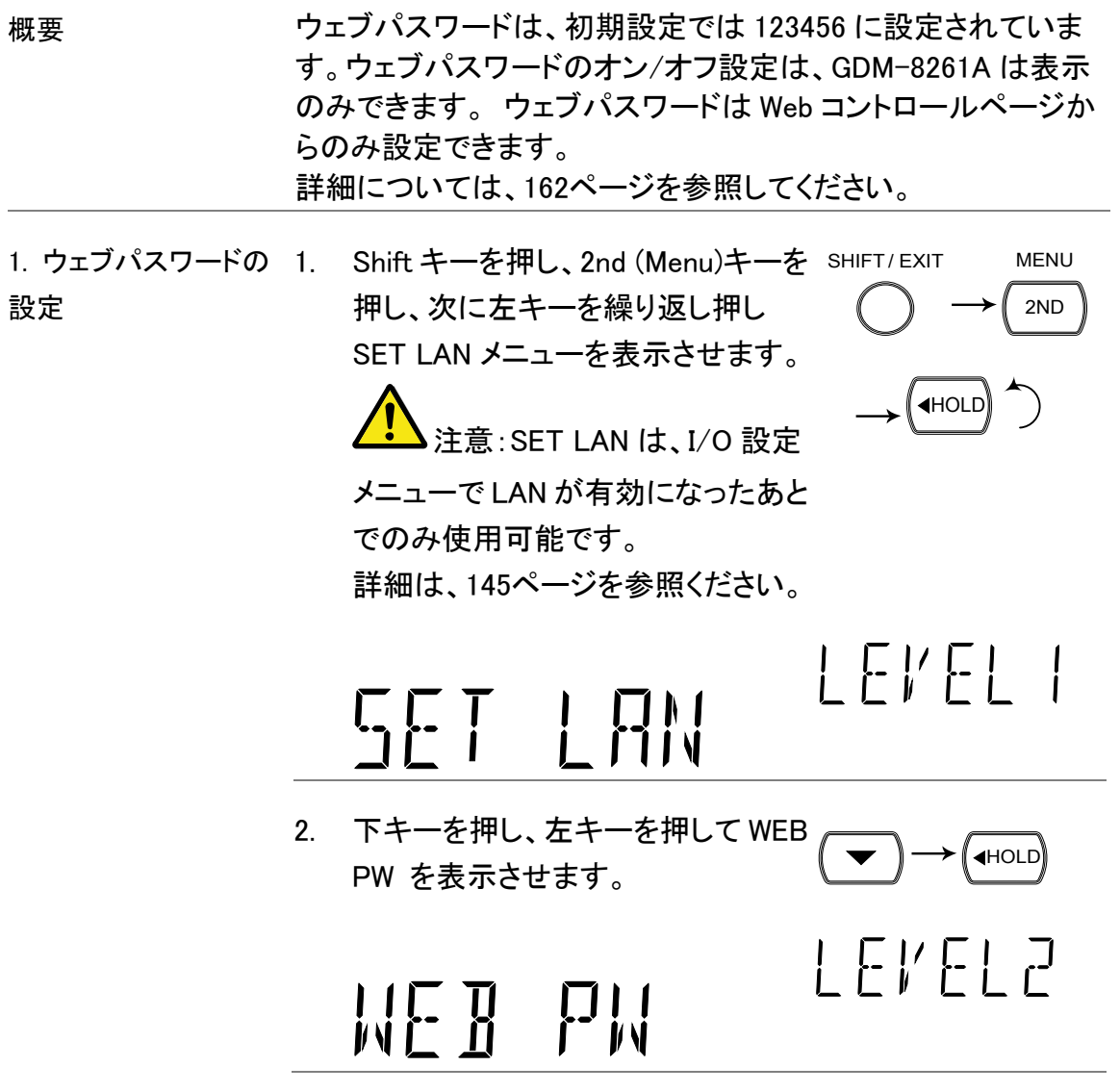

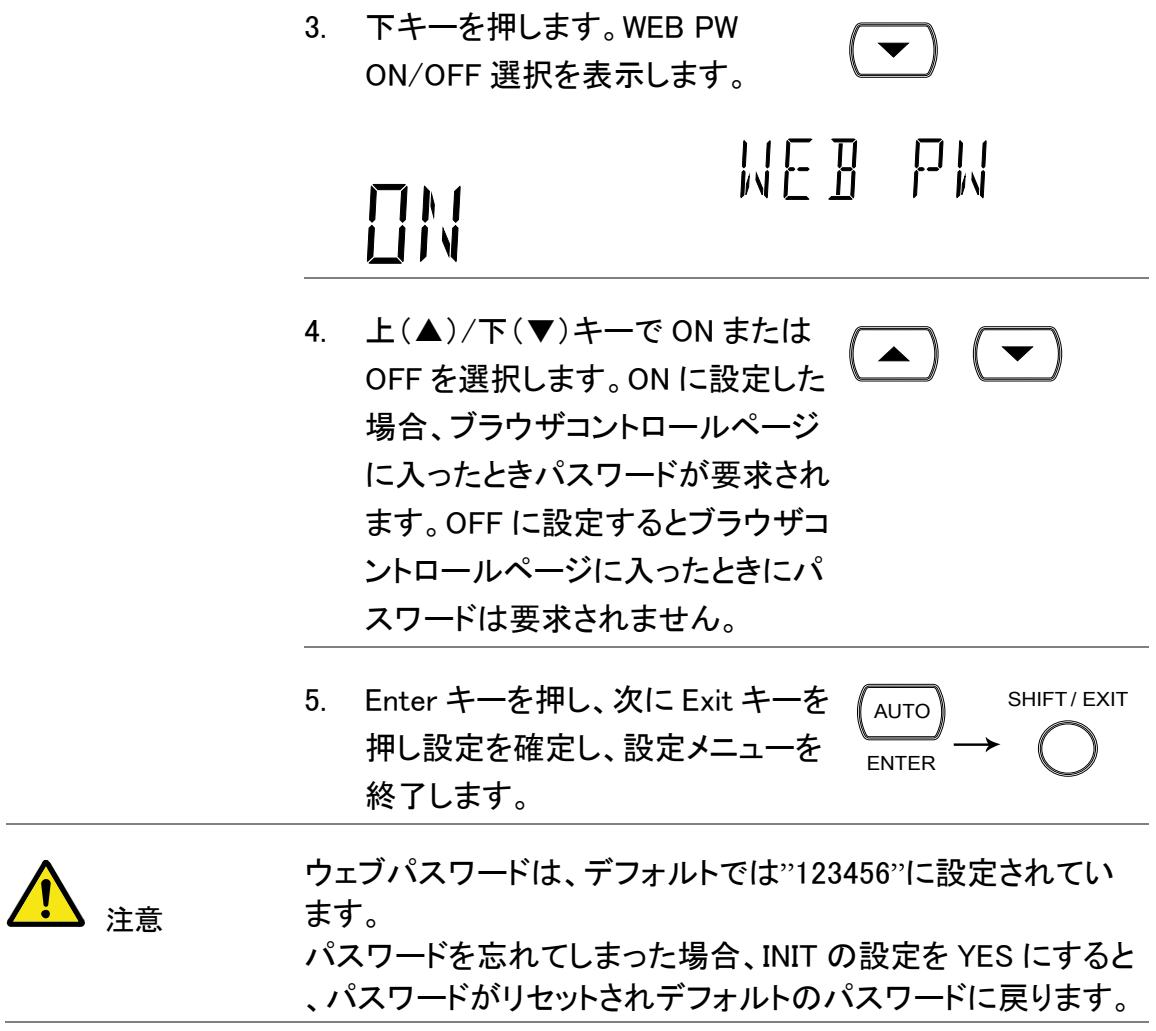

## Telnet 接続の確認

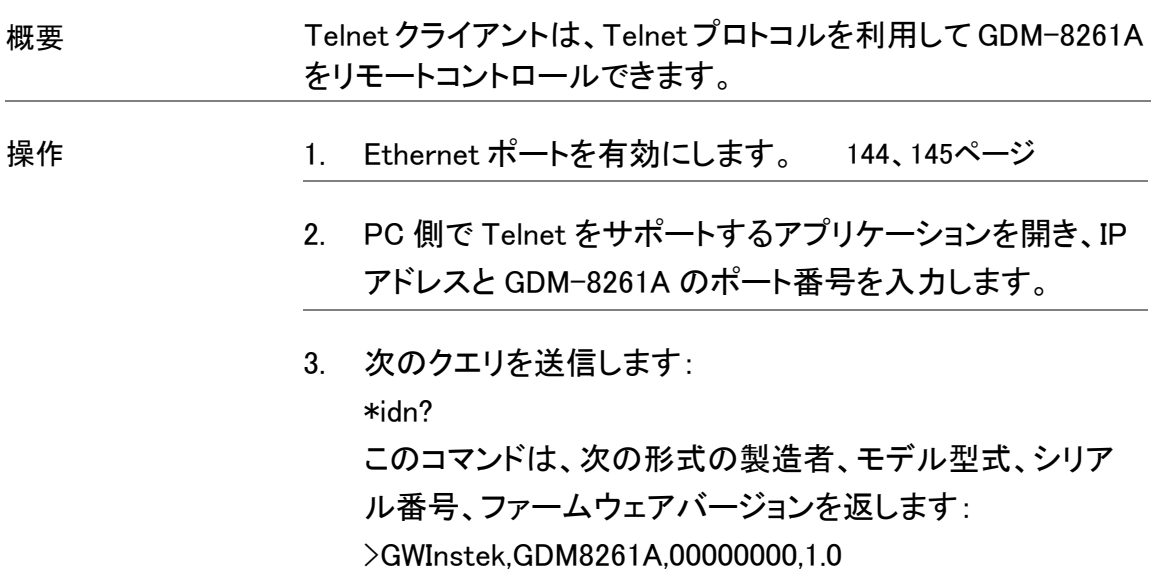

注意 リモートコマンドの詳細は、[170](#page-173-0)ページを参照ください。 Windows に付属している Telnet クライアントは標準では有効に なっておりません。コントロールパネルの Windows の機能から Telnet クライアントを有効にしてからご利用ください。

#### <span id="page-165-0"></span>ソケット サーバの動作確認

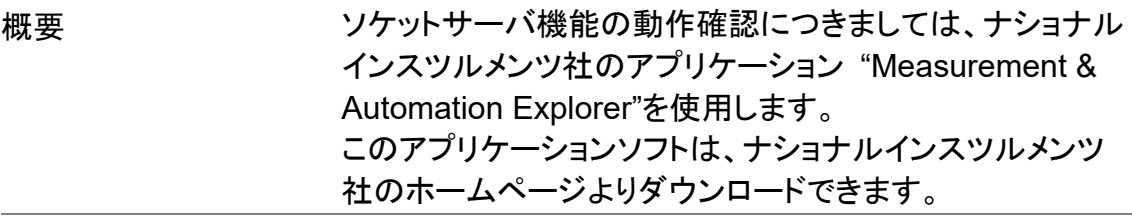

動作確認 1. NI Measurement and Automation Explorer (MAX)のア プリケーションを実行してください。

> スタート*>*すべてのプログラム*>National Instruments>Measurement & Automation*

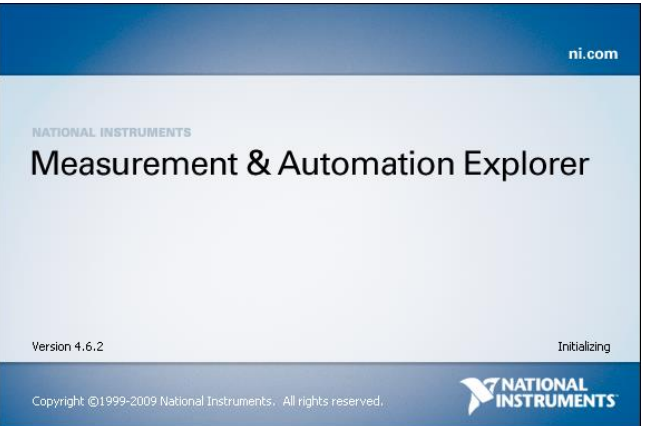

NI-MAX のバージョンにより表示および操作は異なります。 ご使用のバージョンに合わせて操作してください。

2. 操作パネルよりネットワークデバイスを選択します。

マイシステム*>*デバイスとインターフェース*>*ネットワークデ バイス

3. ネットワークデバイスを追加 を選択し、VISA TCP/IP リソ ース….を選択します。

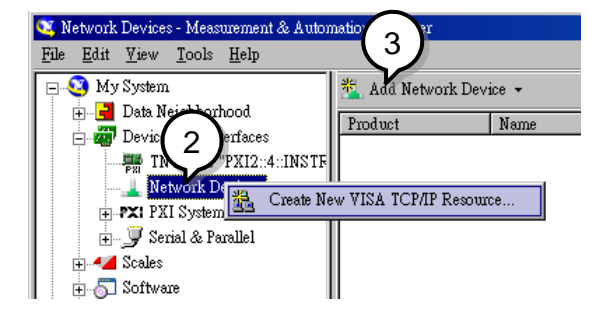

4. Raw ソケットのマニュアル入力 を選択します。

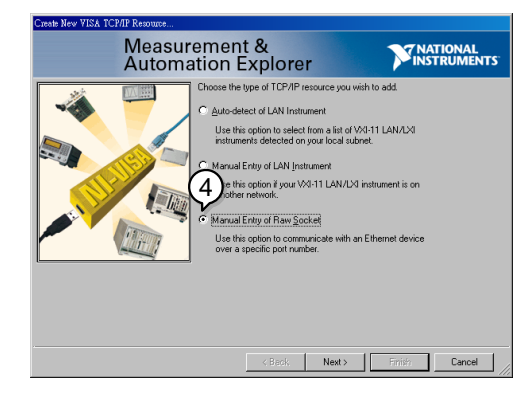

- 5. GDM-8261A の IP アドレスとポート番号を入力します。 ポート番号は Telnet のポートで初期値は 23 です。
- 6. 検証ボタンを押して、確認します。

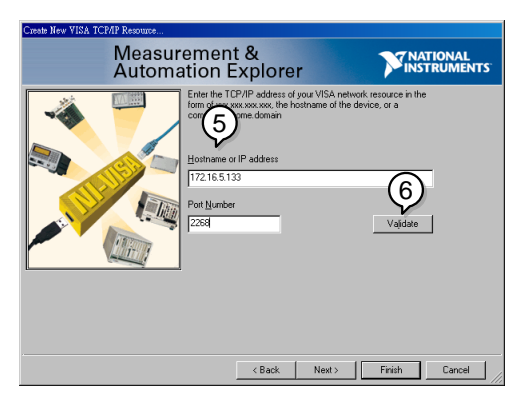

- 7. 必要であれば GDM-8261A のエイリアス(名前)を設定して ください。 例:GDM
- 8. 終了を押します。

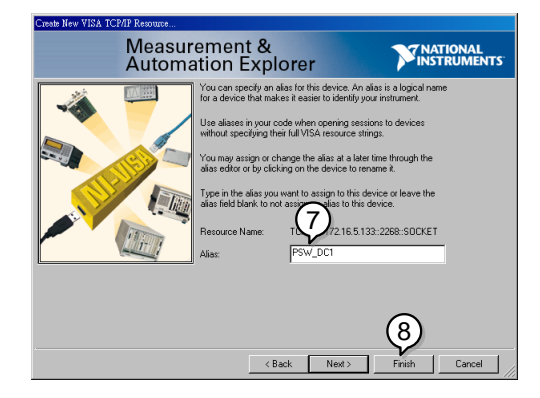

- 9. ネットワークデバイスの下に IP アドレスが追加表示されま す。そのアイコンを選択してください。
- 10. VISA テストパネル を押します。

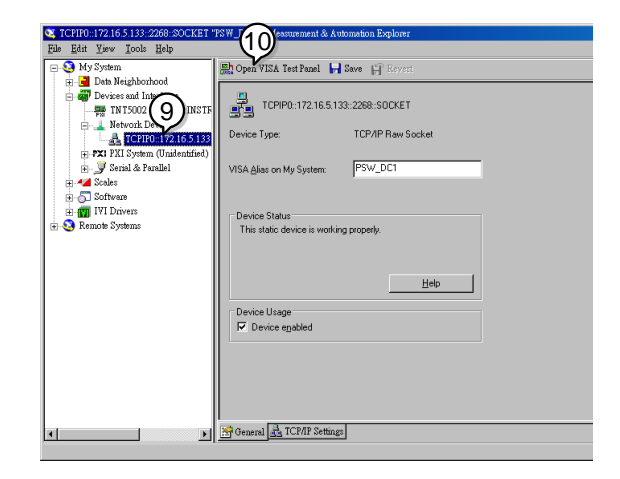

11. Template > Property Node タブを選択して、Attribute Name より Termination Char Enable を選択して VI\_TRUE を設定してください。

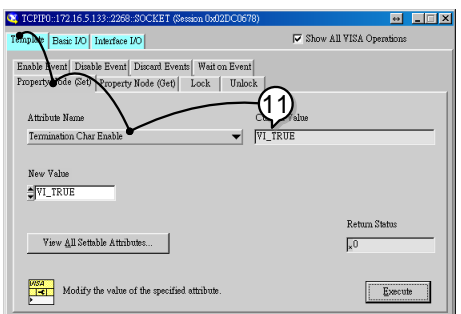

12. Basic I/O >Read タブを選択して、Execute ボタンを押し ます。6 バイトのデータ読み取り後タイムアウトが発生しま す。→Telnet の制御コード受信(FF/FD/03/FF/FD/2C)の ためエラー発生が正常動作です。その後の動作に問題は ありません

13. Basic I/O >Write タブを選択して、 Buffer の欄に \*IDN?\n (クエリー)を入力し、Execute ボタンを押します

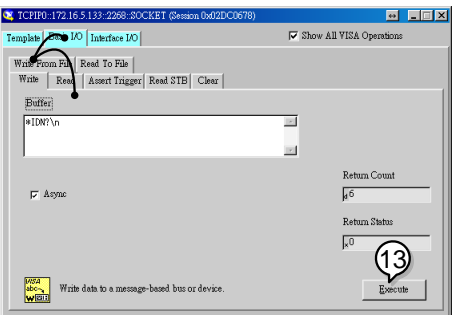

14. Basic I/O > Read タブ選択し、\*IDN?クエリへの返信を確 認します。正しく通信可能ならば、下記の様な、パラメータ が表示されます。

GW-INSTEK,GDM-8261A,RN120111,1.01

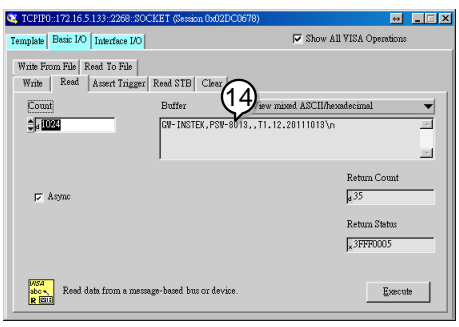

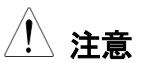

Telnet プロトコルでは一定時間通信が行われなくなるとタイ ムアウトが発生しポートが遮断されます。

常に一定間隔で通信を行うか、必要な時のみポートを開け るなどの対応が必要です。

タイムアウトで遮断された場合は、ポートをクローズ後に再 オープンしてください。

# Web コントロールインターフェース

Webコントロールインターフェースは、オプションのEthernet カードでアクセスが可能で す。Web コントロールインターフェースは、Java 対応の Web ブラウザを使用して、LAN 経由でのリモートアクセスを許可します。

Web コントロールインターフェースは、ウェブブラウザでパラメータの設定の変更、 リモート操作などにとコントロールができ、GDM-8261A 前面パネルを模した仮想前面 パネルで GDM-8261A をモニタできます。

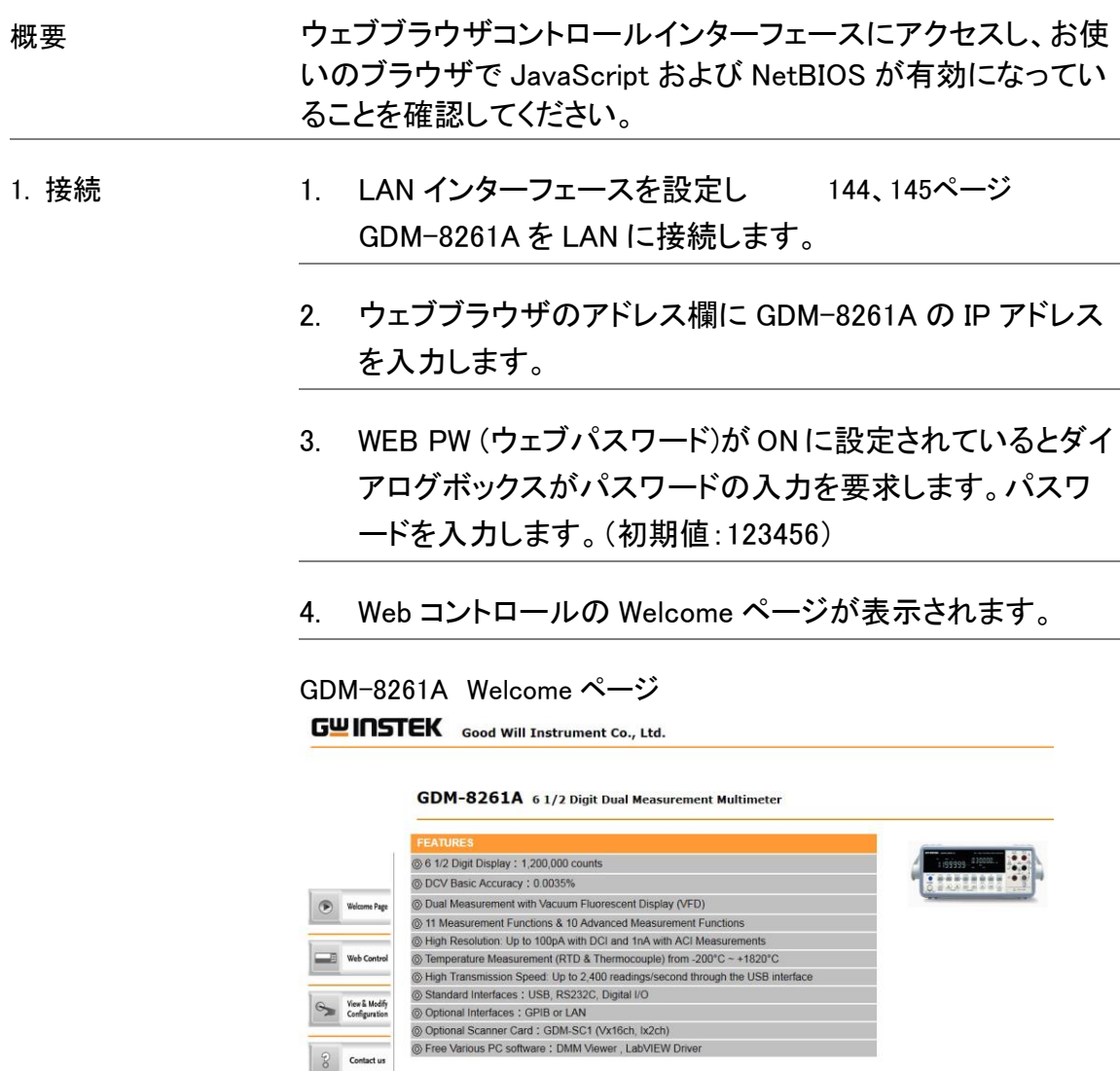

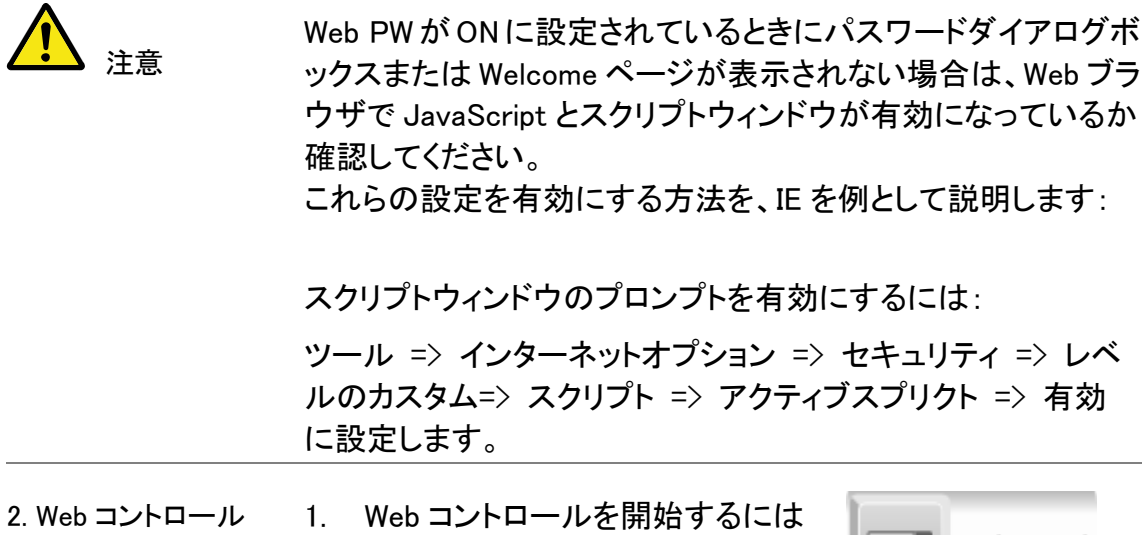

I E B Web Control Web コントロールアイコンをクリック します。

2. 仮想コントロールパネルが表示されます。

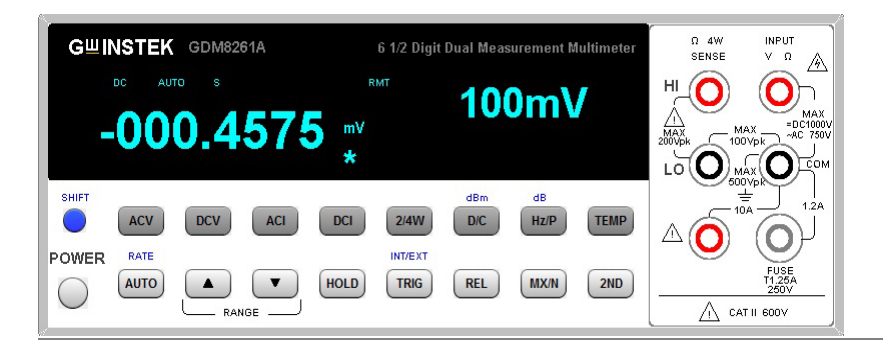

- 3. 仮想コントロールパネルを使用すると、幾つかの例外を除 いて、GDM-8261A のほぼ全ての基本的なパネル操作が 可能です。
	- スキャン機能は使用できません。
	- 保存/呼出は使用できません.
	- MX+B、1/X、REF%、STATS とコンペアは使用できませ ん
	- センサは使用できません
	- フィルタは使用できません
	- 設定メニューは使用できません

3. LAN 設定の確認と 変更 現在の Ethernet 設定は、Web コントロールインターフェースで 表示でき、変更することができます。Web パスワードのようなと して GDM-8261A の前面·パネルを使用して編集することはでき ない設定は、Web コントロールインターフェイスから編集するこ とができます。

> 1. 現在の構成設定を編集または表示 するには、Modify Configuration ア イコンをクリックします。

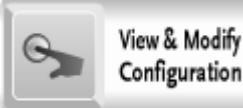

2. 構成設定が表示されます。

#### **Miscellaneous Settings**

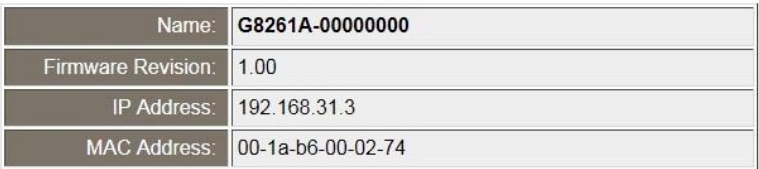

#### **IP Address Selection**

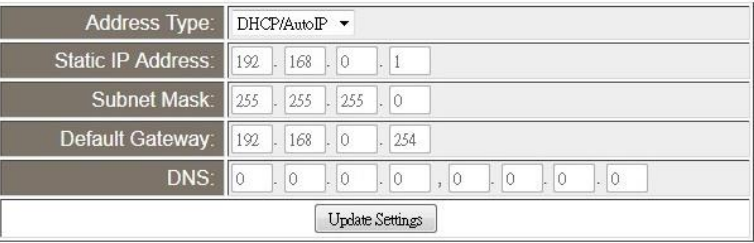

#### **General Configuration Settings**

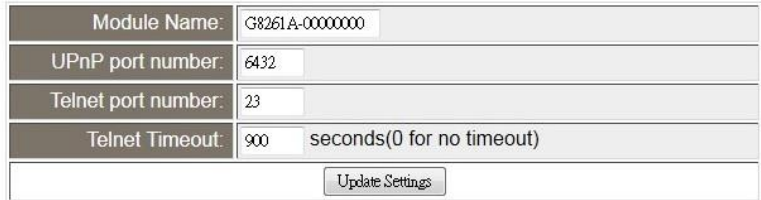

#### **Password Modify**

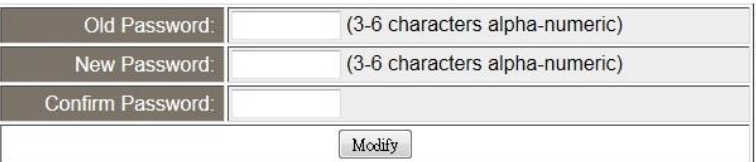

#### **Restore Factory Defaults**

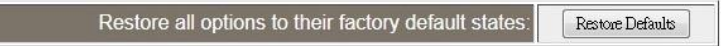

- 3. View & Modify Configuration ページで表示と編集が可能 です。
	- •機器名、Ethernet カードのファームウェアリビジョン、IP アドレス、MAC アドレスを表示します。
	- IP アドレスを DHCP または静的に設定します。
	- •モジュールのホスト名、UPnP ポート番号、telnet ポート 番号、telnet のタイムアウト時間を設定します。
	- ウェブパスワードを編集します。
	- 工場出荷時の初期設定(INIT 機能に相当)にイーサ ネットカードを戻します。

# <span id="page-173-0"></span>コマンド構文

コマンドは、IEEE488.2(1992)と SCPI(1994)規格に部分的互換性です。 コマンドは、大文字と小文字が区別されません。

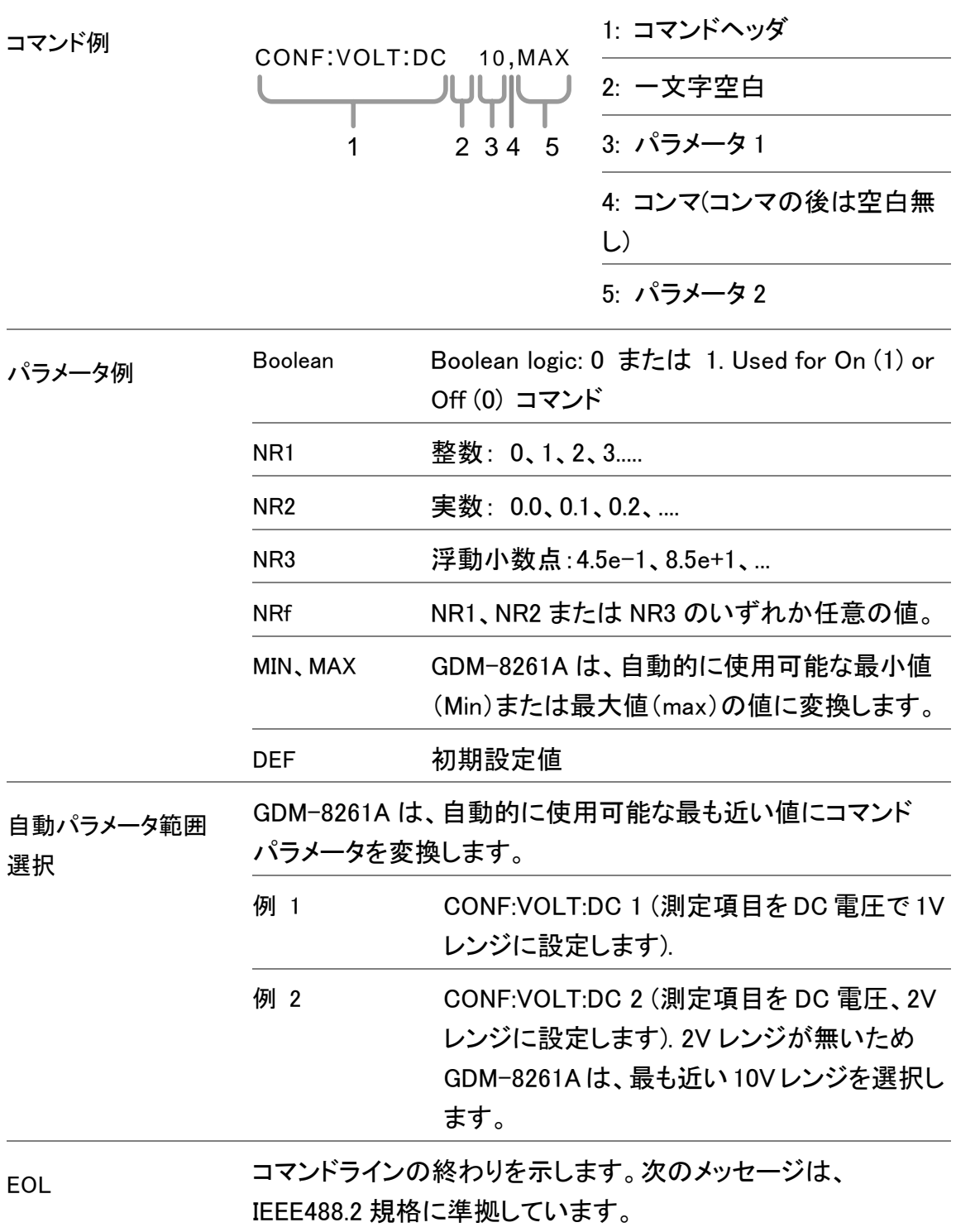

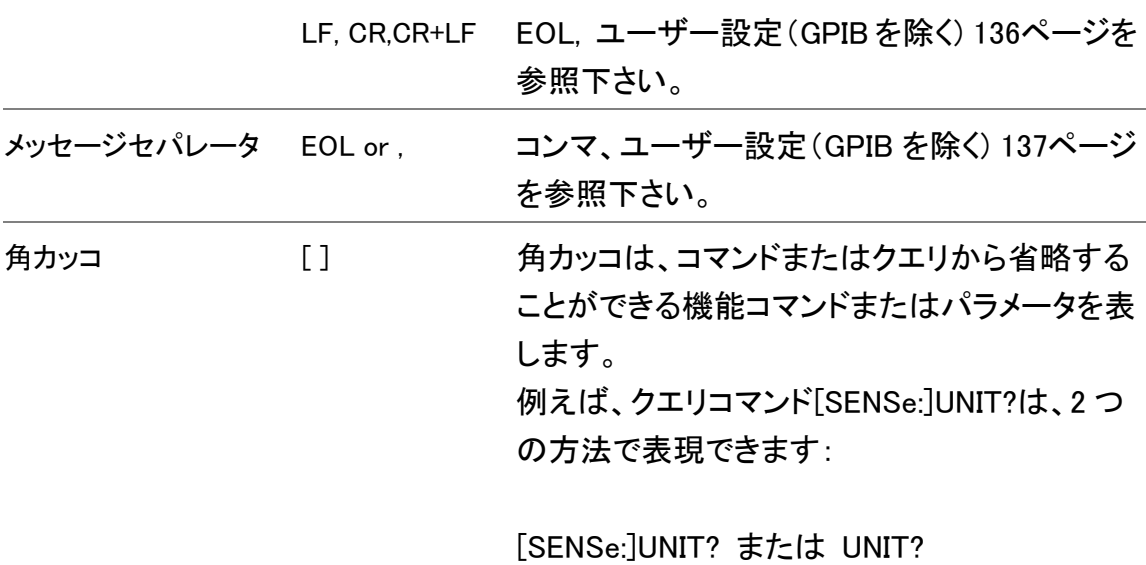

# コマンドセット

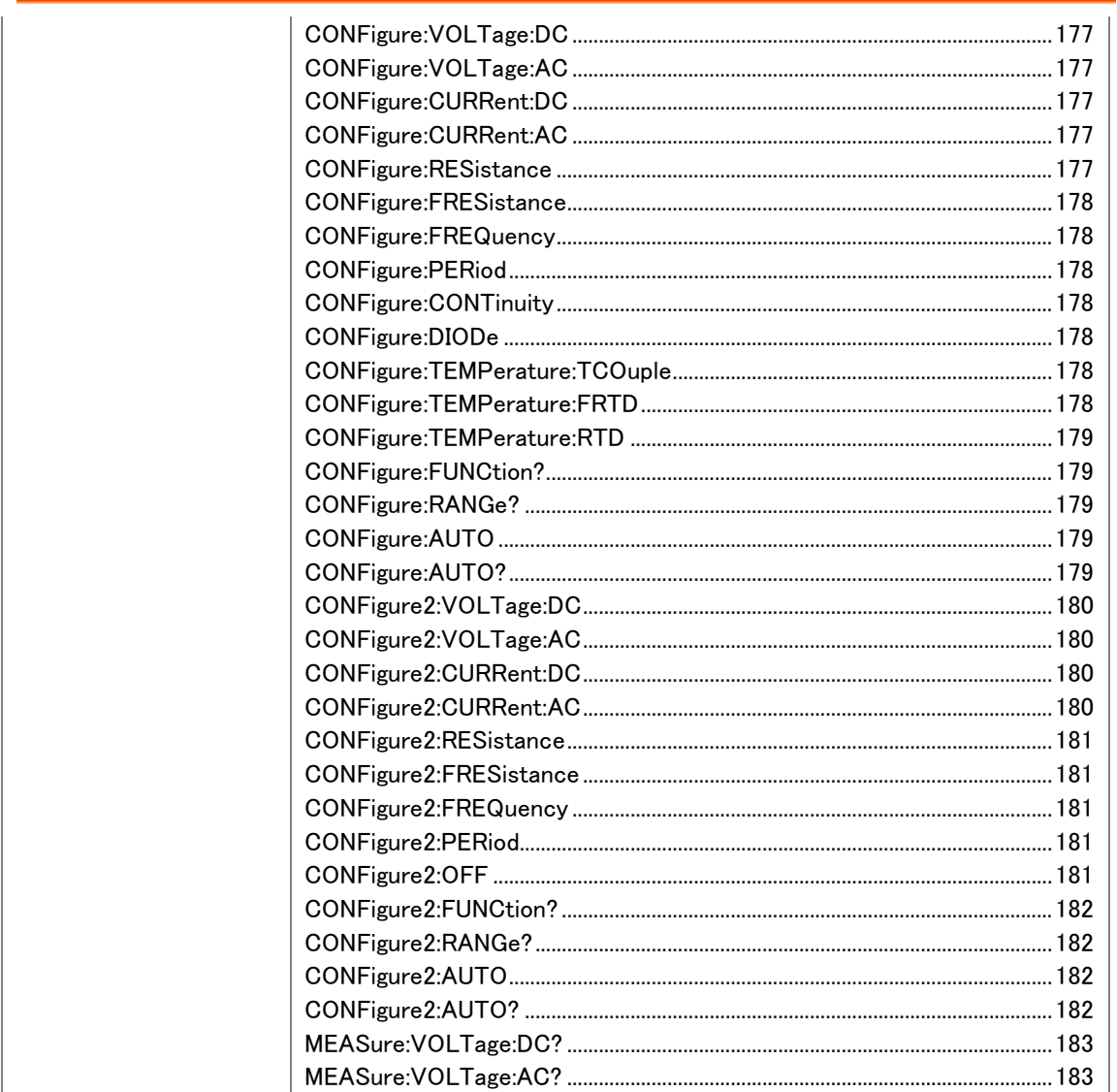

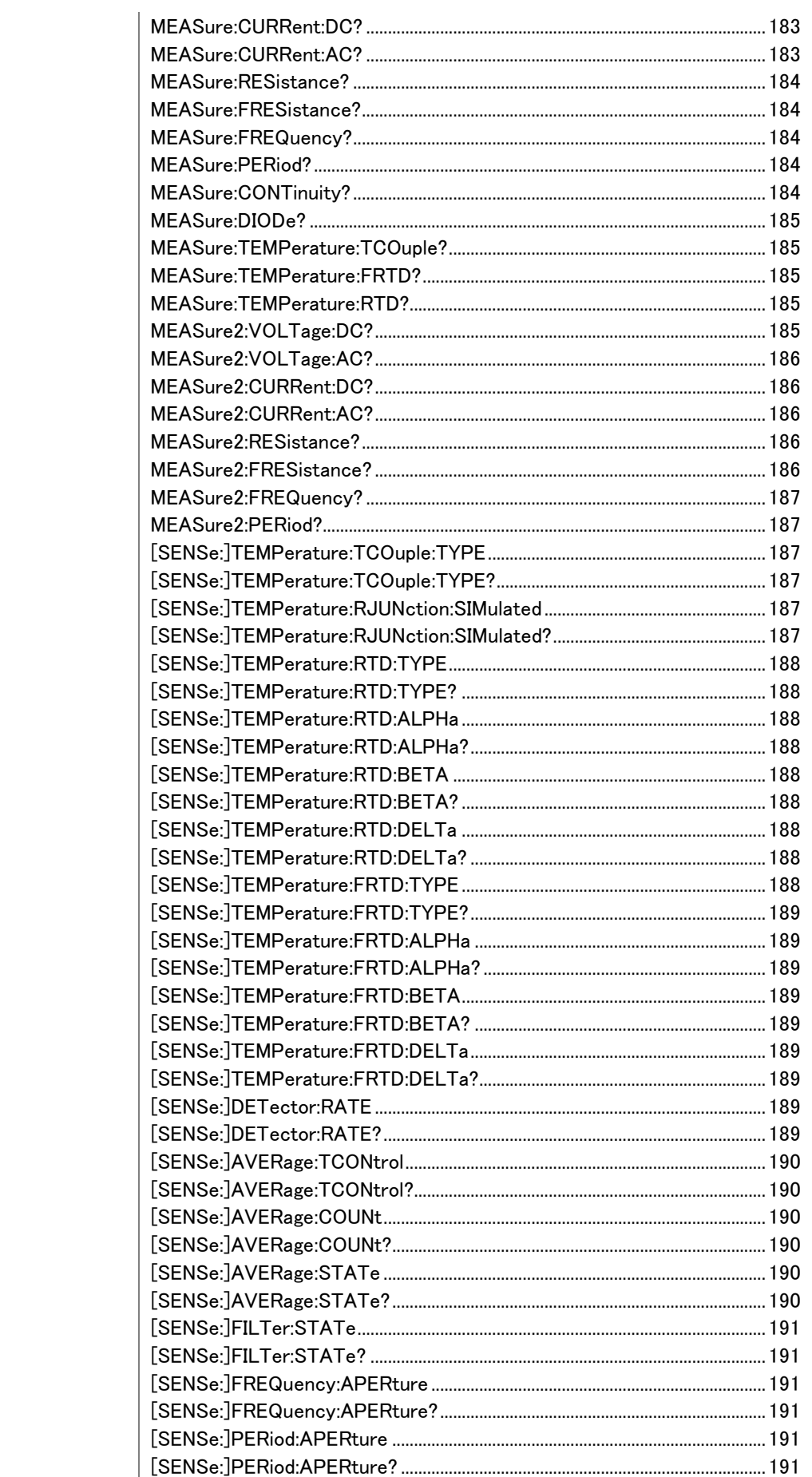

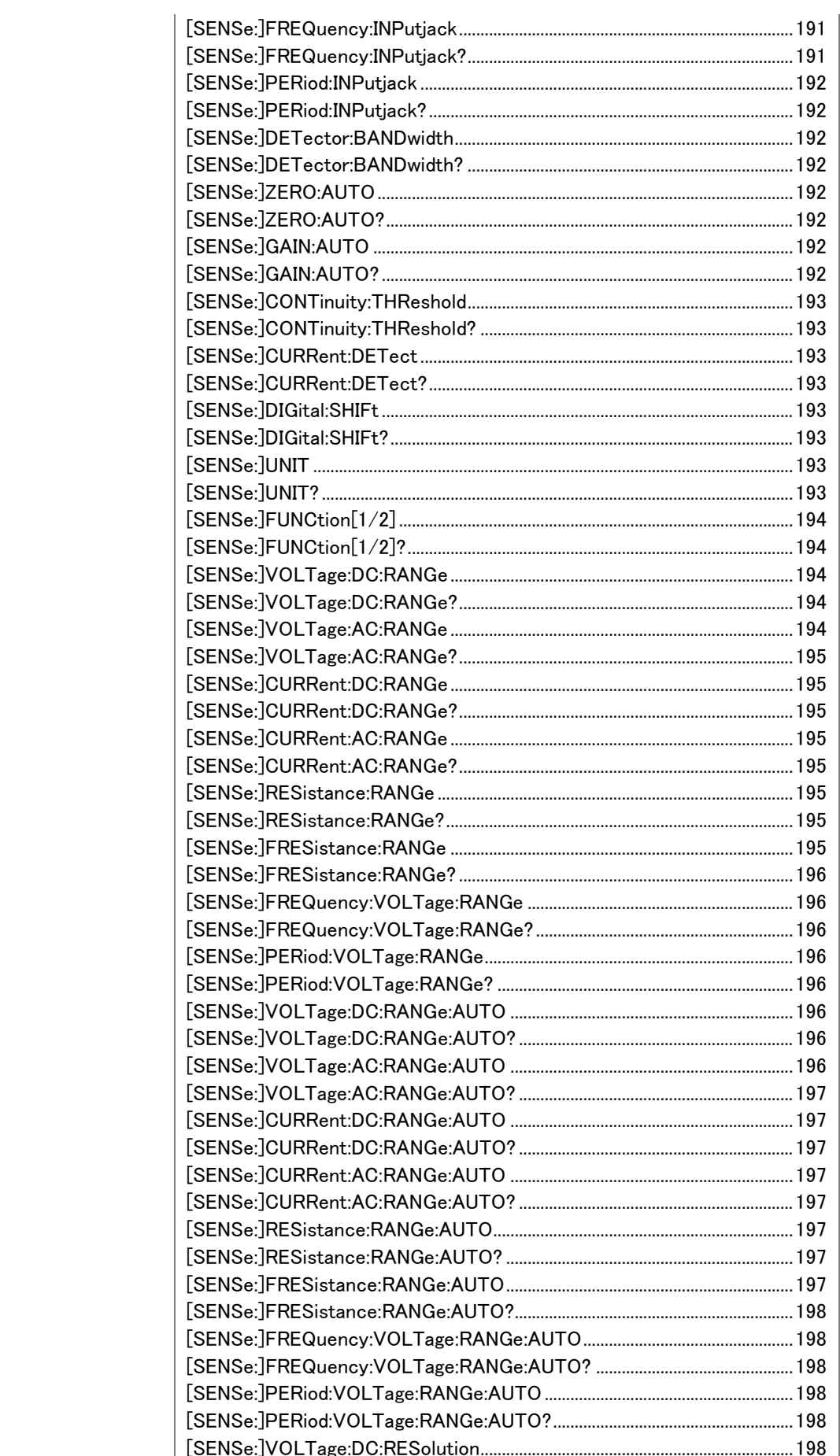

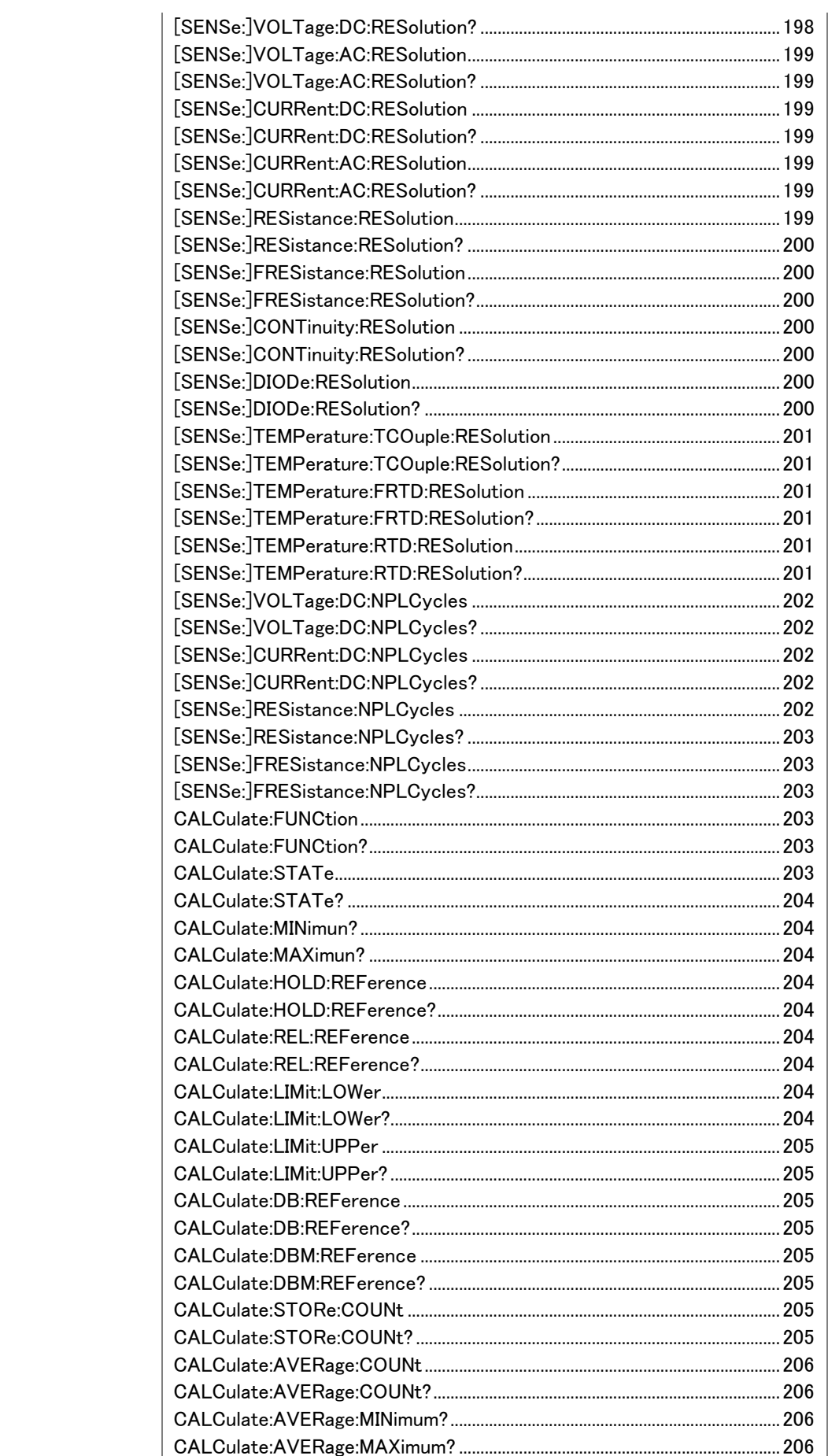

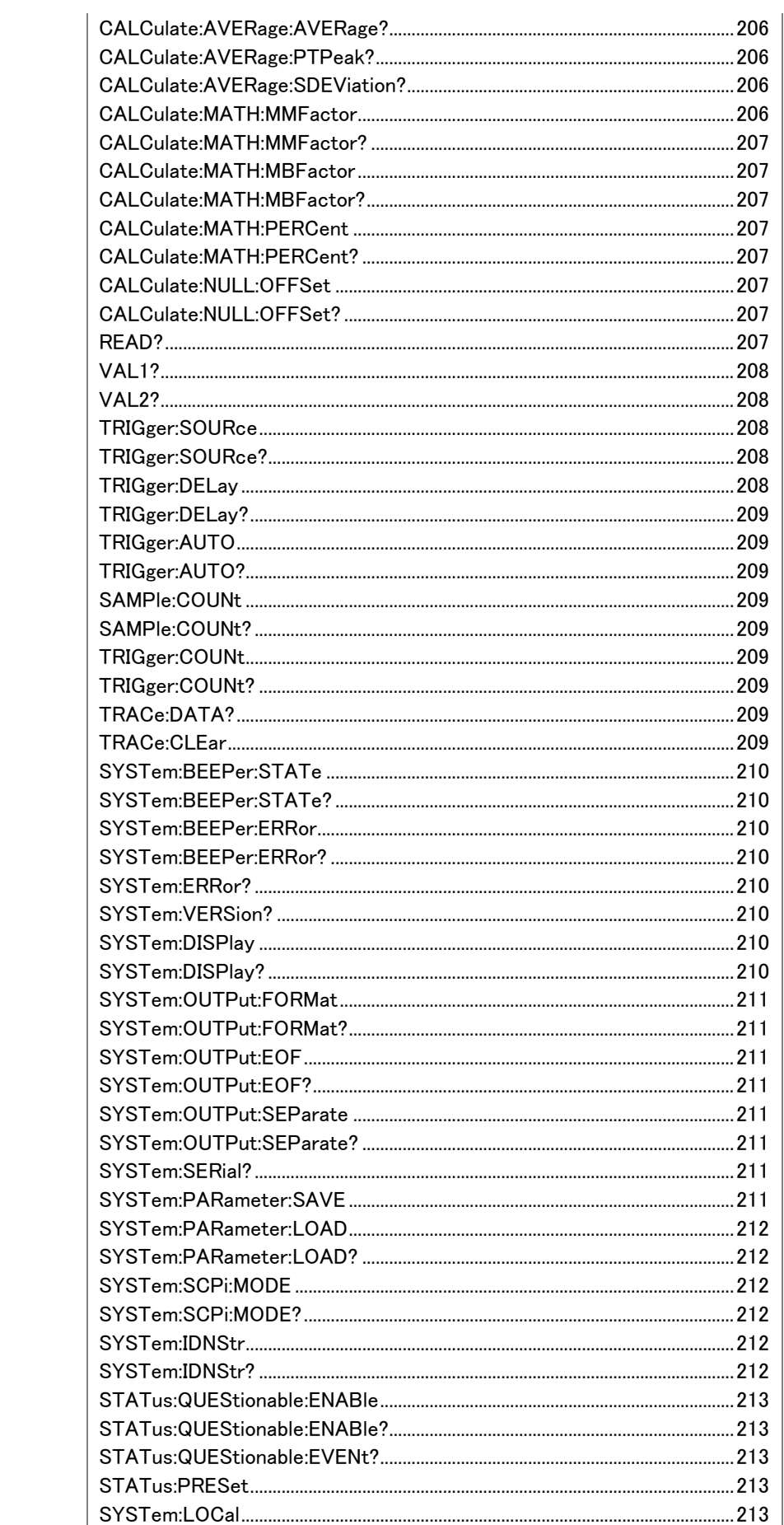

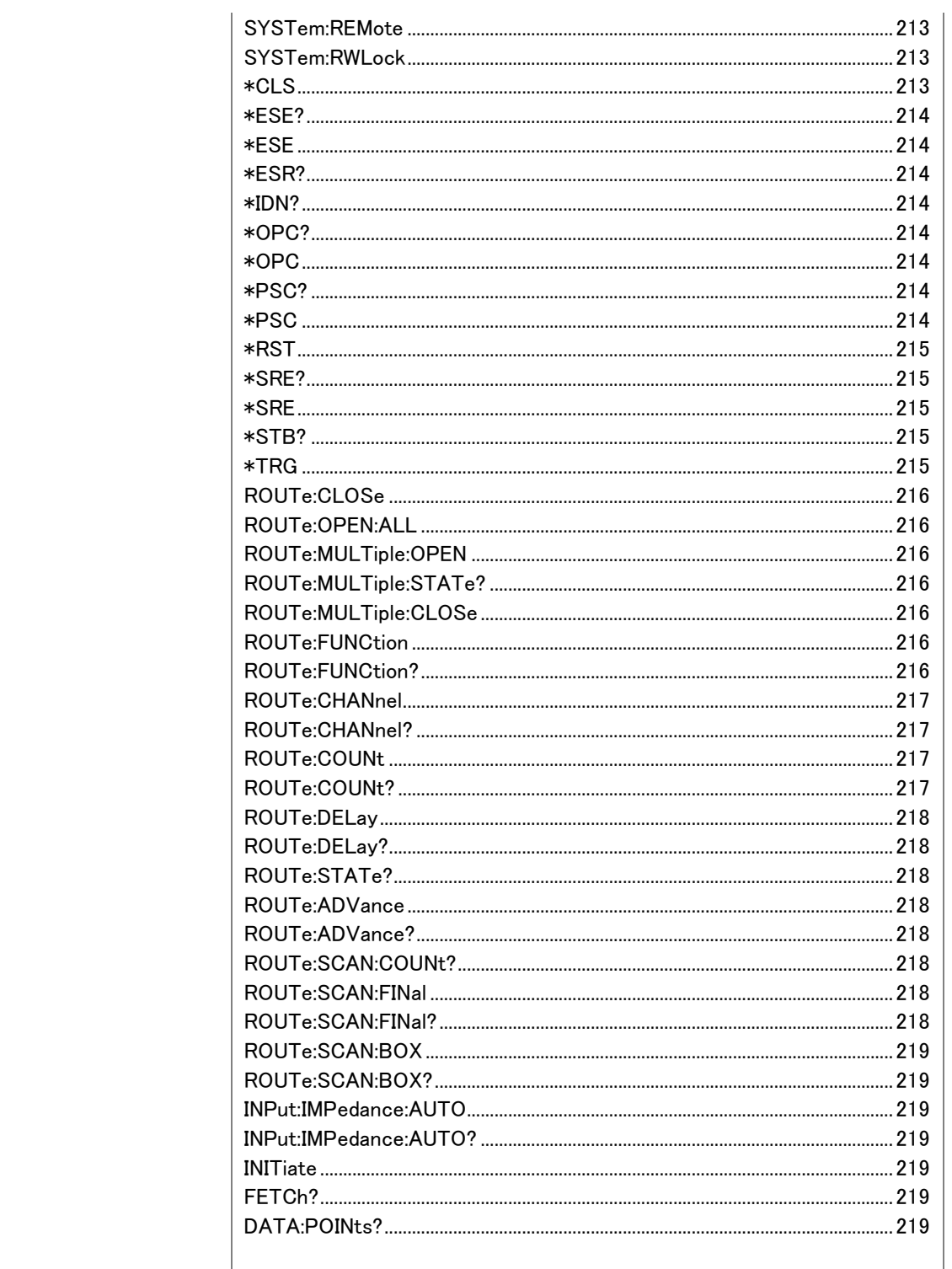
CONFigure コマンド

CONFigure:VOLTage:DC

第 1 ディスプレイを DC 電圧測定に設定し、レンジと分解能を設定します。

パラメータ:[None] | [Range(<NRf> | MIN | MAX | DEF),Resolution(<NRf>| MIN | MAX | DEF)]

例: CONF:VOLT:DC 1,MAX

DC 電圧測定でレンジを 1V レンジ、分解能を最大に設定します。

CONFigure:VOLTage:AC

第 1 ディスプレイを AC 電圧測定に設定し、レンジと分解能を設定します。 パラメータ:[None] | [Range(<NRf> | MIN | MAX | DEF),Resolution(<NRf> | MIN | MAX | DEF)]

例: CONF:VOLT:AC

AC 電圧測定でレンジと分解能をオートレンジに設定します。

CONFigure:CURRent:DC

第 1 ディスプレイを DC 電流測定に設定し、レンジと分解能を設定します。 パラメータ:[None] | [Range(<NRf> | MIN | MAX | DEF),Resolution(<NRf> | MIN | MAX | DEF)]

例: CONF:CURR:DC 10e-3,DEF

DC電流測定でレンジを 10mA レンジに分解能をデフォルト値に設定します。

CONFigure:CURRent:AC

第 1 ディスプレイを AC 電流測定に設定し、レンジと分解能を設定します。 パラメータ:[None] | [Range(<NRf> | MIN | MAX | DEF),Resolution(<NRf>| MIN | MAX | DEF)]

例: CONF:CURR:AC 10e-2,MAX

AC 電流測定でレンジを 100mA レンジに分解能を最大値に設定します。

CONFigure:RESistance

第 1 ディスプレイを 2W 抵抗測定に設定し、レンジと分解能を設定します。 パラメータ:[None] | [Range(<NRf> | MIN | MAX | DEF),Resolution(<NRf>| MIN | MAX | DEF)]

例: CONF:RES 10e3,MIN

2W 抵抗測定でレンジを 10kΩレンジに分解能を最小値に設定します。

CONFigure:FRESistance

第 1 ディスプレイを 4W 抵抗測定に設定し、レンジと分解能を設定します。 パラメータ:[None] | [Range(<NRf> | MIN | MAX | DEF),Resolution(<NRf> | MIN | MAX | DEF)]

例: CONF:FRES 10e3,MAX

4W 抵抗測定でレンジを 10kΩレンジに分解能を最大値に設定します。

CONFigure:FREQuency

第 1 ディスプレイを周波数測定に設定し、レンジと分解能を設定します。

パラメータ:[None] | [Range(<NRf> | MIN | MAX | DEF),Resolution(<NRf> | MIN | MAX | DEF)]

例: CONF:FREQ MAX,MAX

周波数測定でレンジを最大レンジに分解能を最大値に設定します。

CONFigure:PERiod

第 1 ディスプレイを周期測定に設定し、レンジと分解能を設定します。 パラメータ:[None] | [Range(<NRf> | MIN | MAX | DEF),Resolution(<NRf> | MIN | MAX | DEF)]

例:CONF:PER

周期測定でレンジを前のレンジと分解能にします。

CONFigure:CONTinuity

第 1 ディスプレイを導通測定に設定します。

パラメータ:なし

CONFigure:DIODe

第 1 ディスプレイをダイオード測定に設定します。

パラメータ:なし

CONFigure:TEMPerature:TCOuple

第 1 ディスプレイを熱電対温度(T-CUP)測定に設定します。 パラメータ: [None] | [Type(B | E | J | K | N | R | S | T)] **例: CONF:TEMP:TCO J** 熱電対温度測定の J タイプで設定します。

CONFigure:TEMPerature:FRTD

第 1 ディスプレイを 4W RTD 測定に設定、センサタイプを設定します。 パラメータ: [None] | [Type(PT100 | D100 | F100 | PT385 | PT3916 | USER)] 例:CONF:TEMP:FRTD PT100 センサタイプを PT100 に設定し、測定を 4W RTD に設定します。

CONFigure:TEMPerature:RTD

第 1 ディスプレイを 2W RTD 測定に設定、センサタイプを設定します。

パラメータ: [None] | [Type(PT100 | D100 | F100 | PT385 | PT3916 | USER)]

例: CONF:TEMP:RTD PT100

センサタイプを PT100 に設定し、測定を 2W RTD に設定します。

CONFigure:FUNCtion?

第 1 ディスプレイの現在のファンクションを返します。

戻り値:VOLT、VOLT:AC、CURR、CURR:AC、RES、FRES、FREQ、PER、

TEMP:RTD、TEMP:FRTD、TEMP:TCO、DIOD、CONT

CONFigure:RANGe?

第 1 ディスプレイの現在のレンジを返します。

戻り値

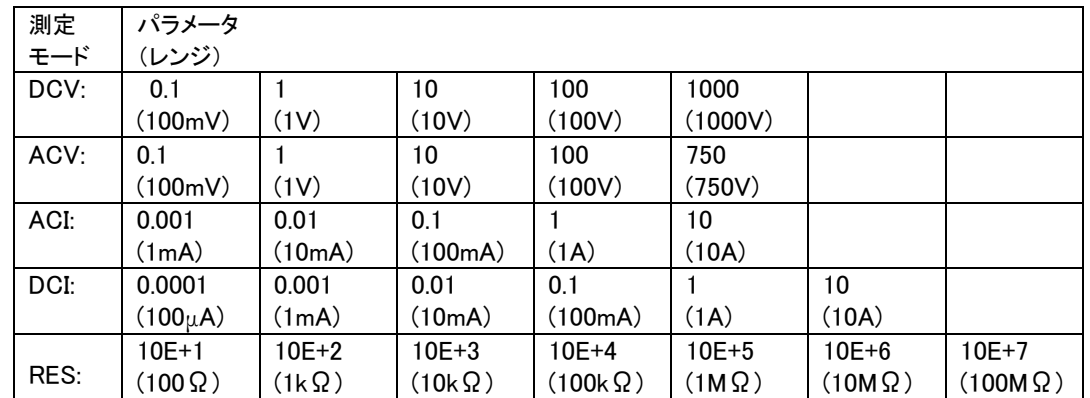

CONFigure:AUTO

第 1 ディスプレイのオートレンジのオン/オフを設定します。

パラメータ:ON | OFF

例: CONF:AUTO ON

第 1 ディスプレイのオートレンジをオンに設定します。

CONFigure:AUTO?

第 1 ディスプレイのファンクションのオートレンジ設定を返します。 戻り値:: 0|1, 1=オートレンジ、0=手動レンジ

第 2 ディスプレイ: CONFigure2 コマンド

## CONFigure2:VOLTage:DC

第 2 ディスプレイを DC 電圧測定に設定しレンジと分解能を設定します。 パラメータ:[None] | [Range(<NRf> | MIN | MAX | DEF),Resolution(<NRf> | MIN | MAX | DEF)]

例: CONF2:VOLT:DC 1,MAX

第 2 ディスプレイを DC 電圧測定に設定しレンジを 1V レンジで分解能を最大 に設定します。

# CONFigure2:VOLTage:AC

第 2 ディスプレイを AC 電圧測定に設定しレンジと分解能を設定します。 パラメータ:[None] | [Range(<NRf> | MIN | MAX | DEF),Resolution(<NRf> | MIN | MAX | DEF)]

例: CONF2:VOLT:AC

第 2 ディスプレイを AC 電圧測定に設定します。

## CONFigure2:CURRent:DC

第 2 ディスプレイを DC 電流測定に設定しレンジと分解能を設定します。 パラメータ:[None] | [Range(<NRf> | MIN | MAX | DEF),Resolution(<NRf> | MIN | MAX | DEF)] 例: CONF2:CURR:DC 10e-3,DEF 第 2 ディスプレイを DC 電流測定に設定しレンジを 10mA レンジで分解能を デフォルトに設定します。

## CONFigure2:CURRent:AC

第 2 ディスプレイを AC 電流測定に設定しレンジと分解能を設定します。 パラメータ:[None] | [Range(<NRf> | MIN | MAX | DEF),Resolution(<NRf> | MIN | MAX | DEF)] 例:CONF2:CURR:AC 10e-2,MAX 第 2 ディスプレイを AC 電流測定に設定しレンジを 100mA レンジで分解能を

最大に設定します。

CONFigure2:RESistance

第 2 ディスプレイを 2W 抵抗測定に設定しレンジと分解能を設定します。 パラメータ:[None] | [Range(<NRf> | MIN | MAX | DEF),Resolution(<NRf> | MIN | MAX | DEF)] 例:CONF2:RES 10e3,MIN

第 2 ディスプレイを 2W 抵抗測定に設定しレンジを 10kΩレンジで最小分解 能に設定します。

CONFigure2:FRESistance

第 2 ディスプレイを 4W 抵抗測定に設定しレンジと分解能を設定します。 パラメータ:[None] | [Range(<NRf> | MIN | MAX | DEF),Resolution(<NRf> | MIN | MAX | DEF)]

例:CONF2:FRES 10e3,MAX

第 2 ディスプレイを 4W 抵抗測定に設定しレンジを 10kΩレンジで最大分解 能に設定します。

CONFigure2:FREQuency

第 2 ディスプレイを周波数測定に設定しレンジと分解能を設定します。 パラメータ:[None] | [Range(<NRf> | MIN | MAX | DEF),Resolution(<NRf> | MIN | MAX | DEF)]

例:CONF2:FREQ MAX,MAX

第 2 ディスプレイを周波数測定に設定し、レンジを最大レンジで最大分解能 に設定します。

CONFigure2:PERiod

第 2 ディスプレイを周期測定に設定しレンジと分解能を設定します。 パラメータ:[None] | [Range(<NRf> | MIN | MAX | DEF),Resolution(<NRf> | MIN | MAX | DEF)]

例: CONF2:PER

第 2 ディスプレイを周期測定に設定し、レンジと分解能は前の設定を使用し ます。

CONFigure2:OFF

第 2 ディスプレイのファンクションをオフにします。

パラメータ:なし

CONFigure2:FUNCtion?

第 2 ディスプレイの現在のファンクションを返します。

パラメータ:VOLT、VOLT:AC、CURR、CURR:AC、RES、FRES、FREQ、PER、 NON

CONFigure2:RANGe?

第 2 ディスプレイの現在のファンクションのレンジを返します。

戻り値:

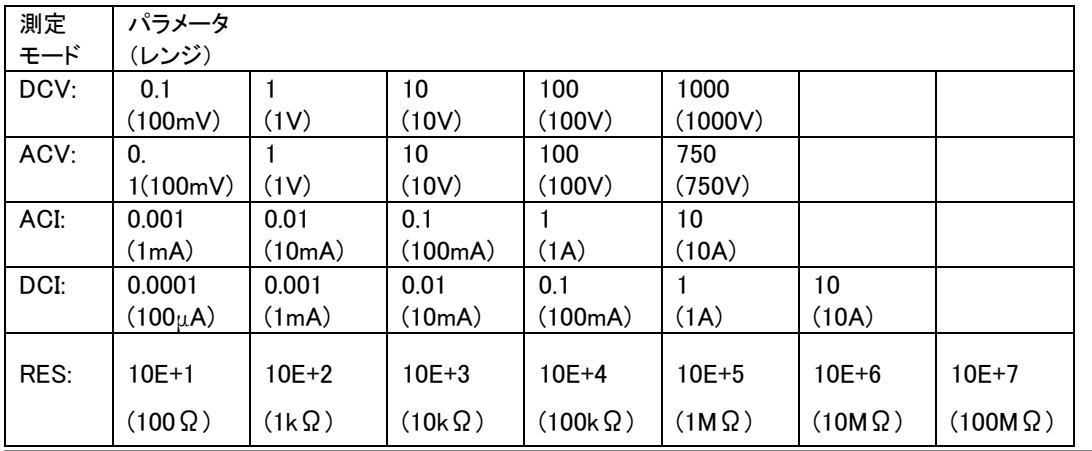

CONFigure2:AUTO

第 2 ディスプレイのオートレンジのオン/オフを設定します。

パラメータ:ON | OFF

例:CONF2:AUTO ON

第 2 ディスプレイのオートレンジのオンに設定します。

CONFigure2:AUTO?

第 2 ディスプレイのファンクションのオートレンジ設定状態を返します。

戻り値: 0|1, 1=Auto range、0=Manual range

Measure コマンド

MEASure:VOLTage:DC?

第 1 ディスプレイの DC 電圧測定値を返します。

パラメータ:[None] | [Range(<NRf> | MIN | MAX | DEF),Resolution(<NRf>| MIN | MAX | DEF)]

クエリ例 MEAS:VOLT:DC ?

戻り値:>+0.488E-4

第 1 ディスプレイの DC 電圧測定値は、0.0488mV です。

MEASure:VOLTage:AC?

第 1 ディスプレイの AC 電圧測定値を返します。

パラメータ:[None] | [Range(<NRf> | MIN | MAX | DEF),Resolution(<NRf>| MIN | MAX | DEF)]

クエリ例: MEAS:VOLT:AC ?

戻り値:>+0.511E-3

第 1 ディスプレイの AC 電圧測定値は、0.511mV です。

MEASure:CURRent:DC?

第 1 ディスプレイの DC 電流測定値を返します。

パラメータ:[None] | [Range(<NRf> | MIN | MAX | DEF),Resolution(<NRf>| MIN | MAX | DEF)]

クエリ例: MEAS:CURR:DC ?

戻り値:>+0.234E-4

第 1 ディスプレイの DC 電流測定値は、0.0234mA です。

MEASure:CURRent:AC?

第 1 ディスプレイの AC 電流測定値を返します。

パラメータ:[None] | [Range(<NRf> | MIN | MAX | DEF),Resolution(<NRf>| MIN | MAX | DEF)]

クエリ例:MEAS:CURR:AC ?

戻り値:> +0.387E-2

第 1 ディスプレイの AC 電流測定値は 3.87mA です。

MEASure:RESistance?

第 1 ディスプレイの 2W 抵抗測定値を返します。 パラメータ:[None] | [Range(<NRf> | MIN | MAX | DEF),Resolution(<NRf>| MIN | MAX | DEF)] クエリ例:MEAS:RES?

戻り値:> +1.181372E+6

第 1 ディスプレイの 2W 抵抗測定値は、1.181372MΩです。

MEASure:FRESistance?

第 1 ディスプレイの 4W 抵抗測定値を返します。

パラメータ:[None] | [Range(<NRf> | MIN | MAX | DEF),Resolution(<NRf>| MIN | MAX | DEF)]

クエリ例:MEAS:FRES?

戻り値:> +1.181372E+6

第 1 ディスプレイの 4W 抵抗測定値は、1.181372MΩです。

MEASure:FREQuency?

第 1 ディスプレイの周波数測定値を返します。

パラメータ:[None] | [Range(<NRf> | MIN | MAX | DEF),Resolution(<NRf>| MIN | MAX | DEF)]

クエリ例:MEAS:FREQ?

戻り値:> +0.215029E+5

第 1 ディスプレイの周波数測定値は、21.5kHz です。

MEASure:PERiod?

第 1 ディスプレイの周期測定値を返します。

パラメータ:[None] | [Range(<NRf> | MIN | MAX | DEF),Resolution(<NRf>|  $MIN | MAX | DEF$ 

クエリ例:MEAS:PER? MAX

第 1 ディスプレイの最大レンジの周期測定値を返します。

MEASure:CONTinuity?

第 1 ディスプレイの導通チェックを返します。

クエリ例:MEAS:CONT?

第 1 ディスプレイの導通チェックを返します。

MEASure:DIODe?

第 1 ディスプレイのダイオード測定を返します。

クエリ例:MEAS:DIOD?

第 1 ディスプレイのダイオード測定を返します。

MEASure:TEMPerature:TCOuple?

第 1 ディスプレイの選択した熱電対タイプで温度を返します。 パラメータ:[NONE] | B | E | J | K | N | R | S | T クエリ例:MEAS:TEMP:TCO? J 戻り値> +0.26348E+2 第 1 ディスプレイの選択した熱電対タイプで温度は、26.348℃です。

MEASure:TEMPerature:FRTD?

第 1 ディスプレイの選択したセンサ対タイプで 4W RTD 温度を返します。 パラメータ: [NONE] | PT100 | D100 | F100 | PT385 | PT3916 | USER クエリ例:MEAS:TEMP:FRTD? PT100 戻り値> +0.20050E+5

第 1 ディスプレイの PT-100 での温度は、20,050 度です。

MEASure:TEMPerature:RTD?

第 1 ディスプレイの選択したセンサ対タイプで 2W RTD 温度を返します。 パラメータ: [NONE] | PT100 | D100 | F100 | PT385 | PT3916 | USER クエリ例:MEAS:TEMP:RTD? PT100 戻り値:> +0.20050E+5 温度を返します。

MEASure2:VOLTage:DC?

第 2 ディスプレイの DC 電圧測定値を返します。

パラメータ:[None] | [Range(<NRf> | MIN | MAX | DEF),Resolution(<NRf>| MIN | MAX | DEF)]

クエリ例:MEAS2:VOLT:DC ?

戻り値>+0.488E-4

第 2 ディスプレイの DC 電圧は、0.0488mV.です。

MEASure2:VOLTage:AC?

第 2 ディスプレイの AC 電圧測定値を返します。

パラメータ:[None] | [Range(<NRf> | MIN | MAX | DEF),Resolution(<NRf>| MIN | MAX | DEF)]

クエリ例:MEAS2:VOLT:AC ?

戻り値>+0.511E-3

第 2 ディスプレイの AC 電圧測定値は、0.511mV です。

MEASure2:CURRent:DC?

第 2 ディスプレイの DC 電流測定値を返します。

パラメータ:[None] | [Range(<NRf> | MIN | MAX | DEF),Resolution(<NRf>| MIN | MAX | DEF)]

クエリ例:MEAS2:CURR:DC ?

戻り値>+0.234E-4

第 2 ディスプレイの DC 電流測定値は、0.0234mA です。

MEASure2:CURRent:AC?

第 2 ディスプレイの AC 電流測定値を返します。

パラメータ:[None] | [Range(<NRf> | MIN | MAX | DEF),Resolution(<NRf>| MIN | MAX | DEF)]

クエリ例:MEAS2:CURR:AC ?

戻り値> +0.387E-2

第 2 ディスプレイの DC 電流測定値は、3.87mA です。

MEASure2:RESistance?

第 2 ディスプレイの 2W 抵抗測定値を返します。

パラメータ:[None] | [Range(<NRf> | MIN | MAX | DEF),Resolution(<NRf>| MIN | MAX | DEF)]

クエリ例:MEAS2:RES?

戻り値> +1.181372E+6

第 2 ディスプレイの 2W 抵抗測定値は 1.181372MΩです。

MEASure2:FRESistance?

第 2 ディスプレイの 4W 抵抗測定値を返します。 パラメータ:[None] | [Range(<NRf> | MIN | MAX | DEF),Resolution(<NRf>| MIN | MAX | DEF)] クエリ例: MEAS2:FRES? 戻り値> +1.181372E+6 第 2 ディスプレイの 4W 抵抗測定値は、1.181372MΩです。

MEASure2:FREQuency?

第 2 ディスプレイの周波数測定値を返します。 パラメータ:[None] | [Range(<NRf> | MIN | MAX | DEF),Resolution(<NRf>| MIN | MAX | DEF)]

クエリ例:MEAS2:FREQ?

戻り値> +0.215029E+5

第 2 ディスプレイの 4W 抵抗測定値は、21.5kHz です。

MEASure2:PERiod?

第 2 ディスプレイの周期測定値を返します。

パラメータ:[None] | [Range(<NRf> | MIN | MAX | DEF),Resolution(<NRf>| MIN | MAX | DEF)]

クエリ例:MEAS2:PER? MAX

第 2 ディスプレイの周期測定値を最大レンジで返します。

# SENSe コマンド

[SENSe:]TEMPerature:TCOuple:TYPE 熱電対の種類を設定します。 パラメータ:Type(B | E | J | K | N | R | S | T) 例:SENS:TEMP:TCO:TYPE J 熱電対を J タイプに設定します。

[SENSe:]TEMPerature:TCOuple:TYPE? 熱電対のタイプを返します。 戻り値:B、E、J、K、N、R、S、T

[SENSe:]TEMPerature:RJUNction:SIMulated 基準設定温度を設定します。 パラメータ: <NRf>(0.00~50.00) 例: SENS:TEMP:RJUN:SIM 25.00 熱電対の接合温度を 25℃に設定します。

[SENSe:]TEMPerature:RJUNction:SIMulated? 基準設定温度を返します。 戻り値:<NR1> (+0000~+5000)、+0000 は、0.00℃、+5000 は、50.00℃

[SENSe:]TEMPerature:RTD:TYPE 2W RTD のセンサタイプを設定します。 戻り値:Type(PT100 | D100 | F100 | PT385 | PT3916 | USER) クエリ例:SENS:TEMP:RTD:TYPE PT100 2W RTD のセンサタイプを PT100 設定します。 [SENSe:]TEMPerature:RTD:TYPE? 2W RTD のセンサタイプを返します。 戻り値:PT100、D100、F100、PT385、PT3916、USER [SENSe:]TEMPerature:RTD:ALPHa 2W RTD のアルファ係数を設定します。 パラメータ:<NRf> (0~10) 例: SENS:TEMP:RTD:ALPH 0.00385 [SENSe:]TEMPerature:RTD:ALPHa? 2W RTD アルファ係数を返します。 [SENSe:]TEMPerature:RTD:BETA 2W RTD のベータ係数を設定します。 パラメータ:<NRf> (0~10) 例:SENS:TEMP:RTD:BETA 0.00495 [SENSe:]TEMPerature:RTD:BETA? 2W RTD のベータ係数を返します。 [SENSe:]TEMPerature:RTD:DELTa 2W RTD のデルタ係数を設定します。 パラメータ:<NRf> (0~10) 2W RTD のデルタ係数を 0.0000568 に設定します。 [SENSe:]TEMPerature:RTD:DELTa? 2W RTD のデルタ係数を返します。 [SENSe:]TEMPerature:FRTD:TYPE 4W RTD のセンサタイプを設定します。

パラメータ:Type(PT100 | D100 | F100 | PT385 | PT3916 | USER) 例:SENS:TEMP:FRTD:TYPE PT100 4W RTD のセンサタイプを PT100 に設定します。

# GWINSTEK

[SENSe:]TEMPerature:FRTD:TYPE? 4W RTD のセンサタイプを返します。 戻り値:PT100、D100、F100、PT385、PT3916、USER

[SENSe:]TEMPerature:FRTD:ALPHa 4W RTD のアルファ係数を設定します。 パラメータ:<NRf> (0~10) 例:SENS:TEMP:FRTD:ALPH 0.00385

[SENSe:]TEMPerature:FRTD:ALPHa? 4W RTD のアルファ係数を返します。

[SENSe:]TEMPerature:FRTD:BETA 4W RTD のベータ係数を設定します。 パラメータ: <NRf> (0~10) 例:SENS:TEMP:FRTD:BETA 0.00495

[SENSe:]TEMPerature:FRTD:BETA? 4W RTD のベータ係数を返します。

[SENSe:]TEMPerature:FRTD:DELTa 4W RTD のデルタ係数を設定します。 パラメータ:<NRf> (0~10) 例:SENS:TEMP:FRTD:DELT 0.0000568

[SENSe:]TEMPerature:FRTD:DELTa? 4W RTD のデルタ係数を返します。

[SENSe:]DETector:RATE サンプルレートを設定します。 パラメータ: RATE(S | M | F) 例: SENS:DET:RATE S サンプルレートを Slow(S)に設定します。

[SENSe:]DETector:RATE? サンプルレートを返します。 戻り値: SLOW、MID、FAST [SENSe:]AVERage:TCONtrol デジタルフィルタを選択します。 パラメータ:MOV | REP 例: SENS:AVER:TCON MOV デジタルフィルタを移動フィルタに設定します。

[SENSe:]AVERage:TCONtrol?

デジタルフィルタの種類を返します。

戻り値: MOV (移動), REP (repeating)

[SENSe:]AVERage:COUNt

デジタルフィルタのカウント数を設定します。 パラメータ: <NR1> (2~100) | MIN | MAX 例:SENS:AVER:COUN 100 デジタルフィルタのカウント数を 100 に設定します。

[SENSe:]AVERage:COUNt?

デジタルフィルタのカウント数を返します。

戻り値: <NR1> (+002~+100)

[SENSe:]AVERage:STATe

デジタルフィルタのオン/オフを切り換えます。 パラメータ: ON | OFF 例: SENS:AVER:STAT ON デジタルフィルタをオンに設定します。

[SENSe:]AVERage:STATe?

デジタルフィルタの状態を返します。(オンまたはオフ)

戻り値: 0|1、0=OFF、1=ON

[SENSe:]FILTer:STATe アナログフィルタ設定のオン/オフを切り換えます。 パラメータ: ON | OFF 例: SENS:FILT:STAT ON アナログフィルタをオンにします。

[SENSe:]FILTer:STATe?

アナログフィルタ設定のオン/オフ状態を返します。

戻り値:0|1、0=OFF、1=ON

[SENSe:]FREQuency:APERture

周波数測定機能のアパーチャ時間(ゲート時間)を設定します。

 $(0.01 = F, 0.1 = M, 1 = S)$ .

パラメータ: (0.01 | 0.1 | 1)

例:SENS:FREQ:APER 0.01

周波数測定機能のゲート時間を 0.01s 設定します。

[SENSe:]FREQuency:APERture?

周波数測定機能のアパーチャ時間(ゲート時間)を返します。

[SENSe:]PERiod:APERture

周期測定機能のアパーチャ時間(ゲート時間)を設定します。 アパーチャ時間(ゲート時間):0.01=F、0.1=M、1=S. パラメータ:<NRf>(0.01 | 0.1 | 1) 例:SENS:PER:APER 0.1 周期測定機能のゲート時間を 0.1s 設定します。

[SENSe:]PERiod:APERture?

周期測定機能のゲート時間を返します。

[SENSe:]FREQuency:INPutjack

入力端子を周波数測定機能に割り当てます。 パラメータ:(0 | 1 | 2) 0=volt、1=1A、2=10A

例: SENS:FREQ:INP 0

入力端子を V 入力ポートに設定します。

[SENSe:]FREQuency:INPutjack?

周波数測定機能に割り当てられた入力端子を返します。

戻り値:VOLT、1A、10A

[SENSe:]PERiod:INPutjack

入力端子を周期測定機能に割り当てます。 パラメータ: (0 | 1 | 2) 0=volt、1=1A、2=10A 例: SENS:PER:INP 0 入力端子を V 入力ポートに設定します。

[SENSe:]PERiod:INPutjack?

周期測定機能に割り当てられた入力端子を返します。

戻り値:VOLT、1A、10A

[SENSe:]DETector:BANDwidth

AC 帯域幅(AC フィルタ)を設定します。

パラメータ:(3 | 20 | 200)

例:SENS:DET:BAND 20

AC 帯域幅(AC フィルタ)を 20Hz に設定します。

[SENSe:]DETector:BANDwidth?

AC 帯域幅(AC フィルタ)を返します。

[SENSe:]ZERO:AUTO

オートゼロモードをオン、オフまたは一度のみに設定します。

パラメータ:ON | OFF | ONCE

例:SENS:ZERO:AUTO ONCE

オートゼロを一度のみに設定します。

[SENSe:]ZERO:AUTO?

オートゼロモードを返します。 戻り値: 0|1、 1=ON, 0=OFF

[SENSe:]GAIN:AUTO

オートゲインモードをオン、オフまたは一度のみに設定します。

パラメータ: ON | OFF | ONCE

例: SENS:GAIN:AUTO OFF

オートゲインモードをオフに設定します。

[SENSe:]GAIN:AUTO?

オートゲインモードを返します。 戻り値: 0|1, 1=ON、0=OFF

[SENSe:]CONTinuity:THReshold 導通チェックのしきい値[Ω]を設定します。 パラメータ: <NRf> (0~1000) 例:SENS:CONT:THR 500 導通チェックのしきい値 500[Ω]を設定します。

[SENSe:]CONTinuity:THReshold? 導通テストのしきい値を返します。

[SENSe:]CURRent:DETect 電流測定で電流自動検出モードのオン/オフを設定します。 パラメータ: ON | OFF 例: SENS:CURR:DET ON 電流測定で電流自動検出モードをオンに設定します。

[SENSe:]CURRent:DETect? 電流測定で電流自動検出モードの設定を返します。 戻り値: 0|1 1=ON、0=OFF

[SENSe:]DIGital:SHIFt

デジタルシフト機能のオン/オフを設定します。 パラメータ: ON | OFF 例: SENS:DIG:SHIF ON デジタルシフト機能をオンします。

[SENSe:]DIGital:SHIFt?

デジタルシフト機能の設定を返します。 戻り値: 0|1 1=ON、0=OFF

[SENSe:]UNIT

温度の単位を設定します。 パラメータ: C|F 例:SENS:UNIT C 温度単位を℃に設定します。

[SENSe:]UNIT?

温度の単位を返します。

[SENSe:]FUNCtion[1/2]

第 1 ディルプレイまたは第 2 ディスプレイに表示されているファンクションを 設定します。

パラメータ:

第 1 ディスプレイ:VOLT[:DC]、VOLT:AC、CURR、CURR:AC、RES、FRES、 FREQ、PER、TEMP:RTD、TEMP:FRTD、TEMP:TCO、 DIOD、CONT

(第 2 ディスプレイ):VOLT、VOLT:AC、CURR、CURR:AC、RES、FRES、 FREQ、PER、NON

例: SENS:FUNC1 "VOLT:DC"

第 1 ディスプレイを DCV に設定します。

[SENSe:]FUNCtion[1/2]?

第 1 ディルプレイまたは第 2 ディスプレイに表示されているファンクションを 返します:

戻り値:

第 1 ディスプレイ:VOLT、VOLT:AC、CURR、CURR:AC、RES、FRES、FREQ PER、TEMP:RTD、TEMP:FRTD、TEMP:TCO、DIOD、 CONT

(第 2 ディスプレイ):VOLT、VOLT:AC、CURR、CURR:AC、RES、FRES、 FREQ、PER、NON

[SENSe:]VOLTage:DC:RANGe

DCV 測定のレンジを設定します。 パラメータ:(<NRf> | MIN | MAX) 例: SENS:VOLT:DC:RANG MIN DCV 測定のレンジを許容最小レンジに設定します。

[SENSe:]VOLTage:DC:RANGe?

DCV 測定のレンジを返します。

パラメータ: [None] | [MIN | MAX]

[SENSe:]VOLTage:AC:RANGe

ACV 測定のレンジを設定します。 パラメータ:(<NRf> | MIN | MAX) 例:SENS:VOLT:AC:RANG MIN ACV 測定のレンジを許容最小レンジに設定します。 [SENSe:]VOLTage:AC:RANGe? ACV 測定のレンジを返します。 Parameter: [None] | [MIN | MAX]

[SENSe:]CURRent:DC:RANGe

DC 電流測定のレンジを設定します。

パラメータ: Range(<NRf> | MIN | MAX)

例: SENS:CURR:DC:RANG 10 e-2

DC 電流測定のレンジを 100mA に設定します。

[SENSe:]CURRent:DC:RANGe?

DC 電流測定のレンジを返します。

パラメータ:[None] | [MIN | MAX]

[SENSe:]CURRent:AC:RANGe

AC 電流測定のレンジを設定します。

パラメータ: Range(<NRf> | MIN | MAX)

例: SENS:CURR:AC:RANG 10 e-2

AC 電流測定のレンジを 100mA に設定します。

[SENSe:]CURRent:AC:RANGe?

AC 電流測定のレンジを返します。

パラメータ: [None] | [MIN | MAX]

[SENSe:]RESistance:RANGe 2W 抵抗測定のレンジを設定します。 パラメータ: Range(<NRf> | MIN | MAX) 例:: SENS:RES:RANG 1000

2W 抵抗測定のレンジを 1kΩ設定します。

[SENSe:]RESistance:RANGe? 2W 抵抗測定のレンジを返します。 パラメータ:[None] | [MIN | MAX]

[SENSe:]FRESistance:RANGe 4W 抵抗測定のレンジを設定します。 パラメータ:(<NRf> | MIN | MAX) 例:SENS:FRES:RANG 1000 4W 抵抗測定のレンジを 1kΩ設定します。 [SENSe:]FRESistance:RANGe? 4W 抵抗測定のレンジを返します。 パラメータ:[None] | [MIN | MAX] [SENSe:]FREQuency:VOLTage:RANGe 周波数測定のレンジを設定します。 パラメータ:Range(<NRf> | MIN | MAX) 例: SENS:FREQ:VOLT:RANG MIN 周波数測定のレンジを最小レンジに設定します。 [SENSe:]FREQuency:VOLTage:RANGe? 周波数測定のレンジを返します。 パラメータ:[None] | [MIN | MAX] [SENSe:]PERiod:VOLTage:RANGe 周期測定のレンジを設定します。 パラメータ:Range(<NRf> | MIN | MAX) **例** · SENS·PER·VOLT·RANG MIN 周期測定のレンジを最小レンジに設定します。 [SENSe:]PERiod:VOLTage:RANGe? 周期測定のレンジを返します。 戻り値: [None] | [MIN | MAX] [SENSe:]VOLTage:DC:RANGe:AUTO DC 電圧測定オートレンジのオン/オフを設定します。 パラメータ: ON | OFF 例: SENS:VOLT:DC:RANG:AUTO ON DC 電圧測定オートレンジをオンに設定します。 [SENSe:]VOLTage:DC:RANGe:AUTO? DC 電圧測定オートレンジ設定を返します。 戻り値: 0|1, 0=OFF、1=ON [SENSe:]VOLTage:AC:RANGe:AUTO AC 電圧測定オートレンジのオン/オフを設定します。

パラメータ:ON|OFF

例: SENS:VOLT:AC:RANG:AUTO ON

AC 電圧測定オートレンジをオンに設定します。

[SENSe:]VOLTage:AC:RANGe:AUTO?

AC 電圧測定オートレンジ設定を返します。

戻り値: 0|1、0=OFF、1=ON

[SENSe:]CURRent:DC:RANGe:AUTO

DC 電流測定オートレンジのオン/オフを設定します。

パラメータ: ON|OFF

例: SENS:CURR:DC:RANG:AUTO OFF

DC 電流測定オートレンジをオフに設定します。

[SENSe:]CURRent:DC:RANGe:AUTO?

DC 電流測定オートレンジ設定を返します。

戻り値:: 0|1、0=OFF、1=ON

[SENSe:]CURRent:AC:RANGe:AUTO

AC 電流測定オートレンジのオン/オフを設定します。 パラメータ: ON|OFF

例: SENS:CURR:AC:RANG:AUTO OFF

AC 電流測定オートレンジをオフに設定します。

[SENSe:]CURRent:AC:RANGe:AUTO?

AC 電流測定オートレンジ設定を返します。

戻り値: 0|1, 0=OFF, 1=ON

[SENSe:]RESistance:RANGe:AUTO

2W 抵抗測定オートレンジのオン/オフを設定します。

パラメータ: ON|OFF

例: SENS:RES:RANG:AUTO ON

2W 抵抗測定オートレンジをオンに設定します。

[SENSe:]RESistance:RANGe:AUTO?

2W 抵抗測定オートレンジ設定を返します。 戻り値 Return parameter: 0|1, 0=OFF, 1=ON

[SENSe:]FRESistance:RANGe:AUTO

4W 抵抗測定オートレンジのオン/オフを設定します。

パラメータ:ON|OFF

例:SENS:FRES:RANG:AUTO ON

4W 抵抗測定オートレンジをオンに設定します。

[SENSe:]FRESistance:RANGe:AUTO? 4W 抵抗測定オートレンジ設定を返します。 戻り値:0|1、0=OFF、1=ON

[SENSe:]FREQuency:VOLTage:RANGe:AUTO 周波数測定オートレンジのオン/オフを設定します。 パラメータ: ON|OFF 例: SENS:FREQ:VOLT:RANG:AUTO ON 周波数測定オートレンジをオンに設定します。

[SENSe:]FREQuency:VOLTage:RANGe:AUTO? 周波数測定オートレンジ設定を返します。 戻り値:0|1、0=OFF、1=ON

[SENSe:]PERiod:VOLTage:RANGe:AUTO 周期測定オートレンジのオン/オフを設定します。 パラメータ:ON|OFF 例:SENS:PER:VOLT:RANG:AUTO OFF 周期測定オートレンジをオフに設定します。

[SENSe:]PERiod:VOLTage:RANGe:AUTO? 周期測定オートレンジ設定を返します。 戻り値:0|1、0=OFF、1=ON

[SENSe:]VOLTage:DC:RESolution

DC 電圧測定の分解能を設定します。分解能は、レートとレンジ設定に依存 します。

パラメータ:Resolution(<NRf> | MIN | MAX)

例: SENS:VOLT:DC:RES MAX

DC 電圧分解能を最大(MAX)に設定します。

[SENSe:]VOLTage:DC:RESolution? DC 電圧測定の分解能を返します。 戻り値:[None] | [MIN | MAX]

[SENSe:]VOLTage:AC:RESolution

AC 電圧測定の分解能を設定します。分解能は、レートとレンジ設定に依存 します。

パラメータ:Resolution(<NRf> | MIN | MAX)

例:SENS:VOLT:AC:RES MAX

C 電圧測定の分解能を最大(MAX)に設定します。

[SENSe:]VOLTage:AC:RESolution?

AC 電圧測定の分解能を返します。

戻り値:[None] | [MIN | MAX]

[SENSe:]CURRent:DC:RESolution

DC 電流測定の分解能を設定します。分解能は、レートとレンジ設定に依存 します。

パラメータ: Resolution(<NRf> | MIN | MAX)

例: SENS:CURR:DC:RES 0.01

DC 電流測定の分解能を 0.01 に設定します。

[SENSe:]CURRent:DC:RESolution?

DC 電流測定の分解能を返します。

戻り値:[None] | [MIN | MAX]

[SENSe:]CURRent:AC:RESolution

AC 電流測定の分解能を設定します。分解能は、レートとレンジ設定に依存 します。

パラメータ:Resolution(<NRf> | MIN | MAX)

例: SENS:CURR:AC:RES 0.0001

AC 電流測定の分解能を 0.0001 設定します。

[SENSe:]CURRent:AC:RESolution?

AC 電流測定の分解能を返します。

戻り値: [None] | [MIN | MAX]

[SENSe:]RESistance:RESolution

2W 抵抗測定の分解能を設定します。分解能は、レートとレンジ設定に依存 します。 パラメータ:Resolution(<NRf> | MIN | MAX)

例: SENS:RES:RES 0.01

2W 抵抗測定の分解能を 0.01 に設定します。

[SENSe:]RESistance:RESolution?

2W 抵抗測定の分解能を返します。

戻り値:[None] | [MIN | MAX]

[SENSe:]FRESistance:RESolution

4W 抵抗測定の分解能を設定します。分解能は、レートとレンジ設定に依存 します。

パラメータ:Resolution(<NRf> | MIN | MAX)

例:SENS:FRES:RES 0.01

4W 抵抗測定の分解能を 0.01 に設定します。

[SENSe:]FRESistance:RESolution?

4W 抵抗測定の分解能を返します。

戻り値:[None] | [MIN | MAX]

[SENSe:]CONTinuity:RESolution

導通チェックの分解能を設定します。分解能は、レートとレンジ設定に依存 します。

パラメータ:Resolution(<NRf> | MIN | MAX)

例: SENS:CONT:RES 0.001

導通チェックの分解能を 0.001 に設定します。

[SENSe:]CONTinuity:RESolution?

導通チェックの分解能を返します。

戻り値:[None] | [MIN | MAX]

[SENSe:]DIODe:RESolution

ダイオードテストの分解能を設定します。分解能は、レートとレンジ設定に依 存します。

パラメータ:Resolution(<NRf> | MIN | MAX)

例:SENS:DIOD:RES 0.1e-4

ダイオードテストの分解能を 0.00001 に設定します。

[SENSe:]DIODe:RESolution?

ダイオードテストの分解能を返します。

戻り値: [None] | [MIN | MAX]

[SENSe:]TEMPerature:TCOuple:RESolution 熱電対(T-CUP)測定の分解能を設定します。分解能は、レートとレンジ設 定に依存します。 パラメータ:Resolution(<NRf> | MIN | MAX) 例: SENS:TEMP:TCO:RES MAX

熱電対(T-CUP)測定の分解能を最大(MAX)に設定します。

[SENSe:]TEMPerature:TCOuple:RESolution? 熱電対(T-CUP)測定の分解能を返します。 戻り値:[None] | [MIN | MAX]

[SENSe:]TEMPerature:FRTD:RESolution

4W RTD 測定の分解能を設定します。分解能は、レートとレンジ設定に依存 します。

パラメータ: Resolution(<NRf> | MIN | MAX)

例:SENS:TEMP:FRTD:RES MAX

4W RTD 測定の分解能を最大(MAX)に設定します。

[SENSe:]TEMPerature:FRTD:RESolution?

4W RTD 測定の分解能を返します。

戻り値:[None] | [MIN | MAX]

[SENSe:]TEMPerature:RTD:RESolution

2W RTD 測定の分解能を設定します。分解能は、レートとレンジ設定に依存 します。 パラメータ:Resolution(<NRf> | MIN | MAX)

例:SENS:TEMP:RTD:RES MAX

2W RTD 測定の分解能を最大(MAX)に設定します。

[SENSe:]TEMPerature:RTD:RESolution?

2W RTD 測定の分解能を返します。

戻り値:[None] | [MIN | MAX]

[SENSe:]VOLTage:DC:NPLCycles

DC 電圧測定の PLC(Power Line Cycles;商用電源周波数)積分時間を設 定します。電源周波数が 60Hz では、1PLC は 16.6 ミリ秒となります。 任意パラメータ<NRf>については、DMM は自動的に許容される最も近い PLC の値(0.025、0.1、0.25、1、2、12)に設定します。 パラメータ: NPLCycles(<NRf> | MIN | MAX) 例: SENS:VOLT:DC:NPLC 12 DC 電圧測定の積分時間を 12PLC に設定します。

[SENSe:]VOLTage:DC:NPLCycles?

DC 電圧測定の PLC 積分時間を返します。電源周波数が 60Hz では、1PLC は 16.6 ミリ秒となります。

戻り値: 0.025、0.1、0.25、1、2、12

[SENSe:]CURRent:DC:NPLCycles

DC 電圧測定の PLC 積分時間を設定します。電源周波数が 60Hz では、 1PLC は 16.6 ミリ秒となります。 任意パラメータ<NRf>については、DMM は自動的に許容される最も近い PLC の値(0.025、0.1、0.25、1、2、12)に PLC を設定します。 パラメータ: NPLCycles(<NRf> | MIN | MAX) 例:SENS:CURR:DC:NPLC 2 DC 電圧測定の積分時間を 2PLC に設定します。

[SENSe:]CURRent:DC:NPLCycles?

DC 電流測定の PLC 積分時間を返します。電源周波数が 60Hz では、1PLC は 16.6 ミリ秒となります。

戻り値:0.025, 0.1, 0.25, 1, 2, 12

[SENSe:]RESistance:NPLCycles

2W 抵抗測定の PLC 積分時間を設定します。電源周波数が 60Hz では、 1PLC は 16.6 ミリ秒となります。 任意パラメータ<NRf>については、DMM は自動的に許容される最も近い PLC の値(0.025、0.1、0.25、1、2、12)に PLC を設定します。 パラメータ:NPLCycles(<NRf> | MIN | MAX) 例:SENS:RES:NPLC MIN 2W 抵抗測定の PLC 積分時間を 0.025 に設定します。

[SENSe:]RESistance:NPLCycles?

2W 抵抗測定の PLC 積分時間を返します。電源周波数が 60Hz では、1PLC は 16.6 ミリ秒となります。

戻り値:0.025、0.1、0.25、1、2、12

[SENSe:]FRESistance:NPLCycles

4W 抵抗測定の PLC 積分時間を設定します。電源周波数が 60Hz では、 1PLC は 16.6 ミリ秒となります。 任意パラメータ<NRf>については、DMM は自動的に許容される最も近い PLC の値(0.025、0.1、0.25、1、2、12)に PLC を設定します。 パラメータ:NPLCycles(<NRf> | MIN | MAX) 例:SENS:FRES:NPLC MAX 4W 抵抗測定の PLC 積分時間を最大(MAX)に設定します。

[SENSe:]FRESistance:NPLCycles?

4W 抵抗測定の PLC 積分時間を返します。電源周波数が 60Hz では、1PLC は 16.6 ミリ秒となります。

戻り値:0.025、0.1、0.25、1、2、12

CALCulate コマンド

CALCulate:FUNCtion

アドバンス機能を設定します。 パラメータ:OFF | MIN | MAX | HOLD | REL | COMP | DB | DBM | STORE | AVER | MXB | INV | REF

例: CALC:FUNC REL

アドバンス機能を REL(relative)に設定します。

CALCulate:FUNCtion?

現在のアドバンス機能を返します。

CALCulate:STATe

アドバンス機能のオン/オフを切り換えます。 パラメータ:ON|OFF 例:CALC:STAT OFF アドバンス機能をオフにします。

CALCulate:STATe?

アドバンス機能の情報を返します。

戻り値: 0 | 1、 1=ON、0=OFF

## CALCulate:MINimun?

Max/Min 測定から最小値を返します。

CALCulate:MAXimun?

Max/Min 測定から最大値を返します。

CALCulate:HOLD:REFerence

ホールド機能のパーセントしきい値を設定します。

パラメータ: <NRf> (0.01, 0.1, 1, 10)

例: CALC:HOLD:REF 10

ホールドパーセンテージを 10%に設定します。

CALCulate:HOLD:REFerence?

ホールド機能のパーセンテージしきい値を返します。

CALCulate:REL:REFerence

リラティブ機能のリファレンス値を設定します。 パラメータ: <NRf> | MIN | MAX **例: CALC:REL:REF MAX** リファレンス値を許容最大値に設定します。

CALCulate:REL:REFerence?

リファレンス機能のリファレンス値を返します。

CALCulate:LIMit:LOWer

コンペア機能の下限リミット値を設定します。 パラメータ: <NRf> | MIN | MAX 例: CALC:LIM:LOW 1.0 下限リミットを 1.0 に設定します。

CALCulate:LIMit:LOWer?

コンペア機能の下限リミットを返します。

CALCulate:LIMit:UPPer

コンペア機能の上限リミットを設定します。 パラメータ: <NRf> | MIN | MAX 例: CALC:LIM:UPP 1.0 上限リミットを 1.0 に設定します。

CAL Culate: LIMit: UPPer?

コンペア機能の上限リミット値を返します。

CALCulate:DB:REFerence

dB 機能のリファレンス値を設定します。

パラメータ: <NRf> | MIN | MAX

例: CALC:DB:REF MAX

dB 測定のリファレンス電圧を許容最大値に設定します。

CALCulate:DB:REFerence?

dB 機能のリファレンス電圧値を返します。

CALCulate:DBM:REFerence

dBm ファンクションの抵抗値を設定します。

パラメータ: <NRf> | MIN | MAX

例: CALC:DBM:REF MAX

dBm 測定の抵抗値を許容される最大値(MAX)に設定します。

CALCulate:DBM:REFerence?

dBm ファンクションの抵抗値を返します。

CALCulate:STORe:COUNt

Store 測定機能で記録される測定カウント数を設定します。

パラメータ: <NR1> (2~9999) | MIN | MAX

例: CALC:STOR:COUN 1000

保存するレコード数を 1000 カウントに設定します。

CALCulate:STORe:COUNt?

Store 測定機能で保存したカウント数を返します。

パラメータ: [None] | MIN | MAX

CALCulate:AVERage:COUNt

統計カウントのトータル数を設定します。 パラメータ:<NR1> (0、2~100000) 0=連続カウント、2~100000=カウント 例: CALC:AVER:COUN 0 連続カウントに設定します。

## CALCulate:AVERage:COUNt?

記録したトータルカウント数を返します。このクエリの設定コマンドは: CALCulate:STORe:COUNt、ROUTe:COUNt と CALCulate:AVERage:COUNt. パラメータ: None | <NR1> (0~2) 0=Store, 1=Scan, 2=Stats 例:CALC:AVER:COUN? 0 戻り値 >+0010 Store 機能に設定したトータルカウント数を返します。R (10 カウント).

## CALCulate:AVERage:MINimum?

最小レコード値を返します。

パラメータ: None | <NR1>(0~2) 0=Store、1=Scan、2=Stats

## CALCulate:AVERage:MAXimum?

最大レコード値を返します。

パラメータ:None | <NR1>(0~2) 0=Store、1=Scan、2=Stats

## CALCulate:AVERage:AVERage?

平均レコード値を返します。

パラメータ:None | <NR1> (0~2) 0=Store、1=Scan、2=Stats

## CALCulate:AVERage:PTPeak?

レコードされたピークトゥピークを返します。(最大値-最小値)。 パラメータ: None | <NR1> (0|1|2) 0=Store、1=Scan、2=Stats 戻り値: <NRf>

## CALCulate:AVERage:SDEViation?

レコードされた標準偏差を返します。

パラメータ: None | <NR1> (0~2) 0=Store、1=Scan、2=Stats

## CALCulate:MATH:MMFactor

演算測定のスケール係数 M を設定します。 パラメータ: <NRf> | MIN | MAX 例: CALC:MATH:MMF MIN 最小許容値にスケール係数 M を設定します。 CALCulate:MATH:MMFactor?

演算測定で使用されているスケール係数 M を返します。

CALCulate:MATH:MBFactor

演算測定のオフセット係数 B を設定します。

パラメータ: <NRf> | MIN | MAX

例: CALC:MATH:MBF MIN

演算測定のオフセット係数 B を許容される最小値(MIN)に設定します。

CALCulate:MATH:MBFactor?

演算測定のオフセット係数 B を返します。

CALCulate:MATH:PERCent

パーセント機能のリファレンス値を設定します。

パラメータ: <NRf> | MIN | MAX

例:CALC:MATH:PERC MAX

パーセント機能のリファレンス値を最大値(MAX)に設定します。

CALCulate:MATH:PERCent?

パーセント機能のリファレンス値を返します。

CALCulate:NULL:OFFSet

リラティブ機能のリファレンス値を設定します。このコマンドは、 CALCulate:REL:REFerence コマンドに似ています。 パラメータ: <NRf> | MIN | MAX 例: CALC:NULL:OFFS MAX リラティブ機能のリファレンス値を許容される最大値に設定します。

CALCulate:NULL:OFFSet?

ラティブ機能のリファレンス値を返します。

このクエリは、CALCulate:REL:REFerence?コマンドに似ています。

# TRIGger コマンド

READ?

第1と第2ディスプレイの値を返します。呼び出しクエリは値のカウントまた は単位を返しません。

#### VAL1?

構成メニュー(リターンフォーマット、[138](#page-141-0)ページ)または SYSTem:OUTPut:FORMat コマンド([211](#page-214-0)ページ)で指定した単位フォーマット で第 1 ディスプレイの読み値を返します。 設定例: SAMP:COUN 100 クエリ: VAL1? 応答#1>+0.333E-4,V DC 応答#2>+0.389E-4,V DC 戻り値#・・・#100> etc, 100 カウントまで 第 1 ディスプレイから保存された 100 カウントまでの値を返します。

#### VAL2?

Configu メニュー(リターンフォーマット、[138](#page-141-0)ページ)または SYSTem:OUTPut:FORMat コマンド([211](#page-214-0)ページ)で指定した単位フォーマット で第 2 ディスプレイの読み値を返します。 設定例: SAMP:COUN 100 クエリ: VAL2? 戻り値#1>+0.345E-4,V DC 戻り値#2>+0.391E-4,V DC 戻り値#・・・#100> etc, 100 カウントまで 第 2 ディスプレイから保存された 100 カウントまでの値を返します。

TRIGger:SOURce

トリガソースを選択します。 パラメータ: INT | EXT 例: TRIG:SOUR INT トリガソースを内部(Internal)に設定します。

TRIGger:SOURce?

トリガソースを返します。

TRIGger:DELay

トリガ遅延をミリ秒(ms)で設定します。 パラメータ:<NRf>(0 ~ 9999) | MIN | MAX 例: TRIG:DEL MAX トリガ遅延を最大値に設定します。

TRIGger:DELay?

トリガ遅延をミリ秒(ms)で返します。 パラメータ: None | MIN | MAX

## TRIGger:AUTO

トリガオートモードのオン/オフを設定します。 パラメータ: ON | OFF 例: TRIG:AUTO OFF トリガオートモードをオフに設定します。

## TRIGger:AUTO?

トリガオートモードを返します。 戻り値: 0|1、0=OFF、1=ON

## SAMPle:COUNt

サンプル数を設定します。 パラメータ: <NR1>(1 ~ 9999) | MIN | MAX 例: SAMP:COUN 10 サンプル数を 10 に設定します。

SAMPle:COUNt?

サンプル数を返します。 パラメータ: None | MIN | MAX

## TRIGger:COUNt

トリガカウント数を設定します。 パラメータ: <NR1>(1 ~ 9999) | MIN | MAX 例: TRIG:COUN 10 トリガカウントを 10 に設定します。

## TRIGger:COUNt?

トリガカウント数を返します。

戻り値:1~9999 None | MIN | MAX

# TRACe:DATA?

最後にログされた/記録された測定値のバッファ内容を返します。

#### TRACe:CLEar

バッファの内容をクリアします。

システム関連コマンド

SYSTem:BEEPer:STATe

ブザー音の設定をします。ブザーなし、Fail でブザー、PASS でブザー パラメータ: <NR1>(0 | 1 | 2) 0=ブザーなし、2=fail、1=pass 例: SYST:BEEP:STAT 0 ブザーをオフします。

SYSTem:BEEPer:STATe?

ブザーモードを返します。

戻り値: Beep on Pass | Beep on Fail | No Beep

SYSTem:BEEPer:ERRor

SCPI エラーでブザー音をオン/オフに設定します。 パラメータ: ON | OFF 例: SYST:BEEP:ERR ON SCPI エラーが発生したときブザーを鳴らします。

SYSTem:BEEPer:ERRor?

SCPI エラー時のブザー設定を返します。

戻り値: 0|1, 0=OFF, 1=ON

SYSTem:ERRor?

現在システムエラーがあれば返します。

SYSTem:VERSion?

システムバージョン番号を返します。

戻り値: X.XX.

## SYSTem:DISPlay

ディスプレイ表示のオン/オフをします。 パラメータ: ON | OFF 例: SYST:DISP ON ディスプレイ表示をオンにします。

SYSTem:DISPlay?

ディスプレイ表示オン/オフの設定を返します。 戻り値: 0|1、 0=オフ、1=オン

<span id="page-214-0"></span>SYSTem:OUTPut:FORMat

VAL1?、VAL2?、TRACe:DATA?と FETC?クエリの出力フォーマットを設定し ます。

測定値(V)には、表示された測定値に単位と/またはカウント数付きの設定 ができます。

パラメータ: <NR1>(0 ~ 3) 0=V, 1=V+U, 2=V+C, 3=V+U+C

例: SYST:OUTP:FORM 3

SYSTem:OUTPut:FORMat?

出力フォーマットを返します。

戻り値: (0|1|2|3) (0=V, 1=V+U, 2=V+C, 3=V+U+C)

SYSTem:OUTPut:EOF

EOL キャラクタ(CR+LF, LF, CR).を設定します。 パラメータ: <NR1>(0 | 1 | 2) (0=CR+LF、1=LF、2=CR) 例: SYST:OUTP:EOF 0 EOL キャラクタを CR+LF に設定します。

SYSTem:OUTPut:EOF?

EOL キャラクタを返します。

戻り値: <NR1>(0 | 1 | 2) (0=CR+LF、1=LF、2=CR)

SYSTem:OUTPut:SEParate

コマンドセパレータのキャラクタを設定します。

パラメータ:<Boolean>(0|1) (0=EOL、1=,)

例: SYST:OUTP:SEP 0

EOL 文字としてコマンドの区切り文字を設定します。

SYSTem:OUTPut:SEParate?

コマンドセパレータのキャラクタを返します。

戻り値: <Boolean>(0|1) (0=EOL、1=,)

SYSTem:SERial?

シリアル番号を返します。(英数 8 文字)

SYSTem:PARameter:SAVE

システムパラメータ(パネル設定)を本体メモリ 1~5 へ保存します。

パラメータ: <NR1> (1~5)

例: SYST:PAR:SAVE 1

システムパラメータをメモリ 1 へ保存します。

SYSTem:PARameter:LOAD

システムパラメータ(パネル設定)をメモリ 1~5 から呼び出します。 パラメータ:<NR1> (0~5) (0=初期設定、1~5= メモリ番号) 例:SYST:PAR:LOAD 0 初期設定(0 番)をロードします。

## SYSTem:PARameter:LOAD?

ロードされているシステムパラメータを返します。 戻り値:<NR1> (0~5) (0=初期設定、1~5= メモリ番号)

# SYSTem:SCPi:MODE

SCPI モードを設定します。SCPI モードは、\* IDN?クエリで"Normal"または" Compatible"の識別文字列を返すかどうかを設定します。 詳細については SYSTem:IDNStr コマンドを参照ください。 パラメータ: NOR | COMP (NOR=Normal、COMP= Compatible) 例: SYST:SCP:MODE NOR SCPI モードをノーマルに設定します。

#### SYSTem:SCPi:MODE?

SCPI モードを返します。SCPI モードは、\*IDN?クエリで"Normal"または "Compatible"識別文字列を返すか設定するのに使用されています。詳細に ついては SYSTem:IDNStr コマンドを参照ください。 戻り値: NORMAL | COMPATIBLE

SYSTem:IDNStr

SYSTem:SCPi:MODE コマンドが"Compatible"に設定されているとき、\*IDN? クエリに対する応答のためのユーザー定義識別文字を設定します。

パラメータ: <"manufacturer">, <"model number">

例: SYST:IDNS "ADCDE", "12345"

ユーザー定義の製造者を ABCDE にモデル番号を 12345 に設定します。

## SYSTem:IDNStr?

SYSTem:IDNStr コマンドで設定された製造元とモデル番号を返します。 戻り値:製造者、モデル番号 例: SYST:IDNS? >ABCDE, 12345 製造者が ABCDE でモデル番号が 12345 を返します。
ステータスレポートコマンド

STATus:QUEStionable:ENABle

クエスチョナブルデータイネーブルレジスタのビットを設定します。

STATus:QUEStionable:ENABle? クエスチョナブルデータイネーブルレジスタの内容を返します。

STATus:QUEStionable:EVENt?

クエスチョナブルデータイベントレジスタの内容を返します。

STATus:PRESet

クエスチョナブルデータイネーブルレジスタをクリアします。

例: STAT:PRES

## RS-232C インターフェースコマンド

## SYSTem:LOCal

ローカルコントロール(本体の前面パネルキー)を有効にし、リモートコント ロールを無効にします。

SYSTem:REMote

リモートコントロールを有効にし、ローカルコントロール(本体パネルキー)を 無効にします。

SYSTem:RWLock

リモートコントロールを有効にし、ローカルコントロール(本体パネルキー)を 無効にします。このコマンドは、SYSTem:REMote コマンドに同様です。

## IEEE 488.2 共通コマンド

\*CLS

イベントステータスレジスタをクリアします。 (出力キュー、オペレーションイベントステータス、クエスチョナブルイベントス テータス、スタンダードイベントステータス)

#### \*ESE?

ESER (イベントステータスイネーブルレジスタ)の内容を返します。 例: \*ESE? 戻り値>130 ESER の内容: 130. ESER=10000010

## \*ESE

ESER の内容を設定します。 パラメータ: <NR1> (0~255) 例: \*ESE 65 ESER を 65(2 進数:01000001)に設定します。

#### \*ESR?

SESR (スタンダードイベントステータスレジスタ)を返しクリアします。 例:\*ESR? 戻り値 >198 SESR の内容: 198. SESR=11000110

\*IDN?

# 製造者、モデル番号、シリアル番号、システムバージョンを返します。

例: \*IDN?

戻り値例: >GWInstek,GDM8261A,00000000,1.0

#### \*OPC?

全ての待機中の操作が完了したとき出力キューに"1"を設定します。

\*OPC

保留中のすべての動作が完了すると、SERS(ビット 0)(スタンダードイベント ステータスレジスタ)の動作完了ビットを設定します。

### \*PSC?

電源オンクリア状態を返します。

戻り値:<Boolean>(0 | 1) 0=clear、1=don't clear

#### \*PSC

電源オンクリア状態をクリアします。

パラメータ: <Boolean>(0|1) 0=clear、1=don't clear

\*RST

デフォルトのパネル設定を呼出します。(デバイスリセット)

### \*SRE?

SRER (Service Request Enable Register)内容を返します。

### \*SRE

SRER 内容を設定します。 パラメータ: <NR1>(0~255) 例: \*SRE 7 SRER を 00000111 に設定します。

#### \*STB?

SBR (Status Byte Register)内容を返します。 クエリ例:\*STB? 戻り値 >81 SBR 内容は 01010001 です。

## \*TRG

手動トリガをかけます。

ROUTe コマンド

ROUTe:CLOSe

指定したスキャナチャンネルを閉じます。 パラメータ: <NR1>(101~118) 例:: ROUT:CLOS 102 チャンネル 102 を閉じます。

## ROUTe:OPEN:ALL

全スキャナチャンネルをオープンします。

ROUTe:MULTiple:OPEN

指定した範囲内の全てのチャネルを有効にします。範囲に含まれていない チャネルは影響を受けません。 パラメータ: <NR1>(101~118) 例: ROUT:MULT:OPEN 105,110 チャンネル 105 から 110 を有効にします。

ROUTe:MULTiple:STATe?

オープンしている全てのスキャナチャネルのステータスを返します。 戻り値: 101 OFF, 102 ON, 103 ON etc.

ROUTe:MULTiple:CLOSe

指定した範囲のチャンネルを無効にします。 パラメータ:<NR1> (101~118) 例: ROUT:MULT:CLOS 105,110 チャンネル 105~110 を無効にします。

ROUTe:FUNCtion

スキャン関連の機能を有効にします

パラメータ:OFF | SCAN | STEP

**例: ROUT:FUNC SCAN** 

SCAN 機能を有効にします。

ROUTe:FUNCtion?

R スキャン関連機能の状態を返します。

ROUTe:CHANnel

スキャナチャネルのアドバンスド設定モードに入ります。チャネル番号、ファンクショ ン、レンジ、オートレンジモードを設定することができます。

コマンド例 Channel(<NR1>), Function(String), Range(<NRf>), Auto

パラメータ:

Function:

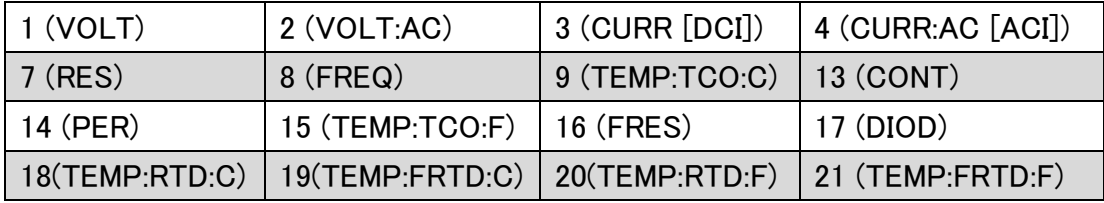

レンジ: <NRf>

Autorange: 0=Off, 1=On

レンジ j(ON|OFF)

例: ROUT:CHAN 101,1,1,0

チャンネル 1(101)を VOLT(1)、1V レンジ(1)とオートレンジ無効(0)に設定 します。

ROUTe:CHANnel?

各チャンネルのアドバンス設定を返します。ROUTe:CHANnel コマンドの戻り 値を参照ください。 戻り値: チャンネル、ファンクション、レンジ、オートレンジ 例: ROUT:CHAN? 101 戻り値 > 101,VOLT,0.1,ON チャンネル 101 は、VOLT、0.1V レンジ、オートレンジをオンです。

ROUTe:COUNt

スキャンのカウント数を設定します。 パラメータ: <NR1>(1~999) | MIN | MAX 例:ROUT:COUN 50 スキャンのカウントを 50 カウントに設定します。

## ROUTe:COUNt?

スキャンのカウント数を返します。

パラメータ:None | MIN | MAX

ROUTe:DELay

スキャンの遅延時間をミリ秒(ms)で設定します。 パラメータ: <NR3> (0~9999) | MIN | MAX 例: ROUT:DEL 100 遅延時間を 100ms に設定します。

## ROUTe:DELay?

設定されている遅延時間を返します。

戻り値: None | MIN | MAX

## ROUTe:STATe?

スキャナカードが装着されているかどうかクエリします。

戻り値: Boolean(0|1) 0=未装着、1=装着

## ROUTe:ADVance

スキャナのアドバンスドモードをオン/オフします。 パラメータ:ON|OFF 例: ROUT:ADV OFF アドバンスドスキャナノードをオフします。

ROUTe:ADVance?

アドバンスドモードの状態(オン/オフ)を返します。 戻り値:<Boolean>(0|1) (0=オフ、1=オン)

ROUTe:SCAN:COUNt?

現在のスキャンカウント数を返します。 戻り値:<NR1>(1~999)

## ROUTe:SCAN:FINal

スキャン完了で"SCAN OK"メッセージ応答のオン/オフを設定します。 パラメータ: ON | OFF 例:ROUT:SCAN:FIN ON スキャン完了で"SCAN OK"を返すように設定します。

## ROUTe:SCAN:FINal?

ROUTe:SCAN:FINal コマンドの状態を返します。

戻り値: <Boolean>(0|1) (0=OFF, 1=ON)

ROUTe:SCAN:BOX

スキャナカードのタイプ(電圧/電流)を設定します。

パラメータ: Volt | Curr

例: ROUT:SCAN:BOX VOLT

スキャナカードを電圧タイプに設定します。

ROUTe:SCAN:BOX?

スキャナカードのタイプを返します。

戻り値: VOLT | CURR

INPut:IMPedance:AUTO

DC 電圧モードの自動入力インピーダンスのオン/オフを設定します。

パラメータ: ON|OFF

例: INP:IMP:AUTO ON

DC 電圧モードの自動入力インピーダンスをオンに設定します。

INPut:IMPedance:AUTO?

DC 電圧モードの自動入力インピーダンスモードを返します。

戻り値: <Boolean>(0|1) (0=OFF, 1=ON)

**INITiate** 

トリガシステムをトリガ待ちモードと読み値保存に設定します。

FETCh?

保存した読み値を出力バッファへ転送します。

DATA:POINts?

読み値の数を返します。

パラメータ: None | <NR1> (0~2) 0=Store、1=Scan、2=Stats

よくある質問

- EXIT[キーを押してもスキャナモードから抜けられません。](#page-223-0)
- GDM-8261A[は、仕様を満足していません](#page-223-1)

<span id="page-223-0"></span>EXIT キーを押してもスキャナモードから抜けられません。

Exit キーを押し続いて ACV (Scan)または DCV (Step)キーを押 します。

<span id="page-223-1"></span>GDM-8261A は、仕様を満足していません。

電源と投入後、少なくとも 1 時間エージングしてください。仕様 を満足するためにユニットを安定させる必要があります。

その他、ご質問等がございましたら弊社までお問い合わせ下さい。

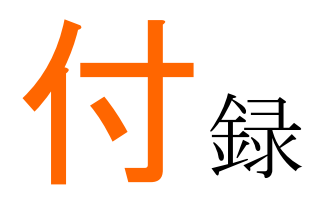

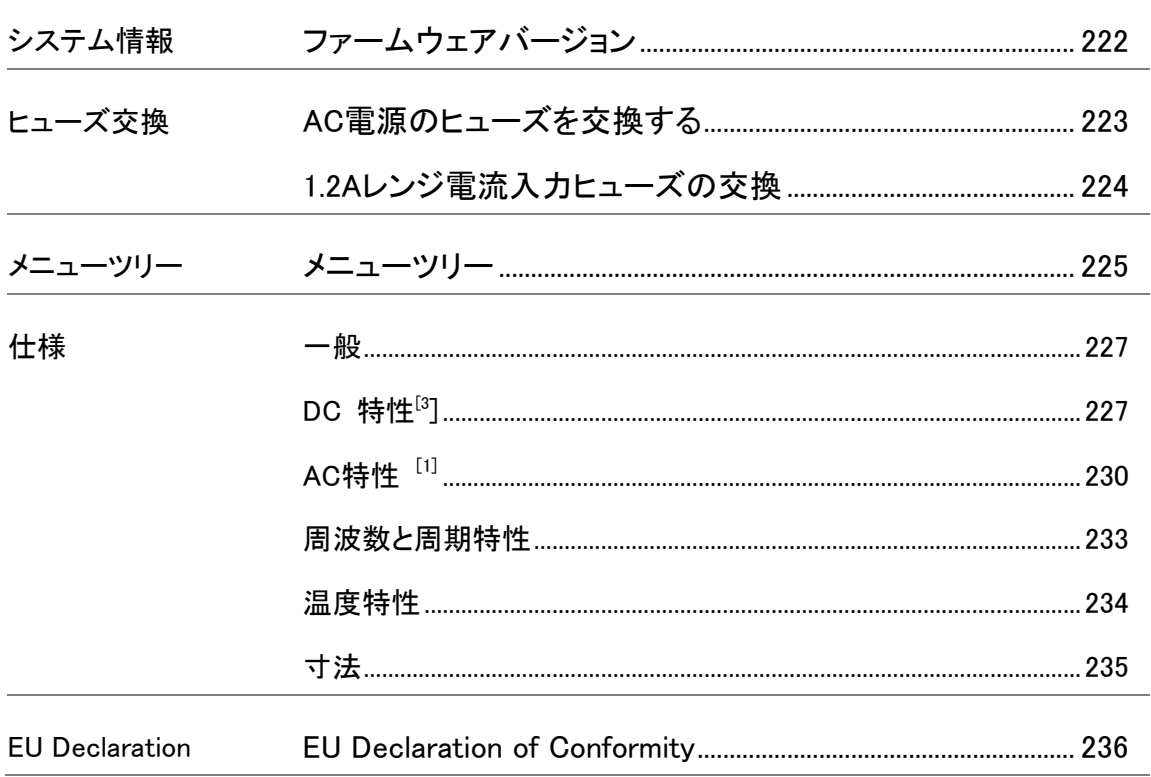

# <span id="page-225-0"></span>ファームウェアバージョン

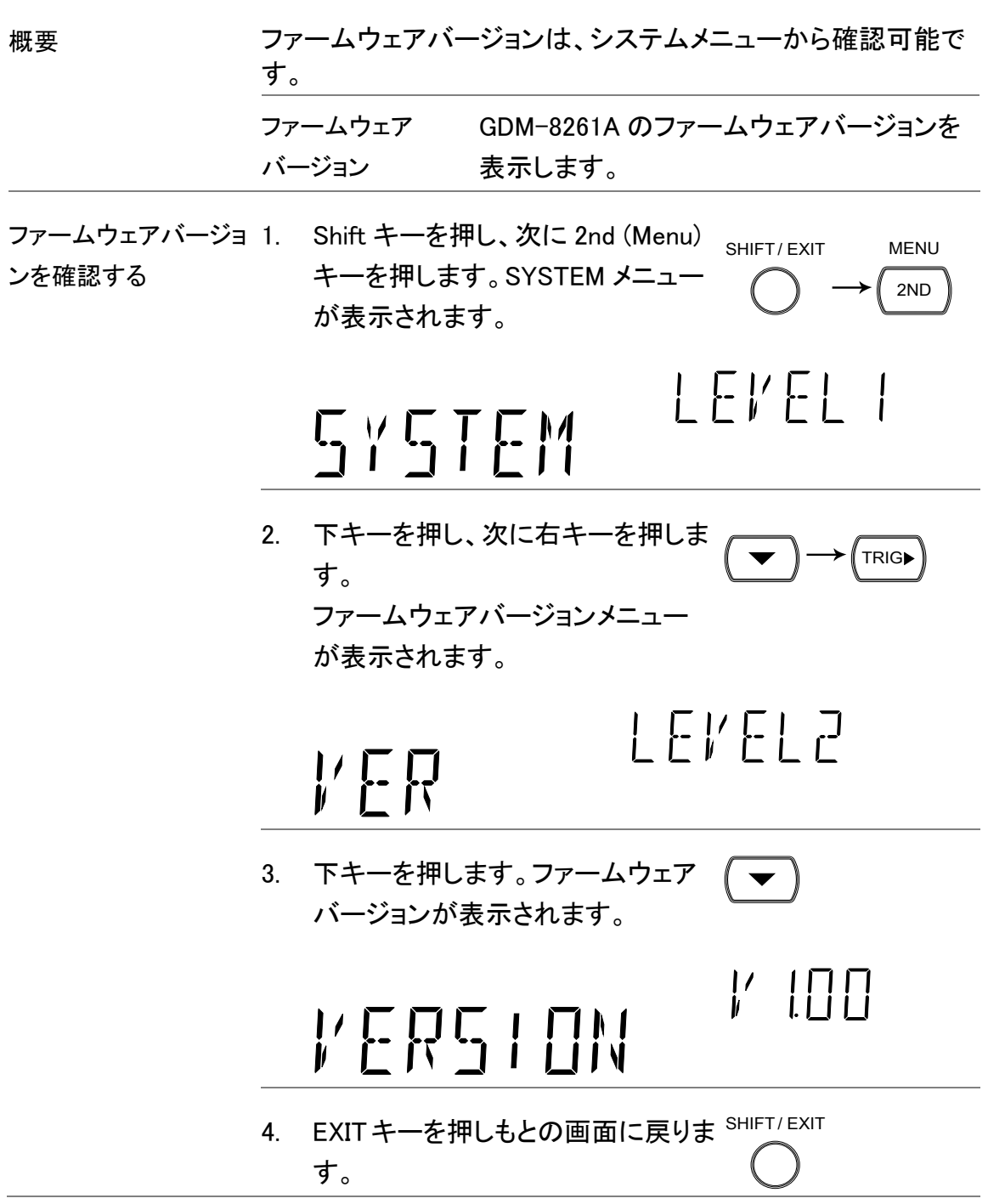

# ヒューズ交換

## <span id="page-226-0"></span>AC 電源のヒューズを交換する

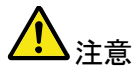

- ヒューズが溶断した場合,使用者がヒューズを交換すること ができますが,マニュアルの保守等の内容に記載された注 意事項を順守し、間違いのないように交換してください。 ヒューズ切れの原因が判らない場合,製品に原因があると 思われる場合、あるいは製品指定のヒューズがお手元にな い場合は、当社までご連絡ください。 間違えてヒューズを交換された場合、火災の危険があります 。
- 電源を投入するまえに、必ず正しいヒューズか確認してくだ さい。

火災などの危険を避けるために正しい定格のニューズを使用してく ださい。

手順 けいちょう キュー エコードを外し、マイナ スドライバなどでヒューズ ソケットを抜きます。 021 240 2. ホルダ内のヒューズを交 換します。  $20$  $00<sup>1</sup>$ ន្ទ , 240 3. ヒューズホルダの電源電 圧をソケットの矢印に合わ せヒューズソケットを挿入 します。 220  $\eta_-$ 240  $20$  $90<sup>6</sup>$ ន្ទ , 240 1 220 **021** 240 ヒューズ定格 0.315AT;AC 100/120V、 0.125AT;AC220/240V

<span id="page-227-0"></span>手順 2. 10A 入力端子のヒューズホルダを押します。

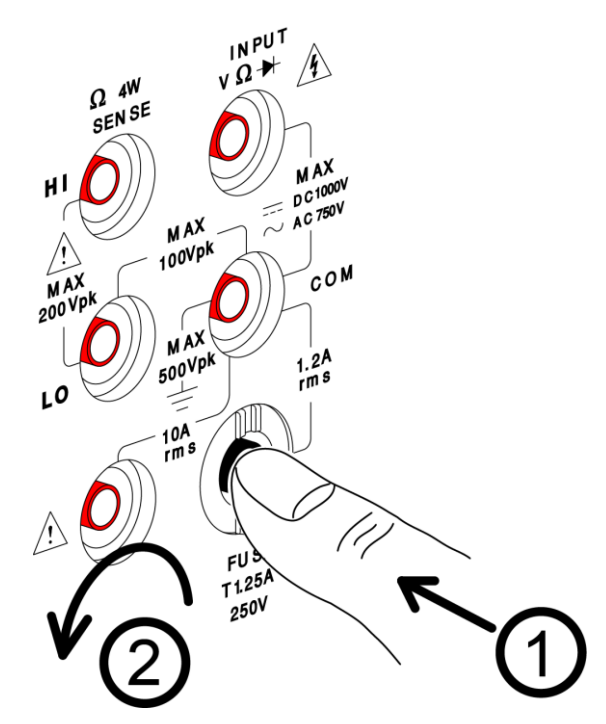

2. ヒューズホルダが出てきます。ホルダに挿入されている ヒューズを交換します。

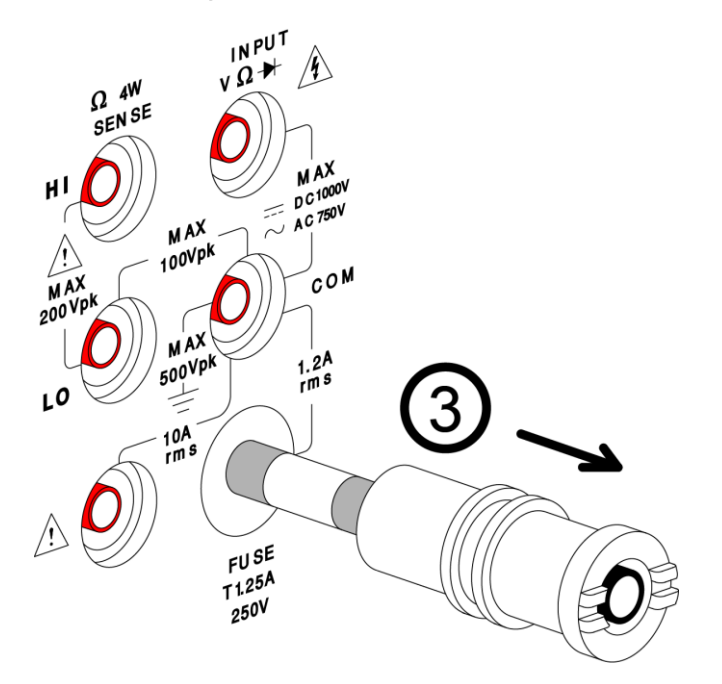

メニューの構造

<span id="page-228-0"></span>メニューツリー

概要 次のページに表示されるメニューツリー図は、Shift キーと 2ND(メニ ュー)キーを押すことによって表示される設定メニューを表していま す。メニューツリーは、次の 3 つのレベルのツリー構造として配置さ れています。

メニューツリーナビゲーション

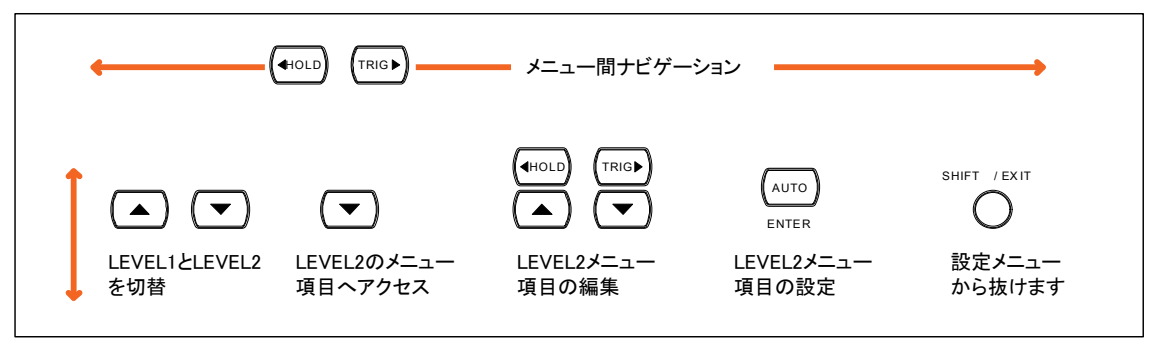

次のページへ続く

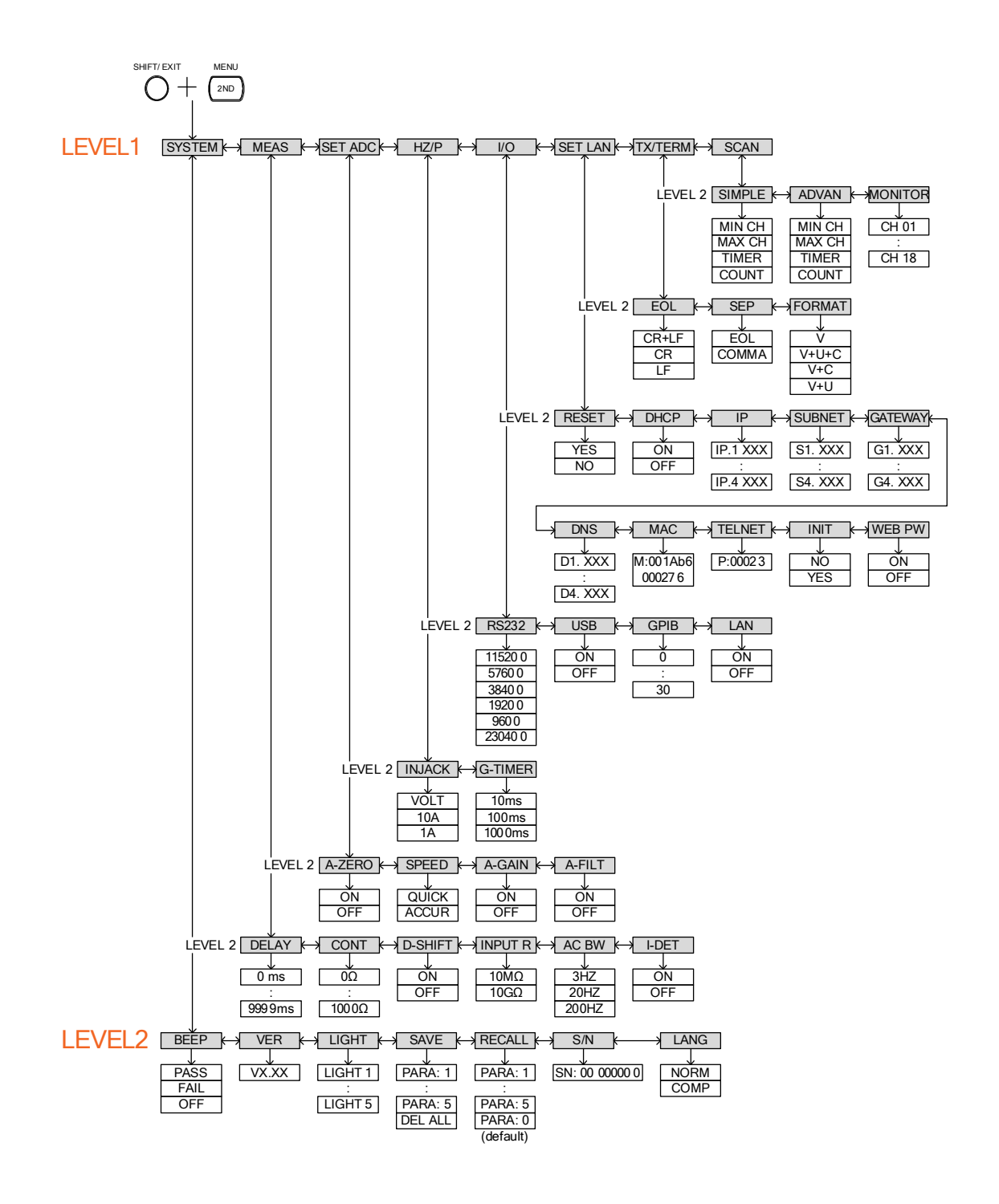

仕様

<span id="page-230-0"></span>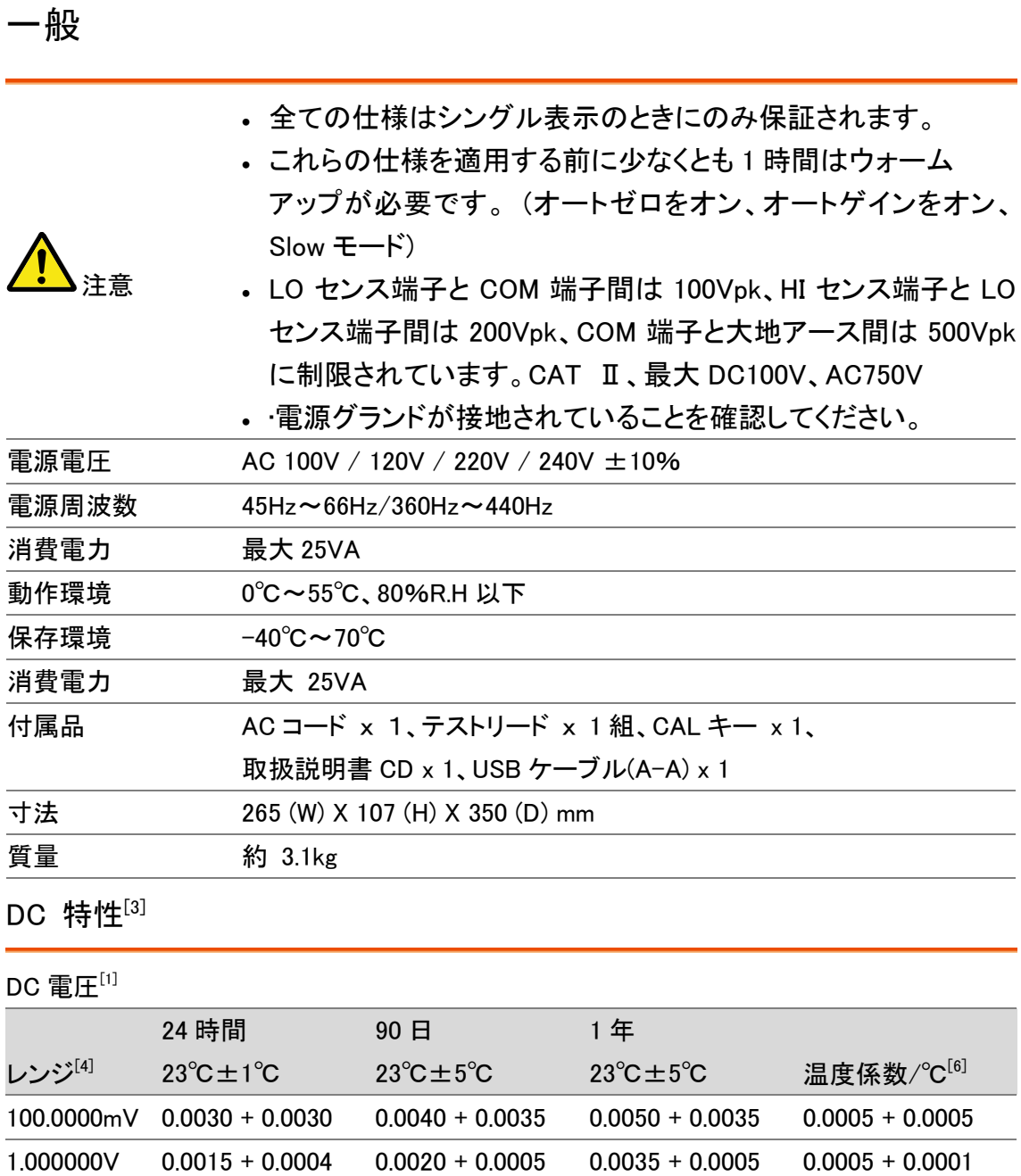

<span id="page-230-1"></span>10.00000V 0.0020 + 0.0006 0.0030 + 0.0007 0.0048 + 0.0007 0.0005 + 0.0001 100.0000V 0.0020 + 0.0006 0.0035 + 0.0006 0.0081 + 0.0006 0.0005 + 0.0001 1000.000V 0.0025 + 0.0006 0.0044 + 0.0010 0.0090 + 0.0010 0.0005 + 0.0001

確度:± (読み値の% + レンジの%)

## 抵抗 [1] [4] [5] [9]

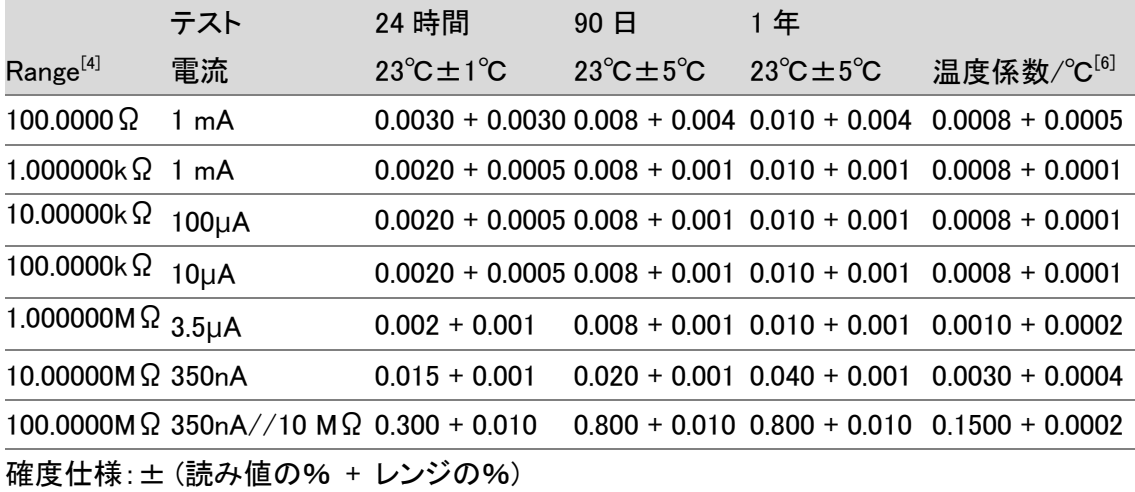

DC 電流<sup>[1]</sup>

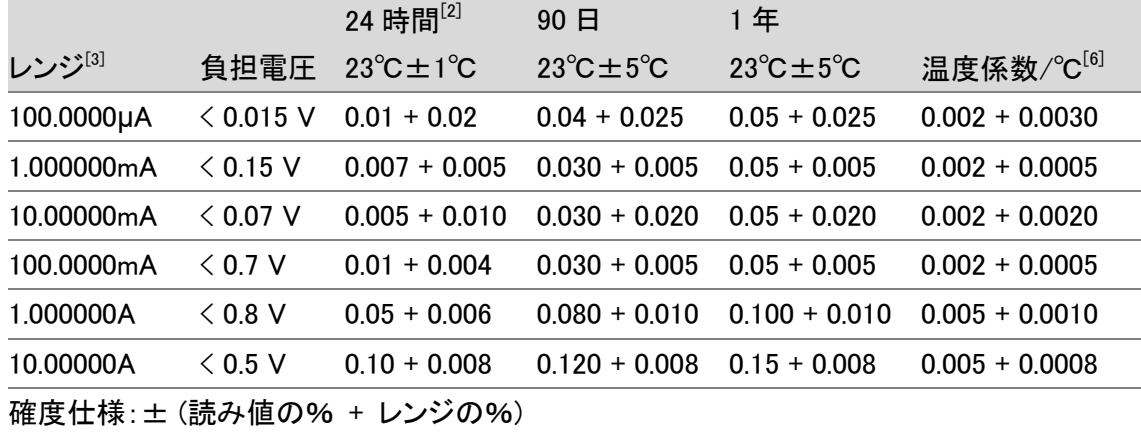

導通テスト[2] [7]

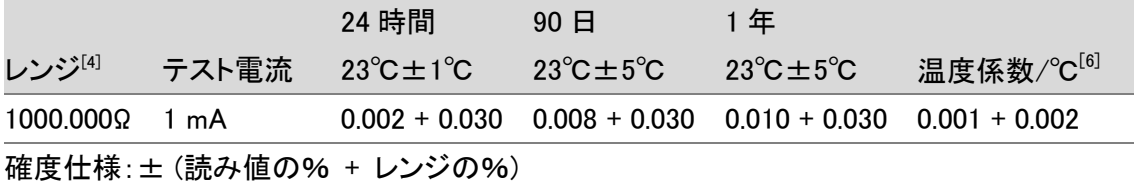

## ダイオードテスト[2] [7]

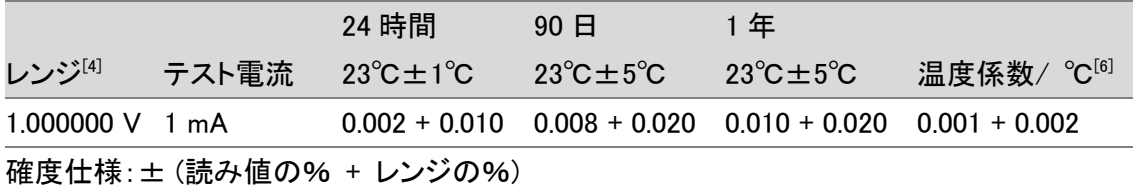

## **GWINSTEK**

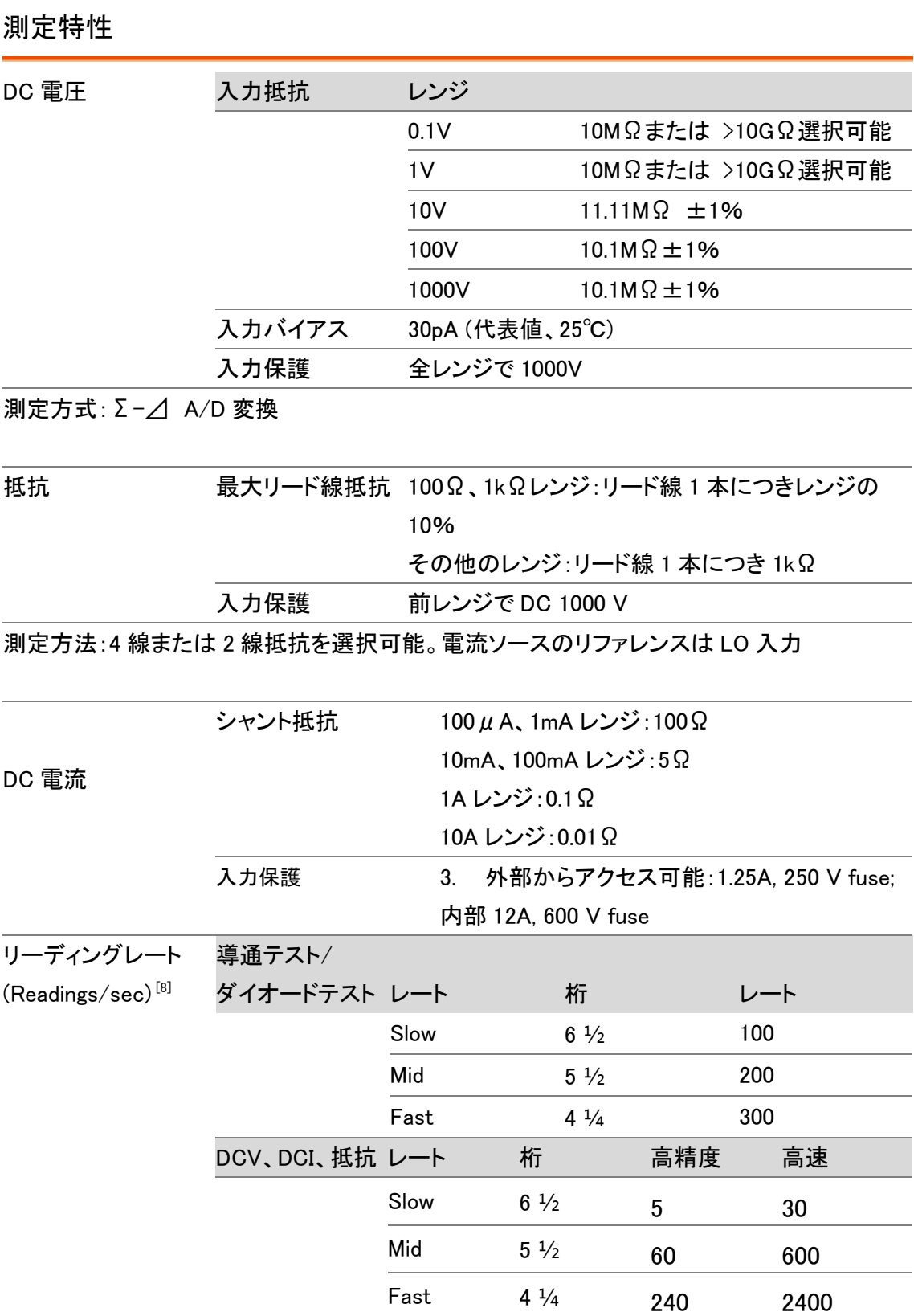

- [ 1 ] DCV/DCI/2/4WR 測定モードにおける仕様は、AD 変換速度は高精度、リーディングレ ートを SLOW、アナログフィルタをオフ、A-Gain をオン、A-Zero オンの設定です。
- [ 2 ] ダイオード/導通テスト/TCO/RTD 測定モードにおける仕様は、A-Gain をオン、A-Zero オンの設定です。
- [ 3 ] 校正標準が基準です。
- [ 4 ] DC 1000V レンジ、10A レンジと導通テスト、ダイオードを除く全レンジ 20%オーバーレンジあり。
- [ 5 ] 4W 抵抗測定または 2W 抵抗測定で REL 機能を使用します。 2W 抵抗測定で REL 機能を使用しない場合、0.2Ωの追加誤差を追加します。
- $[6]$  0°C~18°C, 28°C~55°C
- [ 7 ] 電圧測定の確度仕様は、入力端子でのみ測定された電圧です。 テスト電流 1mA(代表値)。 ダイオード接合の電圧降下で電流ソースの変動が生じます。
- [ 8 ] 全てのスピードは、A-Zero オフ、A-Gain オフ、レンジ固定、トリガ遅延=0 です。
- [ 9 ] テストリードにノイズの影響が発先するのを防ぐ為、500kΩ以上の抵抗測定にはシー ルドされたケープルを使用してください。

<span id="page-233-0"></span>AC 特性 [1]

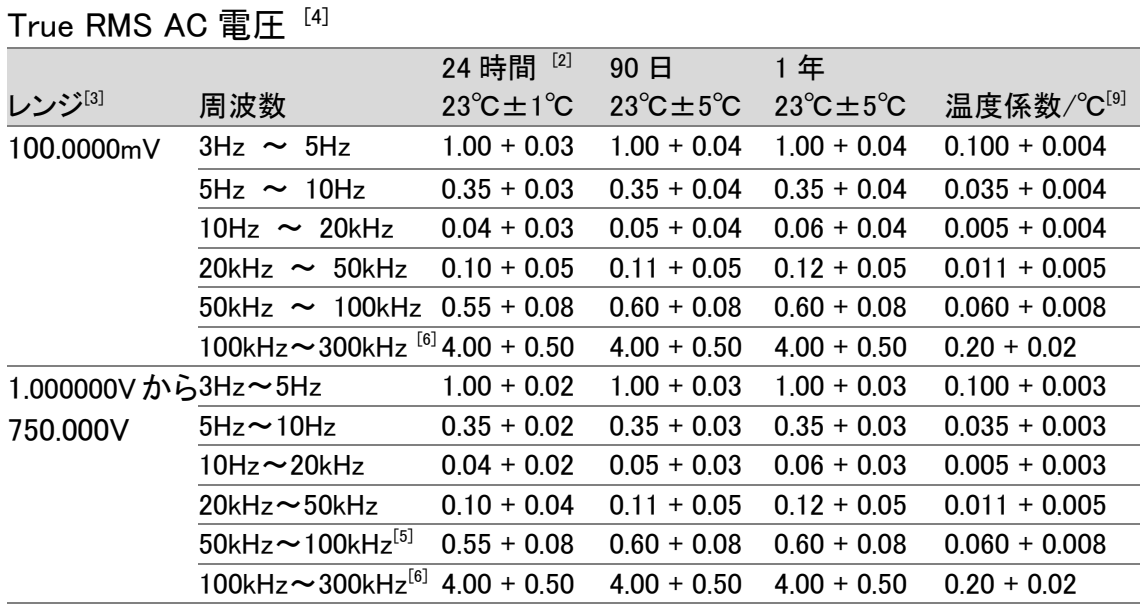

確度仕様:± (読み値の% + レンジの%)

## True RMS AC 電流<sup>[4]</sup>

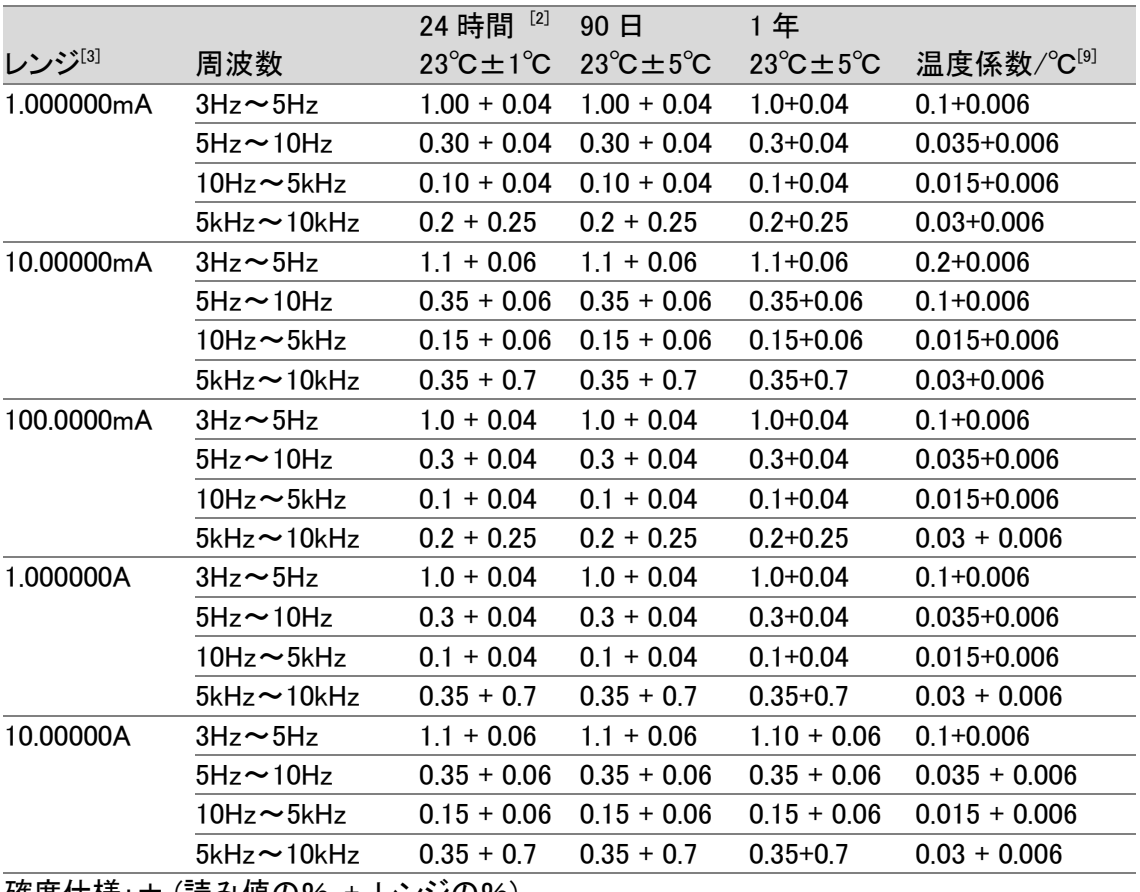

確度仕様:± (読み値の% + レンジの%)

## 追加クレストファクタエラー(非正弦波) $^{[7]}$

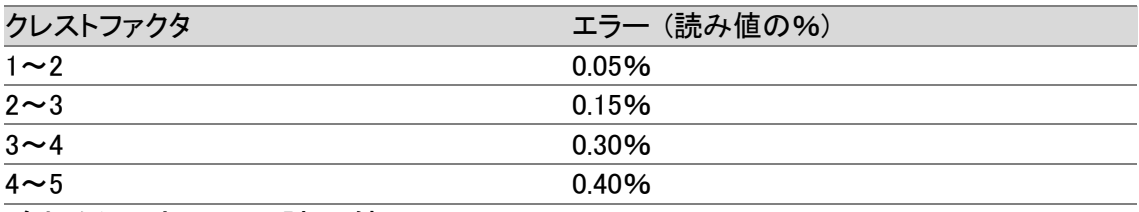

追加低周波エラー(読み値の%)

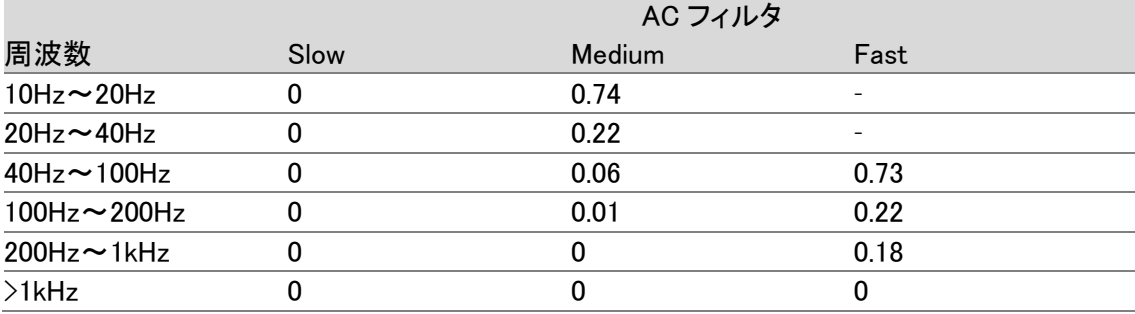

## 測定特性

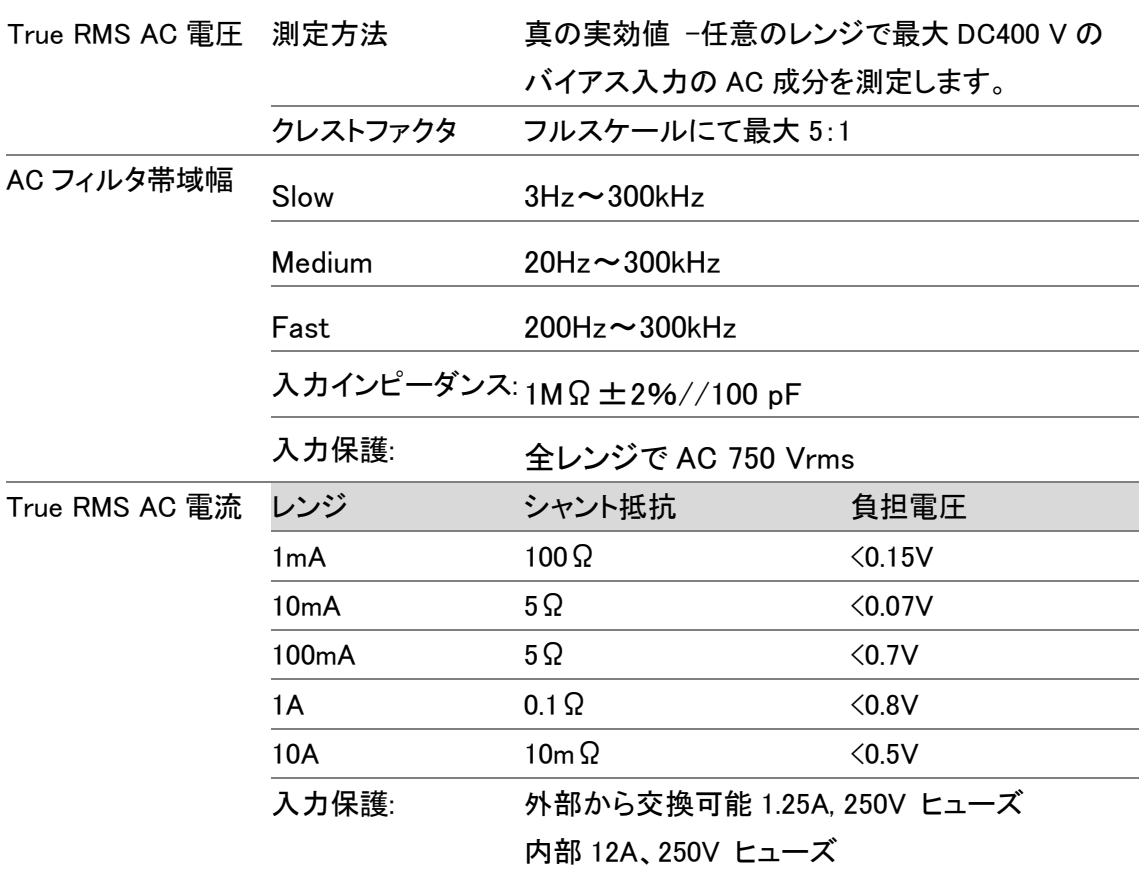

## 動作特性 [8]

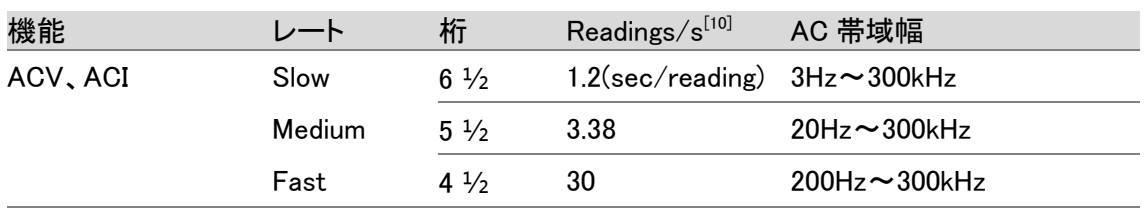

- [ 1 ] 仕様は、6 1/2 桁、リーディングレートが SLOW、アナログフィルタをオフで正弦波を 入力し1時間以上エージング
- [ 2 ] 校正標準が基準。
- [ 3 ] AC 750V レンジと 10A レンジを除く全レンジ 20%オーバーレンジあり。
- [ 4 ] レンジの 5%以上で正弦波入力の仕様です。レンジ入力の 1%~5%と 50kHz 未満は、 0.1%のレンジ追加誤差を追加します。 50kHz~10kHz では、レンジの 0.13%を追加します。
- [ 5 ] 750Vac レンジの周波数帯域は、100kHz 以下に制限されます。
- [ 6 ] 1MHz で読み値の 30%誤差(代表値)。
- [ 7 ] 100Hz 以下で、AC フィルタが SLOW で正弦波入力のみ。
- [ 8 ] 入力 DC レベルが変動した場合、追加のセトリング遅延が必要
- [ 9 ] 0℃~18℃、28℃~55℃
- [ 10 ] 全スピードでレンジ固定、トリガ遅延=0 が必要です。

<span id="page-236-0"></span>周波数・周期 [3] [7]

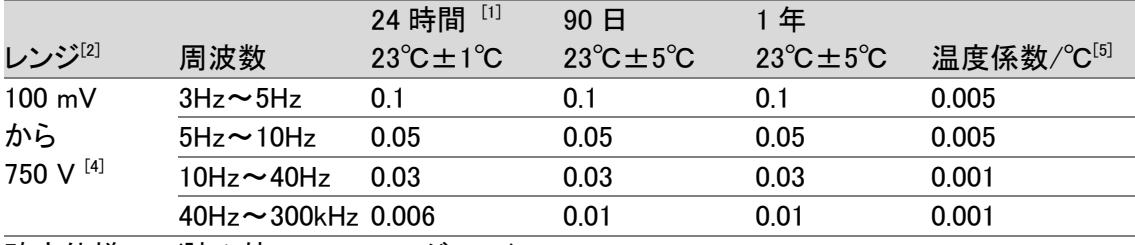

確度仕様:± (読み値の% + レンジの%)

## 測定特性

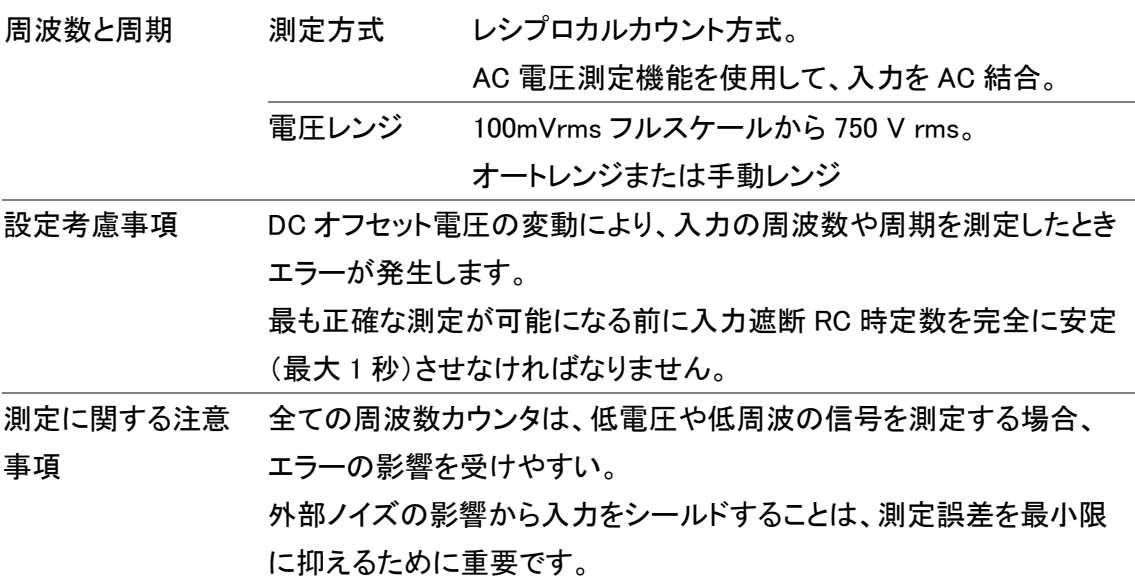

## 動作特性

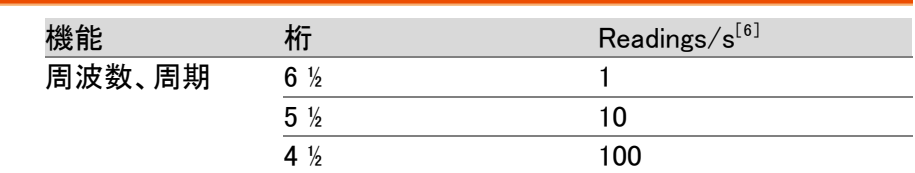

[ 1 ] 校正標準が基準です。

- [ 2 ] 750Vdc を除いた全レンジ 20%オーバーレンジあり
- [ 3 ] 100mV 以上の入力時。入力が 10mV~100mV のとき、読み値誤差を 10 倍にします。
- [ 4 ] 750Vac レンジは 100kHz に制限されます。
- [ 5 ] 0℃~18℃と 28℃~55℃

[ 6 ] ACI/ACV レンジ固定、トリガ遅延=0 に説定する必要があります。

[ 7 ] 仕様を満足するには、リーディングレート Slow にする必要があります。

<span id="page-237-0"></span>(表示:℃、°F、プローブ誤差は含みません)

## RTD<sup>[1]</sup> ((PT-100 に基づく確度)

(100Ω プラチナ[PT100]、D100、F100、PT385、PT3916、またはユーザータイプ) [1]

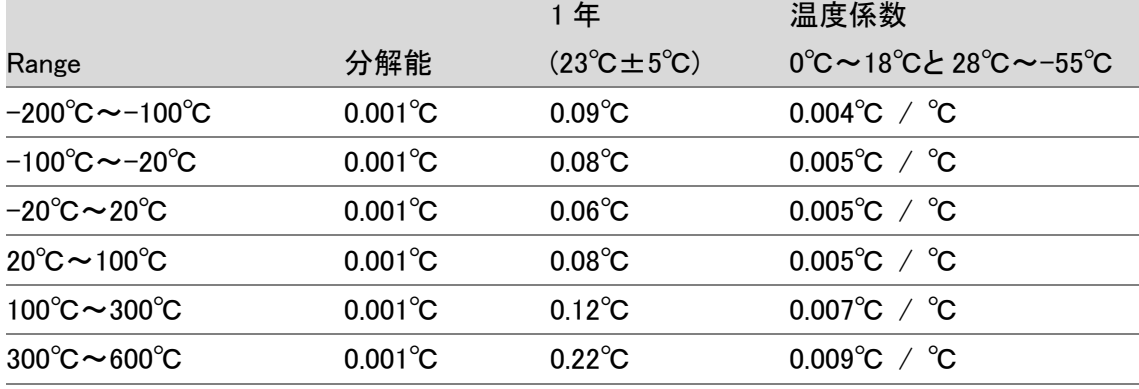

## 熱電対[1] (ITS-90 に基づく確度):

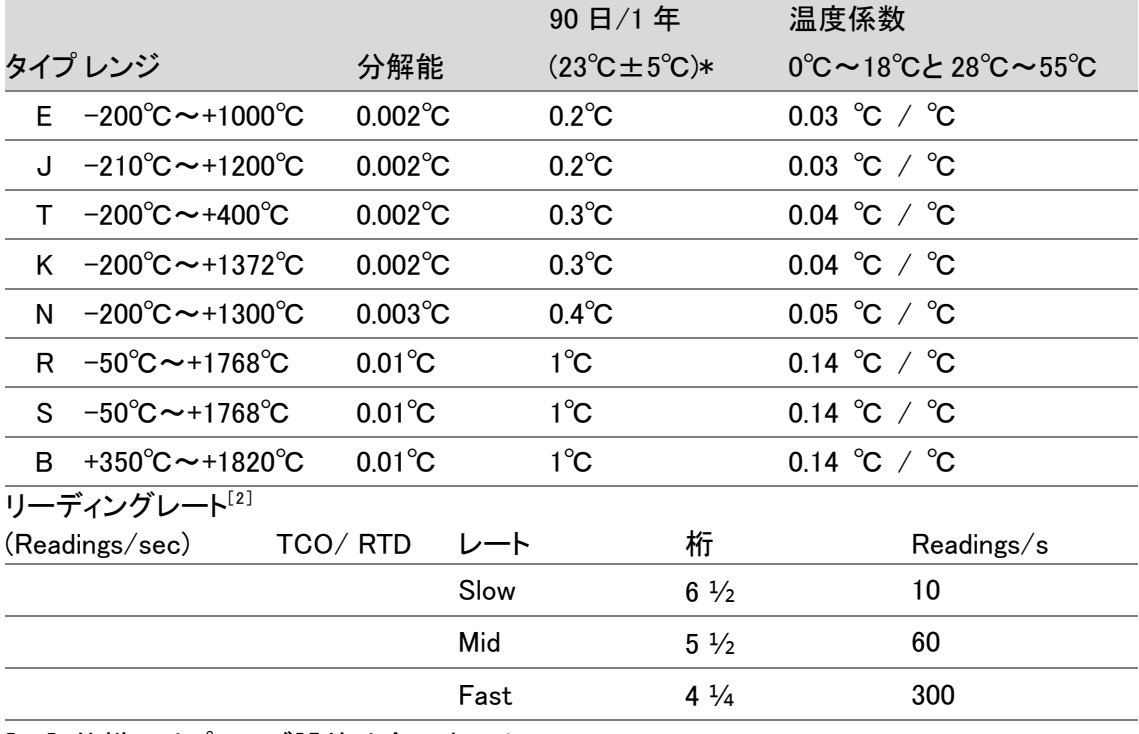

[ 1 ] 仕様にはプローブ誤差は含みません。

[ 2 ] 全スピードで A-Zero=オフ、A-Gain=オフ、固定レンジ、トリガ遅延 = 0。 \*確度は、模擬接点温度を基準。

<span id="page-238-0"></span>寸法

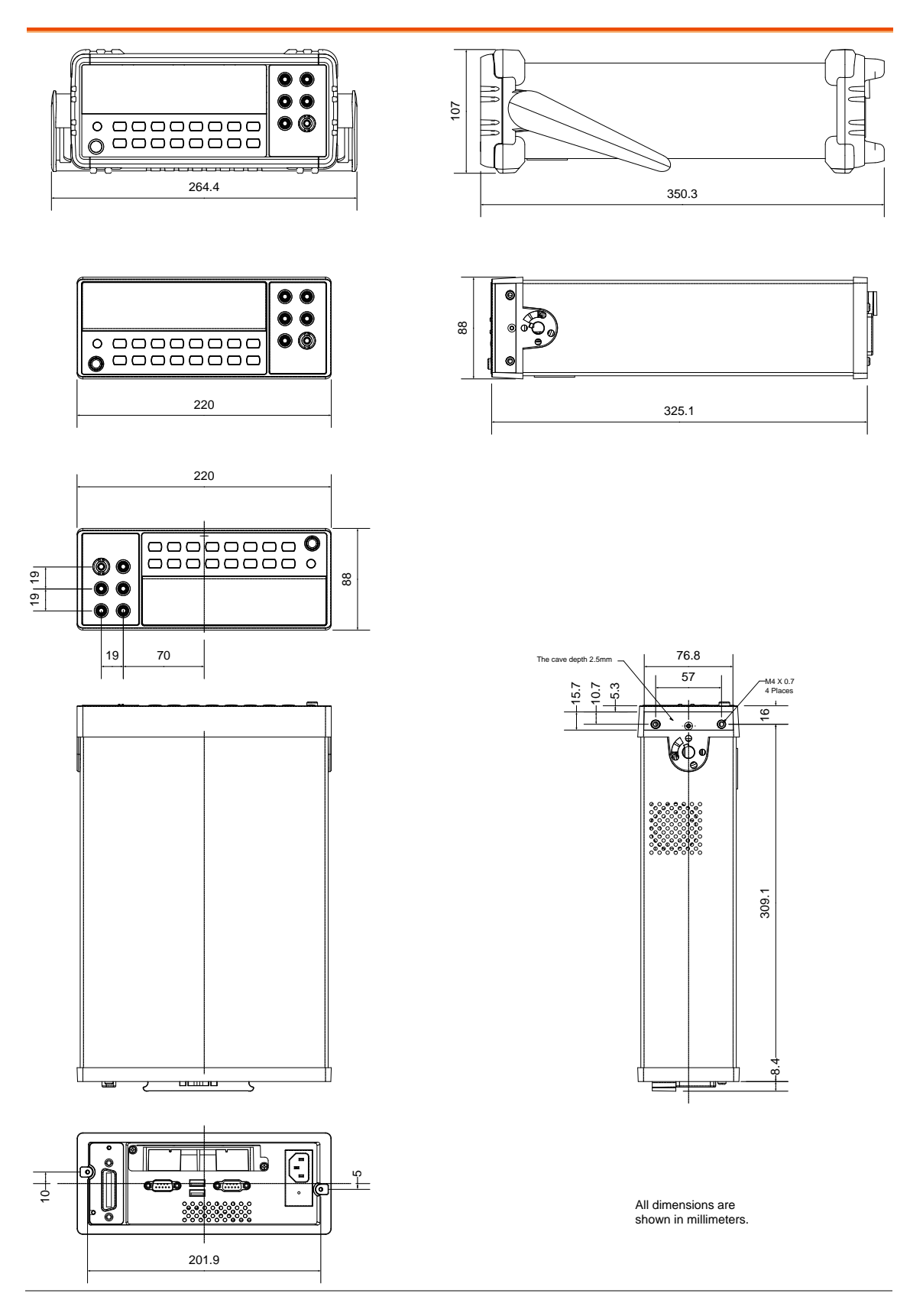

# <span id="page-239-0"></span>EU Declaration of Conformity

## We

## **GOOD WILL INSTRUMENT CO., LTD**.

declare that the below mentioned product Type of Product: **Digital Multimeter** Model Number: **GDM-8261A**

are herewith confirmed to comply with the requirements set out in the Council Directive on the Approximation of the Law of Member States relating to Electromagnetic Compatibility (2014/30/EU) and Low Voltage Directive (2014/35/EU). For the evaluation regarding the Electromagnetic Compatibility and Low Voltage Directive, the following standards were applied:

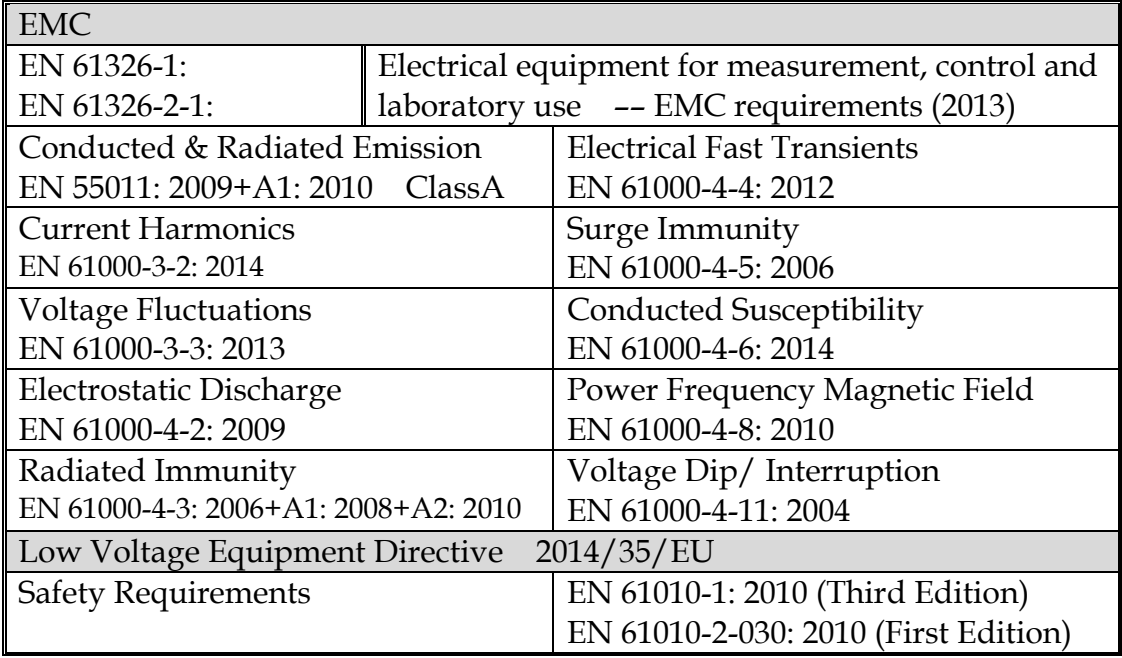

GOOD WILL INSTRUMENT CO., LTD.

No. 7-1, Jhongsing Road, Tucheng Dist., New Taipei City 236, Taiwan Tel: +886-2-2268-0389 Fax: +866-2-2268-0639 Web: [www.gwinstek.com](file://///gw-fs/CE電子檔報告/(NEW)%20AFG-3051%203081%20(LVD_2010%20%20EMC_2013)%202015_07_13/www.gwinstek.com) Email: [marketing@goodwill.com.tw](mailto:marketing@goodwill.com.tw)

GOOD WILL INSTRUMENT (SUZHOU) CO., LTD. No. 521, Zhujiang Road, Snd, Suzhou Jiangsu 215011, China Tel: +86-512-6661-7177 Fax: +86-512-6661-7277 Web: [www.instek.com.cn](http://www.instek.com.cn/) Email: [marketing@instek.com.cn](mailto:marketing@instek.com.cn)

GOOD WILL INSTRUMENT EURO B.V. De Run 5427A, 5504DG Veldhoven, The Netherlands Tel[: +31\(0\)40-2557790](tel:%2B31%280%2940-2557790) Fax[: +31\(0\)40-2541194](tel:%2B31%280%2940-2541194) Email[:sales@gw-instek.eu](mailto:sales@gw-instek.eu)

# 索引

## $\overline{A}$

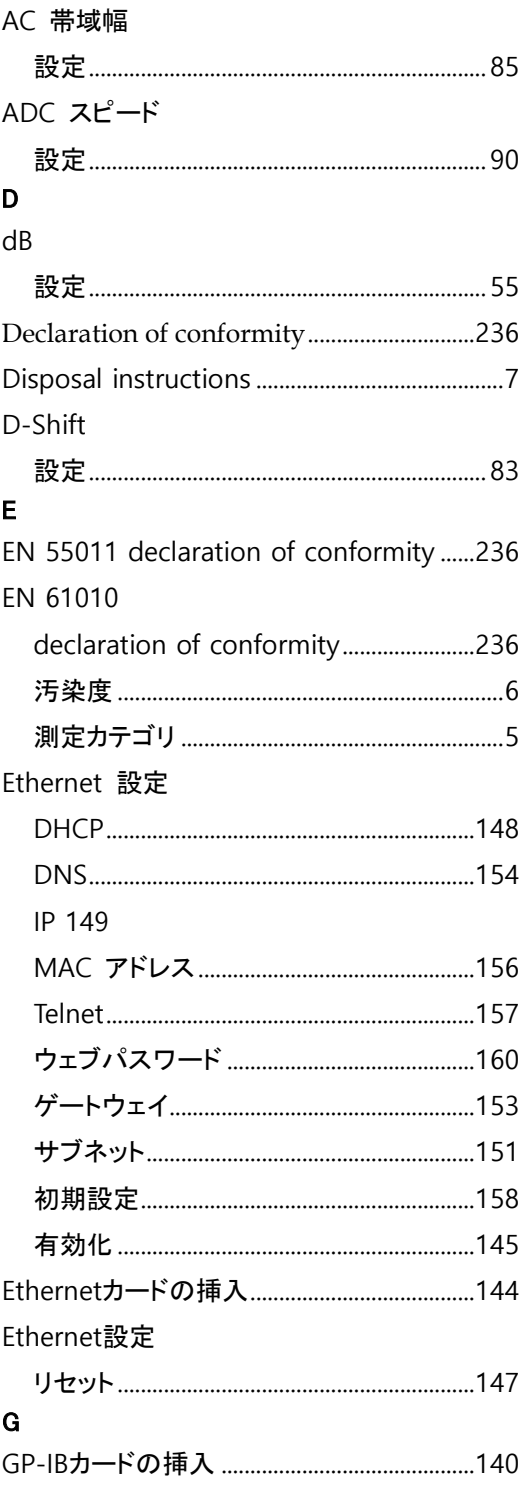

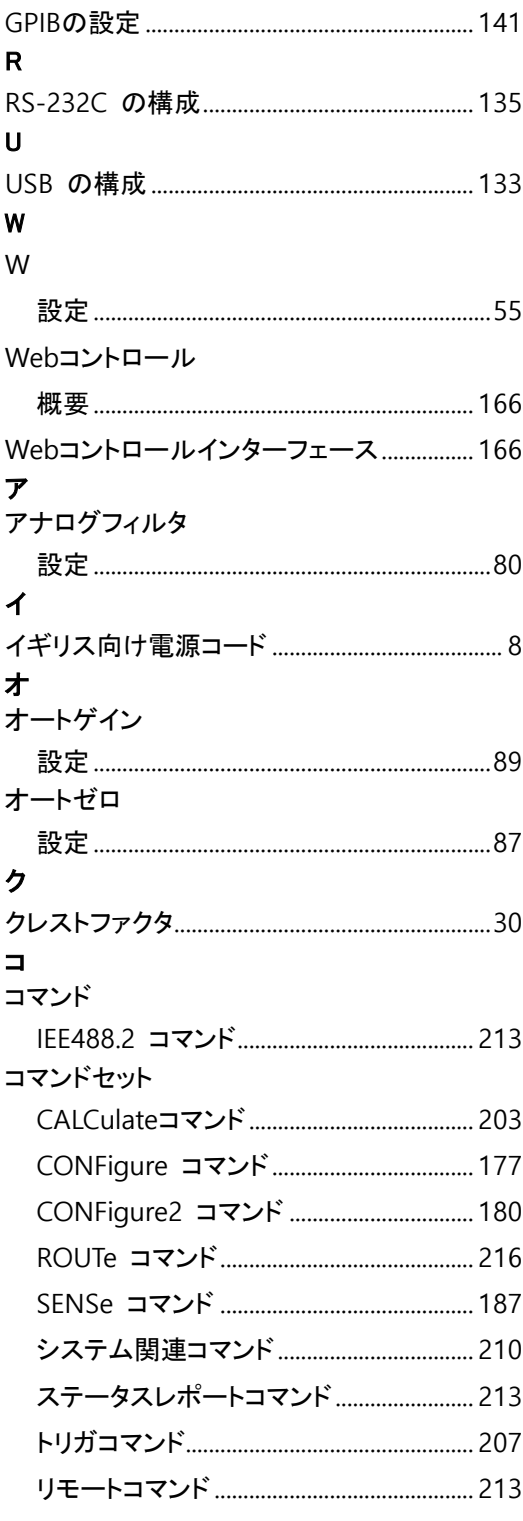

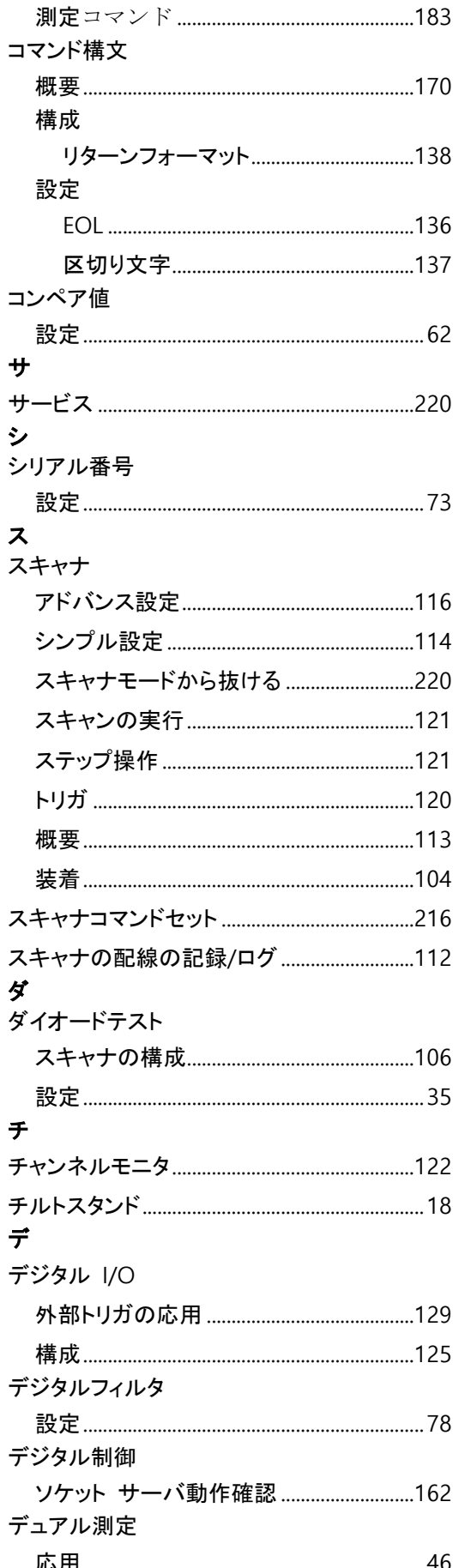

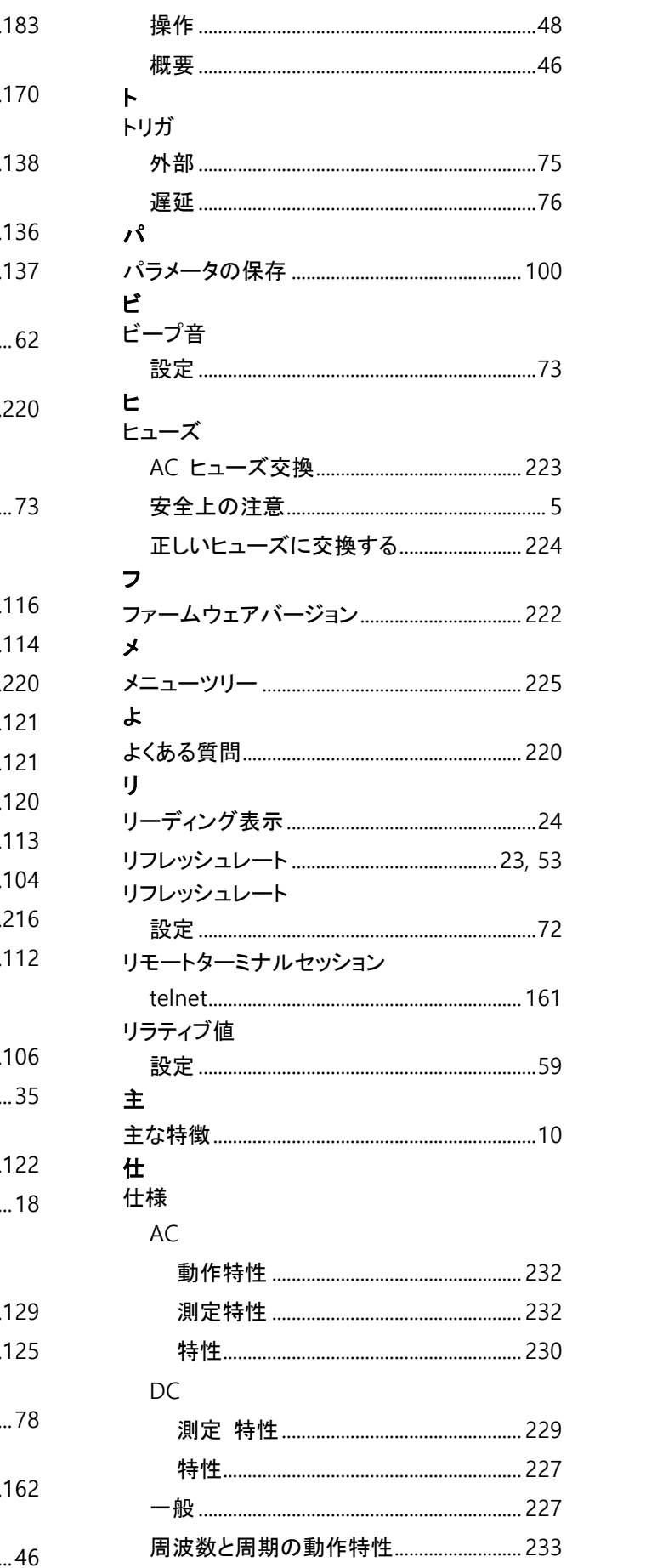

## **GWINSTEK**

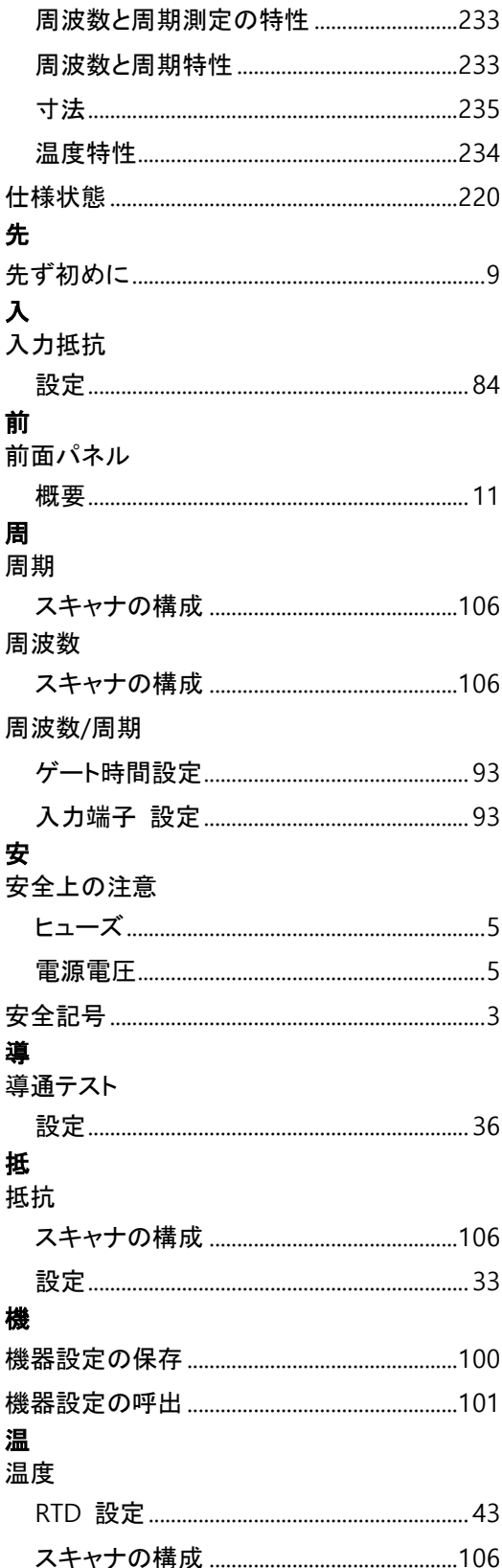

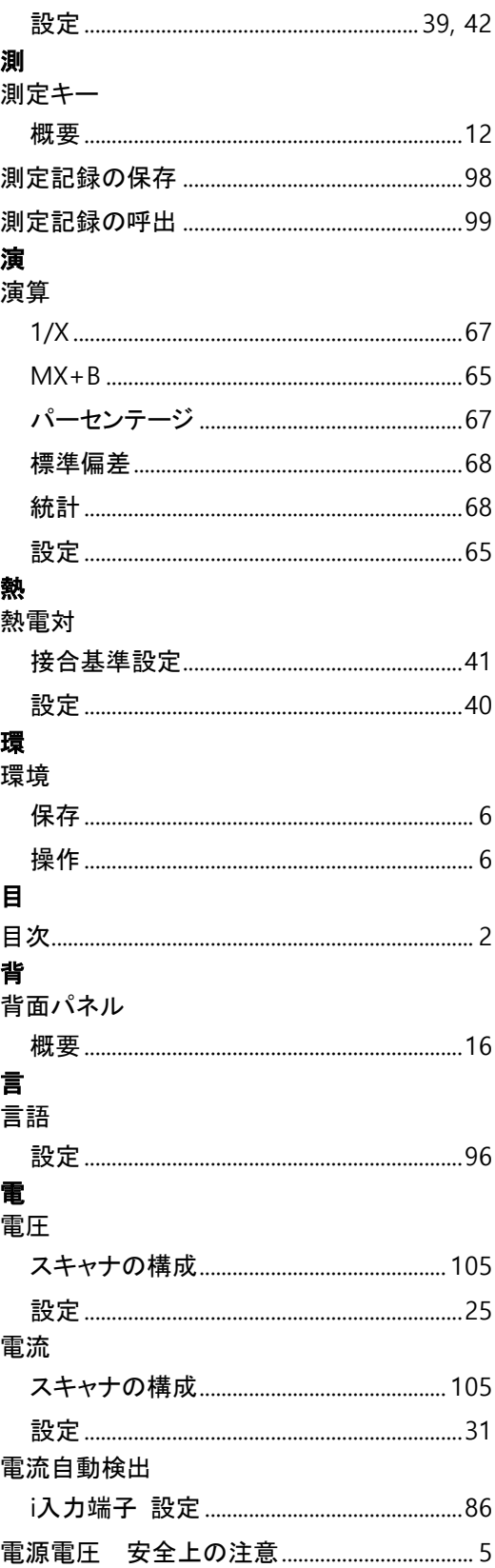

お問い合わせ 製品についてのご質問等につきましては、下記まで

お問い合わせください。

株式会社テクシオ・テクノロジー

本社:〒222-0033 横浜市港北区新横浜 2-18-13

## 藤和不動産新横浜ビル 7F

[ HOME PAGE ] : <https://www.texio.co.jp/>

E-Mail:info@texio.co.jp

アフターサービスに関しては、下記サービスセンターへ

サービスセンター:

〒222-0033 横浜市港北区新横浜 2-18-13

## 藤和不動産新横浜ビル 8F

TEL. 045-620-2786 FAX.045-534-7183